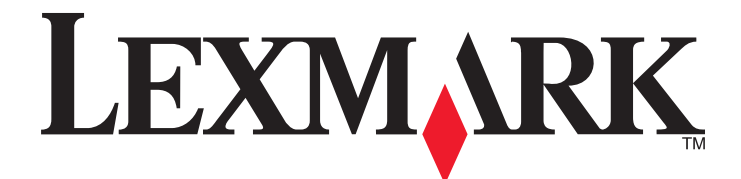

# **X500n, X502n**

**Kullanıcı Kılavuzu**

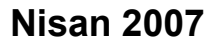

**Nisan 2007 [www.lexmark.com](http://www.lexmark.com)**

Lexmark ve elmas tasarımlı Lexmark, Lexmark International, Inc.'in ticari markalarıdır ve ABD ve/veya diğer ülkelerde kayıtlıdır. Diğer tüm ticari markalar ilgili sahiplerine aittir.

**© 2007 Lexmark International, Inc. Tüm hakları saklıdır.** 740 West New Circle Road Lexington, Kentucky 40550

# İçindekiler

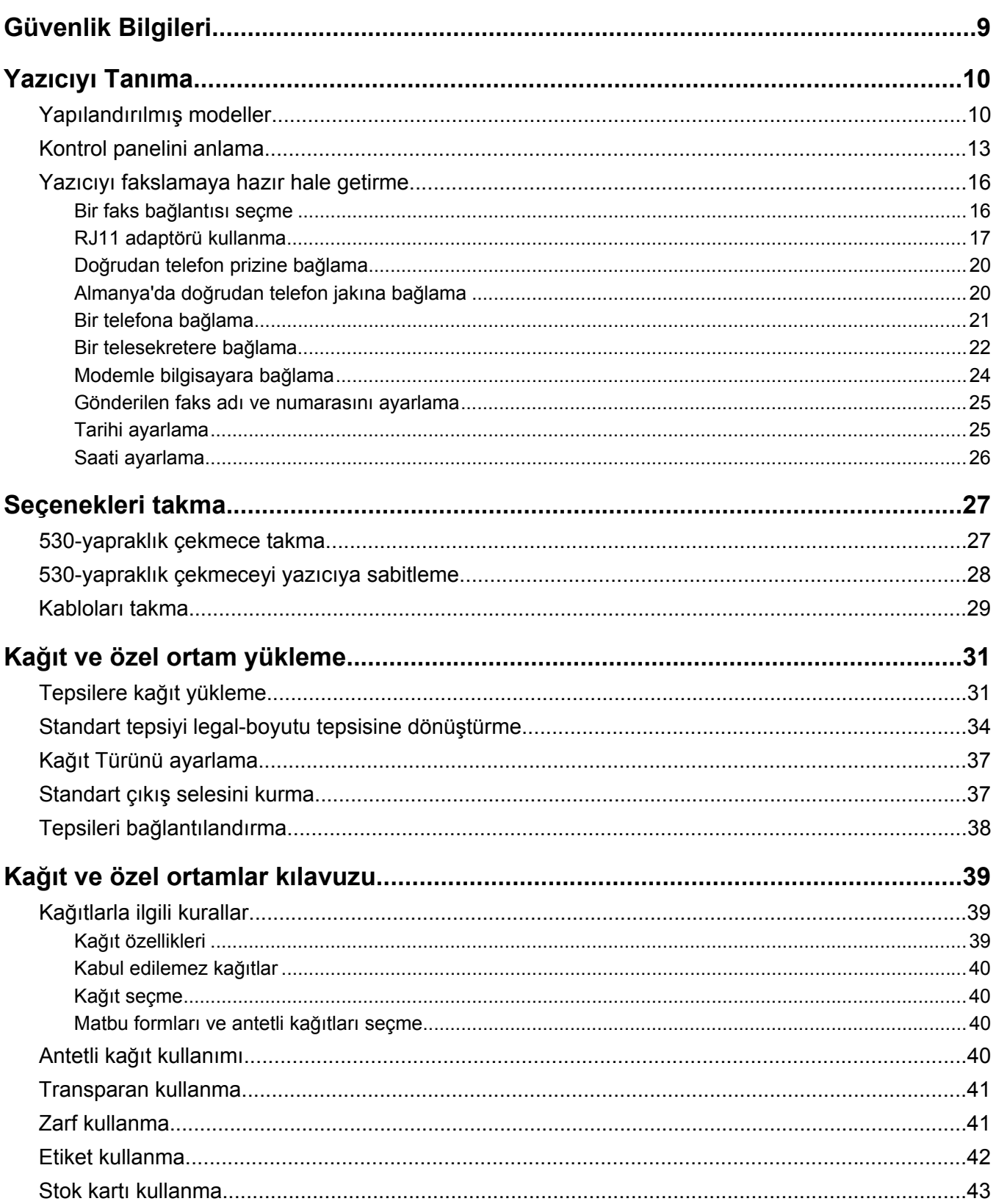

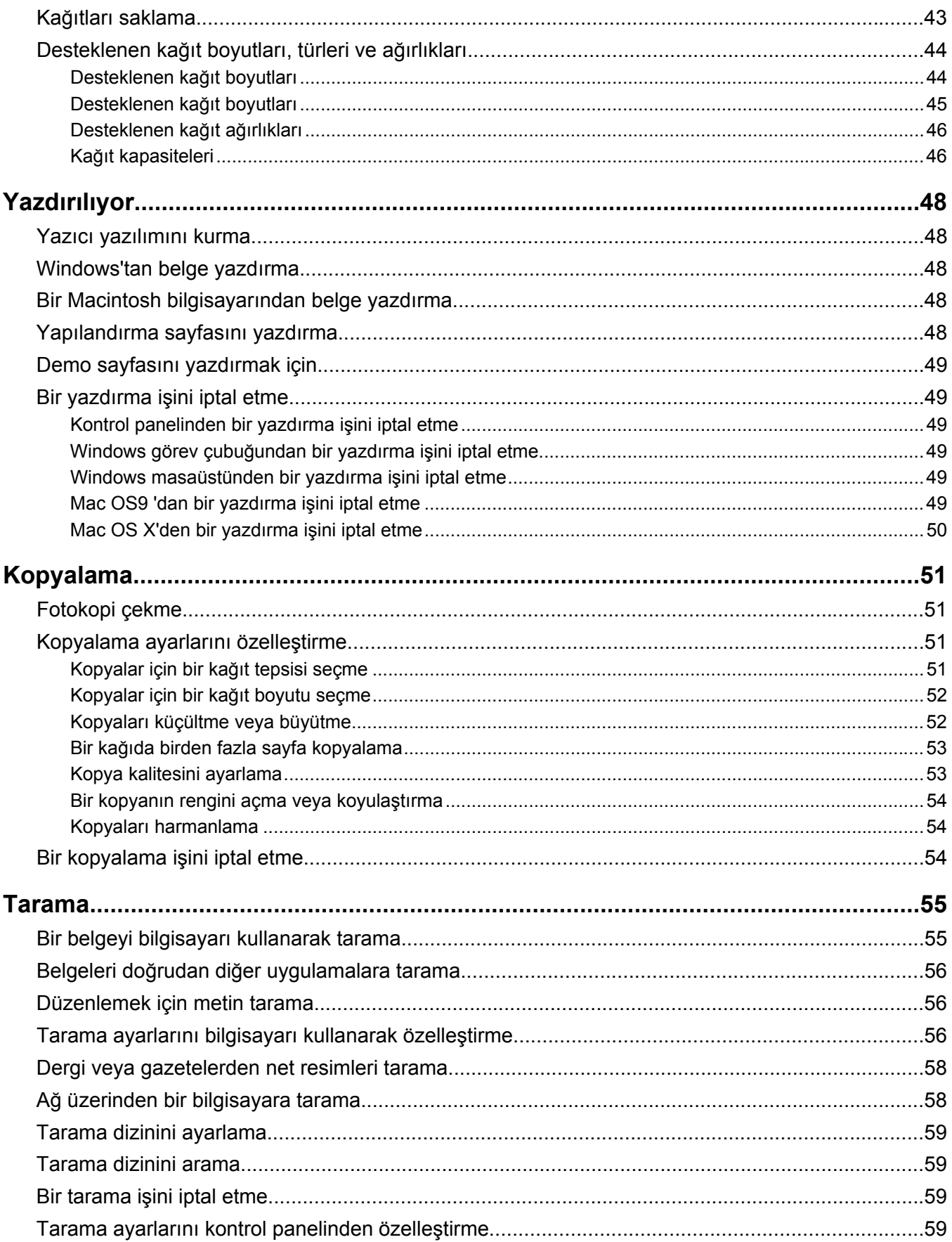

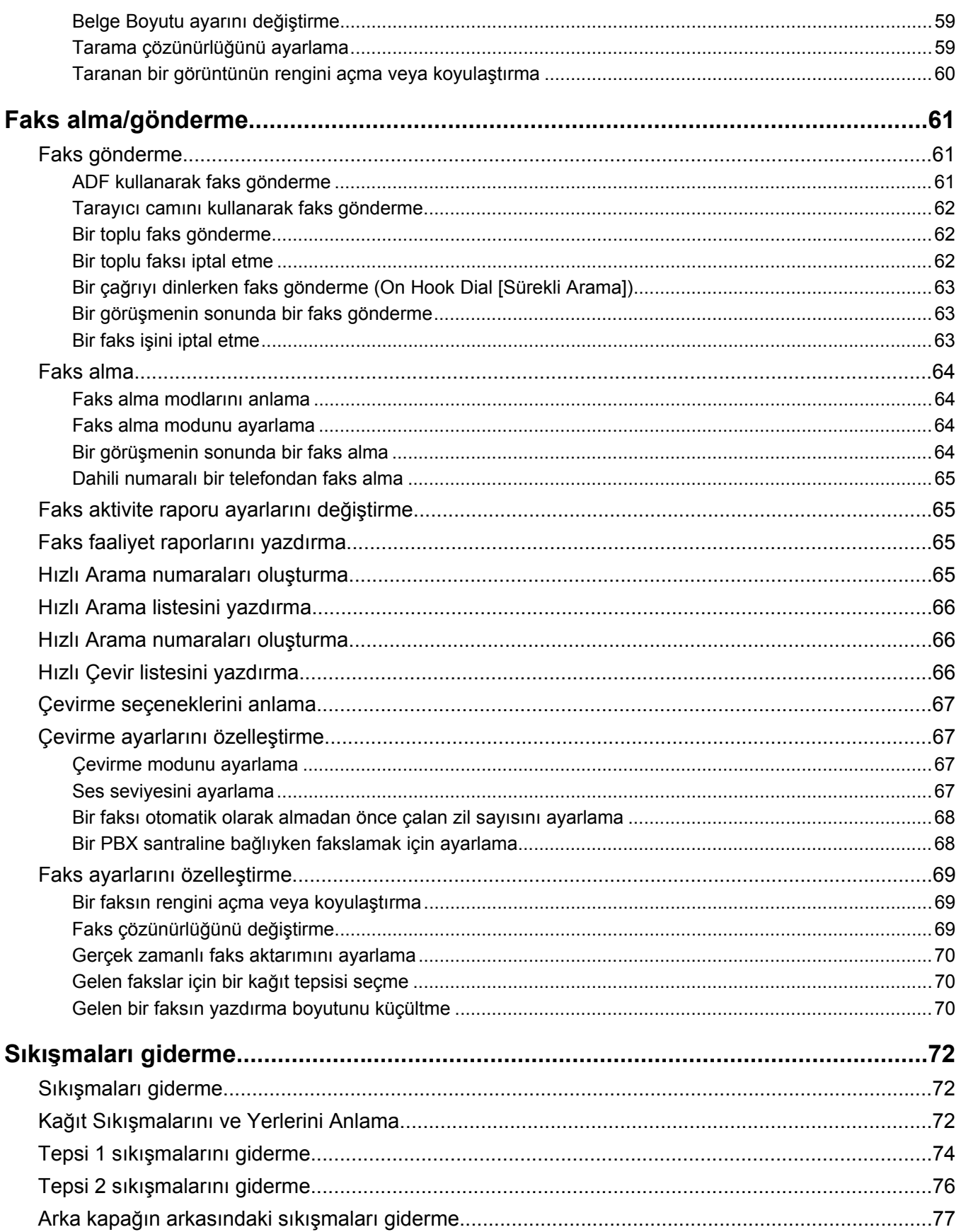

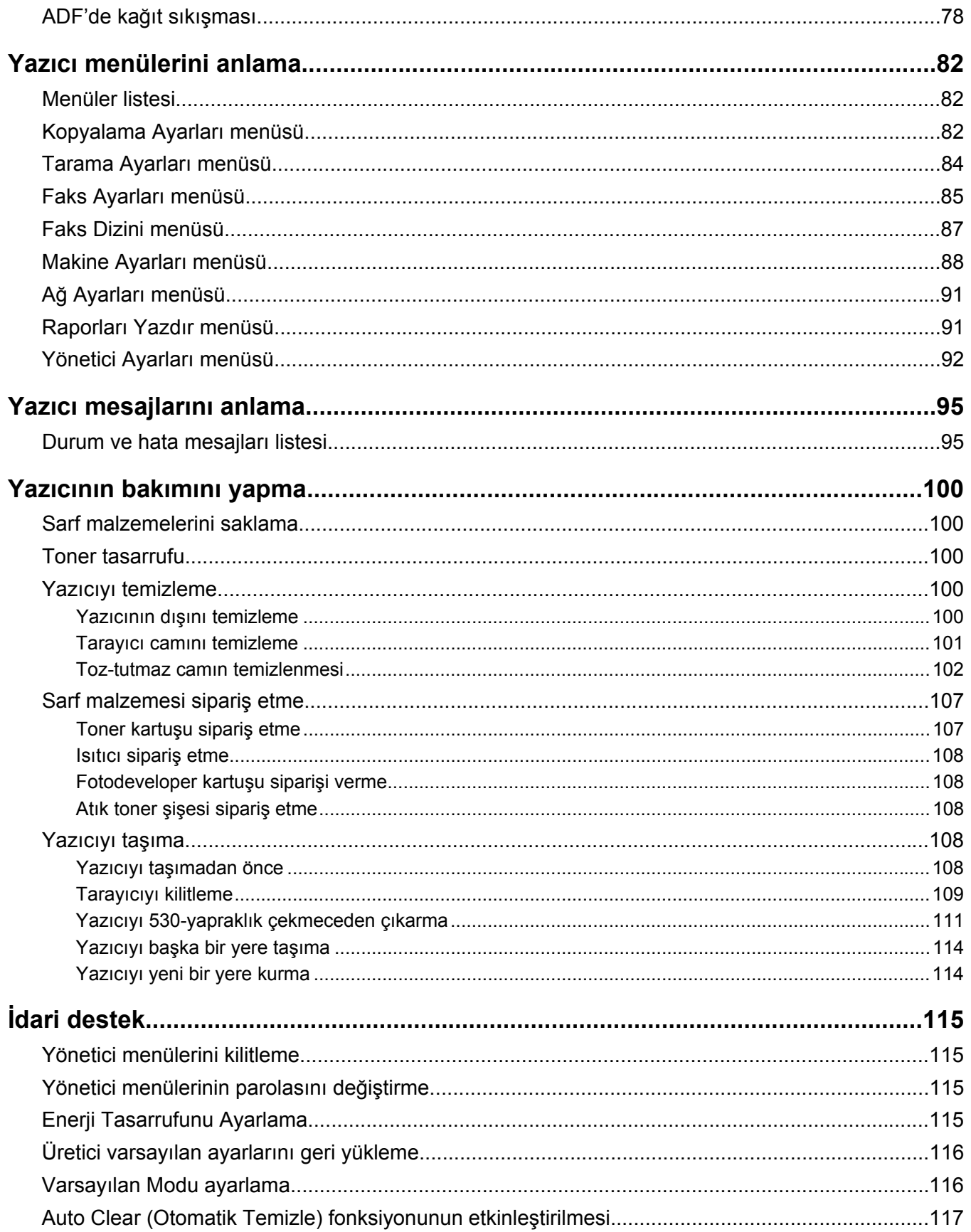

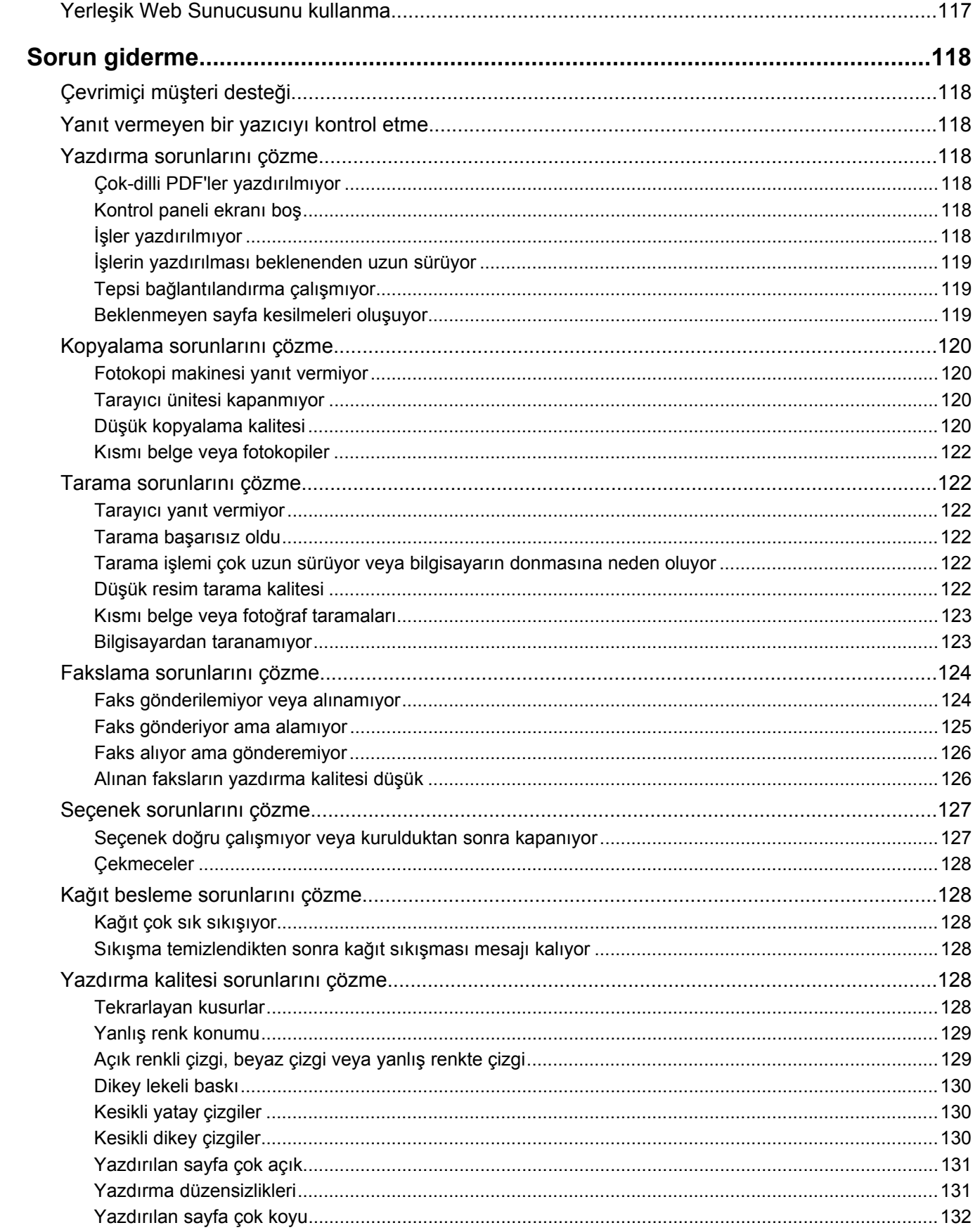

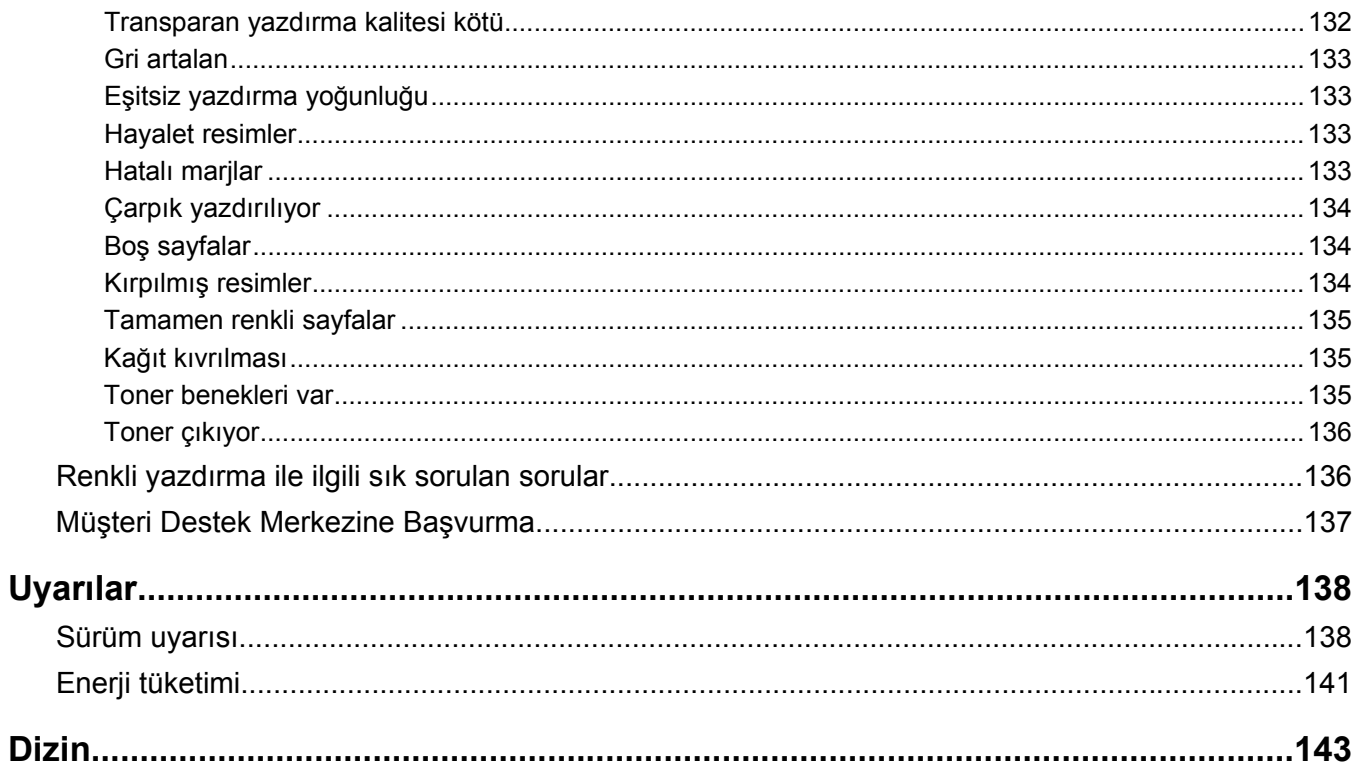

# <span id="page-8-0"></span>**Güvenlik Bilgileri**

Güç kaynağı kablosunu, ürünün yakınında bulunan ve kolayca erişilebilen düzgün topraklanmış bir elektrik prizine takın.

Bu ürünü kamu anahtarlı telefon şebekesine bağlarken yalnızca 26 AWG veya daha geniş telekomünikasyon (RJ-11) kablosu kullanın.

Bu elkitabında açıklananlar dışındaki hizmet ve onarımlar için yetkili servise başvurun.

Bu ürün, özel Lexmark parçaları kullanılarak, sıkı küresel güvenlik standartlarına uygun olacak şekilde tasarlanmış, test edilmiş ve bu standartlara uygun olduğu onaylanmıştır. Bazı parçaların güvenlik özellikleri daima açık olmayabilir. Lexmark başka yedek parçaların kullanılmasından sorumlu değildir.

**DİKKAT:** Tüm dış bağlantıların (Ethernet ve telefon sistem bağlantıları gibi) işaretli eklenti bağlantı noktalarına doğru yapılmış olduğundan emin olun.

Bu üründe bir lazer düzeneği kullanılmaktadır.

**DİKKAT:** Burada belirtilenler dışında kontrol veya ayar veya prosedür kullanımı tehlikeli radyasyon enerjisi yayılmasına neden olabilir.

Bu ürün yazdırma ortamını ısıtan bir yazdırma prosesi kullanır ve ısınma bazı ortamların emisyon yaymasına neden olabilir. Muhtemel zararlı emisyonların önüne geçmek için, kullanım kılavuzunda yazdırma ortamı seçimi ile ilgili bölümü anlamanız gerekir.

Bu ürünün lambasında cıva bulunmaktadır (<5mg Hg). Cıvanın atılması çevre koruma kaygıları nedeniyle yasal olarak düzenlenmiş olabilir. Atma veya geri dönüştürme bilgileri için, yerel makamlara veya Electronic Industries Alliance'a (www.eiae.org) başvurun.

Bu simge sıcak bir yüzeyin veya bileşenin varlığını belirtir.

**DİKKAT:** Sıcak bir yüzeyin neden olabileceği bir yaralanma riskini azaltmak için, dokunmadan önce yüzeyin soğumasını bekleyin.

# <span id="page-9-0"></span>**Yazıcıyı Tanıma**

# **Yapılandırılmış modeller**

### *Temel model*

Aşağıdaki şekillerde temel yazıcı modeli gösterilmektedir.

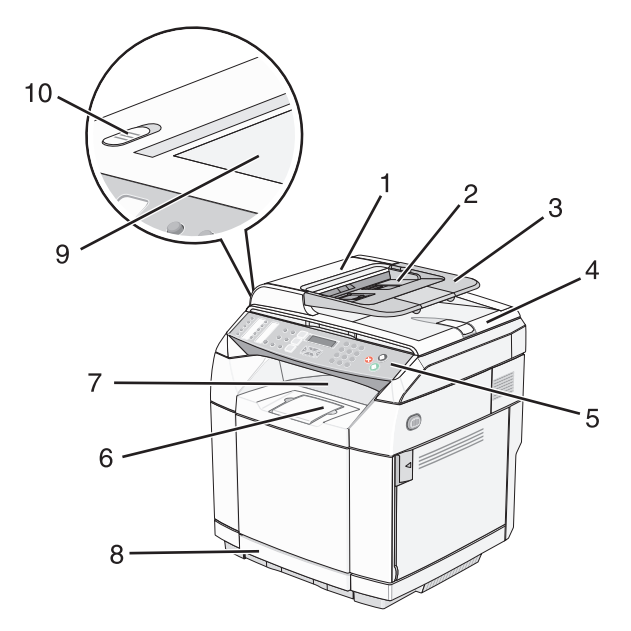

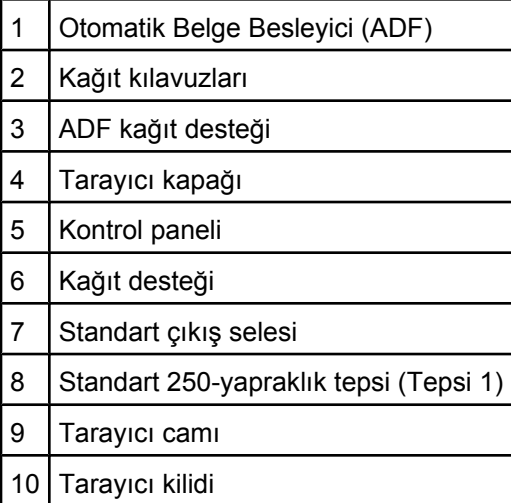

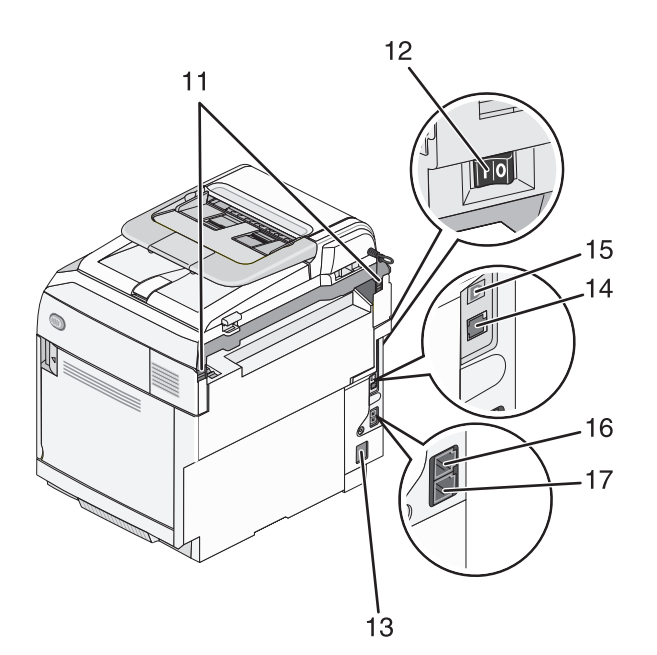

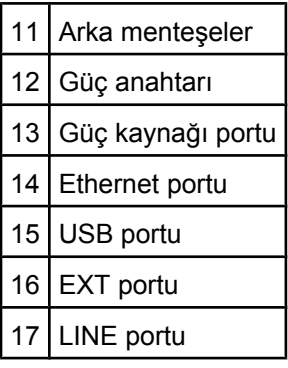

## *Tam yapılandırılmış model*

Aşağıdaki çizimde tam yapılandırılmış yazıcı modeli gösterilmektedir. Temel model bir adet 530-yapraklık çekmece eklenerek tam yapılandırılabilir. Yıldız işareti (\*) çekmecenin isteğe bağlı olduğunu belirtir.

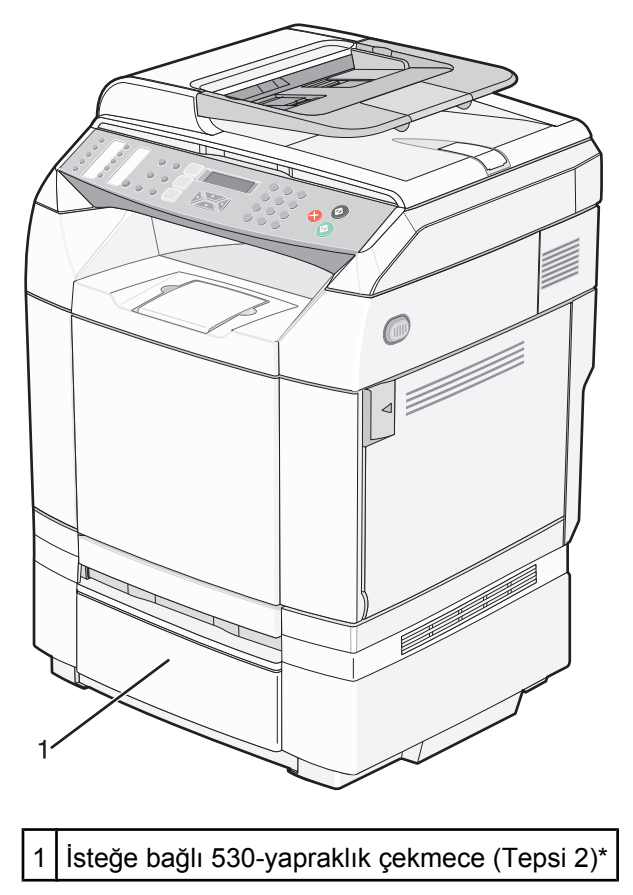

# <span id="page-12-0"></span>**Kontrol panelini anlama**

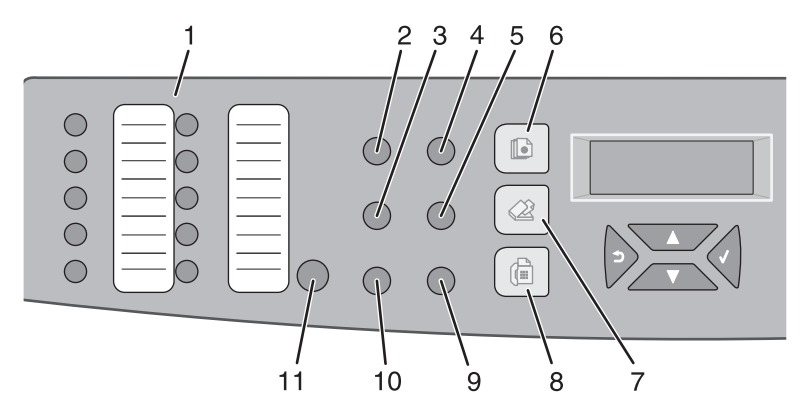

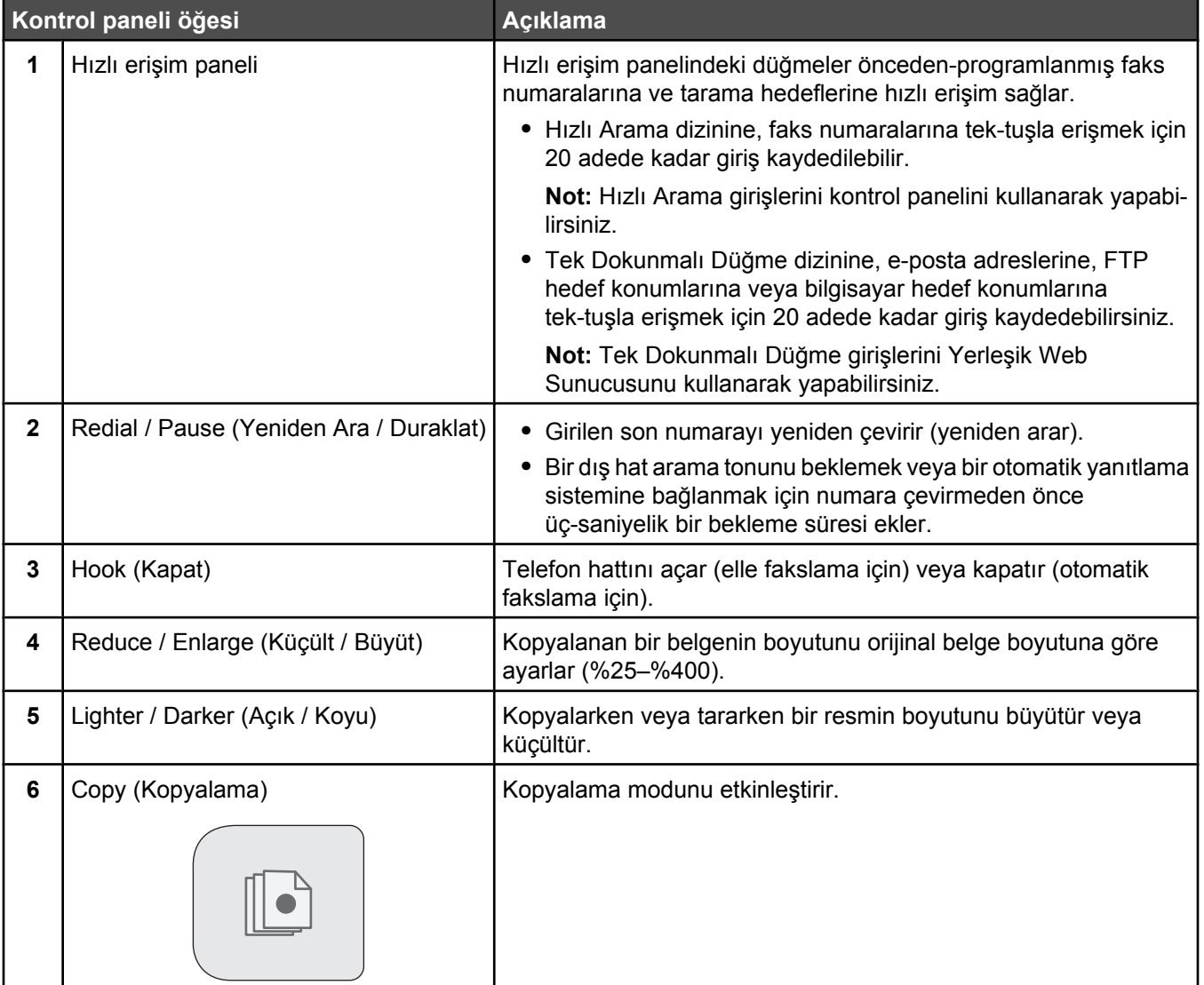

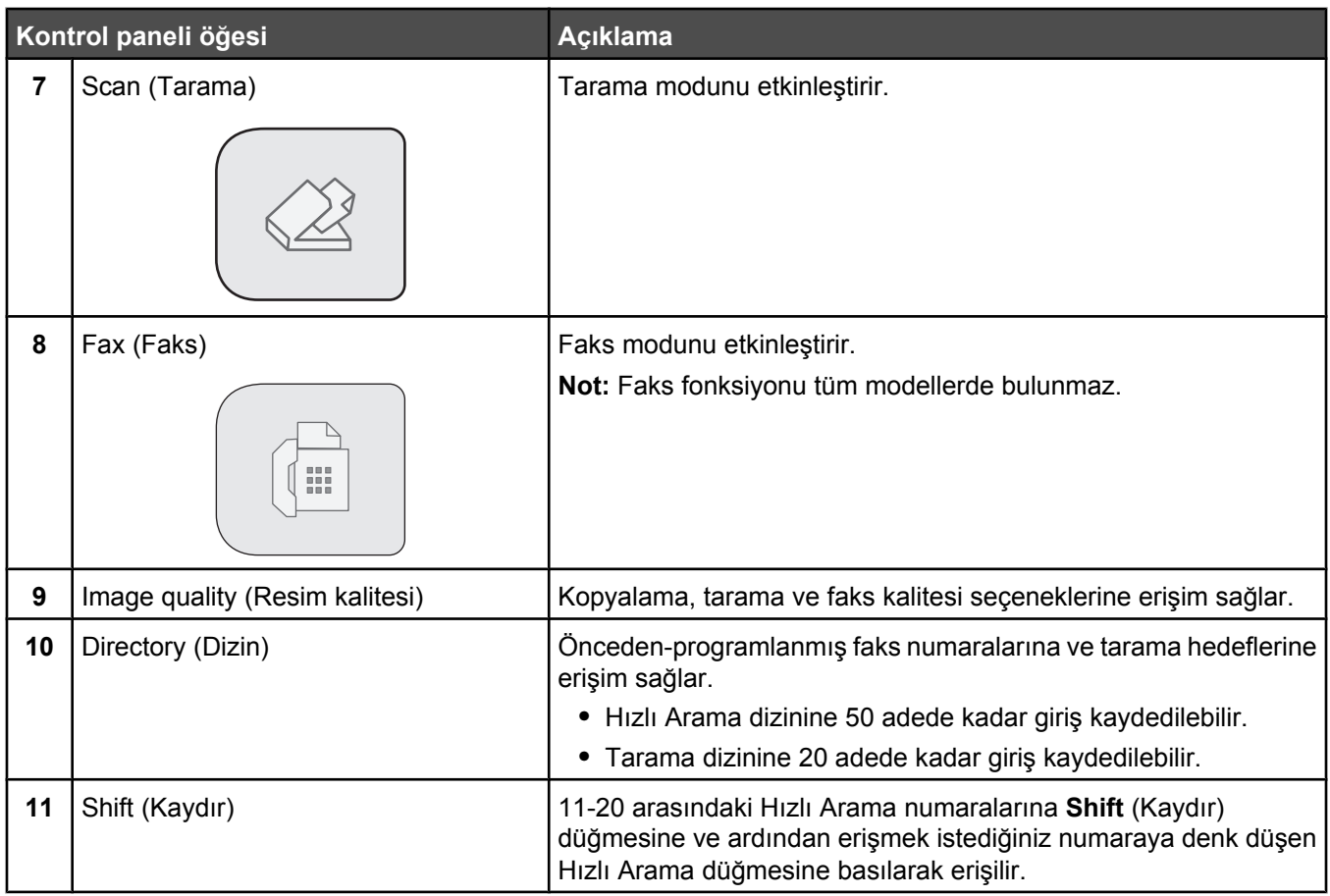

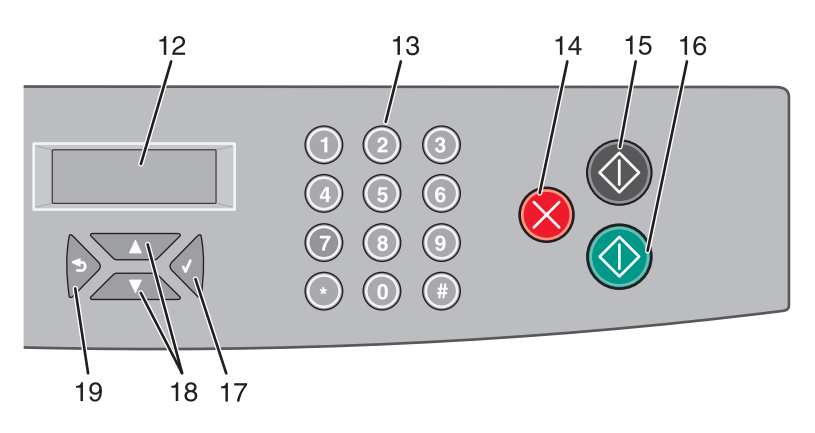

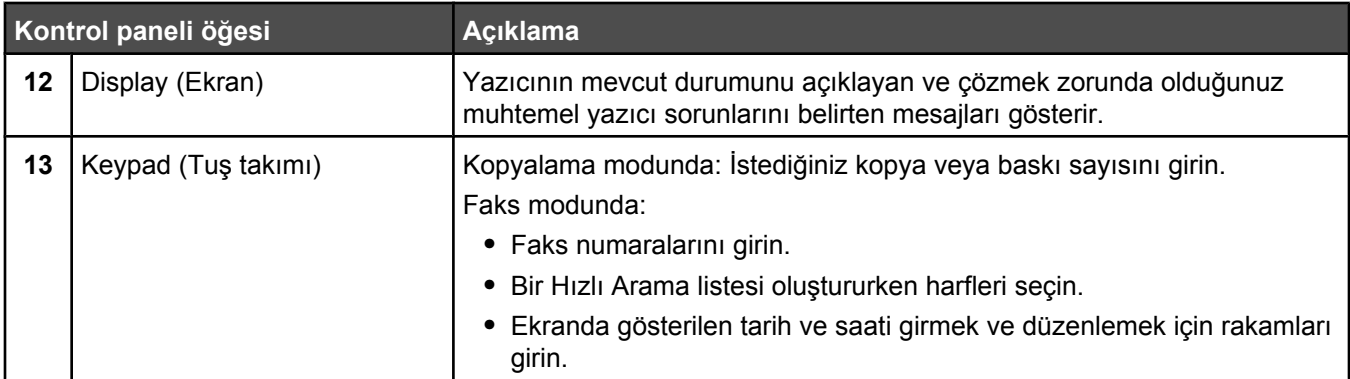

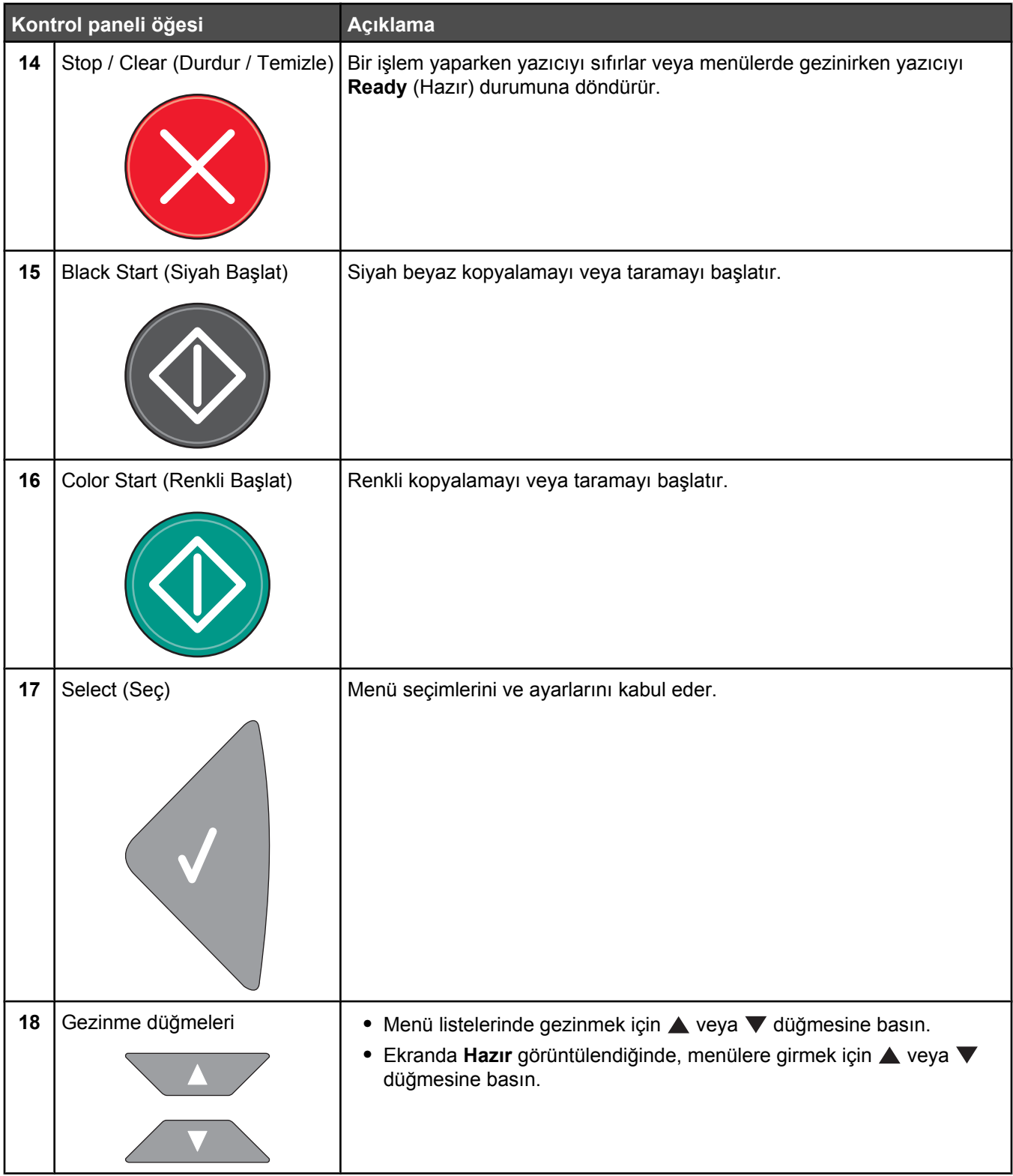

<span id="page-15-0"></span>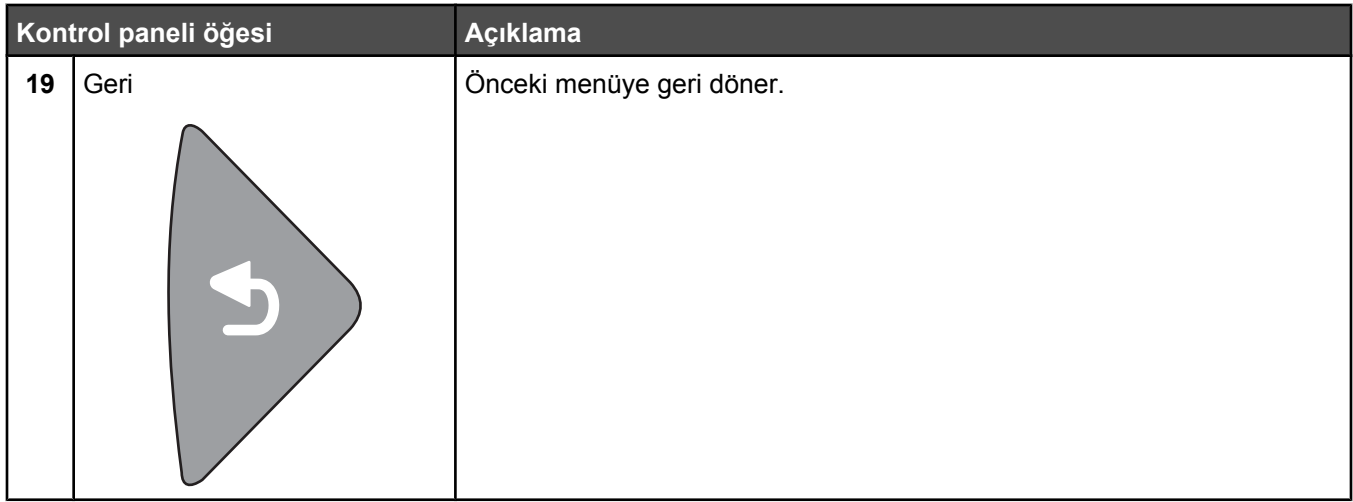

# **Yazıcıyı fakslamaya hazır hale getirme**

Aşağıdaki bağlama yöntemleri her ülkede veya her bölgede uygulanamayabilir.

A D**İKKAT:** Faks özelliğini şimşekli havalarda kullanmayın. Şimşekli havalarda, bu ürünü kurmayın veya güç kaynağı kablosu veya telefon gibi elektrik tesisatı veya kablo döşeme işlemlerini yapmayın.

#### *Bir faks bağlantısı seçme*

Yazıcınızı telefon, telesekreter veya bilgisayar modemi gibi donanımlara bağlayabilirsiniz.

**Not:** Bu yazıcı en iyi doğrudan bir duvar prizine bağlandığında çalışan analog bir aygıttır. (Telefon veya telesekreter gibi) diğer aygıtlar kurma prosedüründe belirtildiği gibi yazıcıdan geçecek şekilde başarıyla bağlanabilirler. ISDN, DSL veya ADSL gibi dijital bir bağlantı kurmak istiyorsanız, (DLS filtresi gibi) üçüncü şahıslar tarafından üretilen ilave bir aygıt gerekir.

Yazıcıyı bir bilgisayara bağlamanız *gerekmez*, ama faks almak ve göndermek için bir telefon hattına bağlamanız *şarttır*.

Yazıcıyı diğer donanımlara bağlayabilirsiniz. Yazıcıyı kurmanın en iyi yolunu belirlemek için aşağıdaki tabloya bakın.

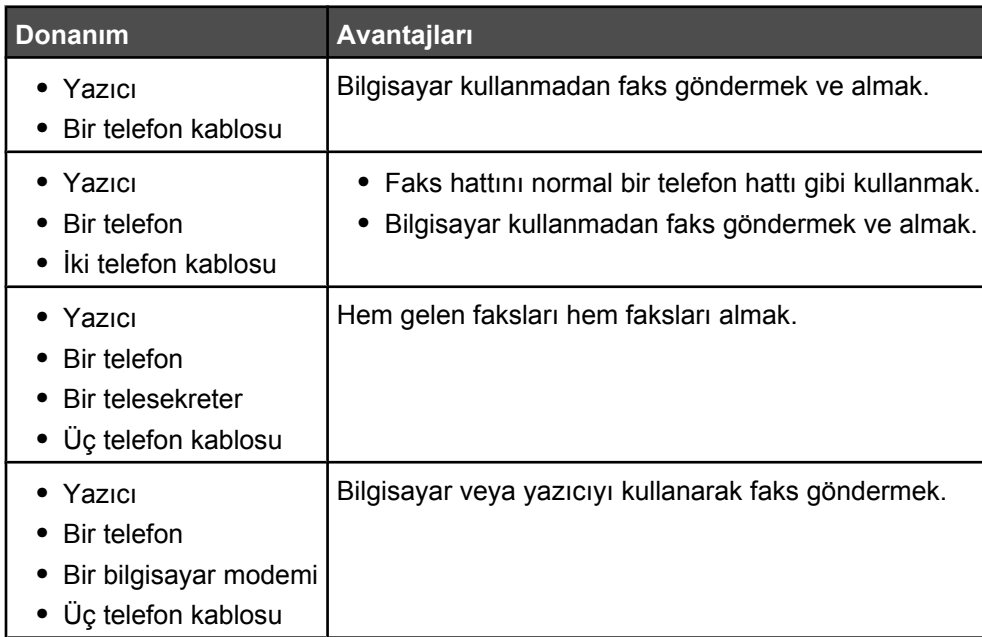

### <span id="page-16-0"></span>*RJ11 adaptörü kullanma*

#### **Ülke/bölge**

- **•** İngiltere **•** İtalya
- **•** İrlanda **•** İsveç
- **•** Finlandiya **•** Hollanda
- **•** Norveç **•** Fransa
- **•** Danimarka **•** Portekiz

Yazıcınızı telesekreter, telefon veya başka bir telekomünikasyon aygıtına bağlamak için, bazı ülke ya da bölgelerde yazıcı ile birlikte gönderilen telefon hattı adaptörünü kullanın.

**Not:** Faks özelliği doğru şekilde çalışmayabileceğinden, DSL'niz varsa ayırıcı kullanarak yazıcıyı bağlamayın.

**1** Yazıcı ile birlikte gelen adaptörü telefon kablosuna bağlayın.

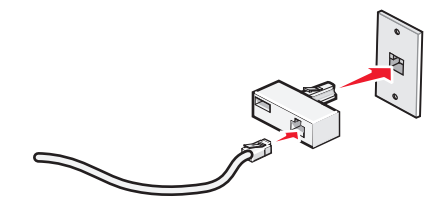

**Not:** Resimde İngiltere'de kullanılan adaptör görülmektedir. Sizin adaptörünüz resimdekinden farklı görünebilir ama bulunduğunuz ülkede kullanılan telefon prizine uyacaktır.

**2** Kullanmak istediğiniz telekomünikasyon aygıtının telefon hattını adaptörün sol yuvasına takın.

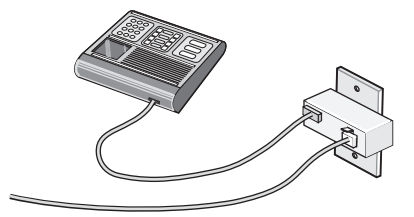

Telekomünikasyon aygıtınızda ABD tarzı (RJ11) bir telefon hattı kullanılıyorsa, aygıtı bağlamak için aşağıdaki işlemleri yapın:

**1** Yazıcınızın arka tarafındaki EXT bağlantı noktasının il fişini çıkartın.

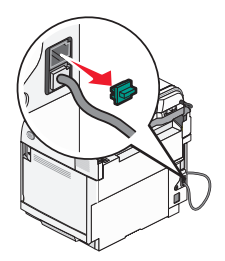

**Not:** Bu fiş çıkarıldıktan sonra, aşağıda görüldüğü gibi adaptörü kullanarak yazıcıya bağladığınız ülkeye veya bölgeye özgü aygıtların hiçbiri düzgün çalışmayacaktır.

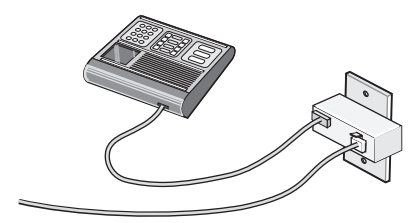

**2** Telekomünikasyon aygıtınızı doğrudan yazıcının arkasındaki **EXT** bağlantı noktasına bağlayın.

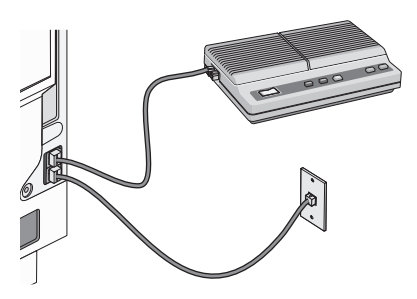

**Uyarı:** Kablolara veya etkin olarak faks gönderilmesi ya da alınması sırasında gösterilen alanda yazıcıya dokunmayın.

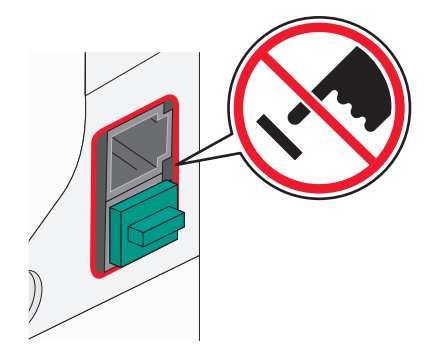

#### **Ülke/bölge**

**•** Mısır

- **•** Suudi Arabistan
- **•** Birleşik Arap Emirlikleri
	- **•** Macaristan **•** Polonya
- **•** Bulgaristan
- **•** Çek Cumhuriyeti
- **•** Belçika
- **•** Avustralya
- **•** Güney Afrika
- 
- 
- **•** Yunanistan

**•** Romanya

**•** İsrail

- **•** Rusya
- **•** Slovenya
- **•** İspanya
- **•** Türkiye

Yazıcıya telefon, telesekreter veya başka bir telekomünikasyon aygıtı bağlamak için:

**1** Yazıcının arkasındaki fişi çıkarın.

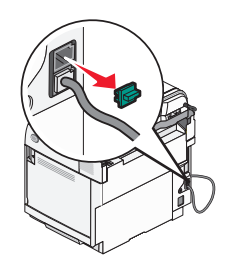

**2** Telekomünikasyon aygıtınızı doğrudan yazıcının arkasındaki **EXT** bağlantı noktasına bağlayın.

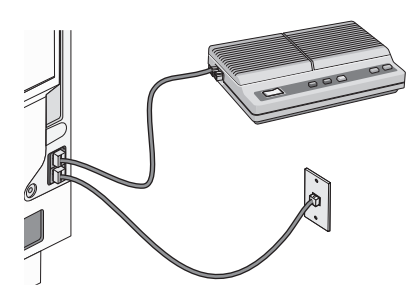

**Not:** Bu fiş çıkarıldıktan sonra, aşağıda görüldüğü gibi adaptörü kullanarak yazıcıya bağladığınız ülkeye veya bölgeye özgü aygıtların hiçbiri düzgün çalışmayacaktır.

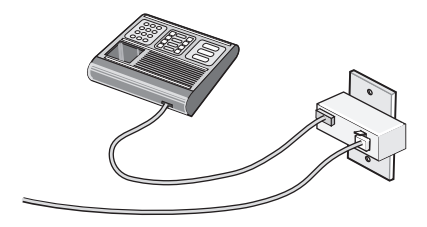

#### **Ülke/bölge**

- **•** Almanya
- **•** Avusturya
- **•** İsviçre

Yazıcının EXT bağlantı noktasına i takılı bir fiş vardır. Bu fiş, yazıcının düzgün çalışması için gereklidir.

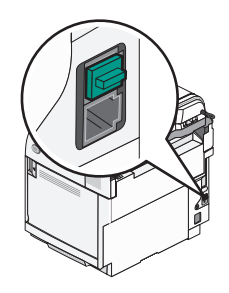

**Not:** Fişi çıkarmayın. Bu fişi çıkarırsanız, evinizdeki diğer telekomünikasyon aygıtları (telefon veya telesekreter gibi) çalışmayabilir.

### <span id="page-19-0"></span>*Doğrudan telefon prizine bağlama*

Bilgisayarı kullanmadan kopyalama yapmak veya faks alıp göndermek için, yazıcıyı doğrudan bir telefon prizine bağlayın.

- **1** Bir telefon kablonuz ve telefon priziniz olmasına dikkat edin.
- **2** Telefon kablosunun bir ucunu yazıcının arka tarafındaki LINE bağlantı noktasına **takın.**

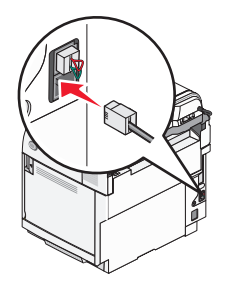

**3** Telefon kablosunun diğer ucunu çalışır durumdaki telefon prizine takın.

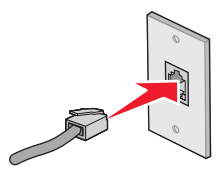

#### *Almanya'da doğrudan telefon jakına bağlama*

Bilgisayarı kullanmadan faks alıp göndermek için, yazıcıyı doğrudan bir telefon jakına bağlayın.

**Not:** Almanya'da (ve diğer bazı ülkelerde), yazıcı EXT portuna özel RJ-11 fişi takılı olarak gelir. RJ-11 fişini çıkarmayın. Bu fiş faksın ve telefonun düzgün çalışması için gereklidir.

- **1** Bir telefon kablonuz (ürünle birlikte gelen) ve telefon jakınız olmasına dikkat edin.
- **2** Telefon kablosunun bir ucunu yazıcının arka tarafındaki LINE bağlantı noktasına takın.

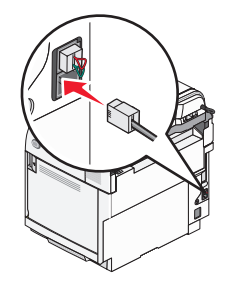

**3** Telefon kablosunun diğer ucunu çalışır durumdaki telefon jakının N yuvasına takın.

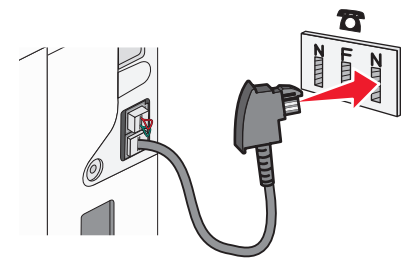

<span id="page-20-0"></span>**4** Aynı hattı hem faks, hem de telefon iletişimi için kullanmak istiyorsanız, telefon ile çalışır durumdaki telefon jakına ikinci bir telefon hattı (ürünle birlikte gelmez) bağlayın

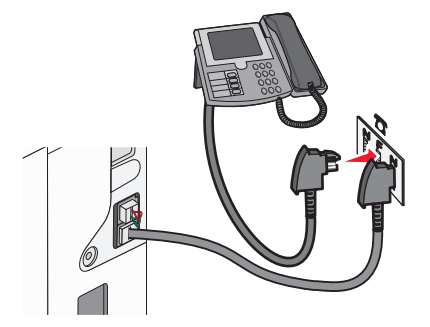

**5** Aynı hattı mesajları telesekretere kaydetmek için kullanmak istiyorsanız, telesekreter ile telefon jakının N yuvasına ikinci bir telefon hattı (ürünle birlikte gelmez) bağlayın.

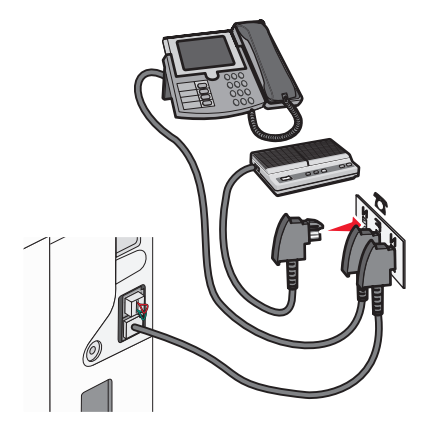

### *Bir telefona bağlama*

Faks hattını normal bir telefon hattı gibi kullanmak için yazıcıya bir telefon bağlayın. Ardından, bilgisayar kullanmadan fotokopi çekmek veya faks gönderip almak için yazıcınızı telefonunuzun bulunduğu yere kurun.

**Not:** Kurma prosedürü ülkenize veya bölgenize bağlı olarak değişebilir.

- **1** Aşağıdakilerin elinizde olduğundan emin olun:
	- **•** Bir telefon
	- **•** İki telefon kablosu
	- **•** Bir telefon prizi
- **2** Yazıcının LINE portuna bir telefon kablosu bağlayın ve telefon kablosunun diğer ucunu çalışan bir telefon prizine takın.

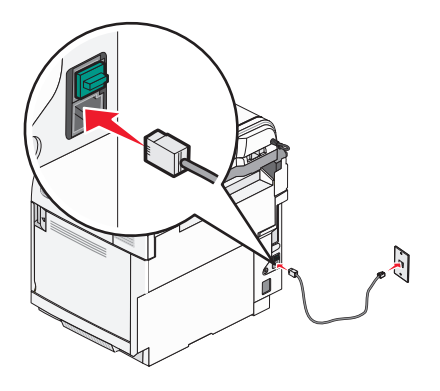

<span id="page-21-0"></span>**3** Yazıcının EXT portundaki **i koruyucu kapağı çıkarın**.

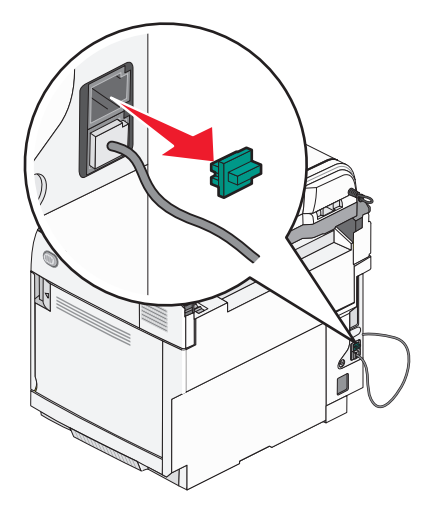

4 Diğer telefon kablosunu bir telefona bağlayın ve diğer ucunu yazıcının EXT portuna il takın.

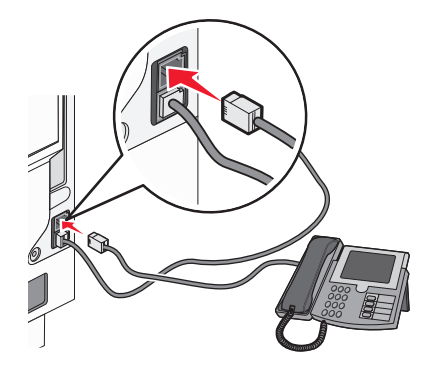

#### *Bir telesekretere bağlama*

Hem sesli mesajları hem faksları alabilmek için yazıcıyı bir telesekretere bağlayın.

**Not:** Kurma prosedürü ülkenize veya bölgenize bağlı olarak değişebilir.

- **1** Aşağıdakilerin elinizde olduğundan emin olun:
	- **•** Bir telefon
	- **•** Bir telesekreter
	- **•** Üç telefon kablosu
	- **•** Bir telefon prizi

 Yazıcının LINE portuna **bir telefon kablosu bağlayın ve telefon kablosunun** diğer ucunu çalışan bir telefon prizine takın.

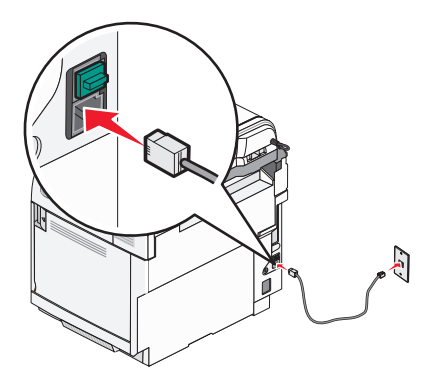

Yazıcının EXT portundaki il koruyucu kapağı çıkarın.

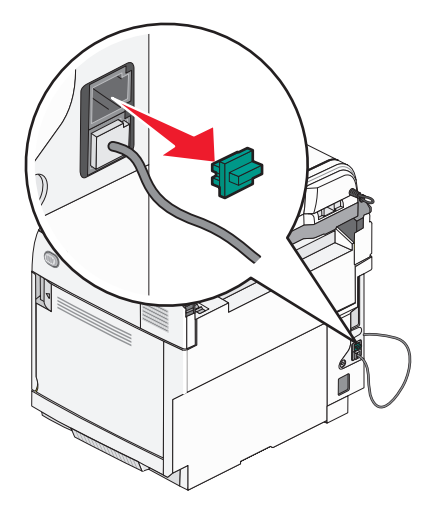

İkinci telefon kablosuyla yazıcıyı telesekretere bağlayın.

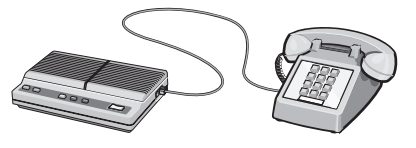

**5** Üçüncü telefon kablosuyla ise telesekreteri yazıcının EXT portuna  $\widehat{\mathbb{H}}$  bağlayın.

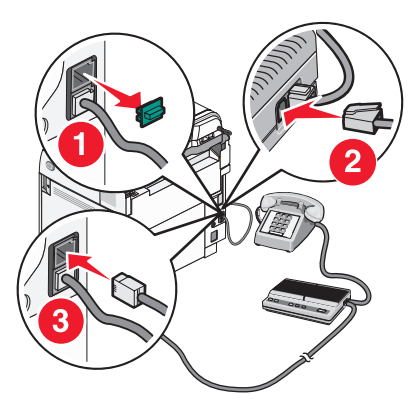

### <span id="page-23-0"></span>*Modemle bilgisayara bağlama*

Bir yazılım programı aracılığıyla faks göndermek için yazıcınızı bir modemle bir bilgisayara bağlayın.

**Not:** Kurma prosedürü ülkenize veya bölgenize bağlı olarak değişebilir.

- **1** Aşağıdakilerin elinizde olduğundan emin olun:
	- **•** Bir telefon
	- **•** Modemi olan bir bilgisayar
	- **•** Üç telefon kablosu
	- **•** Bir telefon prizi
- **2** Yazıcının LINE portuna bir telefon kablosu bağlayın ve telefon kablosunun diğer ucunu çalışan bir telefon prizine takın.

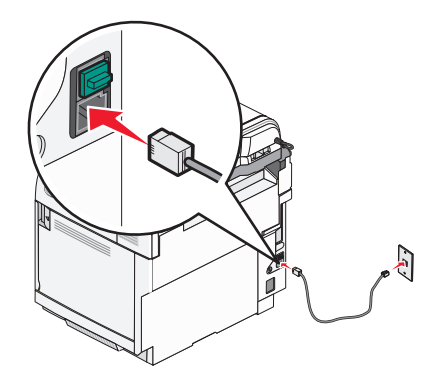

**3** Yazıcının EXT portundaki **kala koruyucu kapağı çıkarın.** 

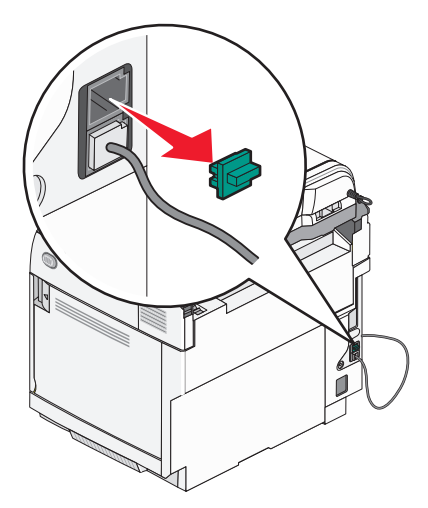

<span id="page-24-0"></span>**4** İkinci telefon kablosuyla yazıcıyı bilgisayar modemine bağlayın.

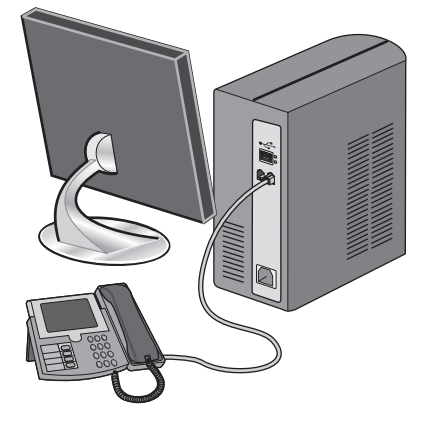

**5** Üçüncü telefon kablosuyla ise bilgisayar modemini yazıcının EXT portuna  $\widehat{\mathbb{F}}$  bağlayın.

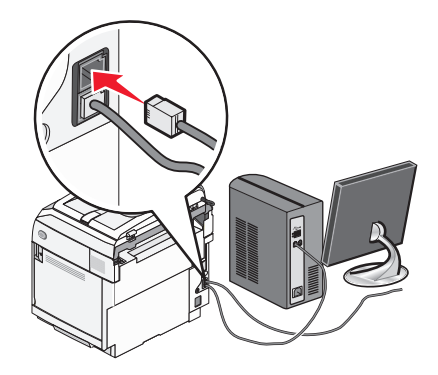

#### *Gönderilen faks adı ve numarasını ayarlama*

Belirtilen adın ve numaranın giden fakslara yazdırılmasını sağlamak için:

- 1 Kontrol panelinden, **A** düğmesine basın.
- **2** ▲ veya ▼ düğmesine **Yönetici Ayarları** görüntülenene kadar basın ve ardından √ düğmesine basın.
- **3** ▲ veya ▼ düğmesine Kullanıcı Ayarları görüntülenene kadar basın ve ardından √ düğmesine basın.
- **4** ▲ veya ▼ düğmesine Kullanıcı Faks No. Girişi görüntülenene kadar basın ve ardından √ düğmesine basın.
- **5** Tuştakımını kullanarak faks numarasını girin ve ardından  $\sqrt{d}$  düğmesine basın
- **6** ∧veya  $\blacktriangledown$  düğmesine **Kullanıcı Adı** görüntülenene kadar basın ve ardından  $\sqrt{}$  düğmesine basın.
- **7** Tustakımını kullanarak kullanıcı adını girin ve ardından  $\sqrt{\frac{1}{100}}$  düğmesine basın.
- 8 **Hazır** durumunda geri dönmek için **düğmesine basın.**

#### *Tarihi ayarlama*

Gönderdiğiniz her faksta doğru tarihin görülmesini sağlamak için tarihi ayarlayabilirsiniz. Elektrik kesildiği takdirde, tarihi yeniden ayarlamanız gerekebilir. Tarihi ayarlamak için:

- 1 Kontrol panelinden, **A** düğmesine basın.
- **2** ▲ veya ▼ düğmesine **Yönetici Ayarları** görüntülenene kadar basın ve ardından √ düğmesine basın.
- <span id="page-25-0"></span>**3** ▲ veya ▼ düğmesine **Tarih/Saat Ayarları** görüntülenene kadar üst üste basın ve ardından √ düğmesine basın.
- **4** A veya ▼ düğmesine Tarih Ayarı görüntülenene kadar üst üste basın ve ardından √ düğmesine basın.
- **5** ▲ veya ▼ düğmesine **Yıl, Ay, Tarih** veya Tarih Formatı görüntülenene kadar üst üste basın ve ardından √ düğmesine basın.
- 6 Seçili tarih öğesini değiştirmek için üst üste ▲ veya ▼ düğmesine basın veya tuştakımını kullanın ve ardından  $\sqrt{}$  düğmesine basın.
- **7** Başka bir tarih öğesini değiştirmek için  $\sum$  düğmesine basın veya Hazır durumunda dönmek için  $\Omega$  düğmesine basın.

#### *Saati ayarlama*

Gönderdiğiniz her faksta doğru saatin görülmesini sağlamak için saati ayarlayabilirsiniz. Elektrik kesildiği takdirde, saati yeniden ayarlamanız gerekebilir. Saati ayarlamak için:

- 1 Kontrol panelinden, **4** düğmesine basın.
- **2** ▲ veya ▼ düğmesine **Yönetici Ayarları** görüntülenene kadar basın ve ardından √ düğmesine basın.
- **3** ▲ veya ▼ düğmesine **Tarih/Saat Ayarları** görüntülenene kadar üst üste basın ve ardından √ düğmesine basın.
- **4** ▲ veya ▼ düğmesine Saat Ayarı görüntülenene kadar üst üste basın ve ardından √ düğmesine basın.
- **5** ▲ veya ▼ düğmesine Saat Formatı, Saat veya Dakika görüntülenene kadar basın ve ardından √ düğmesine basın.
- 6 Seçili saat öğesini değiştirmek için üst üste ▲ veya ▼ düğmesine basın veya tuştakımını kullanın ve ardından  $\sqrt{d\omega}$ düğmesine basın.
- **7** Başka bir zaman öğesini ayarlamak için,  $\bigcirc$  düğmesine basın veya **Hazır** durumuna dönmek için  $\bigcirc$  düğmesine basın.

# <span id="page-26-0"></span>**Seçenekleri takma**

# **530-yapraklık çekmece takma**

Bu yazıcı 530 ilave kağıt yaprağı yüklemeye olanak veren isteğe bağlı bir çekmeceyi destekler.

**DİKKAT:** 530-yapraklık çekmeceyi yazıcıyı kurduktan sonra takıyorsanız, devam etmeden önce yazıcıyı kapatın ve elektrik kablosunun fişini prizden çekin.

- **1** 530-yapraklık çekmeceyi ambalajından çıkarın ve ambalaj malzemelerini sökün.
- **2** Çekmeceyi yazıcı için seçtiğiniz konuma yerleştirin.
- **3** Yazıcıyı 530-yapraklık çekmeceyle hizalayın ve yazıcıyı yerine indirin.

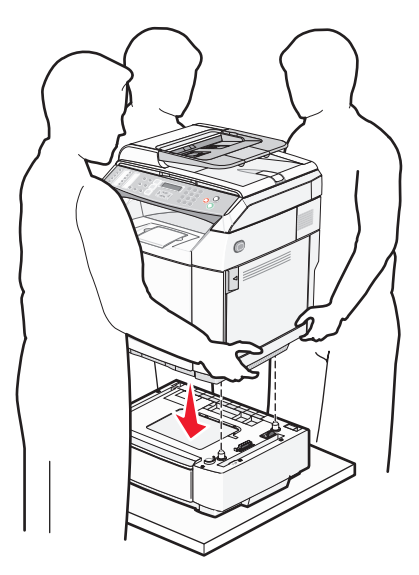

# <span id="page-27-0"></span>**530-yapraklık çekmeceyi yazıcıya sabitleme**

**1** Desteklerden birini yazıcının sağ tarafındaki delikle şekilde gösterilen şekilde hizalayın. Desteği yazıcıya düz bir şekilde bastırın ve ardından kelebek vidasını sıkın.

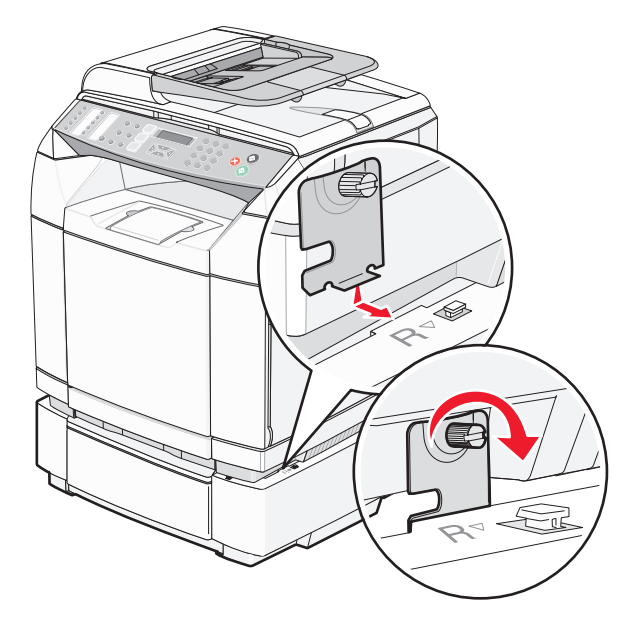

**2** Yazıcının önünden başlayarak, sağ kapağı yazıcı ve çekmece arasındaki boşluğu kapatmak için kapak üzerindeki her deliği çekmece üzerindeki ilgili çıkıntıya takarak yazıcıya bastırın.

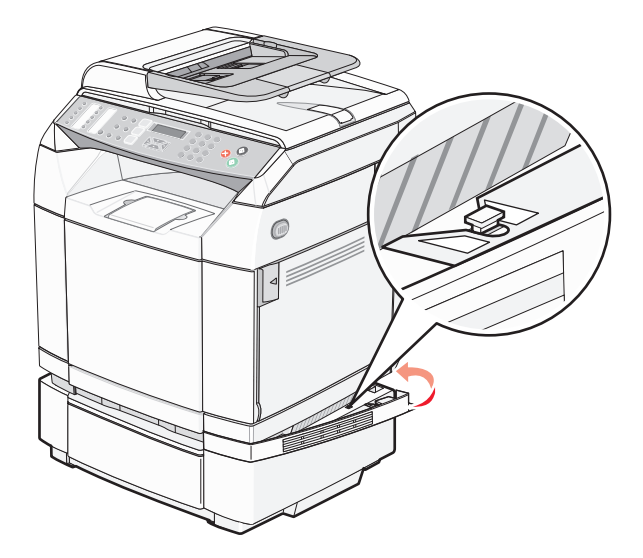

<span id="page-28-0"></span>**3** Diğer desteği yazıcının sol tarafındaki delikle şekilde gösterilen şekilde hizalayın. Desteği yazıcıya düz bir şekilde bastırın ve ardından kelebek vidasını sıkın.

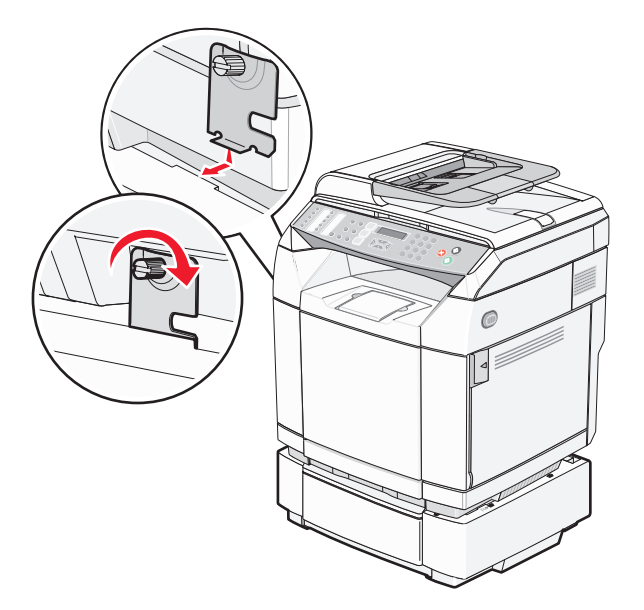

**4** Yazıcının önünden başlayarak, sol kapağı yazıcı ve çekmece arasındaki boşluğu kapatmak için kapak üzerindeki her deliği çekmece üzerindeki ilgili çıkıntıya takarak yazıcıya bastırın.

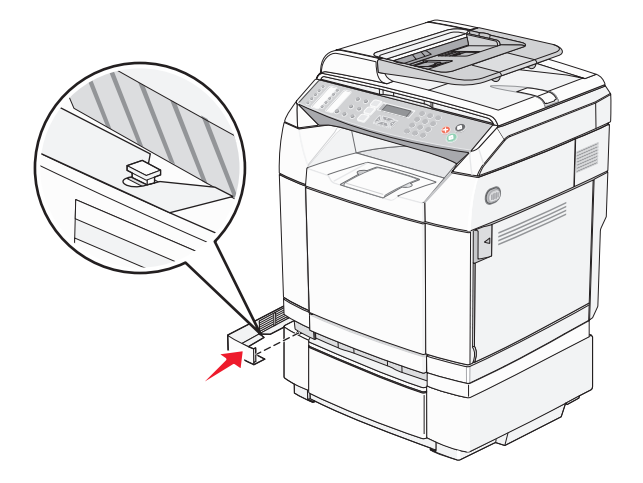

### **Kabloları takma**

Yazıcıyı bilgisayara bir USB kablosu veya bir Ethernet kablosu kullanarak bağlayın.

- **•** USB portu için USB kablosu gerekir. Kablonun üzerindeki USB simgesini yazıcının üzerindeki USB simgesiyle eşleştirdiğinizden emin olun.
- **•** Ethernet kablosunu gösterilen Ethernet portuna bağlayın.

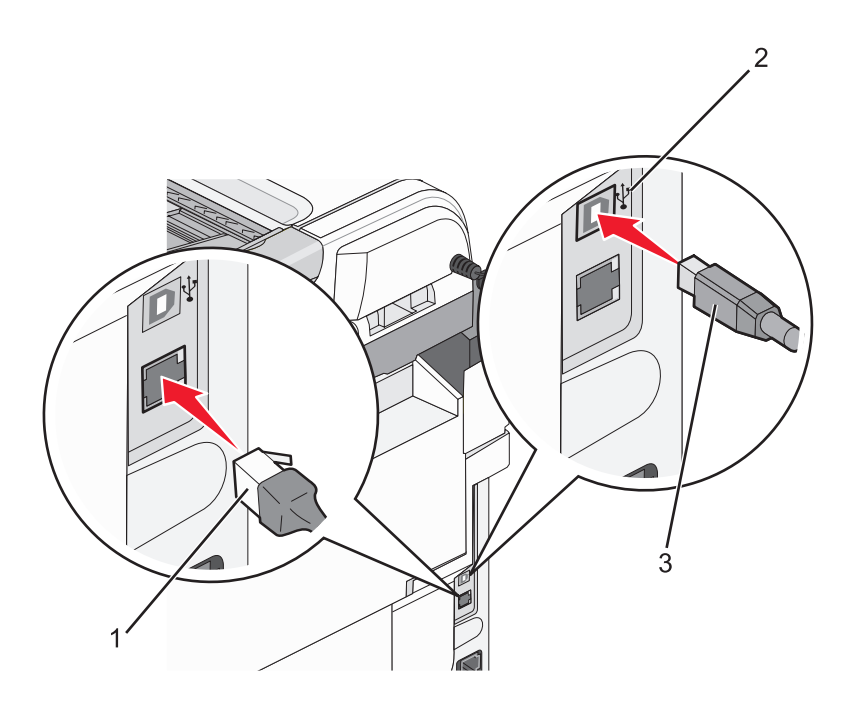

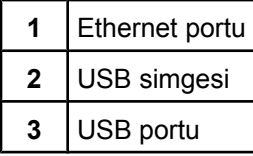

# <span id="page-30-0"></span>**Kağıt ve özel ortam yükleme**

Bu bölümde standart tepsiye (250 yapraklık tepsi) isteğe bağlı 530 yapraklık çekmecenin bir parçası olan 530 yapraklık tepsiye nasıl ortam yükleneceği gösterilmektedir. Ayrıca, standart çıkış selesi ile ilgili bilgiler de verilmektedir.

# **Tepsilere kağıt yükleme**

Yazıcının aralarından seçim yapılabilecek iki tepsisi vardır: 250-yapraklık tepsi olarak da bilinen standart tepsi (Tepsi 1) ve 530-yapraklık çekmecenin bir parçası olan ve destek ünitesine takılan isteğe bağlı 530-yapraklık tepsi (Tepsi 2). Yazdırma işlerinin çoğunda kullanılan kağıt veya özel ortamları Tepsi 1'e yükleyin. Doğru kağıt yükleme sıkışmaları önler ve sorunsuz yazdırmayı kolaylaştırır.

**Not:** Tepsi 1 bir letter-boyutu tepsisi olarak kullanılabilir veya legal-boyutu tepsi olarak genişletilebilir.

Standart tepsiye veya isteğe bağlı tepsilere aynı şekilde kağıt yükleyin. Genişlik ve uzunluk kılavuz çıkıntıları farklı görünmekle birlikte hepsi aynı şekilde sıkıştırılır ve hareket eder.

**1** Kolu tutun ve tepsiyi dışarı çekin. Tepsiyi tamamen çıkarın.

**Not:** Tepsileri bir iş yazdırılırken veya ekranda **Lütfen Bekleyin** görüntülenirken çıkarmayın. Aksi takdirde kağıt sıkışabilir.

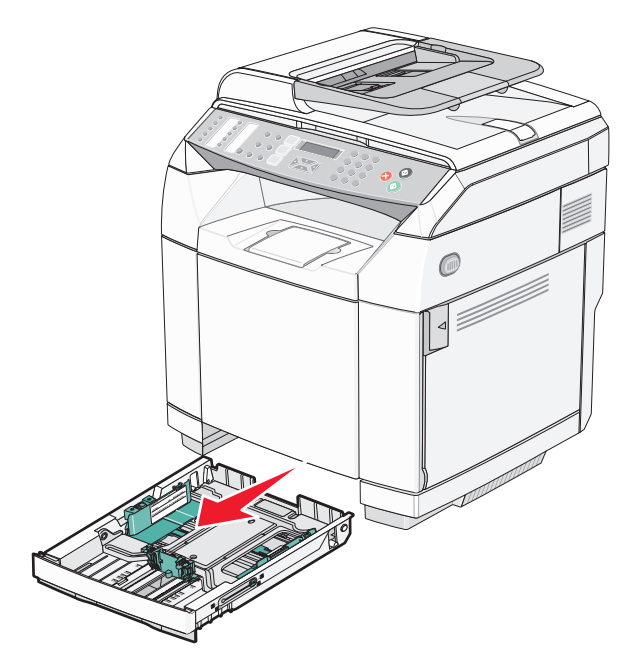

**2** Uzunluk kılavuz çıkıntılarını şekilde gösterildiği gibi sıkıştırın. Kılavuzu yüklenen kağıt boyutu için doğru konuma kaydırın.

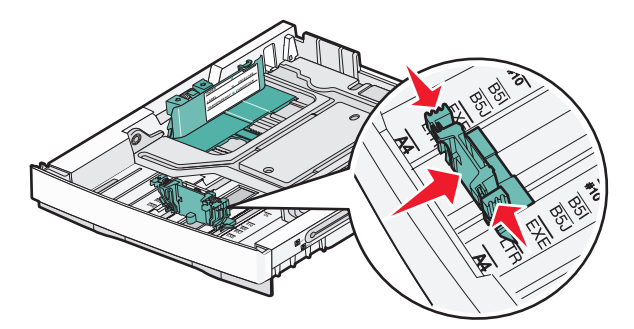

**Not:** Tepsinin altındaki iki kılavuz boyutu için boyut göstergelerine dikkat edin. Kılavuzun konumunu ayarlamak için bu göstergeleri kullanın.

İkinci çizimde isteğe bağlı 530-yapraklık çekmecenin boyut göstergeleri gösterilmektedir.

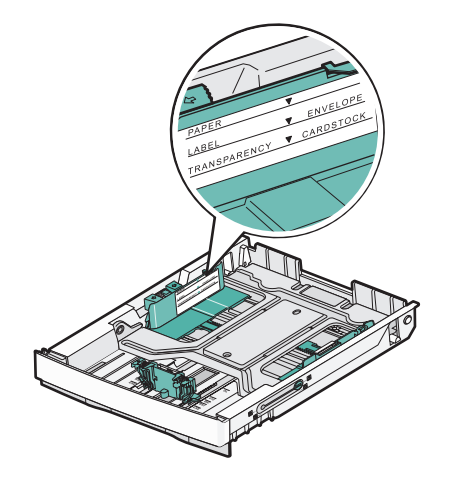

**3** Genişlik kılavuz çıkıntılarını şekildeki gibi sıkıştırın ve genişlik kılavuzunu yüklenen kağıt boyutu için doğru konuma kaydırın.

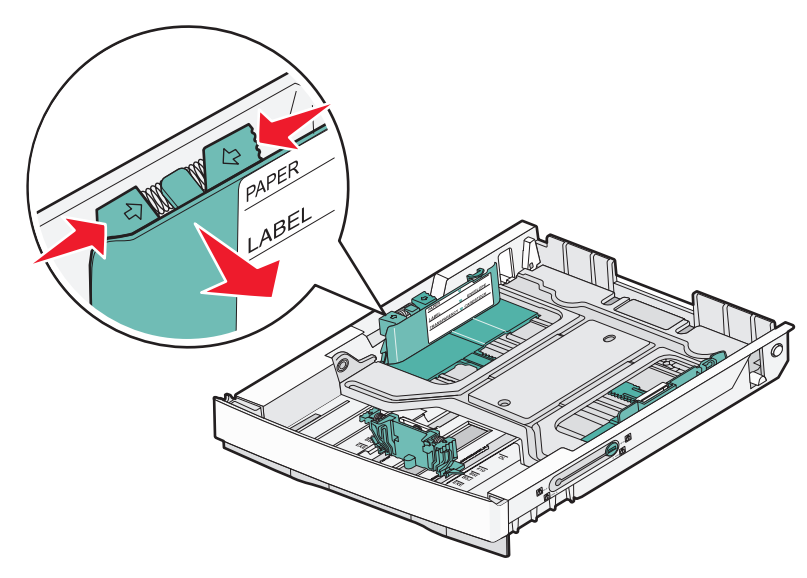

**Not:** Tepsinin sol altında bulunan boyut göstergelerine dikkat edin. Kılavuzun konumunu ayarlamak için bu göstergeleri kullanın. Tepsinin yan tarafında bulunan ve kağıt yığınınızın maksimum yüksekliğini gösteren yükleme çizgisi etiketine dikkat edin.

İkinci şekilde isteğe bağlı 530-yapraklık tepsinin çıkıntıları, boyut göstergeleri ve yükleme çizgisi gösterilmektedir.

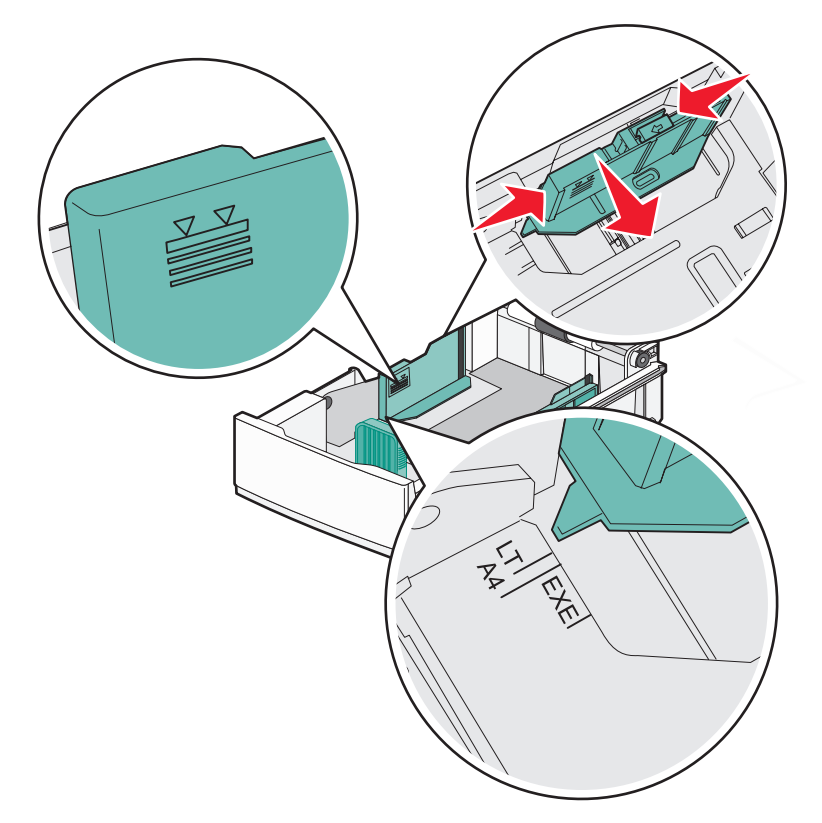

**4** Kağıtları ileri geri esnetip gevşetin ve ardından havalandırın. Kağıtları katlamayın veya buruşturmayın. Kenarları düz bir yüzeyde düzleştirin.

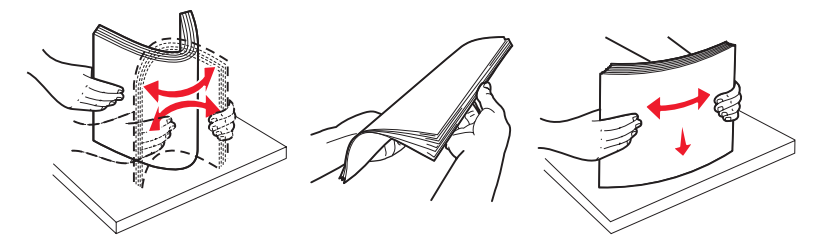

**5** Kağıt yığınını yazdırma yüzü yukarı bakacak şekilde yükleyin. Yığını şekildeki gösterildiği gibi tepsinin arkasına doğru yerleştirin.

Matbu antetli kağıt yüklerken, antetli tepsinin arkasına bakacak şekilde yerleştirin.

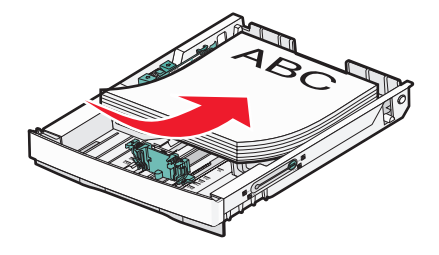

<span id="page-33-0"></span>**6** Tepsiyi hizalayın ve takın.

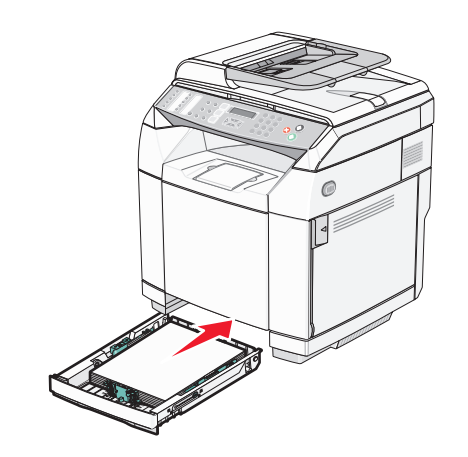

# **Standart tepsiyi legal-boyutu tepsisine dönüştürme**

250-yapraklık tepsi olarak da bilinen standart tepsi (Tepsi 1) 250-yapraklık tepsi legal-boyutu tepsisine (Tepsi 1) dönüştürülecek şekilde genişletilebilir.

**Not:** Tüm modeller bir evrensel tepsiyle birlikte gelmez. Bir legal-boyutu tepsisini ayrıca satın almanız gerekebilir.

Standart tepsiyi genişletmek için:

**1** Kolu tutun ve tepsiyi dışarı çekin. Tepsiyi tamamen çıkarın.

**Not:** Tepsileri bir iş yazdırılırken veya ekranda **Lütfen Bekleyin** görüntülenirken çıkarmayın. Aksi takdirde kağıt sıkışabilir.

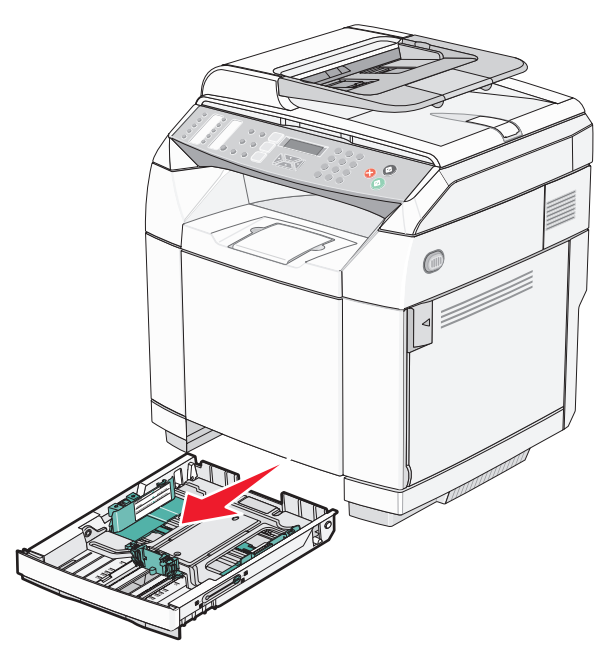

Bir bozuk para veya düz uçlu bir tornavida kullanarak tepsiyi her iki yanından açarak serbest bırakın.

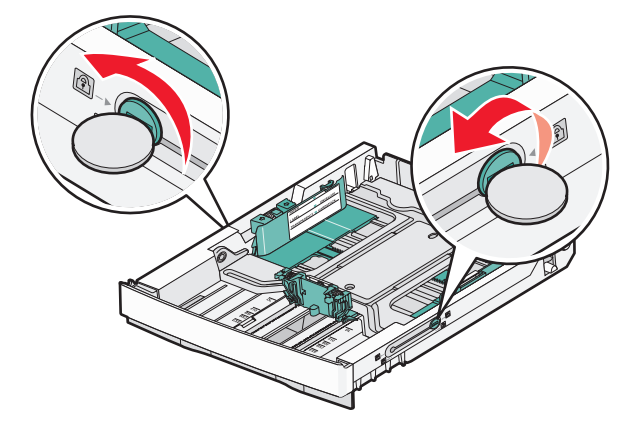

Tepsiyi kilitleme çıkıntıları LGL konumuna gelene kadar sonuna kadar uzatın.

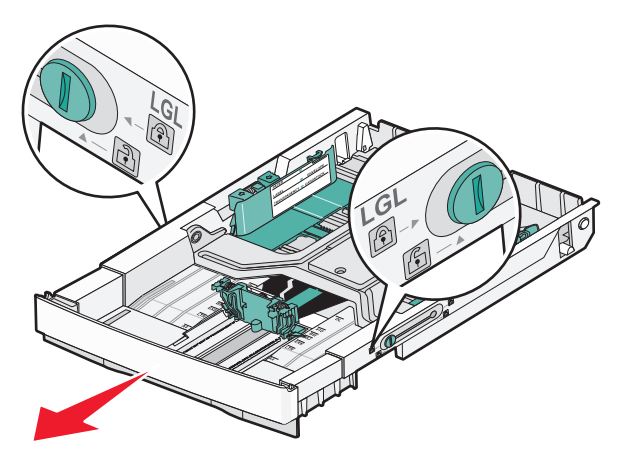

Tepsiyi her iki yanından kilitleyin.

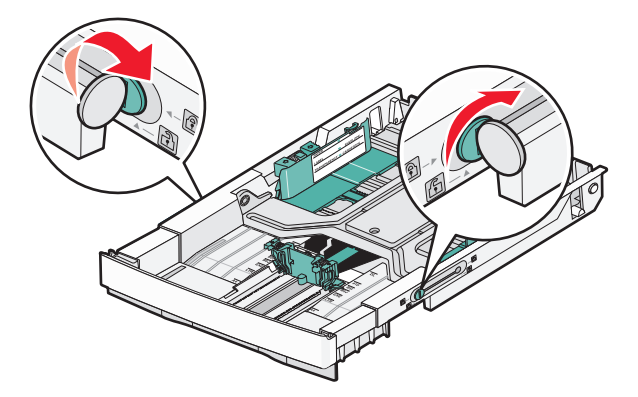

Kağıt kılavuzunu legal konumuna kaydırın.

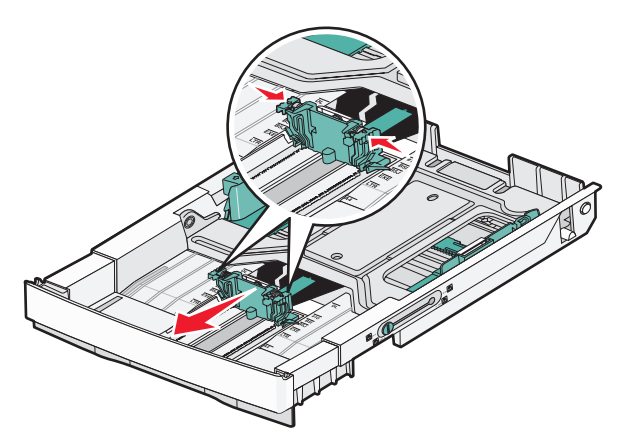

Toz kapağını takın.

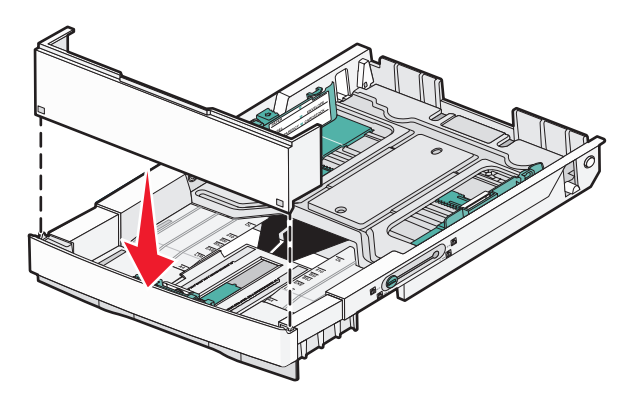

 Kağıt yığının önerilen yazdırma yüzü yukarı bakacak şekilde yerleştirin ve toz kapağını kapatın. Matbu antetli kağıt yüklerken, antetli tepsinin arkasına bakacak şekilde yerleştirin.

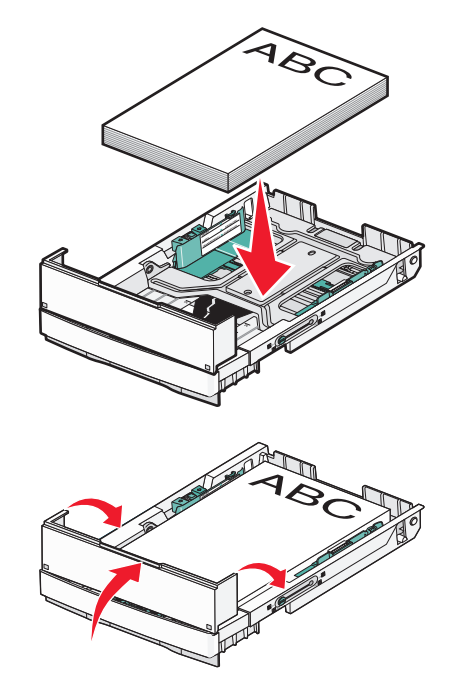
Tepsiyi hizalayın ve takın.

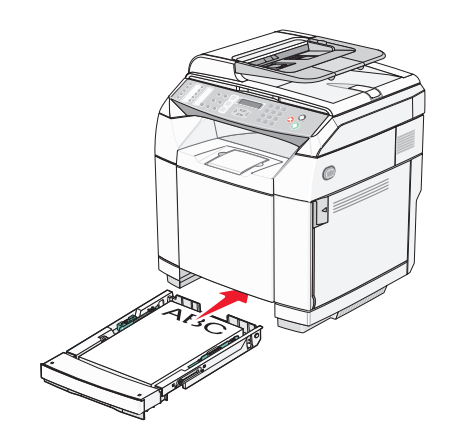

### **Kağıt Türünü ayarlama**

- Yazıcının açık olduğundan ve ekranda **Hazır** göründüğünden emin olun.
- Kontrol panelinden, ▲ düğmesine basın.
- ▲ veya ▼ düğmesine Makine Ayarları görüntülenene kadar basın ve ardından √ düğmesine basın.
- ▲ veya ▼ düğmesine Kağıt Ayarları görüntülenene kadar basın ve ardından √ düğmesine basın.
- ▲ veya ▼ düğmesine Kağıt Türü görüntülenene kadar basın ve ardından √ düğmesine basın.
- veya düğmesine üst üste basarak **Tepsi1 Kağıdı** veya **Tepsi2 Kağıdı** öğesini seçin ve ardından düğmesine basın.
- İstediğiniz Kağıt Türü görüntülenene kadar ▲ veya ▼ düğmesine basın ve ardından √ düğmesine basın.
- **Hazır** durumunda geri dönmek için **&** düğmesine basın.

### **Standart çıkış selesini kurma**

Standart çıkış selesi 250 yaprağa kadar 20 lb ağırlığında kağıt alır. Yazdırma işlerini baskı yüzü aşağı bakacak şekilde alır.

Standart çıkış selesi yazıcının desteklediği her kağıt türünü ve özel ortamı alır.

Standart çıkış selesini kurmak için:

- Çıkış selesinin girintilerinden kağıt desteğinin kenarlarını kavrayın.
- Kağıt desteğini yukarı kaldırın.

**3** Kağıt desteğini eğimli olacak şekilde yerine indirin.

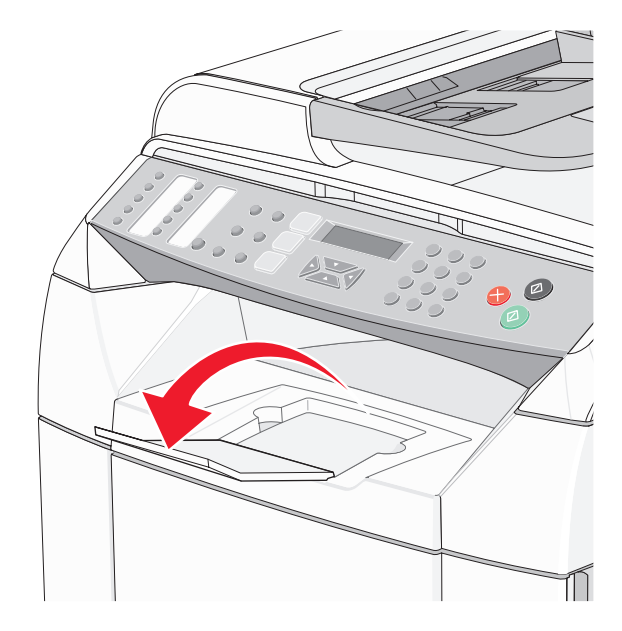

Kağıt desteği, kağıdın standart çıkış selesinde daha düzgün şekilde yığınlanmasını sağlamak için eğimli yerleştirilir.

**Not:** Transparanlara yazdırıyorsanız, kağıt desteğini eğimli bırakmayın. Aksi takdirde transparanlar kırışabilir.

# **Tepsileri bağlantılandırma**

Tepsi bağlantılandırma birden fazla kaynağa aynı türde ve boyutta kağıt yüklendiğinde tepsilerin otomatik olarak bağlandırılmasını sağlar. Tepsileri bağlantılandırarak, daha yüksek bir çıktı kapasitesi elde edebilirsiniz. Tepsi 1 boşaldığında, yazdırma işini bitirmek için kağıt otomatik olarak Tepsi 2'den beslenir.

Tepsi bağlantılandırmayı ayarlamak için:

- **•** Tepsi 1 ve Tepsi 2'ye aynı boyut ve türde kağıt yerleştirin
- **•** Yazdırma Özellikleri'nden Kağıt Kaynağı ayarını Otomatik seç yapın.

# **Kağıtlarla ilgili kurallar**

Özel ortamlara yazdırırken, Kağıt Türünü ayarlamak için yazıcının kontrol panelini kullanın.

### *Kağıt özellikleri*

Aşağıdaki kağıt özellikleri yazdırma kalitesini ve güvenliğini etkiler. Yeni kağıt stokunu değerlendirirken bu özellikleri dikkate alın.

#### **Ağırlık**

Yazıcı 60 - 176g/m2 (16-47lb bond) ağırlığındaki uzun grenli kağıtları otomatik olarak besleyebilir. 60g/m2 'den (16lb) daha hafif kağıtlar doğru beslenecek kadar sert olmayabilir, sıkışmalara yol açabilir. En iyi performansı elde etmek için, 90g/m2 (24lb bond) uzun grenli kağıt kullanın. 182x257mm'den (7.2x10.1inç'ten) daha küçük kağıtlar için, 90g/ m2 veya daha ağır kağıt öneriyoruz.

#### **Kıvrılma**

Kıvrılma kağıdın kenarlarından bükülme eğilimidir. Aşırı kıvrılma besleme sorunlarına yol açabilir. Kağıt aşırı sıcaklığa maruz kaldığı yazıcıdan geçtikten sonra da oluşabilir. Kağıdın sıcak, nemli, soğuk veya kuru ortamlarda açıkta saklanması yazdırmadan önce kağıdın kıvrılmasına katkıda bulunabilir ve besleme sorunlarına yol açabilir.

#### **Düzgünlük**

Kağıdın düzgünlüğü yazdırma kalitesini etkiler. Kağıt çok kabaysa, ısıtıcı doğru ısıtamayabilir. Kağıt çok düzgünse, kağıt besleme veya yazdırma kalitesi sorunlarına neden olabilir. Daima düzgünlüğü 100 ve 300 Sheffield noktası aralığındaki kağıtları kullanın, ancak en iyi yazdırma kalitesi sonuçları düzgünlüğü 150 ve 200 Sheffield noktası arasında olan kağıtlarda elde edilir.

#### **Nem içeriği**

Nem içeriği hem yazdırma kalitesini hem yazıcının kağıdı doğru besleme yeteneğini etkiler. Kağıdı kullanma zamanı gelene kadar orijinal ambalajında tutun. Bu, kağıdın performansını düşürebilecek nem değişikliklerine maruz kalmasını sınırlar.

Kağıdı yazdırmadan önceki 24-48 saat içinde orijinal ambalajıyla yazıcıyla aynı ortamda saklayarak hazırlayın. Kağıdı sakladığınız veya depoladığınız ortam yazıcının bulunduğu ortamdan çok farklıysa, bu bekletme süresini birkaç güne çıkarın. Kalın kağıtlar için daha uzun bir hazırlama süresi gerekebilir.

#### **Gren yönü**

Gren kağıt liflerinin bir kağıt yaprağı yönündeki hizalanmasını belirtir. Gren, ya kağıt uzunluğu yönünde *uzun grenli* ya da kağıt genişliği yönünde *kısa grenli* olur.

60-90g/m2 (16to24lb bond) kağıdı için, uzun grenli elyaf kullanın.

#### **Lif İçeriği**

Çoğu yüksek-kaliteli fotokopi kağıdı % 100 kimyasal olarak işlenmiş odun hamurundan yapılır. Bu içerik kağıda yüksek bir kararlılık sağlar ve bu sayede daha az besleme sorunu oluşur ve daha yüksek bir yazdırma kalitesi elde edilir. Pamuk elyafı gibi elyaflar içeren kağıtlar kağıdın kullanımını olumsuz etkileyen özelliklere sahiptir.

### *Kabul edilemez kağıtlar*

Aşağıdaki kağıt türlerinin bu yazıcıyla kullanılması önerilmez:

- **•** Karbonsuz kağıt, karbonsuz kopya kağıdı (CCP) veya karbon gerektirmeyen kağıt (NCR) olarak da bilinen, karbon kağıdı kullanmadan kopya çıkarmak için kullanılan kimyasal olarak işlenmiş kağıtlar
- **•** Yazıcıya bulaşabilecek kimyasallar içiren matbu kağıtlar
- **•** Yazıcının ısıtıcısının sıcaklığından etkilenebilecek matbu kağıtlar
- **•** Optik karakter tanıma (OCR) formları gibi ±2.3mm'den (±0.9inç'ten) daha büyük hedef alanları (sayfa üzerinde belirli bir yazdırma konumu) gerektiren matbu kağıtlar

Bazı durumlarda, yazdırma konumu bir yazılım uygulaması tarafından ayarlanarak bu formlara başarıyla yazdırılabilir.

- **•** Kaplamalı kağıtlar (silinebilir bond), sentetik kağıtlar, termal kağıtlar
- **•** Kaba-kenarlı, kaba veya ağır dokulu yüzeyi olan kağıtlar veya kıvrılmış kağıtlar
- **•** % 25'ten fazla DIN 19309 standardına uymayan tüketici-sonrası atık içeren geri dönüştürülmüş kağıtlar
- **•** Ağırlığı 60g/m2 'den (16lb'den) düşük kağıtlar
- **•** Çok-parçalı formlar veya belgeler

#### *Kağıt seçme*

Doğru kağıt kullanımı sıkışmaları önler ve sorunsuz yazdırılmasını sağlar.

Sıkışmaların ve düşük yazdırma kalitesinin önüne geçmek için:

- **•** *Her zaman* yeni ve hasarsız kağıt kullanın.
- **•** Kağıt yüklemeden önce, kağıdın önerilen yazdırma yüzünü öğrenin. Bu bilgi genellikle kağıt paketinin üzerinde bulunur.
- **•** Kesilmiş veya elle koparılmış kağıt *kullanmayın*.
- **•** Farklı boyut, tür ve ağırlıklardaki kağıtları aynı kaynakta *kullanmayın*, aksi takdirde kağıt sıkışabilir.
- **•** Fotokopi makineleri veya yazıcılar için özel olarak tasarlanmamış kaplamalı kağıtları *kullanmayın*.

#### *Matbu formları ve antetli kağıtları seçme*

Matbu form ve antetli kağıt seçerken bu kuralları kullanın.

- **•** 60-90g/m2 ağırlığında kağıtlarda en iyi sonuçları elde etmek için uzun grenli kağıt kullanın.
- **•** Offset taş baskısı veya kabartma yazdırma prosedürleri için yalnızca matbu form veya antetli kağıt kullanın.
- **•** Kaba veya ağır dokulu yüzeyi olan kağıtlardan kaçının.

Fotokopi makinelerinde kullanılmak üzere tasarlanmış ısıya-dayanıklı mürekkeplerle baskı yapılmış kağıtları kullanın. Mürekkep erimeksizin veya zararlı emisyon yaymaksızın 180°C (356°F) sıcaklığa dayanabilecek özellikte olmalıdır. Tonerin içindeki reçineden etkilenmeyen mürekkepleri kullanın. Oksidasyonla-kuruyan veya yağ-esaslı mürekkepler bu şartlara genellikle uygundur, ama bu durum lateks mürekkepleri için geçerli olmayabilir. Emin değilseniz, kağıt tedarikçinize başvurun.

Antetli kağıtlar gibi matbu kağıtlar erimeksizin veya zararlı emisyon yaymaksızın 180°C (356°F) sıcaklığa dayanabilecek özellikte olmalıdır

# **Antetli kağıt kullanımı**

Seçili kağıdın lazer yazıcıları için kabul edilebilir olup olmadığını öğrenmek için imalatçı veya satıcı firmaya başvurun.

Antetli kağıtlara yazdırırken kağıt yönü önemlidir. Antetli kağıt yüklerken aşağıdaki tabloyu kullanın:

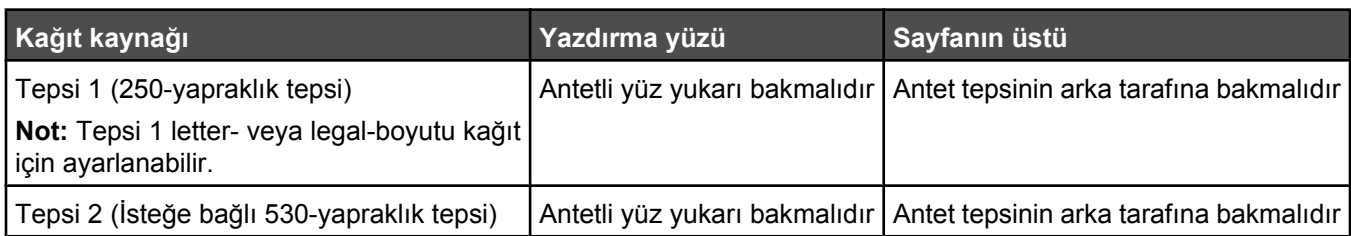

### **Transparan kullanma**

Büyük miktarlarda satın almadan önce almayı düşündüğünüz transparanlara örnek yazdırın.

Transparanlara yazdırırken:

**•** Yazdırma Özellikleri veya kontrol panelinden, Kağıt türünü Transparan olarak ayarlayın.

**Uyarı:** Kağıt türünün Transparan olarak ayarlanmaması yazıcıya zarar verebilir.

- **•** Transparanları standart tepsiden (Tepsi 1) besleyin.
- **•** Özel olarak lazer yazıcılar için tasarlanan transparanları kullanın. Transparanlarınızın erimeden, rengi kaçmadan, kaymadan veya zararlı emisyon üretmeden 180°C (356°F) sıcaklığa kadar dayanabildiğinden emin olmak için imalatçı veya satıcı firmaya başvurun.
- **•** 0,12–0,14 mm (4,8–5,4 mil) kalınlığında veya 161–179 g/m2 ağırlığındaki transparanları kullanın. Yazdırma kalitesi veya dayanıklılığı kullanılan transparanlara göre değişir.
- **•** Yazdırma kalitesi sorunlarının önüne geçmek için, transparanların üzerinde parmak izi bırakmamaya özen gösterin.
- **•** Transparanları yazıcıya yüklemeden önce, yaprakların birbirine yapışmasını önlemek için desteyi havalandırın.
- **•** Letter-boyutunda transparanlar için 12A8240 parçalı, A4-boyutunda transparanlar için ise 12A8241 parça numaralı Lexmark ürünümüzü öneririz.

# **Zarf kullanma**

Standart tepsiye en fazla 10 adet zarf yükleyebilirsiniz. Büyük miktarlarda satın almadan önce almayı düşündüğünüz zarflara örnek yazdırın.

Zarflara yazdırırken:

- **•** Yazdırma Özellikleri'nden, Kağıt Boyutu ve Kağıt Türü ayarlarını yapın.
- **•** Özel olarak lazer yazıcılar için tasarlanan zarfları kullanın. Zarflarınızın yapışmadan, kırışmadan, aşırı eğilmeden veya zararlı emisyon yaymadan 180°C (356°F) sıcaklığa kadar dayanabileceğinden emin olmak için imalatçı veya satıcı firmaya başvurun.
- **•** En iyi performansı elde edebilmek için, 90 g/m2 (24 lb bond) ağırlığında kağıttan yapılma zarfları kullanın. Pamuk oranı % 25'i geçmeyen en fazla 105 g/m<sup>2</sup> (28 lb bond) ağırlığında kağıttan yapılmış zarfları kullanın. Pamuktan yapılma zarfların ağırlığı en fazla 90 g/m<sup>2</sup> (24 lb bond) olmalıdır.
- **•** Yalnızca yeni zarfları kullanın.
- **•** Yazdırılan sayfa kırışmış veya lekeliyse, Yazdırma Özellikleri'ni kullanarak zarfın yönlendirmesini 180 derece döndürün ve ardından yeniden yazdırmayı deneyin.
- **•** Performansı en yüksek düzeye çıkarmak ve sıkışmaları en aza indirmek için, aşağıda belirtilen özelliklere sahip zarfları kullanmayın.
	- **–** Aşırı eğilen veya bükülen
	- **–** Birbirine yapışmış veya başka bir şekilde zarar görmüş
	- **–** Penceresi, deliği, kesik parçası veya kabartması bulunan
	- **–** Metal kopçalı, iple bağlı veya katlanabilen metal parçaları olan
- **–** Birbirine geçen parçalardan oluşan
- **–** Damga pulu yapıştırılmış
- **–** Kapağı kapatılmışken veya yapıştırılmışken açıkta yapışkanı olan.
- **–** Köşeleri eğilmiş
- **–** Kaba, kırışmış veya yatık dokuları olan
- **•** Genişlik kılavuzunu zarf genişliğine uyacak şekilde ayarlayın.
- **•** Tepsiye bir kerede bir zarf boyutu yükleyin. Zarflar yalnızca standart tepsiye yüklenebilir. Zarfları kapak yüzleri aşağıya ve kapakları tepsinin soluna bakacak şekilde yerleştirin.
- **•** Yalnızca kapakları kapatıldığında yapışkanları açıkta kalmayan zarfları kullanın. Daha fazla bilgi için, aşağıdaki şekiller bakın:

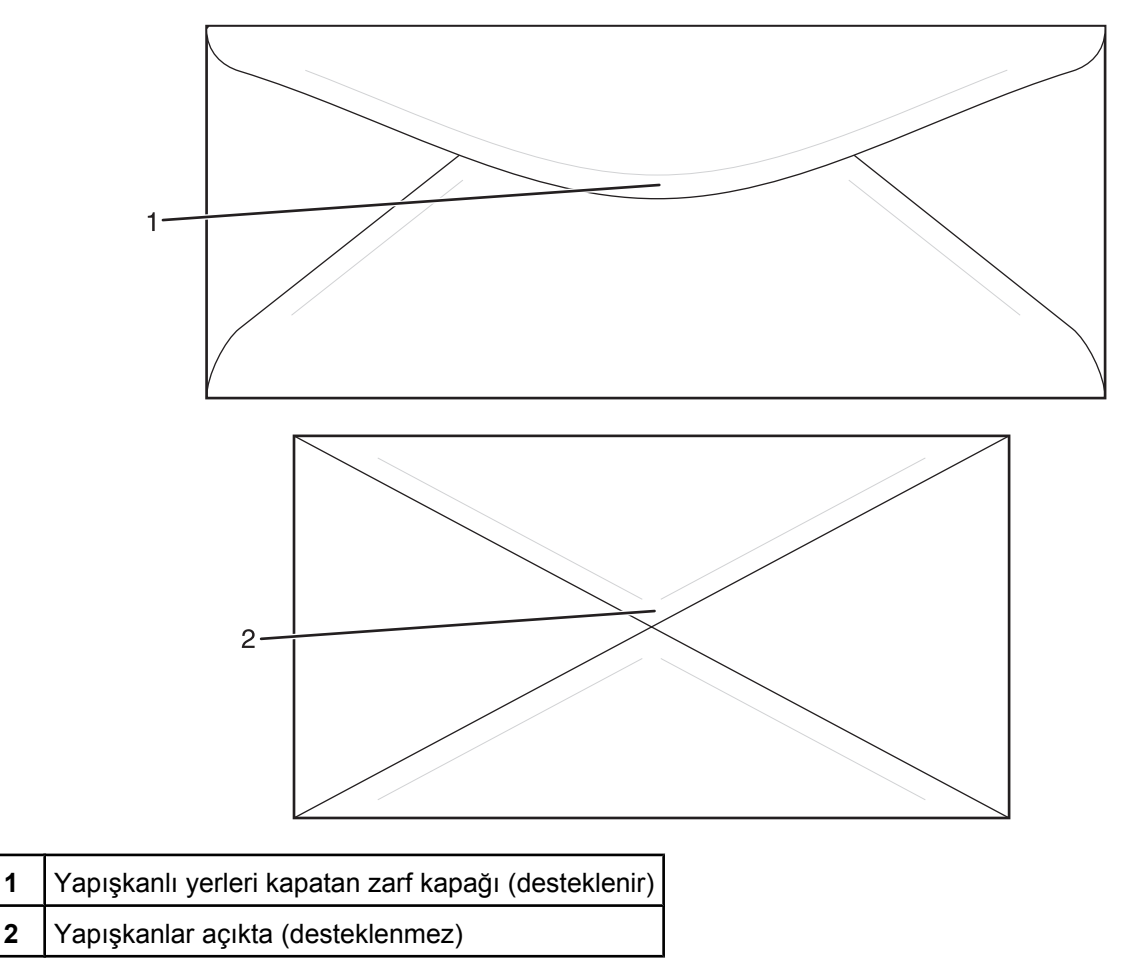

**Not:** Yüksek nem (% 60'ın üzerinde) ve yüksek yazdırma sıcaklığı zarfların kırışmasına veya yapışmasına neden olabilir.

# **Etiket kullanma**

Büyük miktarlarda satın almadan önce almayı düşündüğünüz etiketlere örnek yazdırın.

Etiketlere yazdırma, etiket özellikleri ve tasarımı için, Lexmark web sitesinde **[www.lexmark.com/publications](http://www.lexmark.com/publications)** adresinde bulunan *Stok Kartı ve Etiket Kılavuzu* belgesini okuyun.

Etiketlere yazdırırken:

- **•** Yazdırma Özellikleri veya kontrol panelinden, Kağıt türünü Etiket olarak ayarlayın.
- **•** Etiketleri kağıt veya saydam ortamlarla aynı kaynağa yüklemeyin, ortamların karıştırılarak kullanılması besleme sorunlarına neden olabilir.
- **•** Yalnızca A4-, letter- ve legal-boyutunda etiket yaprakları kullanın.
- **•** Vinil etiketler dışında, özel olarak lazer yazıcılar için tasarlanmış etiketleri kullanın. Etiketlerinizin yapışkanının, ön yüzünün (yazdırılabilir bölümün) ve üst kaplamalarının ayrılmaksızın, kenarlarından sızıntı yapmaksızın veya zararlı emisyon yaymaksızın 180°C (356°F) sıcaklığa veya 30 psi basınca kadar dayanabileceğinden emin olmak için, imalatçı firmaya veya satıcıya başvurun. Vinil etiket kullanmayın.
- **•** Kaygan sırtlı etiket kullanmayın.
- **•** Tam etiket yaprakları kullanın. Bölünmüş etiket yaprakları yazdırma sırasında etiketlerin sıyrılarak çıkmasına ve dolayısıyla kağıt sıkışmalarına neden olabilir. Bölünmüş etiket yaprakları yazıcıya ve yazdırma kartuşuna yapışkan bulaştırarak yazıcının ve kartuşun garantilerinin geçersizleşmesine neden olabilir.
- **•** Etiketin kenarlarından, deliklerden veya etiket kesim yerlerinden içeriye doğru 1 mm (0.04 inç) boşluk bırakın, bu bölgeye yazdırmayın.
- **•** Yapışkan sırtın sayfanın kenarına ulaşmadığından emin olun. Yapışkanın kenarlardan en az 1 mm (0.04 inç) içeride kalacak şekilde kaplanması önerilir. Yapışkan malzeme yazıcıya bulaşarak garantiyi geçersizleştirebilir.
- **•** Yapışkan bölgenin kaplanması mümkün değilse, ön ve arka kenarlarda 3 mm (0.125 inç) genişliğinde bir şeridi çıkarın ve sızıntı yapmayan bir yapışkan kullanın.
- **•** Özellikle bar kod yazdırırken, dikey yönlendirme en iyi sonucu verir.
- **•** Yapışkanı açıkta etiket kullanmayın.

### **Stok kartı kullanma**

Stok kartı ağır ve tek-katlı bir kağıttır. Nem, kalınlık ve doku gibi birçok değişken özelliği yazdırma kalitesini ciddi şekilde etkileyebilir.

Büyük miktarlarda satın almadan önce almayı düşündüğünüz stok kartlarına örnek yazdırın.

Stok kartına yazdırırken:

- **•** Yazdırma Özellikleri'nden veya kontrol panelinden, Kağıt türünü Hafif stok kartı, Stok kartı veya Ağır stok kartı olarak ayarlayın.
	- **Not:** 163 g/m2'den daha ağır stok kartları için Ağır stok kartını kullanın.
- **•** Matbu, delik veya kırışmış stok kartlarının yazdırma kalitesi veya başka kağıt kullanım sorunlarına yol açabileceğini unutmayın.
- **•** Stok kartınızın zararlı emisyon yaymaksızın 180°C (356°F) sıcaklığa dayanabileceğinden emin olmak için imalatçı veya satıcı firmaya başvurun.
- **•** Yazıcıya zarar verebilecek kimyasallarla hazırlanmış matbu stok kartlarını kullanmayın. Bu tür stok kartları yazıcının içine yarı-sıvı ve uçucu bileşenler girmesine neden olabilir.
- **•** Mümkünse uzun grenli stok kartı kullanın.

# **Kağıtları saklama**

Sıkışmaların ve baskı kalitesi eşitsizliklerini gidermeye katkıda bulunmak için bu kağıt saklama kurallarını uygulayın.

- **•** En iyi sonuçlar için, kağıtlarınızı 21°C (70°F) sıcaklıkta ve bağıl nemin % 40 olduğu bir ortamda saklayın. Çoğu etiket üreticisi 18 - 24°C (65 - 75°F) arasında bir sıcaklıkta ve bağıl nemi % 40 ile 60 derecesinde bir ortamda yazdırmanızı önermektedir.
- **•** Kağıtlarınızı mümkünse kartonlarında tutarak, zemin yerine bir palet veya raf üzerinde saklayın.
- **•** Kağıt paketlerini düz bir zeminde saklayın.
- **•** Kağıt paketlerinin üzerine hiçbir şey koymayın.

# **Desteklenen kağıt boyutları, türleri ve ağırlıkları**

Aşağıdaki tablolarda standart ve isteğe bağlı kağıt kaynakları ve destekledikleri kağıtlar hakkında bilgi verilmektedir.

**Not:** Listelenmeyen bir kağıt boyutu için, listelenen en yakın *büyük* boyutu seçin.

Stok kartları ve etiketler hakkında daha fazla bilgi için,*Stok Kartı ve Etiket Kılavuzu*'na bakın.

### *Desteklenen kağıt boyutları*

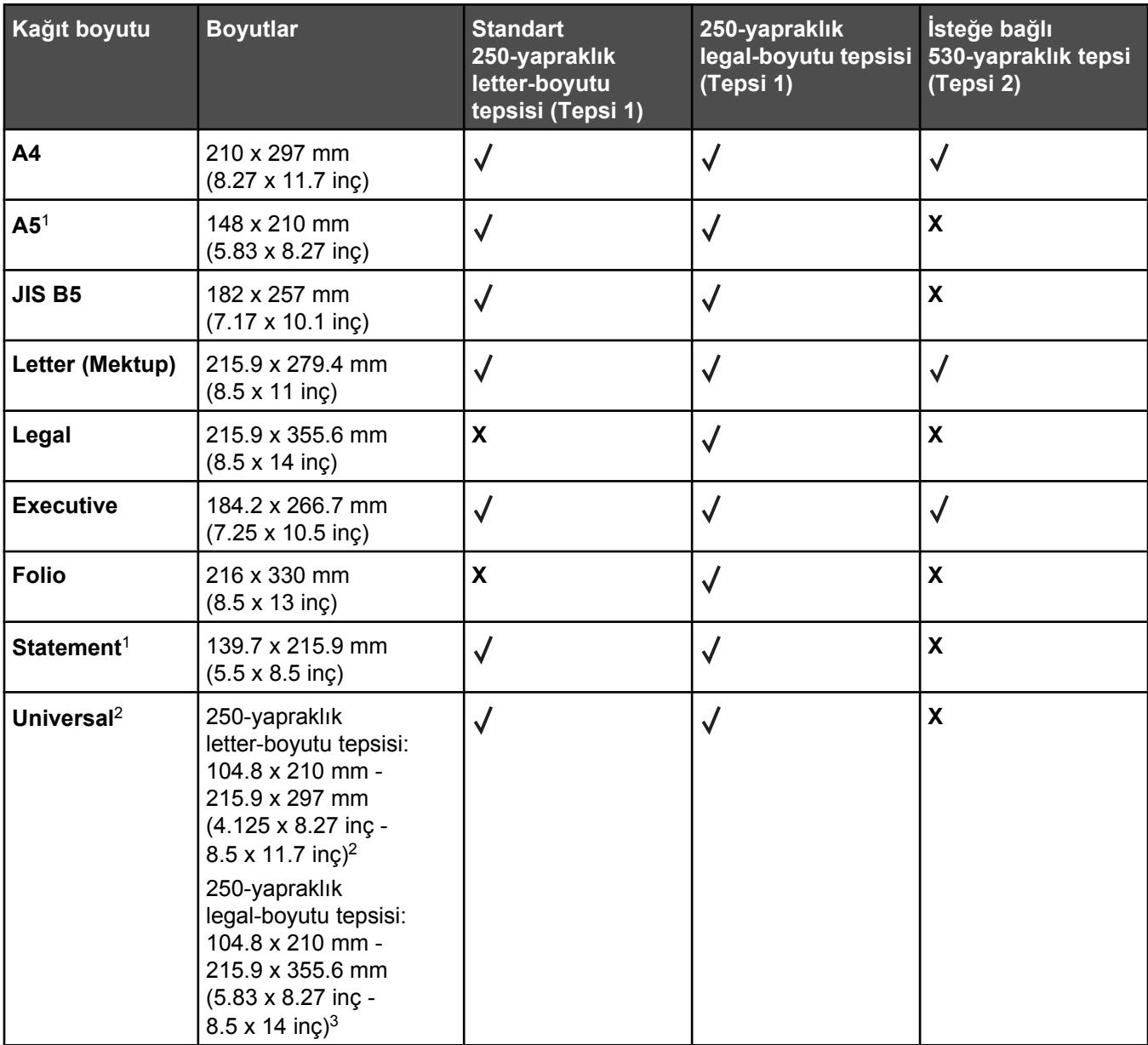

1 Yalnızca arada bir kullanılması önerilir.

2 Bu boyut ayarı, boyut yazılım programı tarafından belirtilmediği sürece, sayfayı veya zarfı hangi tepsiye yerleştirildiğine bağlı olarak, 250-yapraklık letter-boyutu tepsisi için 215.9 x 297 mm (8.5 x 11.7 inç), 250-yapraklık legal-boyutu tepsisi için 215.9 x 355.6 mm (8.5 x 14 inç) boyutu için biçimlendirir.

3 Bu ölçümler yalnızca simplex (tek-yüze) yazdırma için geçerlidir.

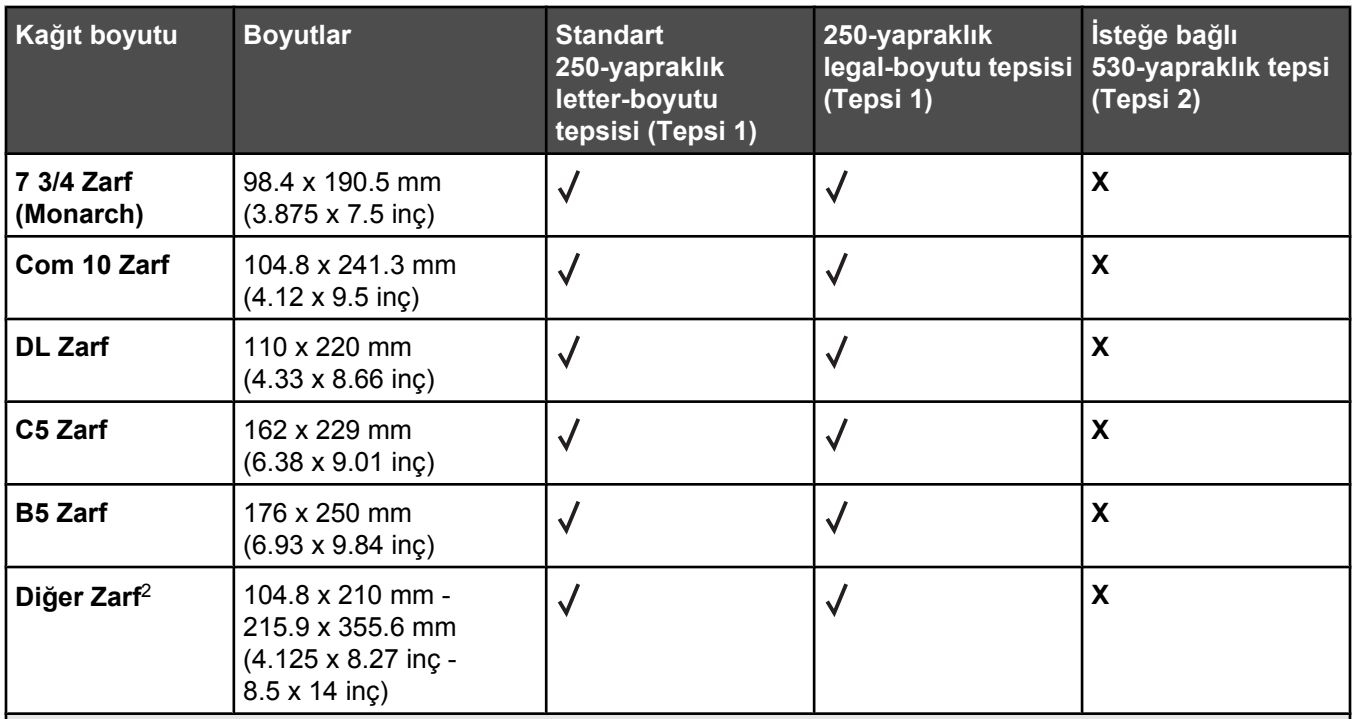

1 Yalnızca arada bir kullanılması önerilir.

2 Bu boyut ayarı, boyut yazılım programı tarafından belirtilmediği sürece, sayfayı veya zarfı hangi tepsiye yerleştirildiğine bağlı olarak, 250-yapraklık letter-boyutu tepsisi için 215.9 x 297 mm (8.5 x 11.7 inç), 250-yapraklık legal-boyutu tepsisi için 215.9 x 355.6 mm (8.5 x 14 inç) boyutu için biçimlendirir.

3 Bu ölçümler yalnızca simplex (tek-yüze) yazdırma için geçerlidir.

### *Desteklenen kağıt boyutları*

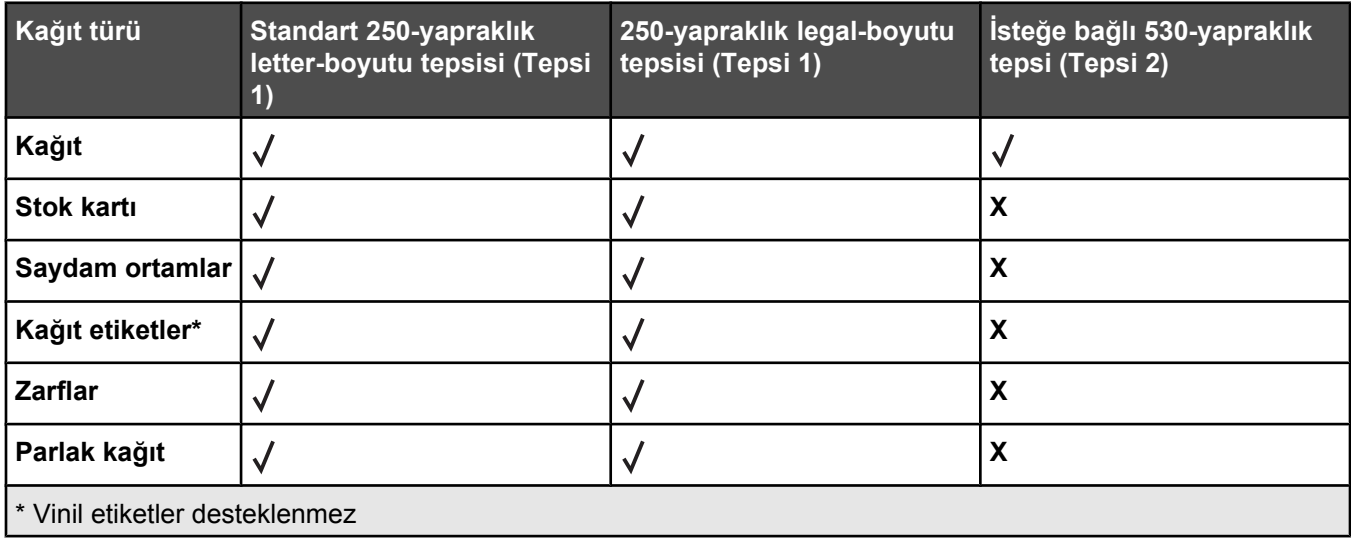

### *Desteklenen kağıt ağırlıkları*

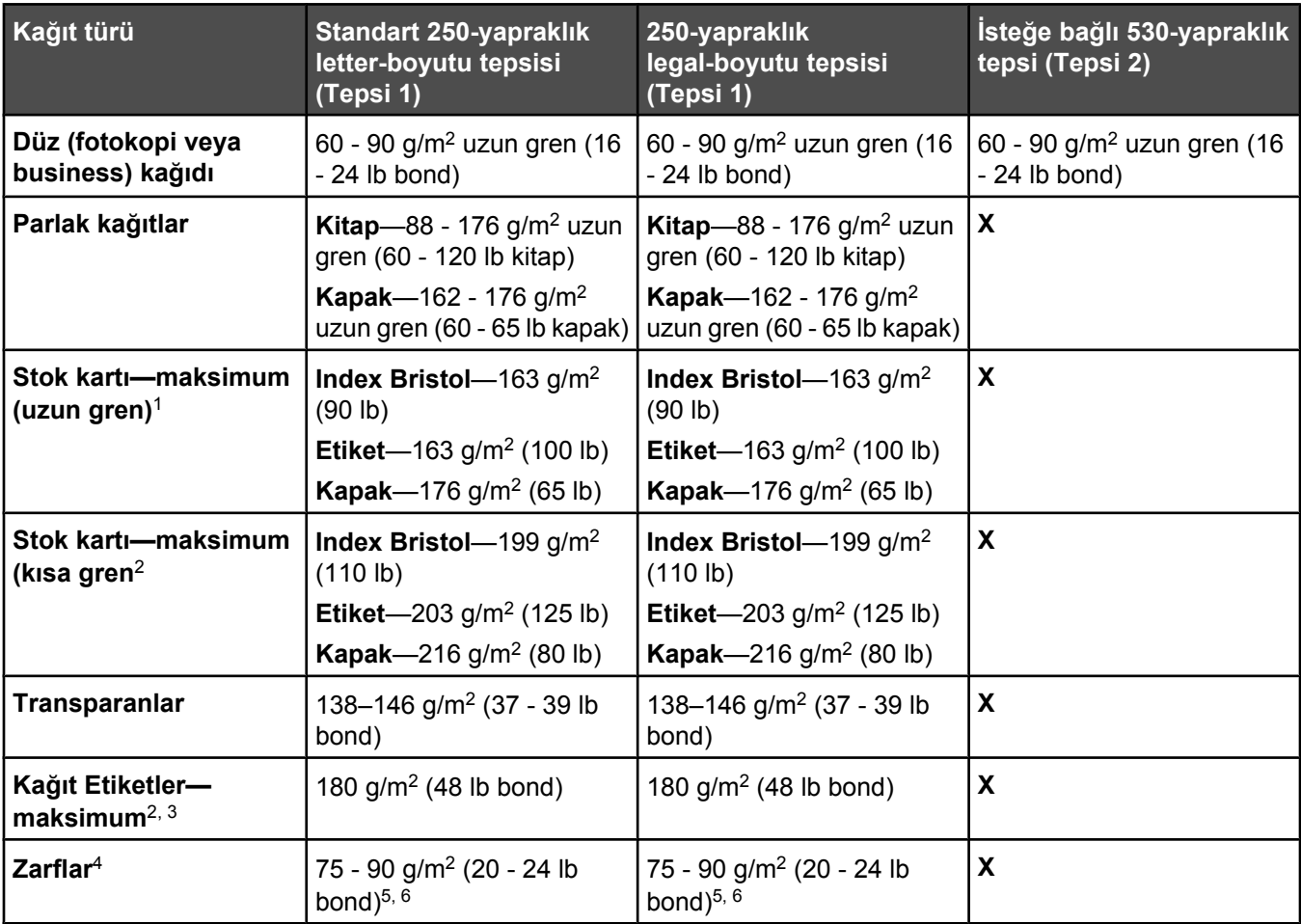

 $160$  -o 135 g/m<sup>2</sup> ağırlığındaki kağıtlar için, uzun grenli elyaf öneriyoruz. 135 g/m<sup>2</sup>'den daha ağır kağıtlar için, kısa gren öneriyoruz.

2 Basınca duyarlı bölge yazıcıya önce girmelidir.

3 Vinil etiketler desteklenmez.

4 Sülfit, ahşapsız veya % 100'e kadar pamuktan yapılma zarf kullanmanızı öneriyoruz.

 $5%$  100 pamuk zarflar için önerilen maksimum ağırlık 90 g/m<sup>2</sup>'dir.

6 105 g/m2 (28 lb bond) ağırlığındaki zarflar en fazla % 25 pamuk içermelidir.

### *Kağıt kapasiteleri*

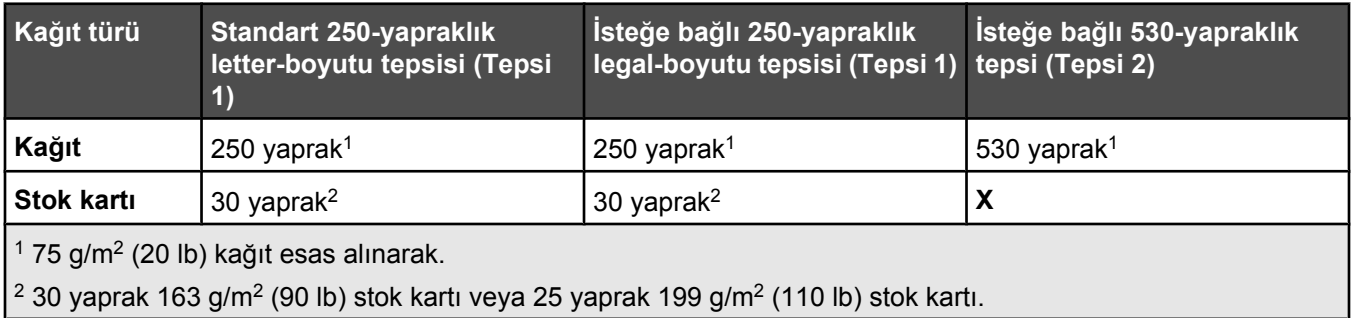

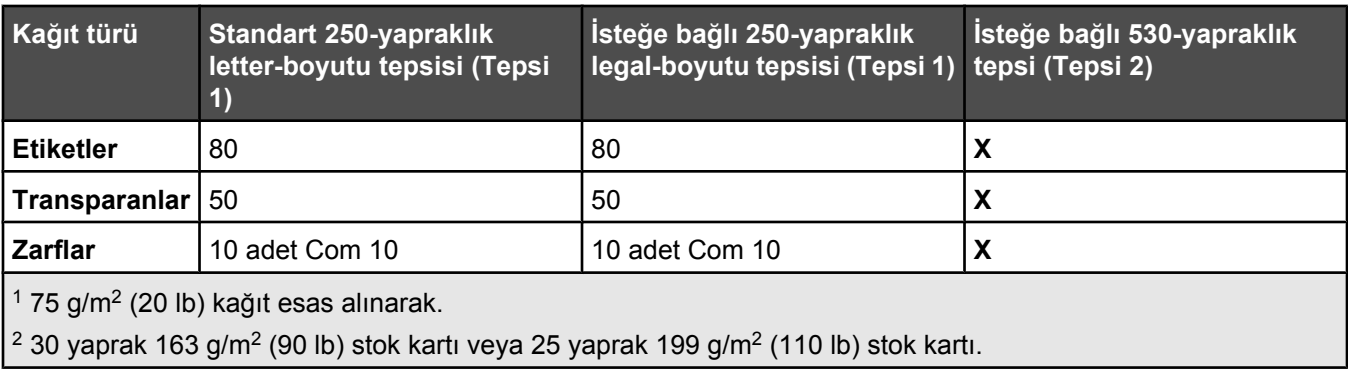

# **Yazdırılıyor**

Bu bölümde yazdırma, yazıcı raporları ve iş iptal etme konuları ele alınmaktadır. Kağıt ve özel ortam seçimi belgelerin seçimi belgelerin ne kadar güvenilir bir şekilde yazdırılacağını belirler. Daha fazla bilgi için, bkz., Sıkışmaları giderme ve Yazdırma ortamlarını saklama.

# **Yazıcı yazılımını kurma**

Bir yazıcı sürücüsü, bilgisayarla yazıcının iletişimini sağlayan bir yazılımdır. Yazıcı yazılımı olağan durumda yazıcının ilk kurulumu sırasında kurulur. Daha fazla bilgi için, yazıcıyla birlikte gönderilen *Kurma* sayfasına veya *Kurma Kılavuzu*'na başvurun veya *Yazılım ve Belgeler* CD'sinde **Install printer and software** (Yazıcı ve Yazılımını Kur) öğesini tıklatın.

Bir yazılım uygulamasından **Yazdır** seçildiğinde, yazıcı sürücülerini gösteren bir iletişim kutusu açılır. Yazdırma Özellikleri'ni açmak ve değiştirilebilecek tüm yazıcı ayarlarını görmek için ilk Yazdırma iletişim kutusunda **Özellikler**, **Tercihler**, **Seçenekler** veya **Ayarlar** öğesini tıklatın. Yazdırma Özelliklerinde bilmediğiniz bir öğe varsa, daha fazla bilgi için çevrimiçi Yardım'ı açın.

**Not:** Sürücüden seçilen yazdırma ayarları kontrol panelinden seçilen varsayılan ayarları geçersizleştirerek yerlerini alır.

### **Windows'tan belge yazdırma**

- **1** Bir belge açıkken, **Dosya Yazdır** menü öğelerini seçin.
- **2 Özellikler**, **Tercihler**, **Seçenekler** veya **Ayarlar** öğesini tıklatın.
- **3** Ayarları değiştirin.
- **4 Tamam** düğmesini tıklatın.
- **5 Tamam** veya **Yazdır** düğmesini tıklatın.

### **Bir Macintosh bilgisayarından belge yazdırma**

- **1** Bir belge açıkken, **Dosya Yazdır** menü öğelerini seçin.
- **2** Kopya Sayısı veya Genel açılır menüsünden, ayarları değiştirin.
- **3 Tamam** veya **Yazdır** düğmesini tıklatın.

# **Yapılandırma sayfasını yazdırma**

Yapılandırma sayfasına, sarf malzemesi seviyeleri, yazıcı donanım bilgileri ve ağ bilgileri gibi yazıcı hakkındaki bilgiler listelenir.

- **1** Yazıcının açık olduğundan ve ekranda **Hazır** göründüğünden emin olun.
- **2** Kontrol panelinden, ▲ düğmesine basın.
- **3** ▲ veya ▼ düğmesine **Raporları Yazdır** görüntülenene kadar basın ve ardından √ düğmesine basın.
- **4** ∧veya ▼ düğmesine **Yapılandırma Sayfası** görüntülenene kadar basın ve ardından √ düğmesine basın. Yapılandırma Sayfası yazdırıldıktan sonra, **Hazır** görüntülenir.

# **Demo sayfasını yazdırmak için**

Yazdırma kalitesi sorunlarını yalıtmak için demo sayfasını yazdırın.

- **1** Yazıcının açık olduğundan ve ekranda **Hazır** göründüğünden emin olun.
- **2** Kontrol panelinden, ▲ düğmesine basın.
- **3** ▲ veya ▼ düğmesine **Raporları Yazdır** görüntülenene kadar basın ve ardından √ düğmesine basın.
- **4** ∧veya ▼ düğmesine **Demo Sayfası** görüntülenene kadar basın ve ardından √ düğmesine basın.

Demo sayfası yazdırıldıktan sonra, **Hazır** görüntülenir.

# **Bir yazdırma işini iptal etme**

Bir yazdırma işini iptal etmek için birden fazla yöntem vardır. Aşağıdaki bölümlerde bir yazdırma işinin kontrol panelinden veya işletim sistemine bağlı olarak bir bilgisayardan nasıl iptal edileceği açıklanmaktadır.

### *Kontrol panelinden bir yazdırma işini iptal etme*

Bir yazdırma işini iptal etmek için, herhangi bir anda  $\bigotimes$  düğmesine basın.

**Not:** Yazdırma işi yazdırılmaya devam ediyorsa, işin bir kısmı durdur komutu gönderilmeden önce yazıcının arabelleğine aktarılmış olabilir. Ekranda **Yazdırma İşini İptal Et** mesajı görüntülenir ve iş iptal edilmeden önce arabellekte kalan sayfalar yazdırılır.

### *Windows görev çubuğundan bir yazdırma işini iptal etme*

Bir işi yazdırmaya gönderdiğinizde, görev çubuğunu sağ köşesinde küçük bir yazıcı simgesi belirir.

**1** Bu yazıcı simgesini çift-tıklatın.

Yazıcı penceresinde bir yazdırma işleri listesi görüntülenecektir.

- **2** İptal edeceğiniz işi seçin.
- **3** Klavyede **Sil** tuşuna basın.

#### *Windows masaüstünden bir yazdırma işini iptal etme*

- **1** Tüm programları simge durumuna getirerek masaüstünü görünür hale getirin.
- **2 Bilgisayarım** simgesini çift tıklatın.
- **3 Yazıcılar** simgesini çift tıklatın.
- **4** Bu yazıcı simgesini çift tıklatın.
- **5** İptal edeceğiniz işi seçin.
- **6** Klavyede **Delete** (Sil) tuşuna basın.

#### *Mac OS9 'dan bir yazdırma işini iptal etme*

Bir işi baskıya gönderdiğinizde, masaüstünde seçili yazıcının simgesi görüntülenir.

**1** Bu yazıcı simgesine çift tıklayın.

Yazıcı penceresinde bir yazdırma işleri listesi görüntülenecektir.

**2** İptal edeceğiniz işi seçin.

Çöp simgesine tıklayın.

### *Mac OS X'den bir yazdırma işini iptal etme*

- **Uygulamala**r **Yardımcı Programlar**'ı seçin ve ardından **Baskı Merkezi** veya **Yazıcı Ayarları Yardımcısı**'na çift tıklayın.
- Baskı yapmak istediğiniz yazıcıya çift tıklayın.
- Yazıcı penceresinden, iptal edeceğiniz işi seçin.
- Pencerenin üst kısmındaki simge çubuğundan. **Sil** simgesini tıklatın.

# **Kopyalama**

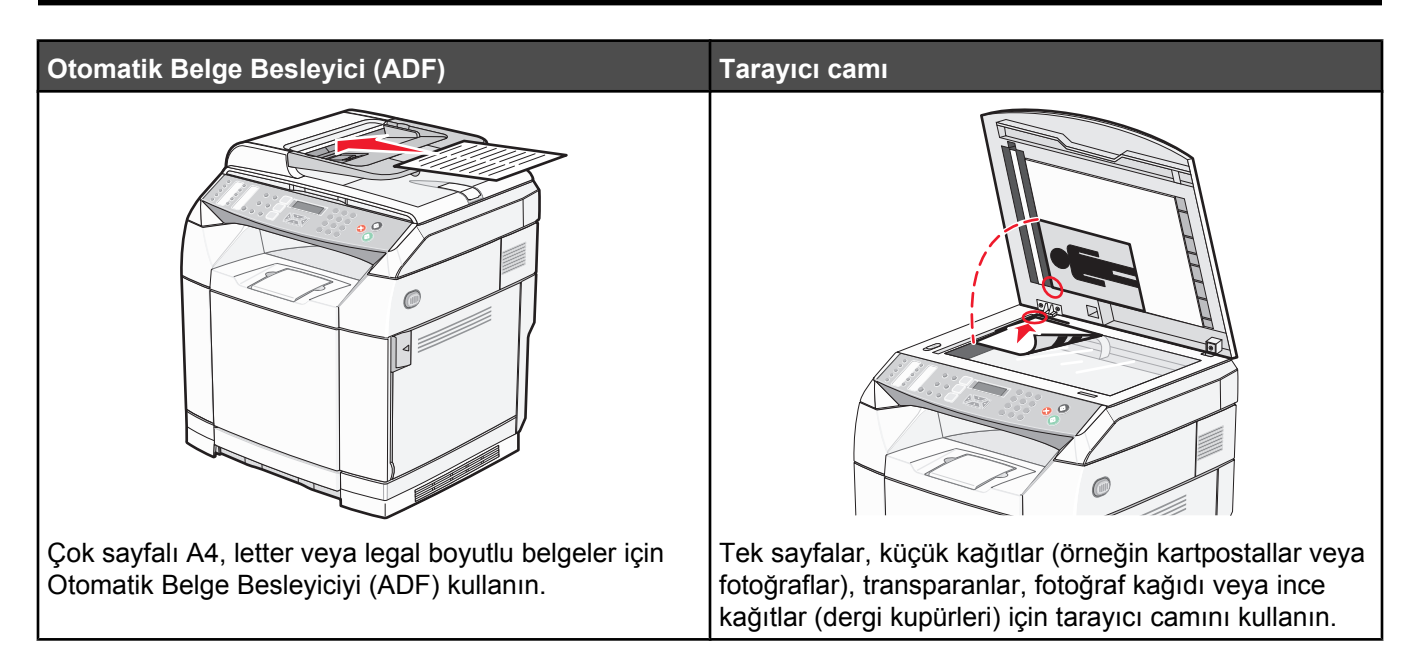

# **Fotokopi çekme**

**1** Orijinal belgeyi yüzü yukarı bakacak ve kısa kenarı önce girecek şekilde ADF'ye veya yüzü aşağı bakacak şekilde tarayıcı camına yerleştirin.

**Not:** ADF'ye kartpostal, fotoğraf, küçük öğeler, transparanlar, fotoğraf kağıdı veya (dergi kupürleri gibi) ince ortamlar yüklenmemelidir. Bu öğeleri tarayıcı camının üzerine yerleştirin.

- **2** ADF'ye bir belge yüklüyorsanız, kağıt kılavuzlarını ayarlayın.
- **3** Kontrol panelinden, **i** düğmesine basın.
- **4** Kopya sayısını girmek için tuştakımını kullanın.
- **5** Siyah beyaz kopyalamaya başlamak için  $\odot$  düğmesine veya renkli kopyalamaya başlamak için  $\odot$  düğmesine basın.

Not: Kopyalama fonksiyonunu iptal etmek için, herhangi bir anda **O**düğmesine basın.

# **Kopyalama ayarlarını özelleştirme**

Kopyalama modundayken kopyalama seçeneklerine erişmek için  $\blacktriangle$  düğmesine basın.

### *Kopyalar için bir kağıt tepsisi seçme*

Geçerli varsayılan tepsi dışında bir kağıt tepsisi seçmek için:

- 1 Kontrol panelinden, **A** düğmesine basın.
- **2** ▲ veya ▼ düğmesine **Kopya Ayarları** görüntülenene kadar basın ve ardından √ düğmesine basın.
- **3** ▲ veya ▼ düğmesine **Paper Select** [Kağıt Seçimi] görüntülenene kadar basın ve ardından √ düğmesine basın.
- **4** İstediğiniz tepsi görüntülenene kadar  $\triangle$  veya  $\nabla$  düğmesine basın ve ardından  $\sqrt{\frac{1}{2}}$  düğmesine basın.
- **5 Hazır** durumunda geri dönmek için **d**üğmesine basın.

### *Kopyalar için bir kağıt boyutu seçme*

Birden fazla tepsi takılıysa, iki farklı kağıt boyutu yükleyebilirsiniz. Bu kopyalar için iki farklı kağıt boyutu seçmenizi sağlar. (Tepsi 2'e yüklü) geçerli varsayılan boyuttan farklı bir kağıt boyutu seçmek için:

- **1** Kontrol panelinden, ▲ düğmesine basın.
- **2** ▲ veya ▼ düğmesine **Kopya Ayarları** görüntülenene kadar basın ve ardından √ düğmesine basın.
- **3** ▲ veya ▼ düğmesine **Paper Select** [Kağıt Secimi] görüntülenene kadar basın ve ardından √ düğmesine basın.
- **4** İstediğiniz boyut görüntülenene kadar  $\triangle$  veya  $\nabla$  düğmesine basın ve ardından  $\sqrt{\frac{1}{2}}$  düğmesine basın.

**Not:** Menüde yalnızca tepsilere yüklenmiş kağıt boyutları gösterilir.

**5 Hazır** durumuna geri dönmek için **X** düğmesine basın.

### *Kopyaları küçültme veya büyütme*

Kopyaların varsayılan boyut oranını değiştirmek için:

- 1 Kontrol panelinden, **A** düğmesine basın.
- **2** ▲ veya ▼ düğmesine Kopya Ayarları görüntülenene kadar basın ve ardından √ düğmesine basın.
- **3** ▲ veya ▼ düğmesine **Reduce/Enlarge** [Küçült/Büyüt] görüntülenene kadar basın ve ardından √ düğmesine basın.
- 4 İstediğiniz boyut oranını görene kadar ▲ veya ▼ düğmesine basın. Boyut oranları şunlardır:
	- **•** %100
	- **•** 2in1 A4-LTR-LGL [A4-LTR-LGL'de 2]
	- **•** 4in1 A4-LTR-LGL [A4-LTR-LGL'de 4]
	- **•** %200
	- **•** %400
	- **•** Özel %25-400
	- **•** %25
	- **•** %50
	- **•** %78 LGL>LTR
	- **•** %83 LGL>A4
	- **•** %94 A4>LTR
	- **•** %97 LTR>A4
- **5** √ düğmesine basın.
- **6 Hazır** durumunda geri dönmek için **X** düğmesine basın.

**Not:** Kopya boyutu kontrol panelindeki Reduce / Enlarge [Küçült/Büyüt] düğmesine basılarak geçici olarak da değiştirilebilir. Yazıcının gücü sıfırlandığında, yazıcı varsayılan ayarlara geri döner.

### *Bir kağıda birden fazla sayfa kopyalama*

Kağıt tasarrufu yapmak için, çok sayfalı bir belgenin birbirini takip eden iki veya dört sayfasını tek bir kağıda yazdırabilirsiniz.

#### **Notlar:**

- **•** Kağıt Boyutu Letter, Legal, A4 veya B5 JIS olarak ayarlanmalıdır.
- **•** Copy Size [Kopya Boyutu] %100 olarak ayarlanmalıdır.
- **•** Bu özellik yalnızca ADF kullanılarak kopya çıkarılırken kullanılabilir.
- **1** Bir orijinal belgeyi yüzü yukarı bakacak ve kısa kenarı önce girecek şekilde ADF'ye yerleştirin.

**Not:** ADF'ye kartpostal, fotoğraf, küçük öğeler, transparanlar, fotoğraf kağıdı veya (dergi kupürleri gibi) ince ortamlar yüklenmemelidir.

- **2** Kağıt kılavuzlarını ayarlayın.
- **3** Kontrol panelinden, cü düğmesine basın.
- **4** Kopya sayısını girmek için tuştakımını kullanın.
- **5** düğmesine basın.
- **6** ∧veya ▼ düğmesine Kopya Ayarları görüntülenene kadar basın ve ardından √ düğmesine basın.
- **7** ▲ veya ▼ düğmesine **Reduce/Enlarge** [Küçült/Büyüt] görüntülenene kadar basın ve ardından √ düğmesine basın.
- **8** A veya ▼ düğmesine 2in1 A4-LTR-LGL [A4-LTR-LGL'de 1] veya 4in1 A4-LTR-LGL [A4-LTR-LGL'de 2] görüntülenene kadar basın ve ardından  $\sqrt{ }$  düğmesine basın.
- **9** Kağıt yönünü seçmek için  $\triangle$  veya  $\nabla$  düğmesine basın ve ardından  $\sqrt{\frac{1}{2}}$  düğmesine basın.
- 10 Hazır durumuna geri dönmek için **düğmesine basın.**
- **11** Siyah beyaz kopyalamaya başlamak için  $\bullet$  düğmesine veya renkli kopyalamaya başlamak için  $\bullet$  düğmesine basın.

#### *Kopya kalitesini ayarlama*

Kopya kalitesi ayarının değiştirilmesi kopyaların kalitesini değiştirir. Fotoğraf (en iyi kalite), Metin (en yüksek hız) veya Karma (standart hız) seçeneklerinden birisini seçebilirsiniz.. Varsayılan kalite ayarını değiştirmek için:

- **1** Kontrol panelinden,  $\bigcirc$  düğmesine basın.
- **2** ▲ veya ▼ düğmesine **Kopya Ayarları** görüntülenene kadar basın ve ardından √ düğmesine basın.
- **3** ▲ veya ▼ düğmesine Kalite görüntülenene kadar basın ve ardından √ düğmesine basın.
- **4** ▲ veya ▼ düğmesine Karma, Metin veya Fotoğraf görüntülenene kadar basın ve ardından √ düğmesine basın.
- **5 Hazır** durumunda geri dönmek için **X** düğmesine basın.

**Not:** Kopya kalitesi kontrol panelindeki Resim Kalitesi düğmesine basılarak geçici olarak da değiştirilebilir. Yazıcının gücü sıfırlandığında, yazıcı varsayılan ayarlara geri döner.

### *Bir kopyanın rengini açma veya koyulaştırma*

Yoğunluk ayarı değiştirildiğinde kopyaların rengi açılır veya koyulaşır. Varsayılan yoğunluk ayarını değiştirmek için:

- **1** Kontrol panelinden, **▲** düğmesine basın.
- **2** ▲ veya ▼ düğmesine Kopya Ayarları görüntülenene kadar basın ve ardından √ düğmesine basın.
- **3** ▲ veya ▼ düğmesine **Density** (Yoğunluk) görüntülenene kadar basın ve ardından √ düğmesine basın.
- **4** Yoğunluğu ayarlamak için  $\triangle$  veya  $\nabla$  düğmesine ve ardından  $\sqrt{\frac{1}{2}}$  düğmesine basın.
- **5 Hazır** durumunda geri dönmek için **X** düğmesine basın.

**Not:** Kopya yoğunluğu kontrol panelindeki Lighter/Darker [Açık/Koyu] düğmesine basılarak geçici olarak da değiştirilebilir. Yazıcının gücü sıfırlandığında, yazıcı varsayılan ayarlara geri döner.

#### *Kopyaları harmanlama*

Bir belgenin birden fazla kopyasını yazdırıyorsanız, her kopyayı (harmanlanmış) bir set olarak yazdırmayı veya kopyaları (harmanlanmamış) sayfa grupları olarak yazdırmayı seçebilirsiniz.

#### **Harmanlanmış Harmanlanmamış**

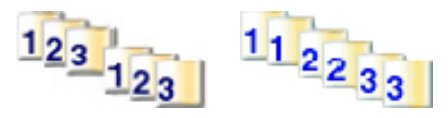

**1** Orijinal belgeyi yüzü yukarı bakacak ve kısa kenarı önce girecek şekilde ADF'ye veya yüzü aşağı bakacak şekilde tarayıcı camına yerleştirin.

**Not:** ADF'ye kartpostal, fotoğraf, küçük öğeler, transparanlar, fotoğraf kağıdı veya (dergi kupürleri gibi) ince ortamlar yüklenmemelidir. Bu öğeleri tarayıcı camının üzerine yerleştirin.

- **2** ADF'ye bir belge yüklüyorsanız, kağıt kılavuzlarını ayarlayın.
- **3** Kontrol panelinden, **o** düğmesine basın.
- **4** Kopya sayısını girmek için tuştakımını kullanın.
- **5** düğmesine basın.
- **6** ▲ veya ▼ düğmesine **Kopya Ayarları** görüntülenene kadar basın ve ardından √ düğmesine basın.
- **7** ▲ veya ▼ düğmesine Sırala görüntülenene kadar basın ve ardından √ düğmesine basın.
- **8** ▲ veya ▼ düğmesine **Açık** görüntülenene kadar basın ve ardından √ düğmesine basın.
- 9 Hazır durumuna geri dönmek için **X** düğmesine basın.
- **10** Siyah beyaz kopyalamaya başlamak için  $\bullet$  düğmesine veya renkli kopyalamaya başlamak için  $\bullet$  düğmesine basın.

### **Bir kopyalama işini iptal etme**

Bir kopyalama işini iptal etmek için, herhangi bir anda  $\bigotimes$  düğmesine basın.

**Not:** Kopyalama işi yazdırılmaya devam ediyorsa, işin bir kısmı durdur komutu gönderilmeden önce yazıcının arabelleğine aktarılmış demektir. Ekranda **Kopyalama İşini İptal Et** mesajı görüntülenir ve iş iptal edilmeden önce arabellekte kalan sayfalar yazdırılır.

# **Tarama**

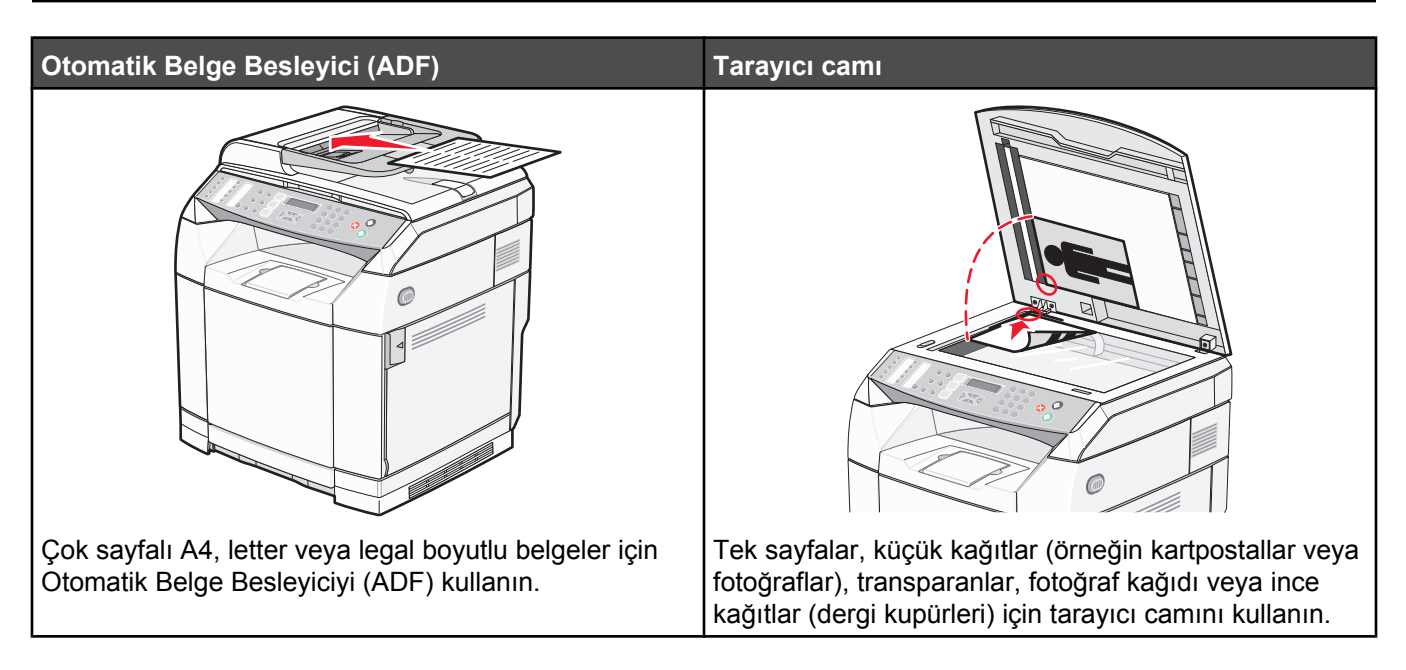

# **Bir belgeyi bilgisayarı kullanarak tarama**

- **1** Yazıcının bir bilgisayara bağlı olduğundan ve hem yazıcı hem bilgisayarın açık olduğundan emin olun.
- **2** Orijinal belgeyi yüzü yukarı bakacak şekilde ADF'ye veya yüzü aşağı bakacak şekilde tarayıcı camına yerleştirin.

**Not:** ADF'ye kartpostal, fotoğraf, küçük öğeler, transparanlar, fotoğraf kağıdı veya (dergi kupürleri gibi) ince ortamlar yüklenmemelidir. Bu öğeleri tarayıcı camının üzerine yerleştirin.

- **3** ADF'ye bir belge yüklüyorsanız, kağıt kılavuzlarını ayarlayın.
- **4 Başlat Programlar** veya **Tüm Programlar Lexmark Uygulamaları Presto! PageManager** öğelerini tıklatın.

Presto! Scan Buttons (Tarama Düğmeleri) iletişim kutusu görüntülenecektir.

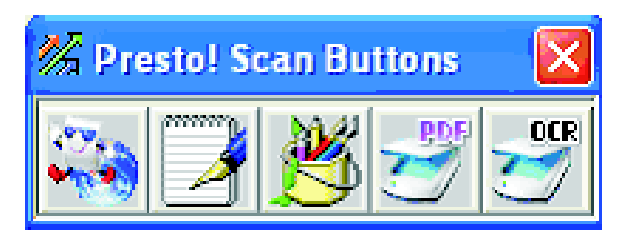

**Not:** Presto! Scan Buttons (Tarama Düğmeleri) iletişim kutusu görüntülenmediği takdirde, **F9** tuşuna basın.

- **5** Presto! Scan Buttons (Tarama Düğmeleri) araç çubuğundan, tarama yapacağınız uygulamayı seçin.
- **6** Tarama ayarları iletişim kutusu görüntülendiğinde, **Preview** (Önizleme) öğesini tıklatın.

**Not:** ADF'yi kullanıyorsanız, Önizleme fonksiyonu desteklenmez. Tarayıcı camını kullanıyorsanız, her seferinde tek sayfa ön izleyebilirsiniz.

**7** Tarama ayarlarını değiştirin ve ardından **Tara**'yı tıklatın.

# **Belgeleri doğrudan diğer uygulamalara tarama**

Belgeleri TWAIN ve WIA uyumlu diğer uygulamalara doğrudan tarayabilirsiniz. Daha fazla yardım için, uygulamanın yardımına bakın.

### **Düzenlemek için metin tarama**

Taradığınız görüntüleri bir kelime işlemcide düzenlenebilecek bir metne dönüştürmek için Optical Character Recognition (OCR) yazılımını kullanın.

- **1** Şunlardan emin olun:
	- **•** Yazıcının bir bilgisayara bağlı olduğundan ve hem yazıcı hem bilgisayarın açık olduğundan.
	- **•** ABBYY Fine Reader yazılımının kurulu olduğundan.
- **2** Orijinal belgeyi yüzü yukarı bakacak şekilde ADF'ye veya yüzü aşağı bakacak şekilde tarayıcı camına yerleştirin.

**Not:** ADF'ye kartpostal, fotoğraf, küçük öğeler, transparanlar, fotoğraf kağıdı veya (dergi kupürleri gibi) ince ortamlar yüklenmemelidir. Bu öğeleri tarayıcı camının üzerine yerleştirin.

- **3** ADF'ye bir belge yüklüyorsanız, kağıt kılavuzlarını ayarlayın.
- **4 Başlat Programlar** veya **Tüm Programlar ABBYY FineReader 6.0 Sprint ABBYY FineReader 6.0 Sprint** öğelerini tıklatın.
- **5** Araç çubuğundan, **Tara ve Oku** öğesini seçin.
- **6** Tarama ayarları iletişim kutusu görüntülendiğinde, **Önizle** öğesini tıklatın.

**Not:** ADF'yi kullanıyorsanız, Önizleme fonksiyonu desteklenmez. Tarayıcı camını kullanıyorsanız, her seferinde tek sayfa ön izleyebilirsiniz.

- **7** En iyi sonuçlar için, **Metin düzenleme (OCR)** öğesini seçin ve ardından **Tara** öğesini tıklatın.
- **8** Resim yüklendikten sonra, **Kaydet** düğmesini tıklatın.
- **9** Kaydetmek istediğiniz hedef konumunu seçin ve ardından **Tamam** düğmesini tıklatın.
- **10** Belgeyi düzenleyin ve kaydedin.

# **Tarama ayarlarını bilgisayarı kullanarak özelleştirme**

- **1** Yazıcının bir bilgisayara bağlı olduğundan ve hem yazıcı hem bilgisayarın açık olduğundan emin olun.
- **2** Orijinal belgeyi yüzü yukarı bakacak şekilde ADF'ye veya yüzü aşağı bakacak şekilde tarayıcı camına yerleştirin.

**Not:** ADF'ye kartpostal, fotoğraf, küçük öğeler, transparanlar, fotoğraf kağıdı veya (dergi kupürleri gibi) ince ortamlar yüklenmemelidir. Bu öğeleri tarayıcı camının üzerine yerleştirin.

- **3** ADF'ye bir belge yüklüyorsanız, kağıt kılavuzlarını ayarlayın.
- **4 Başlat Programlar** veya **Tüm Programlar Lexmark Uygulamaları Presto! PageManager** öğelerini tıklatın.
- **5** Presto! Scan Buttons (Tarama Düğmeleri) araç çubuğundan, tarama yapacağınız uygulamayı seçin.

**Not:** Scan Buttons (Tarama Düğmeleri) iletişim kutusu görüntülenmediği takdirde, **F9** tuşuna basın.

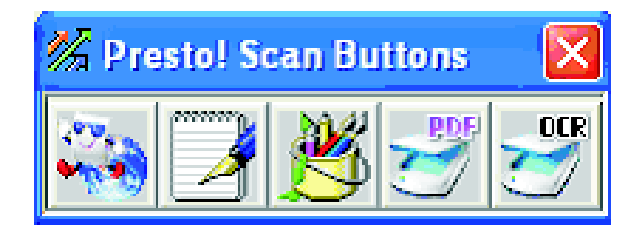

**6 Önizleme**'yi tıklatın. Resmin ekranda görüntülenmesini bekleyin.

**Not:** ADF'yi kullanıyorsanız, Önizleme fonksiyonu desteklenmez. Tarayıcı camını kullanıyorsanız, her seferinde tek sayfa ön izleyebilirsiniz.

- **7** Belgenin yalnızca bir bölümünü taramak istiyorsanız, taramak üzere ön izleme resminin belirli bir bölümü seçmek için noktalı çizgi kutusunu tıklatın ve sürükleyin.
- **8** Taranan belgenin türünü seçin.
- **9** Genel sekmesinden veya Gelişmiş sekmesinden tarama ayarlarını özelleştirin.

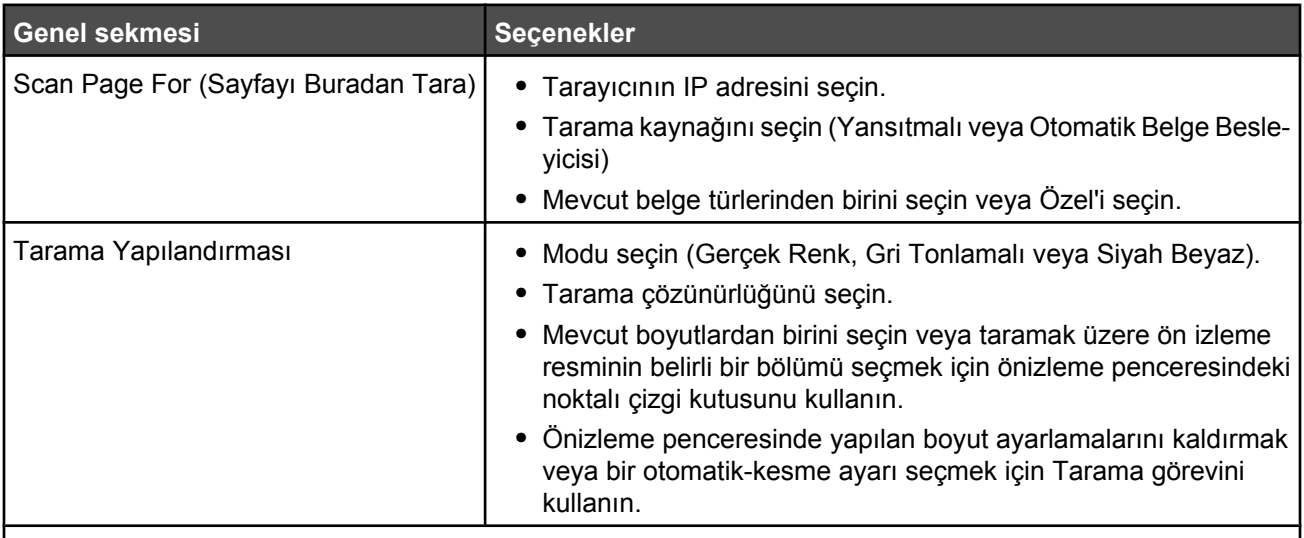

**Not:** Daha fazla bilgi için, ekranın alt tarafındaki **Yardım** düğmesini tıklatın.

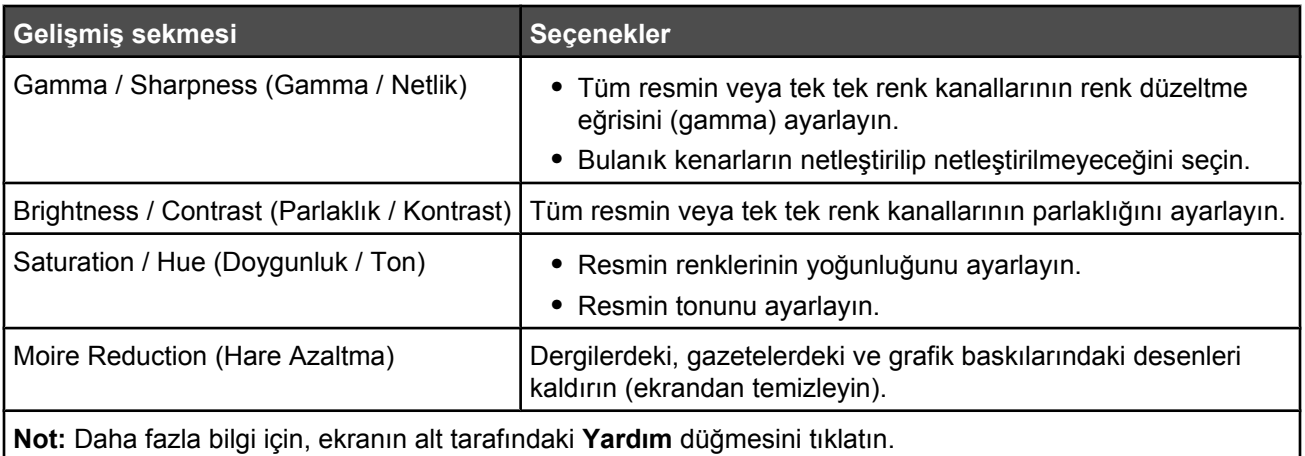

**10 Tara**'yı tıklatın.

# **Dergi veya gazetelerden net resimleri tarama**

Dergi veya gazeteden taranmış resimlerdeki dalgalı desenleri kaldırmak için Moire Reduction (Hare Azaltma) özelliğini kullanın.

- **1** Yazıcının bir bilgisayara bağlı olduğundan ve hem yazıcı hem bilgisayarın açık olduğundan emin olun.
- **2** Orijinal belgeyi yüzü yukarı bakacak şekilde ADF'ye veya yüzü aşağı bakacak şekilde tarayıcı camına yerleştirin.

**Not:** ADF'ye kartpostal, fotoğraf, küçük öğeler, transparanlar, fotoğraf kağıdı veya (dergi kupürleri gibi) ince ortamlar yüklenmemelidir. Bu öğeleri tarayıcı camının üzerine yerleştirin.

- **3** ADF'ye bir belge yüklüyorsanız, kağıt kılavuzlarını ayarlayın.
- **4 Başlat Programlar** veya **Tüm Programlar Lexmark Uygulamaları Presto! PageManager** öğelerini tıklatın.

Presto! Scan Buttons (Tarama Düğmeleri) iletişim kutusu görüntülenecektir.

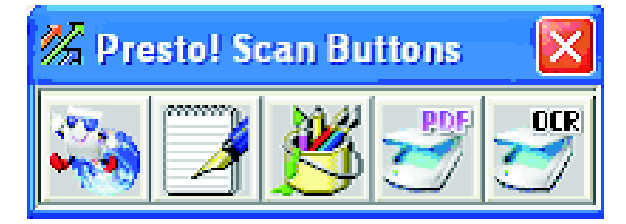

**Not:** Presto! Scan Buttons (Tarama Düğmeleri) iletişim kutusu görüntülenmediği takdirde, **F9** tuşuna basın.

- **5** Presto! Scan Buttons (Tarama Düğmeleri) araç çubuğundan, tarama yapacağınız uygulamayı seçin.
- **6** Tarama ayarları iletişim kutusu görüntülendiğinde, **Preview** (Önizleme) öğesini tıklatın.

**Not:** ADF'yi kullanıyorsanız, Önizleme fonksiyonu desteklenmez. Tarayıcı camını kullanıyorsanız, her seferinde tek sayfa ön izleyebilirsiniz.

- **7 Gelişmiş** sekmesini tıklatın.
- **8 Moire Reduction** (Hare Azaltma) öğesini seçin.
- **9 Dergi**, **Gazete** veya **Art Print** (Grafik) öğelerinden birisini seçin ve ardından **Scan** (Tara) düğmesini tıklatın.

### **Ağ üzerinden bir bilgisayara tarama**

- **1** Yazıcının açık ve bir ağ sunucusu aracılığıyla ağa bağlı olduğundan ve yazdırma sunucusu ile taramanın kaydedileceği bilgisayarın açık olduğundan emin olun.
- **2** Orijinal belgeyi yüzü yukarı bakacak şekilde ADF'ye veya yüzü aşağı bakacak şekilde tarayıcı camına yerleştirin.

**Not:** ADF'ye kartpostal, fotoğraf, küçük öğeler, transparanlar, fotoğraf kağıdı veya (dergi kupürleri gibi) ince ortamlar yüklenmemelidir. Bu öğeleri tarayıcı camının üzerine yerleştirin.

- **3** ADF'ye bir belge yüklüyorsanız, kağıt kılavuzlarını ayarlayın.
- **4** Kontrol panelinden,  $\Diamond$  düğmesine basın.
- **5** Bir tarama hedefi (1-20) seçmek için hızlı erişim panelini kullanın veya kayıtlı bir adı aramak için **Dizin** düğmesine basın.
- **6** Siyah beyaz taramaya başlamak için  $\odot$  düğmesine veya renkli taramaya başlamak için  $\odot$  düğmesine basın.

Not: Tarama fonksiyonunu iptal etmek için, herhangi bir anda **X** düğmesine basın.

# **Tarama dizinini ayarlama**

- **1** Bir Web tarayıcısı açın.
- **2** Adres çubuğunda, yazıcının IP adresini girin ve **Enter** düğmesine basın. Java uygulaması ekranı açılırsa, **Yes** (Evet) düğmesini tıklatın.
- **3 Scan Destination** (Tarama Hedefi) düğmesini tıklatın.
- **4** New Destination (Yeni Hedef) bölümünde, aşağı açılan menüden **Email**,**FTP** veya **PC** öğesini seçin.
- **5** Tarama ayarlarınızı girin ve ardından **Submit** (Gönder) düğmesini tıklatın.

**Not:** Yetki gerekiyorsa, **Submit** (Gönder) düğmesini tıklatmadan önce yönetici parolasını girin.

### **Tarama dizinini arama**

- **1** Kontrol panelinden,  $\mathcal{Q}$  düğmesine basın.
- **2 Dizin** düğmesine basın.
- **3** Tuştakımını kullanarak aradığınız adı girin ve ardından  $\sqrt{}$  düğmesine basın.

#### **Notlar:**

- **•** Bu ad için atanmış Tek Dokunma düğmesini (1–20) biliyorsanız, hızlı erişim panelini kullanarak doğrudan adı seçebilirsiniz.
- **Hazır** durumuna dönmek için, herhangi bir anda **d**üğmesine basın.

### **Bir tarama işini iptal etme**

Bir tarama işini iptal etmek için, herhangi bir anda & düğmesine basın.

### **Tarama ayarlarını kontrol panelinden özelleştirme**

Tarama modundayken tarama ayarlarına erişmek için ▲ düğmesine basın.

#### *Belge Boyutu ayarını değiştirme*

Belge Boyutu ayarı taranan orijinal belgenin boyutunu tanımlar.

- **1** Kontrol panelinden, **D** düğmesine basın.
- **2 ▲ veya ▼ düğmesine Tarama Ayarları** görüntülenene kadar basın ve ardından √ düğmesine basın.
- **3** ▲ veya ▼ düğmesine Belge Boyutu görüntülenene kadar basın ve ardından √ düğmesine basın.
- **4** ▲ veya ▼ düğmesine doğru belge boyutu görüntülenene kadar basın ve ardından √ düğmesine basın.
- **5 Hazır** durumuna geri dönmek için **X** düğmesine basın.

#### *Tarama çözünürlüğünü ayarlama*

- **1** Kontrol panelinden, **b** düğmesine basın.
- **2** ▲ veya ▼ düğmesine **Tarama Ayarları** görüntülenene kadar basın ve ardından √ düğmesine basın.
- **3** ▲ veya ▼ düğmesine Çözünürlük görüntülenene kadar basın ve ardından √ düğmesine basın.
- 4 İstediğiniz çözünürlük görüntülenene kadar  $\blacktriangle$  veya  $\nabla$  düğmesine basın ve ardından  $\sqrt{\frac{1}{2}}$  düğmesine basın.
- **5 Hazır** durumuna geri dönmek için & düğmesine basın.

**Not:** Tarama çözünürlüğü kontrol panelindeki Resim Kalitesi düğmesine basılarak geçici olarak da değiştirilebilir. Yazıcının gücü sıfırlandığında, yazıcı varsayılan ayarlara geri döner.

#### *Taranan bir görüntünün rengini açma veya koyulaştırma*

Yoğunluk ayarı değiştirildiğinde taranan görüntülerin rengi açılır veya koyulaşır. Varsayılan yoğunluk ayarını değiştirmek için:

- **1** Kontrol panelinden, **D** düğmesine basın.
- **2** ▲ veya ▼ düğmesine **Tarama Ayarları** görüntülenene kadar basın ve ardından √ düğmesine basın.
- **3** ▲ veya ▼ düğmesine **Yoğunluk** görüntülenene kadar basın ve ardından √ düğmesine basın.
- **4** Yoğunluğu ayarlamak için  $\triangle$  veya  $\nabla$  düğmesine ve ardından  $\sqrt{\frac{1}{2}}$  düğmesine basın.
- **5 Hazır** durumuna geri dönmek için **X** düğmesine basın.

**Not:** Tarama yoğunluğu kontrol panelindeki Lighter/Darker [Açık/Koyu] düğmesine basılarak geçici olarak da değiştirilebilir. Yazıcının gücü sıfırlandığında, yazıcı varsayılan ayarlara geri döner.

# **Faks alma/gönderme**

#### **Notlar:**

- **•** Faks fonksiyonu tüm modellerde bulunmaz.
- Renkli fakslama desteklenmez. Siyah beyaz bir fakslama işini başlatmak için  $\odot$  düğmesine basın.

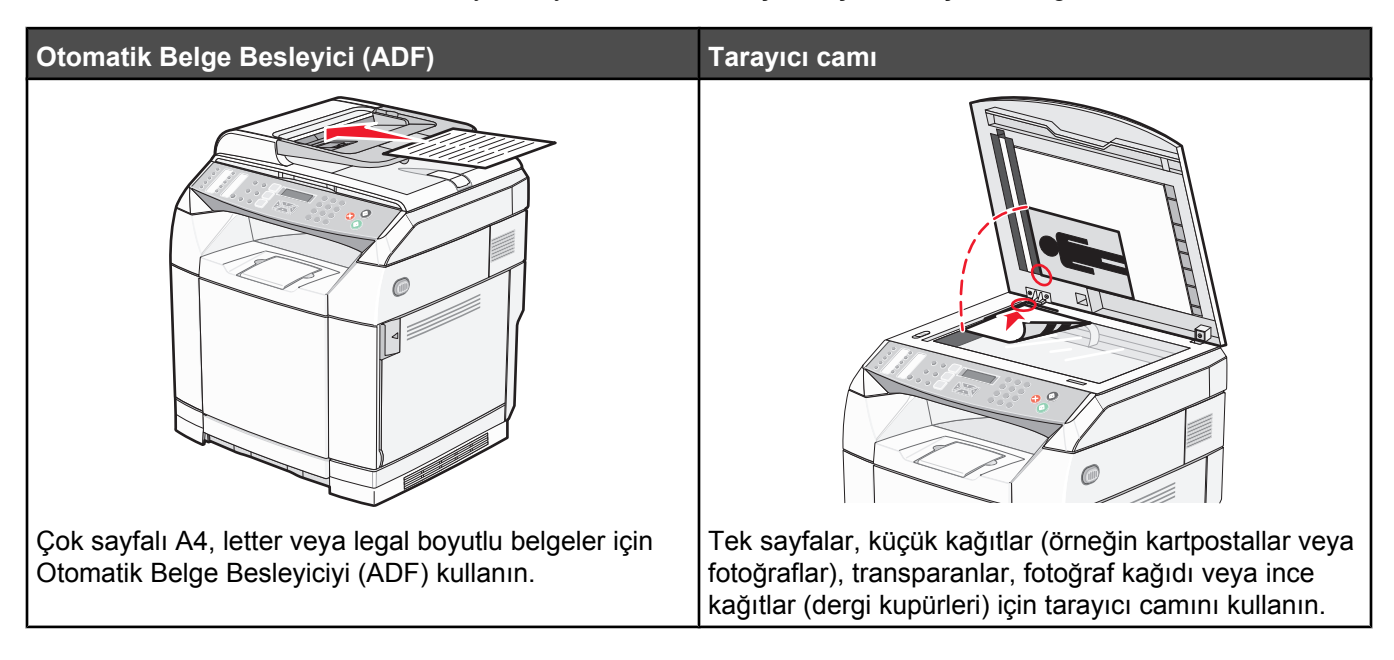

# **Faks gönderme**

**Not:** Yeni Zelanda telekom kullanıcıları: yerel aramalar için ücret ödemek istemiyorsanız, yerel aramalar için "Dial" düğmesini *kullanmayın*. Telefonunuzla yerel numaranın yalnızca yedi rakamını çevirebilirsiniz. Alarm kodunu veya "0" ön ekini *çevirmeyin*.

### *ADF kullanarak faks gönderme*

- **1** Yazıcının açık ve çalışan bir telefon hattına bağlı olduğundan emin olun.
- **2** Bir orijinal belgeyi yüzü yukarı bakacak ve kısa kenarı önce girecek şekilde ADF'ye yerleştirin.

**Not:** ADF'ye kartpostal, fotoğraf, küçük öğeler, transparanlar, fotoğraf kağıdı veya (dergi kupürleri gibi) ince ortamlar yüklenmemelidir. Bu öğeleri tarayıcı camının üzerine yerleştirin.

- **3** Kağıt kılavuzlarını ayarlayın.
- **4** Kontrol panelinden, a düğmesine basın.
- **5** Hızlı Arama, Hızlı Çevirme fonksiyonunu kullanarak veya elle çevirerek bir faks numarası girin.
- **6** Faks işini başlatmak için @ düğmesine basın.

**Not:** Bellek doluysa, belge gerçek zamanlı olarak gönderilir.

#### *Tarayıcı camını kullanarak faks gönderme*

- **1** Yazıcının açık ve çalışan bir telefon hattına bağlı olduğundan emin olun.
- **2** İlk sayfayı yüzü aşağıya bakacak şekilde tarayıcı camının üzerine yerleştirin.
- **3** Kontrol panelinden, düğmesine basın.
- **4** Hızlı Arama, Hızlı Çevirme fonksiyonunu kullanarak veya elle çevirerek bir faks numarası girin.
- **5** Faks işini başlatmak için @ düğmesine basın.

Sayfa tarandıktan sonra, **NEXT PAGE? 1. 1. YES 2. NO** (SONRAKİ SAYFA? 1. EVET 2. HAYIR) görüntülenir.

- **6** Tek bir sayfa göndermek istiyorsanız, faks işini başlatmak için **2** düğmesine basın.
- **7** Birden fazla sayfa göndermek istiyorsanız, sonraki sayfayı taramak için **1** düğmesine basın. Sonraki sayfayı tarayıcı camının üzerine yerleştirin ve ardından  $\sqrt{d}$  düğmesine basın.
- **8** Adım 7'yi gerekli tüm sayfaları için tekrarlayın ve ardından faks işini başlatmak için **2** düğmesine basın.

**Not:** Bellek doluysa, belge gerçek zamanlı olarak gönderilir.

#### *Bir toplu faks gönderme*

Aynı faksı birden fazla faks numarasına gönderebilirsiniz. Aynı toplu faksa Hızlı Arama, Hızlı Çevirme ve 500'ye kadar elle arama numarası ekleyebilirsiniz.

- **1** Yazıcının açık ve çalışan bir telefon hattına bağlı olduğundan emin olun.
- **2** Orijinal belgeyi yüzü yukarı bakacak ve kısa kenarı önce girecek şekilde ADF'ye veya yüzü aşağı bakacak şekilde tarayıcı camına yerleştirin.

**Not:** ADF'ye kartpostal, fotoğraf, küçük öğeler, transparanlar, fotoğraf kağıdı veya (dergi kupürleri gibi) ince ortamlar yüklenmemelidir. Bu öğeleri tarayıcı camının üzerine yerleştirin.

- **3** ADF'ye bir belge yüklüyorsanız, kağıt kılavuzlarını ayarlayın.
- **4** Kontrol panelinden, a düğmesine basın.
- **5** Hızlı Arama, Hızlı Çevirme fonksiyonunu kullanarak veya elle çevirerek bir faks numarası girin.
- **6** Her numaradan sonra  $\sqrt{}$  düğmesine basın.
- **7** Faks işini başlatmak için @ düğmesine basın.

Sayfalar otomatik olarak taranır ve yüklendikleri sırayla gönderilir.

#### *Bir toplu faksı iptal etme*

- **1** Kontrol panelinden, **b** düğmesine basın. Çevrilen ad veya faks numarası görüntülenir.
- **2** düğmesine basın.
- **3 1** düğmesine basın.
- **4** Faksı iptal etmek için **düğmesine basın.**

### *Bir çağrıyı dinlerken faks gönderme (On Hook Dial [Sürekli Arama])*

Elle çevirme özelliği çağrıyı yazıcı üzerinde bir hoparlörden dinlerken bir faks numarası çevirmenize olanak verir. Bu özellik, bir otomatik yanıt sisteminde gezinmeniz veya bir faks göndermeden önce bir arama kartı numarası girmeniz gerektiğinde özellikle yararlıdır.

- **1** Yazıcının açık ve çalışan bir telefon hattına bağlı olduğundan emin olun.
- **2** Orijinal belgeyi yüzü yukarı bakacak ve kısa kenarı önce girecek şekilde ADF'ye veya yüzü aşağı bakacak şekilde tarayıcı camına yerleştirin.

**Not:** ADF'ye kartpostal, fotoğraf, küçük öğeler, transparanlar, fotoğraf kağıdı veya (dergi kupürleri gibi) ince ortamlar yüklenmemelidir. Bu öğeleri tarayıcı camının üzerine yerleştirin.

- **3** ADF'ye bir belge yüklüyorsanız, kağıt kılavuzlarını ayarlayın.
- **4** Kontrol panelinden, düğmesine basın.
- **5** Harici telefonun el cihazını kaldırın ve çevir sesini bekleyin veya **Aç** düğmesine basın ve çevir sesini dinleyin.
- **6** Harici telefonda, istediğiniz faks numarasını çevirin. Aç düğmesine bastıysanız, tuştakımını kullanarak istediğiniz numarayı çevirin.
- **7** Bir faks tonu dinlediğinizde, @ düğmesine basın.
- **8** Bir harici telefonun el cihazını kaldırdıysanız, yerine geri koyun.

#### *Bir görüşmenin sonunda bir faks gönderme*

Bir telefon görüşmesinin sonunda, iki taraf da kapatmadan karşı tarafa bir faks gönderebilirsiniz.

- **1** Yazıcının açık ve çalışan bir telefon hattına bağlı olduğundan emin olun.
- **2** Orijinal belgeyi yüzü yukarı bakacak ve kısa kenarı önce girecek şekilde ADF'ye veya yüzü aşağı bakacak şekilde tarayıcı camına yerleştirin.

**Not:** ADF'ye kartpostal, fotoğraf, küçük öğeler, transparanlar, fotoğraf kağıdı veya (dergi kupürleri gibi) ince ortamlar yüklenmemelidir. Bu öğeleri tarayıcı camının üzerine yerleştirin.

- **3** ADF'ye bir belge yüklüyorsanız, kağıt kılavuzlarını ayarlayın.
- **4** Karşı taraftan faks tonunu beklemesini ve kapatmadan başlat veya gönder düğmesine basmasını isteyin.
- **5** Kontrol panelinden, a düğmesine basın.
- **6** düğmesine basın.
- **7** Belgeyi tarayıcı camına yerleştirdiyseniz, faksı göndermek için **1** düğmesine basın.
- **8** Harici telefon elcihazını yerine geri yerleştirin.

#### *Bir faks işini iptal etme*

Yazıcı faksı tararken, numarayı çevirirken veya faksı gönderirken faks işini iptal etmek istiyorsanız, herhangi bir anda  $\triangleright$  düğmesine basın.

# **Faks alma**

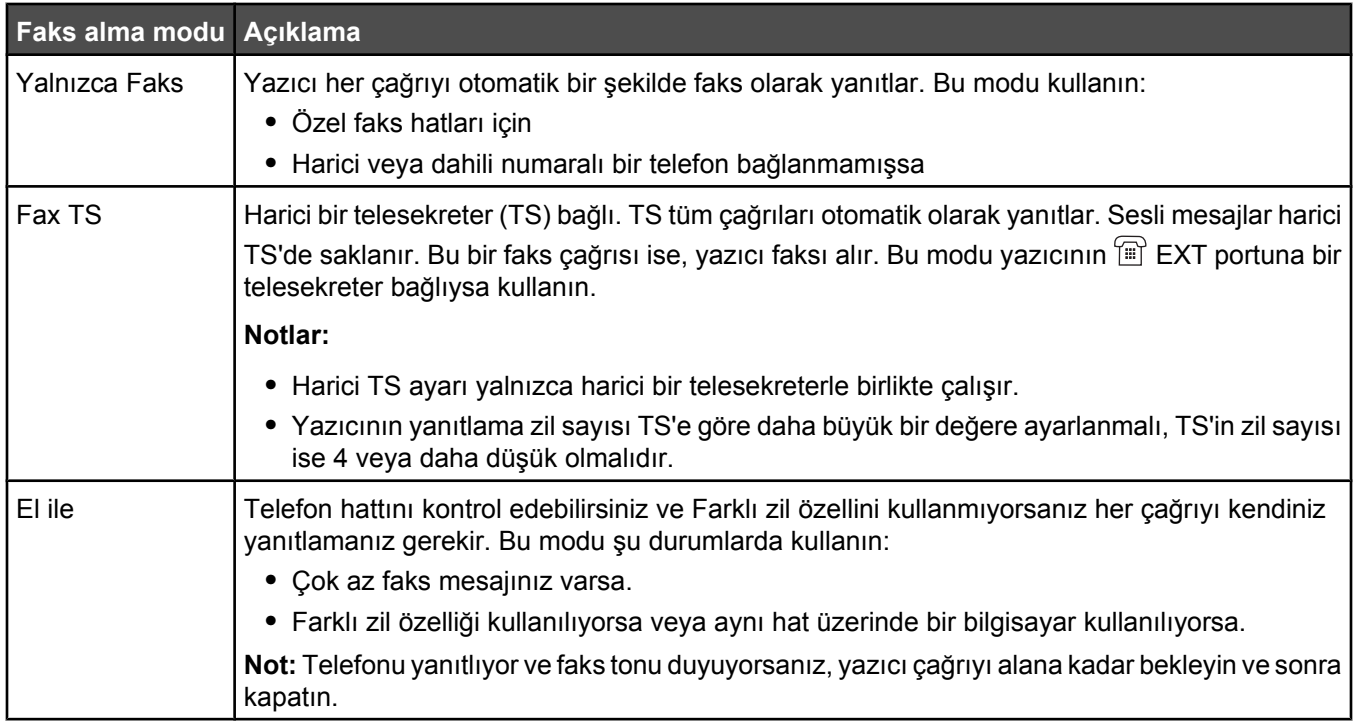

### *Faks alma modlarını anlama*

#### *Faks alma modunu ayarlama*

- 1 Kontrol panelinden, **A** düğmesine basın.
- **2** ▲ veya ▼ düğmesine **Faks Ayarları** görüntülenene kadar basın ve ardından √ düğmesine basın.
- **3** ▲ veya ▼ düğmesine RX Settings [Alma Ayarları] görüntülenene kadar basın ve ardından √ düğmesine basın.
- **4** ▲ veya ▼ düğmesine RX Mode [Alma Modu] görüntülenene kadar basın ve ardından √ düğmesine basın.
- **5** İstediğiniz faks alma modu görüntülenene kadar  $\triangle$  veya  $\nabla$  düğmesine basın ve ardından  $\sqrt{}$  düğmesine basın.
- **6** Hazır durumunda geri dönmek için **düğmesine basın.**

#### *Bir görüşmenin sonunda bir faks alma*

Bir telefon görüşmesinin sonunda, iki taraf da kapatmadan karşı taraftan bir faks göndermesini isteyebilirsiniz.

- **1** Kapatmadan önce, karşı tarafa başlat veya gönder düğmesine basmasını söyleyin.
- **2** Karşı tarafın faks makinesinin faks tonunu duyduğunuzda, @ düğmesine basın.
- **3** Faksı almak için **2** düğmesine basın.
- **4** Harici telefon elcihazını yerine geri yerleştirin.

### *Dahili numaralı bir telefondan faks alma*

Dahili numaralı bir telefondan veya yazıcının  $\equiv$  EXT portuna bağlı bir telefondan bir faks çağrısını yanıtlıyorsanız, FAKS alma kodunu kullanarak yazıcının çağrıyı almasını sağlayabilirsiniz. Faks alma koduna (51) bastığınızda, yazıcı faksı almaya başlar. **51**'e basın ve bip sesini veya ekranda **Alınıyor** görüntülenene kadar bekleyin ve ardından telefonu kapatın.

### **Faks aktivite raporu ayarlarını değiştirme**

Yazıcı her 100 faksta bir (Auto Print [Otomatik Yazdır]) veya her fakstan sonra elle (Not Printed [Yazdırma]) bir aktivite raporu yazdıracak şekilde ayarlanabilir. Gönderilen ve/veya alınan faksların raporlarını yazdırabilirsiniz.

- 1 Kontrol panelinden, **A** düğmesine basın.
- **2** ▲ veya ▼ düğmesine **Faks Ayarları** görüntülenene kadar basın ve ardından √ düğmesine basın.
- **3** ▲ veya ▼ düğmesine **Rapor Ayarları** görüntülenene kadar basın ve ardından √ düğmesine basın.
- **4** ∧veya ▼ düğmesine Aktivite Raporu görüntülenene kadar basın ve ardından √ düğmesine basın.
- **5** Aveya ▼ düğmesine Auto Print [Otomatik Yazdır] veya Not Printed [Yazdırma] görüntülenene kadar basın ve ardından  $\sqrt{}$  düğmesine basın.
- **6 Hazır** durumunda geri dönmek için **d**üğmesine basın.

### **Faks faaliyet raporlarını yazdırma**

Gönderilen ve/veya alınan faksların raporlarını yazdırabilirsiniz.

- 1 Kontrol panelinden, **A** düğmesine basın.
- **2 ▲ veya ▼ düğmesine Raporları Yazdır** görüntülenene kadar basın ve ardından √ düğmesine basın.
- **3** ▲ veya ▼ düğmesine Aktivite Raporu görüntülenene kadar basın ve ardından √ düğmesine basın.

Aktivite Raporu yazdırıldıktan sonra, **Hazır** görüntülenir.

### **Hızlı Arama numaraları oluşturma**

Otomatik arama için faks numaralarının saklanabileceği 20 Hızlı Arama numarası vardır. 1-10 arasındaki Hızlı Arama numaralarına erişmek için, erişmek istediğiniz numaraya denk düşen Hızlı Arama düğmesine (1-10) basın. 11-20 arasındaki numaralara erişmek için, **Shift** düğmesine basın ve ardından erişmek istediğiniz numaraya denk düşen Hızlı Arama düğmesine basın. Hızlı Arama numaraları oluşturmak için:

- **1** Kontrol panelinden,
	- düğmesine basın.
- **2** ▲ veya ▼ düğmesine **Faks Dizini** görüntülenene kadar basın ve ardından √ düğmesine basın.
- **3** ▲ veya ▼ düğmesine **Hızlı Arama Girişi** görüntülenene kadar basın ve ardından √ düğmesine basın.
- 4 Bir Hızlı Arama numarası (1-20) seçmek için ▲ veya ▼ düğmesine basın veya numarayı doğrudan girmek için tuştakımını kullanın ve ardından  $\sqrt{d}$  düğmesine basın.
- **5** ▲ veya ▼ düğmesine **Faks No. Girisi** görüntülenene kadar basın ve ardından √ düğmesine basın.
- **6** Tuştakımını kullanarak faks numarasını girin ve ardından  $\sqrt{d}$  düğmesine basın
- **7** ▲ veya ▼ düğmesine Faks Adı Girişi görüntülenene kadar basın ve ardından √ düğmesine basın.
- **8** Tuştakımını kullanarak adı girin ve ardından √ düğmesine basın.
- 9 **Hazır** durumunda geri dönmek için **X** düğmesine basın.

**Not:** Mevcut bir Hızlı Arama adını veya numarasını aynı adımları izleyerek düzenleyebilir veya değiştirebilirsiniz.

# **Hızlı Arama listesini yazdırma**

- 1 Kontrol panelinden, **A** düğmesine basın.
- **2** ▲ veya ▼ düğmesine **Raporları Yazdır** görüntülenene kadar basın ve ardından √ düğmesine basın.
- **3** ▲ veya ▼ düğmesine **Hızlı Arama Listesi** görüntülenene kadar basın ve ardından √ düğmesine basın.

Hızlı Arama listesi yazdırıldıktan sonra, **Hazır** görüntülenir.

### **Hızlı Arama numaraları oluşturma**

Otomatik arama için faks numaralarının saklanabileceği 50 Hızlı Arama numarası vardır. Hızlı Arama numaralarına erişmek için, **Directory** (Dizin) düğmesine ve ardından Hızlı Arama girişine (1–50) basın.

- 1 Kontrol panelinden, **A** düğmesine basın.
- **2** ▲ veya ▼ düğmesine **Faks Dizini** görüntülenene kadar basın ve ardından √ düğmesine basın.
- **3** ▲ veya ▼ düğmesine **Hızlı Arama Girişi** görüntülenene kadar basın ve ardından √ düğmesine basın.
- **4** Hızlı Arama numarasını (1-50) seçmek için üst üste ▲ veya ▼ düğmesine basın veya tuştakımını kullanarak doğrudan numarayı girin ve ardından  $\sqrt{d}$  düğmesine basın.
- **5** ▲ veya ▼ düğmesine **Faks No. Girisi** görüntülenene kadar basın ve ardından √ düğmesine basın.
- **6** Tuştakımını kullanarak faks numarasını girin ve ardından  $\sqrt{}$  düğmesine basın.
- **7** ▲ veya ▼ düğmesine Faks Adı Girişi görüntülenene kadar basın ve ardından √ düğmesine basın.
- **8** Tustakımını kullanarak adı girin ve ardından  $\sqrt{}$  düğmesine basın.
- 9 **Hazır** durumunda geri dönmek için **X** düğmesine basın.

**Not:** Mevcut bir Hızlı Arama adını veya numarasını aynı adımları izleyerek düzenleyebilir veya değiştirebilirsiniz.

# **Hızlı Çevir listesini yazdırma**

Hızlı Çevir listesindeki öğeler belirttiğiniz sırayla yazdırılır. Hızlı Çevir numarasına göre sıralamayı (Sıralama) veya Hızlı Çevir adına göre alfabetik sırayla sıralamayı (Ada Göre Sırala) seçin.

- 1 Kontrol panelinden, **A** düğmesine basın.
- **2 ▲ veya ▼ düğmesine <b>Raporları Yazdır** görüntülenene kadar basın ve ardından √ düğmesine basın.
- **3** ▲ veya ▼ düğmesine **Hızlı Çevir Listesi** görüntülenene kadar basın ve ardından √ düğmesine basın.
- 4 **Sıralama** veya Ada Göre Sırala görüntülenene kadar üst üste ▲ veya ▼ düğmesine ve ardından √ düğmesine basın.

Hızlı Çevir listesi yazdırıldıktan sonra, **Hazır** görüntülenir.

# **Çevirme seçeneklerini anlama**

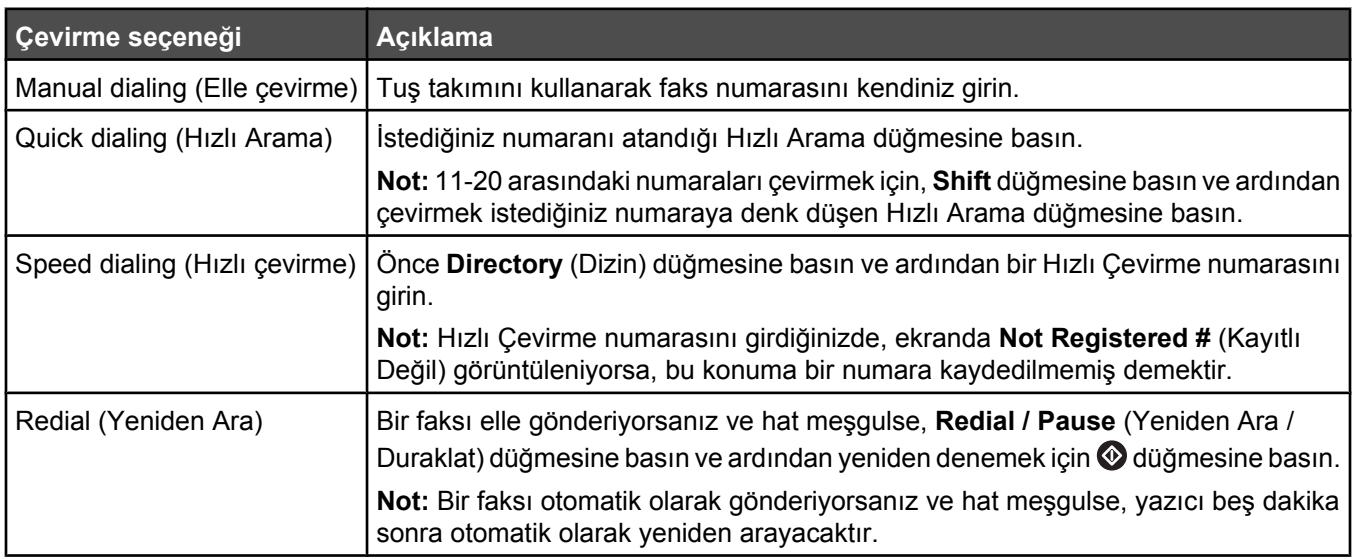

# **Çevirme ayarlarını özelleştirme**

#### *Çevirme modunu ayarlama*

Kullanılan telefon hattına bağlı olarak, yazıcı tonlu veya pulslu çevirmeye ayarlanabilir. Fabrika ayarı tonlu aramadır.

- 1 Kontrol panelinden, **A** düğmesine basın.
- **2** ▲ veya ▼ düğmesine **Yönetici Ayarları** görüntülenene kadar basın ve ardından √ düğmesine basın.
- **3** ▲ veya ▼ düğmesine **TEL Line Type** (TEL Hat Türü) görüntülenene kadar basın ve ardından √ düğmesine basın.
- **4** Çevirme modu görüntülenene kadar ▲ veya ▼ düğmesine basın ve ardından √ düğmesine basın.
- **5 Hazır** durumunda geri dönmek için **3** düğmesine basın.

#### *Ses seviyesini ayarlama*

Tuştakımı, sil sesi, hat sesi, bitirme sesi ve alarmını ses seviyesi ayarlanabilir.

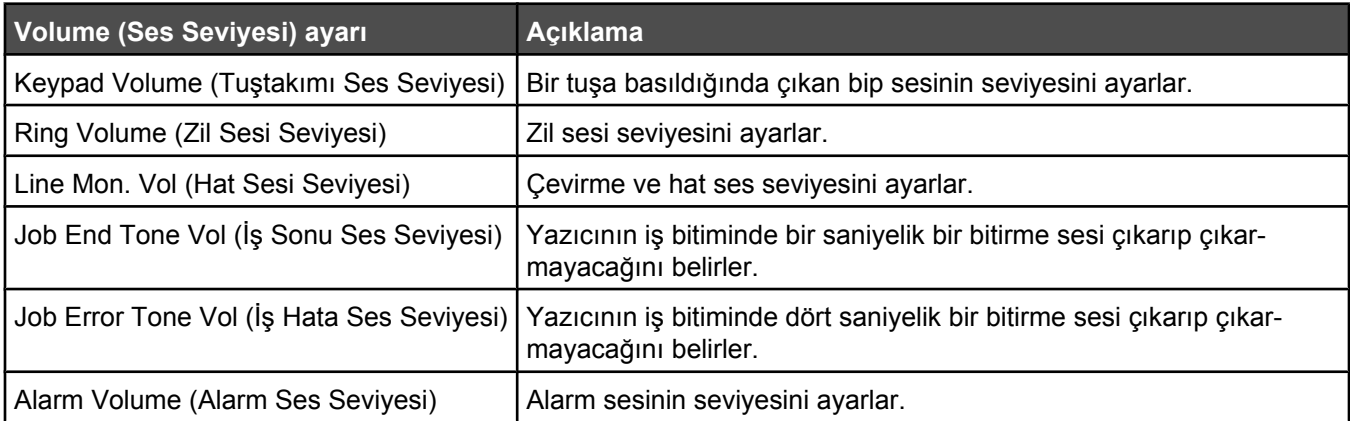

Yukarıdaki ayarlardan herhangi birinin ses seviyesini ayarlamak için:

- 1 Kontrol panelinden, **A** düğmesine basın.
- **2** ▲ veya ▼ düğmesine Makine Ayarları görüntülenene kadar basın ve ardından √ düğmesine basın.
- **3** ▲ veya ▼ düğmesine **Speaker Volume** (Hoparlör Sesi Seviyesi) görüntülenene kadar basın ve ardından √ düğmesine basın.
- **4** Ses seviyesi ayarı görüntülenene kadar  $\triangle$  veya  $\nabla$  düğmesine basın ve ardından  $\sqrt{\frac{1}{2}}$  düğmesine basın.
- **5** İstediğiniz ses seviyesi görüntülenene kadar  $\triangle$  veya  $\nabla$  düğmesine basın ve ardından  $\sqrt{}$  düğmesine basın. **Not:** Ses seviyesi ayar aralığı 0–3'tür; 0 sessiz ve 3 en yüksek ses seviyesidir. Varsayılan fabrika ayarı 0'dır.
- **6 Hazır** durumunda geri dönmek için **d**üğmesine basın.

#### *Bir faksı otomatik olarak almadan önce çalan zil sayısını ayarlama*

Zil Sayısı yazıcının Yalnızca Faks modunda cevap vermeden önce kaç kez zil çalmasını bekleyeceğini belirler. Yazıcıyla aynı hatta dahili telefonlarınız varsa veya telefon şirketinin Farklı Zil servisine aboneyseniz, Zil Sayısını 4 olarak ayarlayın.

- 1 Kontrol panelinden, **A** düğmesine basın.
- **2** ▲ veya ▼ düğmesine **Faks Ayarları** görüntülenene kadar basın ve ardından √ düğmesine basın.
- **3** ▲ veya ▼ düğmesine Alma Ayarları görüntülenene kadar basın ve ardından √ düğmesine basın.
- **4 Zil Sayısı** görüntülene kadar üst üste ▲ veya ▼ düğmesine basın ve ardından √ düğmesine basın.
- **5** Yazıcının cevap vermeden önce kaç zil çalmasını (0-99) bekleyeceğini belirtmek için ▲ veya ▼ düğmesine basın ve ardından  $\sqrt{ }$  düğmesine basın.
- **6 Hazır** durumuna geri dönmek için **X** düğmesine basın.

Ayarladığınız sayıda zil çaldığında, yazıcı otomatik olarak gelen faksı alır. Hattın çalmaması için Zil Sayısını 0 olarak ayarlayın.

#### *Bir PBX santraline bağlıyken fakslamak için ayarlama*

Yazıcı bir işletmede veya ofiste kullanılıyorsa, bir Private Branch Exchange (PBX) telefon sistemine bağlı olabilir. Olağan durumda, bir faks numarası çevrilirken, yazıcı çevir sesini bekler ve ardından faks numarasını çevirir. Ancak, PBX telefon sistemi çoğu faks makinesi tarafından tanınmayan bir çevirme sesi kullanıyorsa, bu çevirme yöntemi işe yaramayabilir. PBX Seçimi yazıcının faks numarasını çevir sesini beklemeden çevirmesini sağlar.

- 1 Kontrol panelinden, **A** düğmesine basın.
- **2** ▲ veya ▼ düğmesine **Yönetici Ayarları** görüntülenene kadar basın ve ardından √ düğmesine basın.
- **3** ▲ veya ▼ düğmesine PBX Selection (PBX Seçimi) görüntülenene kadar basın ve ardından √ düğmesine basın.
- 4 İstediğiniz PBX bağlantısı görüntülenene kadar ▲ veya ▼ düğmesine basın ve ardından √ düğmesine basın.
- **5** PBX seçim menüsünden çıkmak için  $\bigcirc$  düğmesine basın.
- **6** ▲ veya ▼ düğmesine **PBX Access Digit** (PBX Erişim Kodu) görüntülenene kadar basın ve ardından √ düğmesine basın.
- **7** İstediğiniz PBX erisim kodu (1-999) görüntülenene kadar  $\triangle$  veya  $\blacktriangledown$  düğmesine basın ve ardından  $\sqrt$ düğmesine basın.
- 8 **Hazır** durumunda geri dönmek için **&** düğmesine basın.

### **Faks ayarlarını özelleştirme**

#### *Bir faksın rengini açma veya koyulaştırma*

Orijinal belge çok açık renkli veya çok koyu renkliyse, kontrastı değiştirmek isteyebilirsiniz.

- **1** Yazıcının açık ve çalışan bir telefon hattına bağlı olduğundan emin olun.
- **2** Orijinal belgeyi yüzü yukarı bakacak ve kısa kenarı önce girecek şekilde ADF'ye veya yüzü aşağı bakacak şekilde tarayıcı camına yerleştirin.

**Not:** ADF'ye kartpostal, fotoğraf, küçük öğeler, transparanlar, fotoğraf kağıdı veya (dergi kupürleri gibi) ince ortamlar yüklenmemelidir. Bu öğeleri tarayıcı camının üzerine yerleştirin.

- **3** ADF'ye bir belge yüklüyorsanız, kağıt kılavuzlarını ayarlayın.
- **4** Kontrol panelinden, düğmesine basın.
- **5** düğmesine basın.
- **6** ∧veya ▼ düğmesine **Faks Ayarları** görüntülenene kadar basın ve ardından √ düğmesine basın.
- **7** ▲ veya ▼ düğmesine **TX Ayarları** görüntülenene kadar basın ve ardından √ düğmesine basın.
- **8** ▲ veya ▼ düğmesine **Density** (Yoğunluk) görüntülenene kadar basın ve ardından √ düğmesine basın.
- **9** Kontrastı ayarlamak için  $\triangle$  veya  $\triangledown$  düğmesine ve ardından  $\sqrt{}$  düğmesine basın.
- **10 Hazır** durumuna dönmek ve normal şekilde fakslamak için  $\Omega$  düğmesine basın.

#### *Faks çözünürlüğünü değiştirme*

Çözünürlük ayarının değiştirilmesi faks kalitesini değiştirir. Standard (en yüksek hız), Photo (en düşük hız, en iyi resim kalitesi) veya Fine (düşük hız, daha fazla ayrıntı) seçenekleri arasında seçim yapabilirsiniz. Varsayılan çözünürlük ayarını değiştirmek için:

- **1** Yazıcının açık ve çalışan bir telefon hattına bağlı olduğundan emin olun.
- **2** Orijinal belgeyi yüzü yukarı bakacak ve kısa kenarı önce girecek şekilde ADF'ye veya yüzü aşağı bakacak şekilde tarayıcı camına yerleştirin.

**Not:** ADF'ye kartpostal, fotoğraf, küçük öğeler, transparanlar, fotoğraf kağıdı veya (dergi kupürleri gibi) ince ortamlar yüklenmemelidir. Bu öğeleri tarayıcı camının üzerine yerleştirin.

- **3** ADF'ye bir belge yüklüyorsanız, kağıt kılavuzlarını ayarlayın.
- **4** Kontrol panelinden, düğmesine basın.
- **5** düğmesine basın.
- **6** ▲ veya ▼ düğmesine **Faks Ayarları** görüntülenene kadar basın ve ardından √ düğmesine basın.
- **7** ▲ veya ▼ düğmesine **TX Ayarları** görüntülenene kadar basın ve ardından √ düğmesine basın.
- **8** ▲ veya ▼ düğmesine Çözünürlük görüntülenene kadar basın ve ardından √ düğmesine basın.
- **9** Cözünürlüğü ayarlamak için  $\triangle$  veya  $\nabla$  düğmesine ve ardından  $\sqrt{\frac{1}{2}}$  düğmesine basın.
- 10 Hazır durumunda geri dönmek için **X** düğmesine basın.

#### *Gerçek zamanlı faks aktarımını ayarlama*

Bir faks gönderdiğinizde, yazıcı belgeleri göndermeden önce normalde belleğe tarar. Yazıcı telefon hattı boşalır boşalmaz numarayı çevirmeye ve göndermeye başlar. Ama bellek doluysa, yazıcı belgeyi hemen gönderir. Bazen, bir belgeyi belleğe aktarılmasını beklemeden hemen göndermek isteyebilirsiniz. Gerçek zamanlı aktarını tüm fakslar için On (Açık) veya geçerli faksa göre Next Fax Only (Yalnızca Sonraki Faks) olarak ayarlayabilirsiniz.

- **1** Kontrol panelinden, düğmesine basın.
- **2** düğmesine basın.
- **3** ▲ veya ▼ düğmesine **Faks Ayarları** görüntülenene kadar basın ve ardından √ düğmesine basın.
- **4** ▲ veya ▼ düğmesine **TX Ayarları** görüntülenene kadar basın ve ardından √ düğmesine basın.
- **5** ▲ veya ▼ düğmesine **Immediate TX** (Hemen Aktar) görüntülenene kadar basın ve ardından √ düğmesine basın.
- **6 On** (Açık) veya Next Fax **Only** (Yalnızca Sonraki Faks) görüntülenene kadar ▲ veya ▼ düğmesine ve ardından  $\sqrt{}$  düğmesine basın.
- **7 Hazır** durumunda geri dönmek için **X** düğmesine basın.

#### *Gelen fakslar için bir kağıt tepsisi seçme*

Auto (Otomatik) olan fabrika ayarı, yazıcının, Tepsi 2 boşsa veya gelen fakslar Tepsi 2'deki kağıt için daha uygunsa Tepsi 2'den kağıt almasını sağlar.

Kağıt tepsisi ayarını değiştirmek için:

- 1 Kontrol panelinden, **A** düğmesine basın.
- **2** ▲ veya ▼ düğmesine **Faks Ayarları** görüntülenene kadar basın ve ardından √ düğmesine basın.
- **3** ▲ veva ▼ düğmesine **Tepsi Avarları** görüntülenene kadar basın ve ardından √ düğmesine basın.
- **4** A veya ▼ düğmesine **Tray Use: Fax** (Tepsi Kullanımı: Faks) görüntülenene kadar basın ve ardından √ düğmesine basın.
- **5** İstediğiniz tepsi seceneği görüntülenene kadar  $\triangle$  veya  $\nabla$  düğmesine basın ve ardından  $\sqrt{}$  düğmesine basın.
- **6** Hazır durumunda geri dönmek için **düğmesine basın.**

#### *Gelen bir faksın yazdırma boyutunu küçültme*

Auto Reduction (Otomatik Küçültme) yazıcının gelen bir faksı bir letter-, legal- veya A4-boyutunda kağıda sığacak şekilde otomatik olarak küçültmesini sağlar. Küçültme oranı faksın küçültme oranı faksın sayfa boyutu ve tepsideki kağıdın boyutu kullanılarak hesaplanır.

- 1 Kontrol panelinden, düğmesine basın.
- **2** ▲ veya ▼ düğmesine **Faks Ayarları** görüntülenene kadar basın ve ardından √ düğmesine basın.
- **3** ▲ veya ▼ düğmesine RX Settings (Alma Ayarları) görüntülenene kadar basın ve ardından √ düğmesine basın.
- **▲ veya ▼** düğmesine Auto Reduction (Otomatik Küçültme) görüntülenene kadar basın ve ardından √ düğmesine basın.
- Auto Reduction (Otomatik Küçültme) fonksiyonunu Açık veya Kapalı yapmak için, ▲ veya ▼ düğmesine ve  $ardından \n\sqrt{düğmesine basın.}$
- Hazır durumuna geri dönmek için **d**üğmesine basın.

# **Sıkışmaları giderme**

### **Sıkışmaları giderme**

Aşağıdaki ipuçları sıkışmaları gidermenize yardımcı olabilir.

**•** Yalnızca önerilen kağıt veya özel ortamları kullanın.

Daha dazla bilgi için, Lexmark Web sitesinde **[www.lexmark.com/publications](http://www.lexmark.com/publications)** adresinde bulunan *Stok Kartı ve Etiket Kılavuzu* belgesine başvurun.

- **•** Çok fazla kağıt yüklemeyin. Yığın yüksekliğinin belirtilen maksimum yüksekliği aşmadığından emin olun.
- **•** Buruşmuş, kırışmış, nemli veya bükülmüş kağıt kullanmayın.
- **•** Kağıtları yüklemeden önce esnetin, havalandırın ve düzleştirin.
- **•** Kesilmiş veya elle koparılmış kağıt kullanmayın.
- **•** Aynı yığında farklı boyut, ağırlık veya türde kağıt kullanmayın.
- **•** Kağıdı uygun bir ortamda saklayın.
- **•** Tepsileri yazıcı yazdırırken çıkarmayın.
- **•** Kağıt yükledikten sonra tüm tepsileri sonuna kadar itin.
- **•** Tepsilerdeki kılavuzların doğru konumda olduğundan ve kağıda çok sıkı bastırmadığından emin olun.
- **•** Tüm yazıcı kablolarının doğru bağlandığından emin olun. Daha fazla bilgi için, kurma belgelerine başvurun.

# **Kağıt Sıkışmalarını ve Yerlerini Anlama**

Sıkışma bölgelerine erişmek için kapakları açın ve tepsileri çıkarın. Şekilde muhtemel sıkışma konumları gösterilmektedir. Herhangi bir sıkışma mesajını temizlemek için, kağıt yolundaki tüm kağıtları temizlemeniz gerekir.
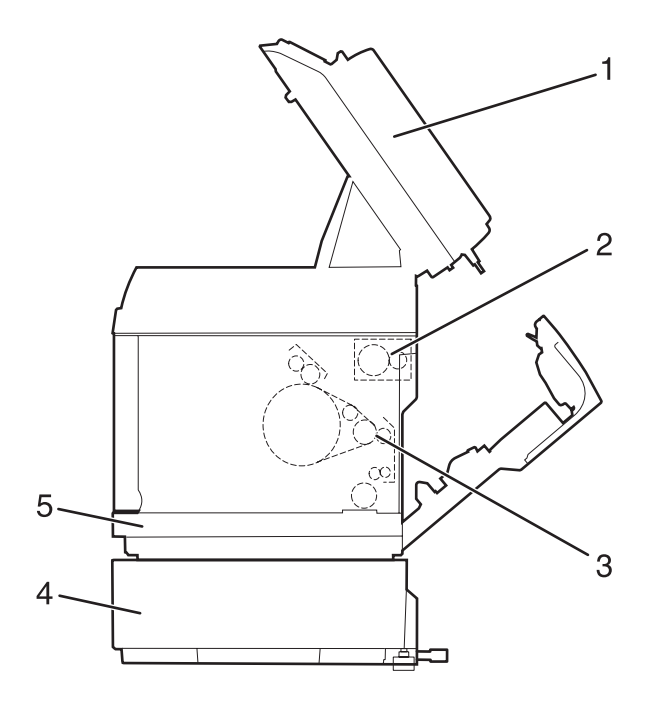

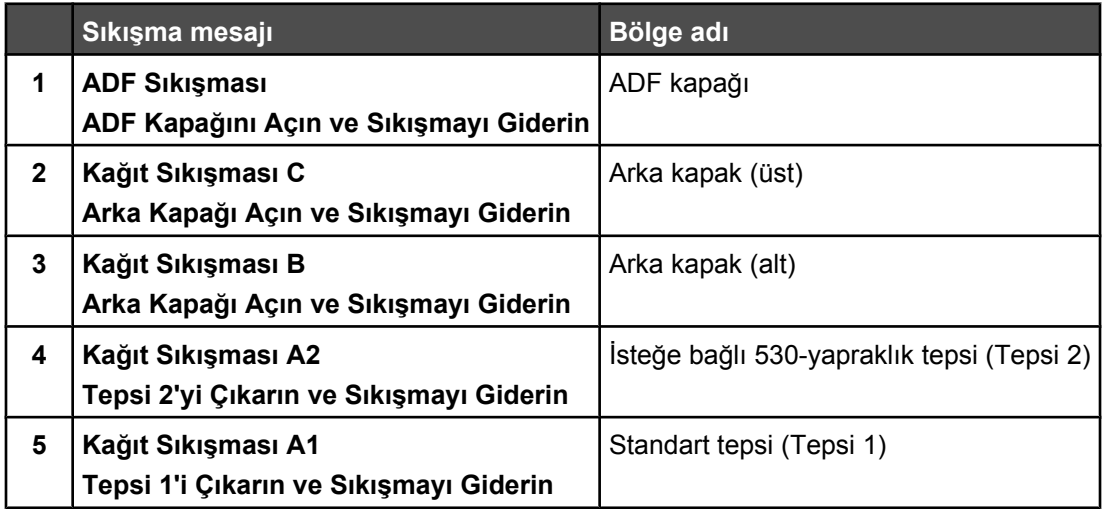

## **Tepsi 1 sıkışmalarını giderme**

Kağıt Tepsi 1'den doğru beslenmediyse, sıkışma tepsidedir. **Kağıt Sıkışması A1: Tepsi1'i Çıkarın ve Sıkışmayı Giderin** görüntülenir. Tepsi 1 250-yapraklık letter-boyutu tepsisi veya 250-yapraklık legal-boyutu tepsisi olabilir.

**1** Tepsi 1'i dışarı çekin. Tepsiyi tamamen çıkarın.

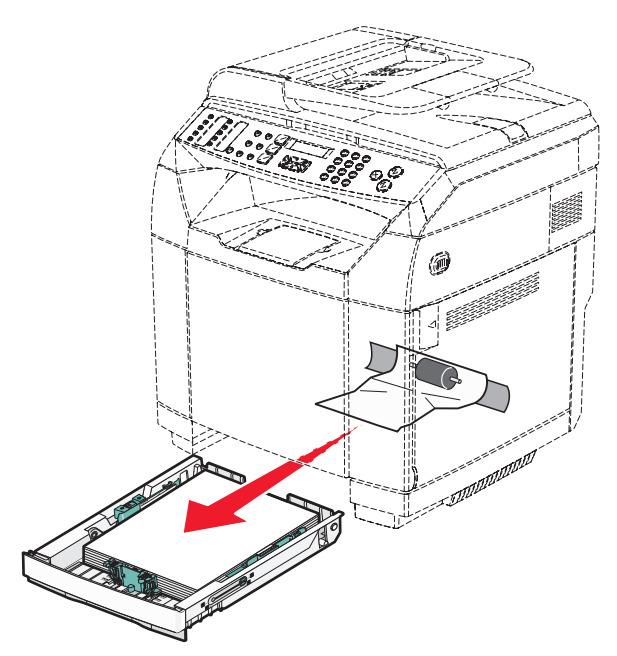

- **2** Sıkışmayı giderin. Sıkışma tepsinin içinde veya tepsi bölgesinin arkasında olabilir.
	- **• Tepsideki sıkışmalar**—Yığının en üstündeki kağıt yaprağını bulun. Dümdüz dışarı çekin.

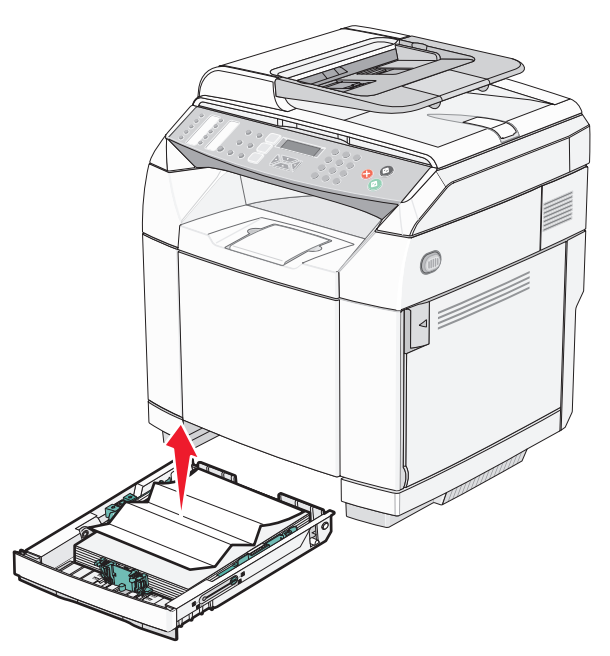

**• Sıkışmalar tepsinin arkasında**—Tepsi yuvasının alt yüzeyindeki sıkışmayı bulun. Sıkışmayı bulmak için, şekilde gösterildiği gibi yazıcını altında uzak bir yere ulaşmanız gerekebilir. Sıkışmayı dümdüz dışarı çekin.

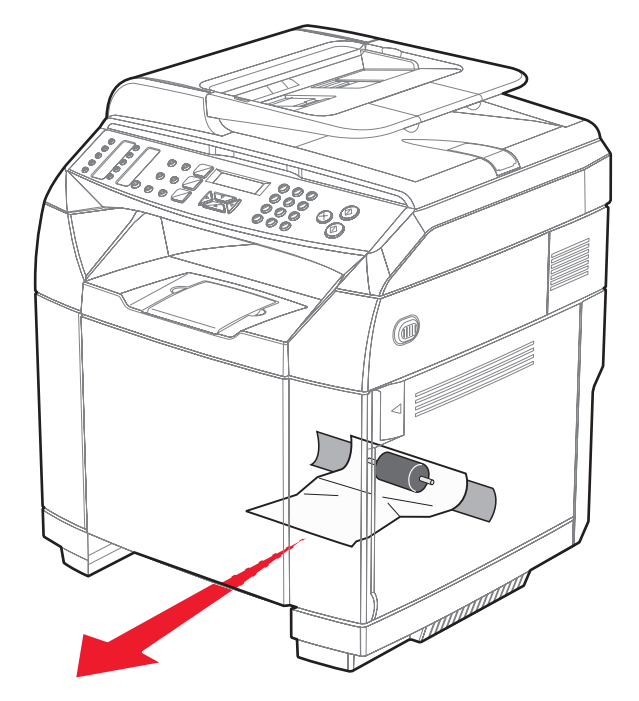

**3** Tepsiyi içeri sokun.

## **Tepsi 2 sıkışmalarını giderme**

Kağıt Tepsi 2'den doğru beslenmediyse, sıkışma tepsidedir. **Kağıt Sıkışması A2: Tepsi2'yi Çıkarın ve Sıkışmayı Giderin** görüntülenir.

- **1** Tepsi 2'yi dışarı çekin. Tepsiyi tamamen çıkarın.
- **2** Sıkışmayı giderin. Sıkışma tepsinin içinde veya tepsi bölgesinin arkasında olabilir.
	- **• Tepsideki sıkışmalar**—Yığının en üstündeki kağıt yaprağını bulun. Dümdüz dışarı çekin.

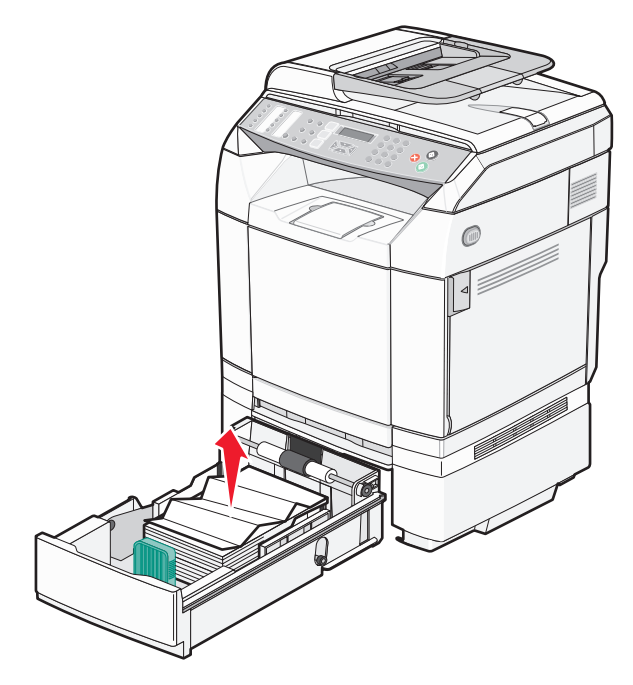

**• Sıkışmalar tepsinin arkasında**—Tepsi yuvasının alt yüzeyindeki sıkışmayı bulun. Sıkışmayı bulmak için, şekilde gösterildiği gibi yazıcını altında uzak bir yere ulaşmanız gerekebilir. Sıkışmayı dümdüz dışarı çekin.

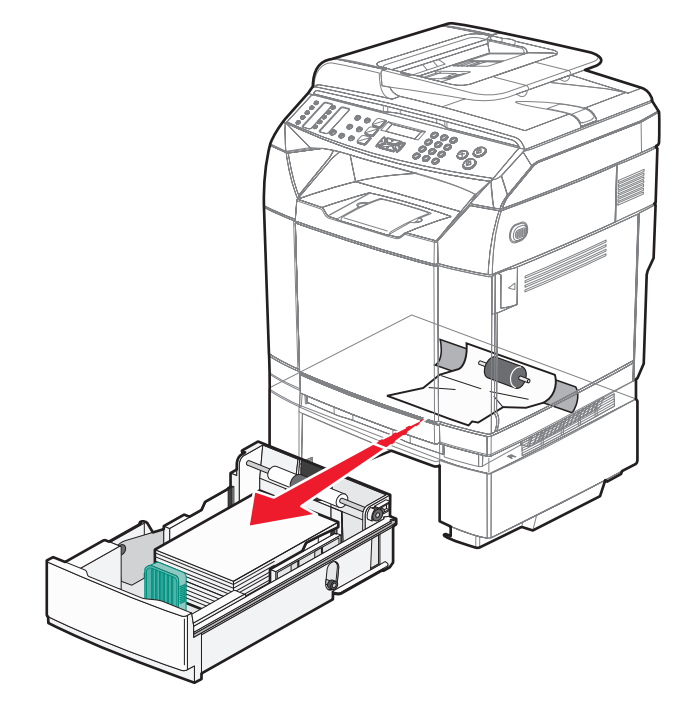

**3** Tepsiyi içeri sokun.

## **Arka kapağın arkasındaki sıkışmaları giderme**

Kağıt arka kapağın arkasında sıkışmışsa, **Kağıt Sıkışması <x>** görüntülenir. Etkilenen bölge **Sıkışma <x>** mesajıyla belirtilir. Bir **Kağıt Sıkışması B** mesajı kağıdın arka kapağın arkasında ısıtıcının altında sıkıştığını belirtir. Bir **Kağıt Sıkışması C** mesajı kağıdın arka kapağın arkasında ısıtıcının üstünde sıkıştığını belirtir.

**DİKKAT:** Sıcak bir yüzeyin neden olabileceği bir yaralanma riskini azaltmak için, dokunmadan önce yüzeyin soğumasını bekleyin.

**1** Arka kapak açma mandalını itin.

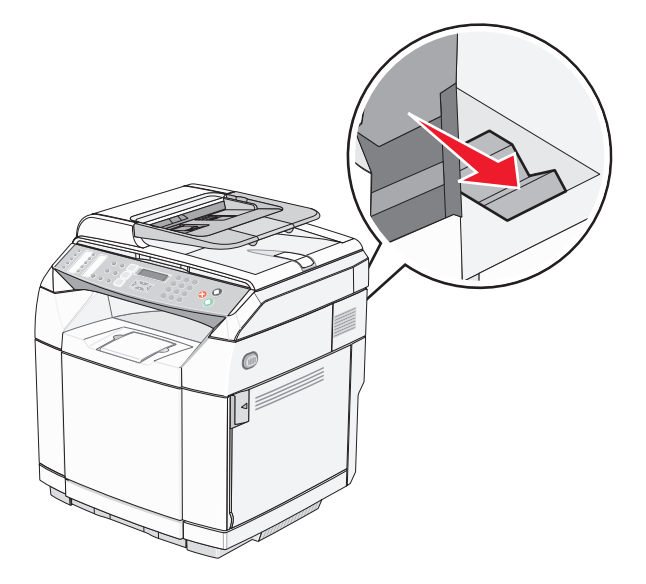

**2** Arka kapağı hafifçe aşağı indirin.

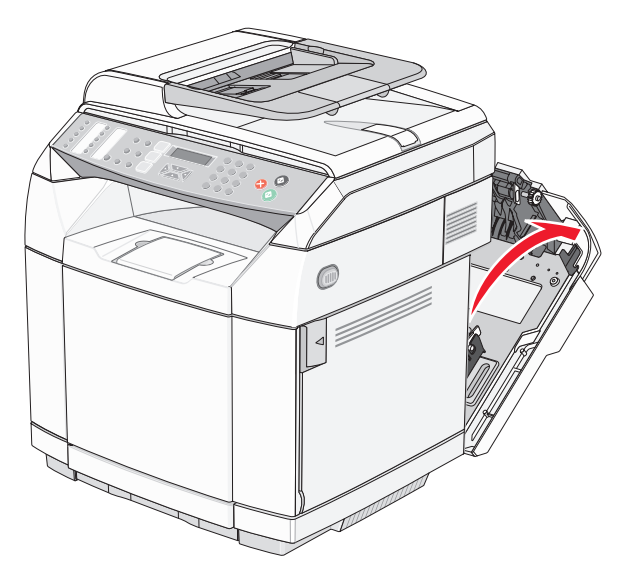

**3** Kağıt üzerindeki gerginliği azaltmak için ısıtıcı baskı açma kollarını çekin.

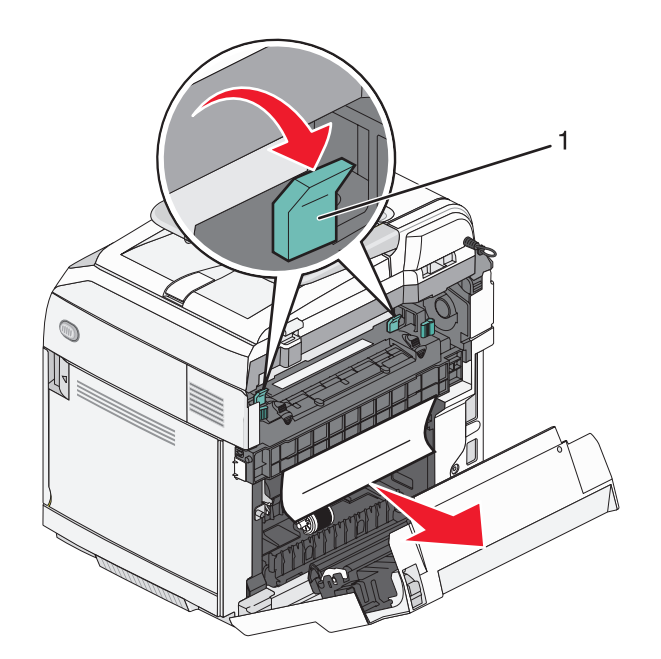

- **1** Baskı açma kolları
- **4** Sıkışan kağıdı her iki tarafından tutun.

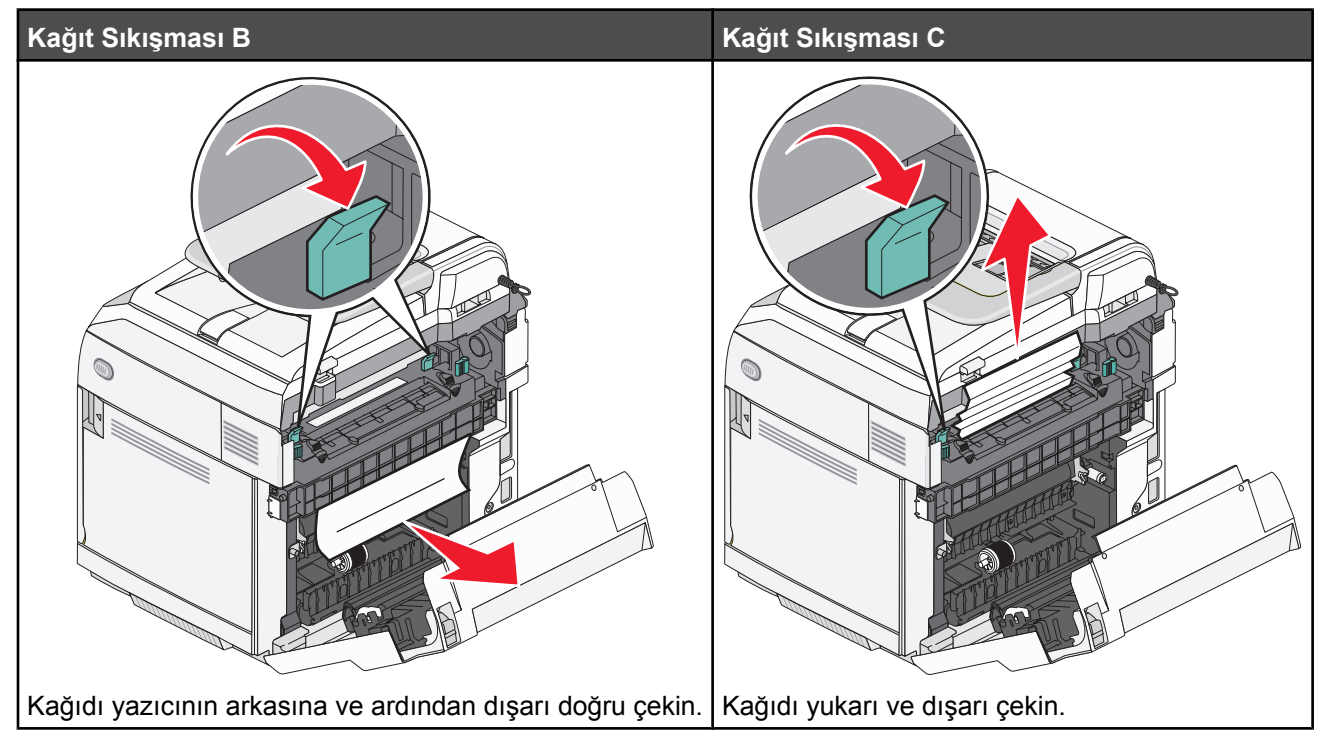

**Not:** Kağıdı yırtmamak için hafifçe çekin. Mümkünse, ısıtıcıyı kirletmemek için kağıdı yazıcının altına doğru çekin.

**5** Arka kapağı kapatın.

## **ADF'de kağıt sıkışması**

Kağıt ADF'de sıkışmışsa, **ADF Sıkışması: ADF Kapağını Açın ve Sıkışmayı Giderin** görüntülenir.

**Uyarı:** Alış silindirini kaldıran baskı açma kolunu yukarı kaldırmadan sıkışan kağıdı dışarı çekmeyin.

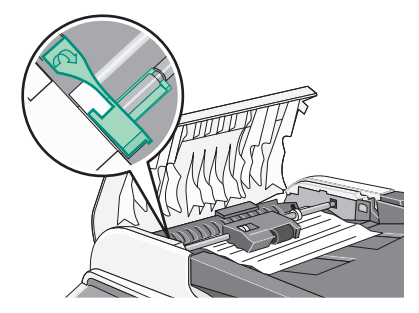

**Uyarı:** Sıkışan kağıdı ADF'nin altından dışarı çekmeyin.

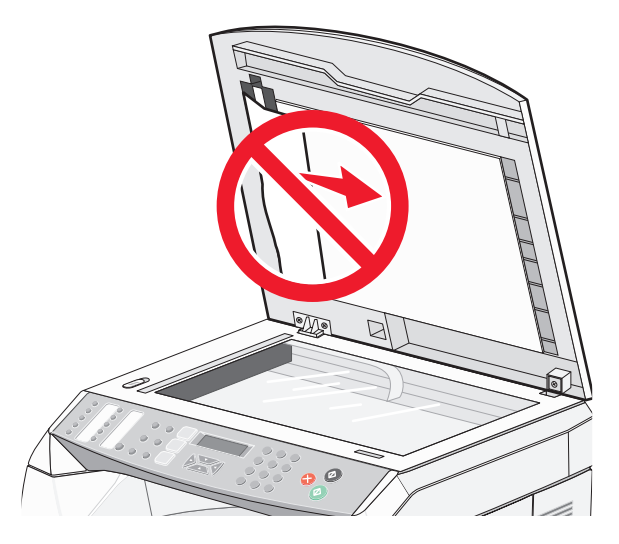

**1** ADF kapağını açın.

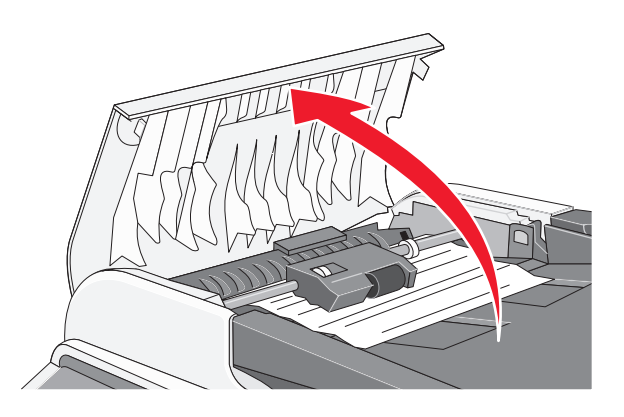

**2** Baskı açma kolunu yukarı kaldırarak üst konumuna getirin.

**Not:** Alış silindir grubunu tamamen çıkarmayın. Bunu üst üste yapmanız durumunda ADF zarar görebilir.

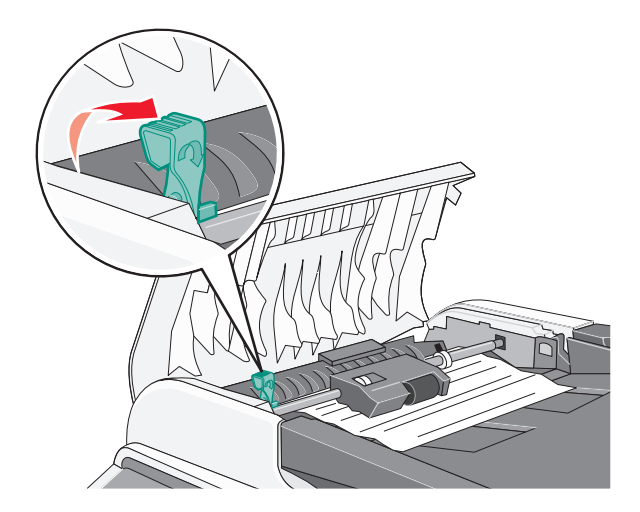

Kağıdı sıkıca tutup, yavaşça dışarı çekin.

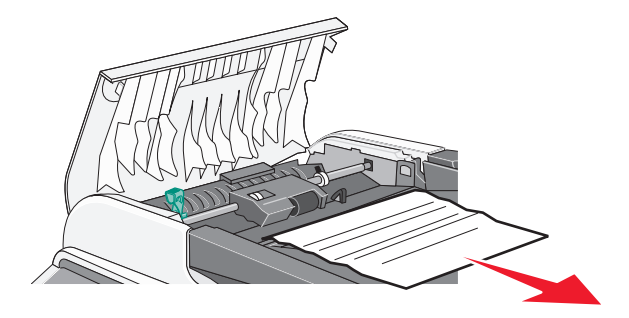

Baskı açma kolunu kilitlenene kadar yerine indirin.

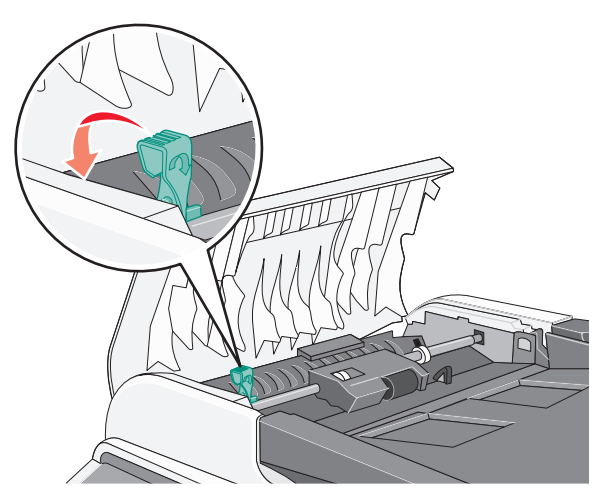

ADF kapağını kapatın.

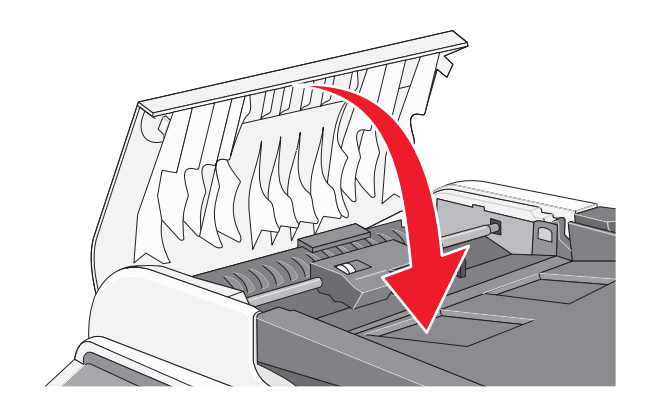

√ düğmesine basın.

# **Yazıcı menülerini anlama**

## **Menüler listesi**

Yazıcı ayarlarınızı kolay değiştirebilmeniz için bir dizi menü bulunur:

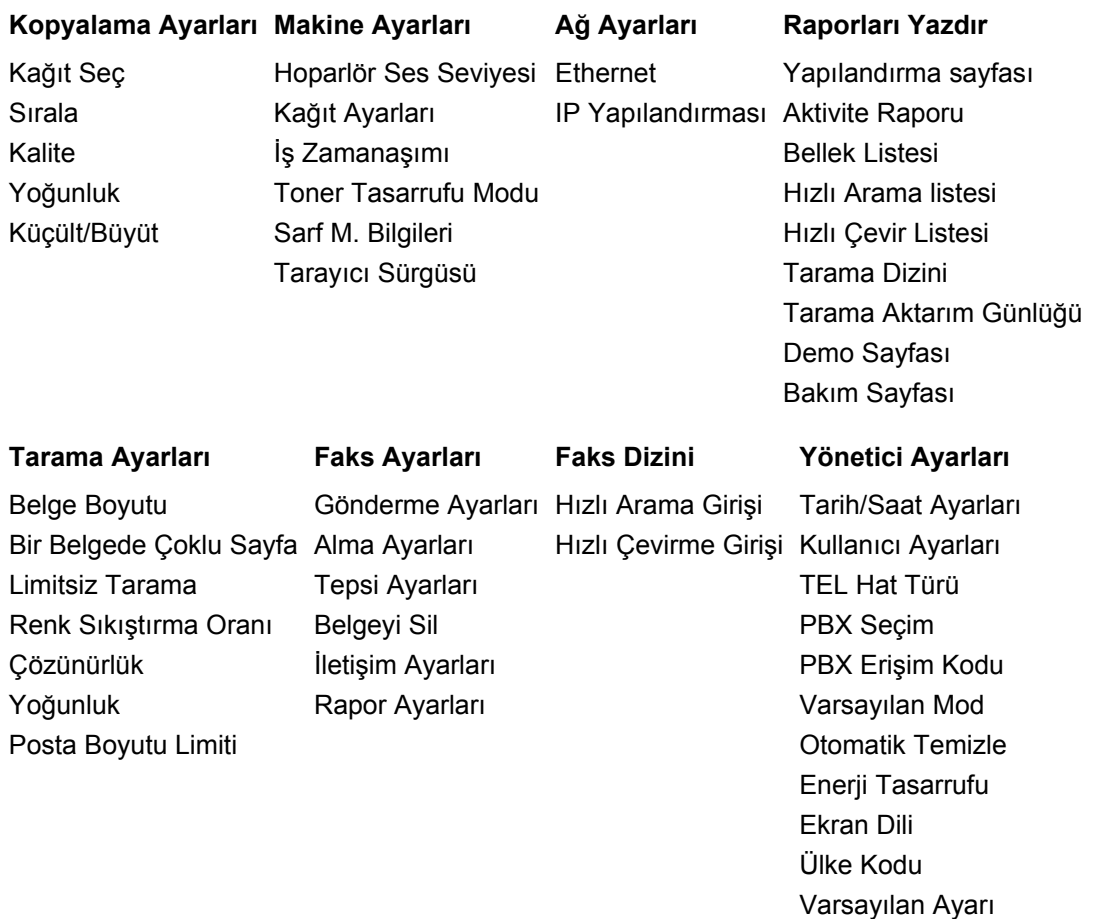

## **Kopyalama Ayarları menüsü**

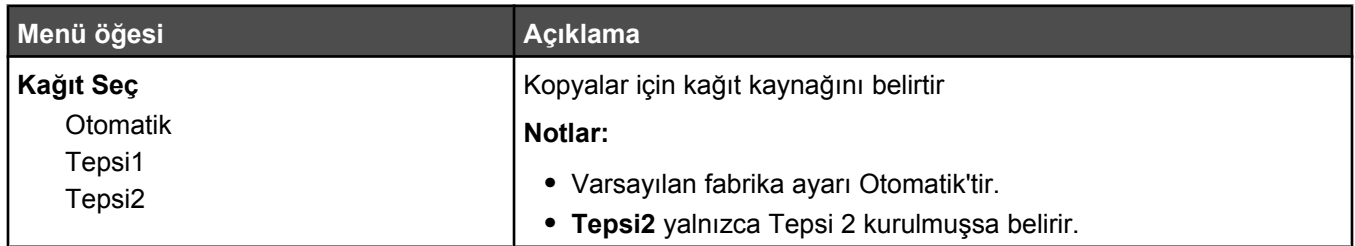

Yönetici Menüsü Kilidi

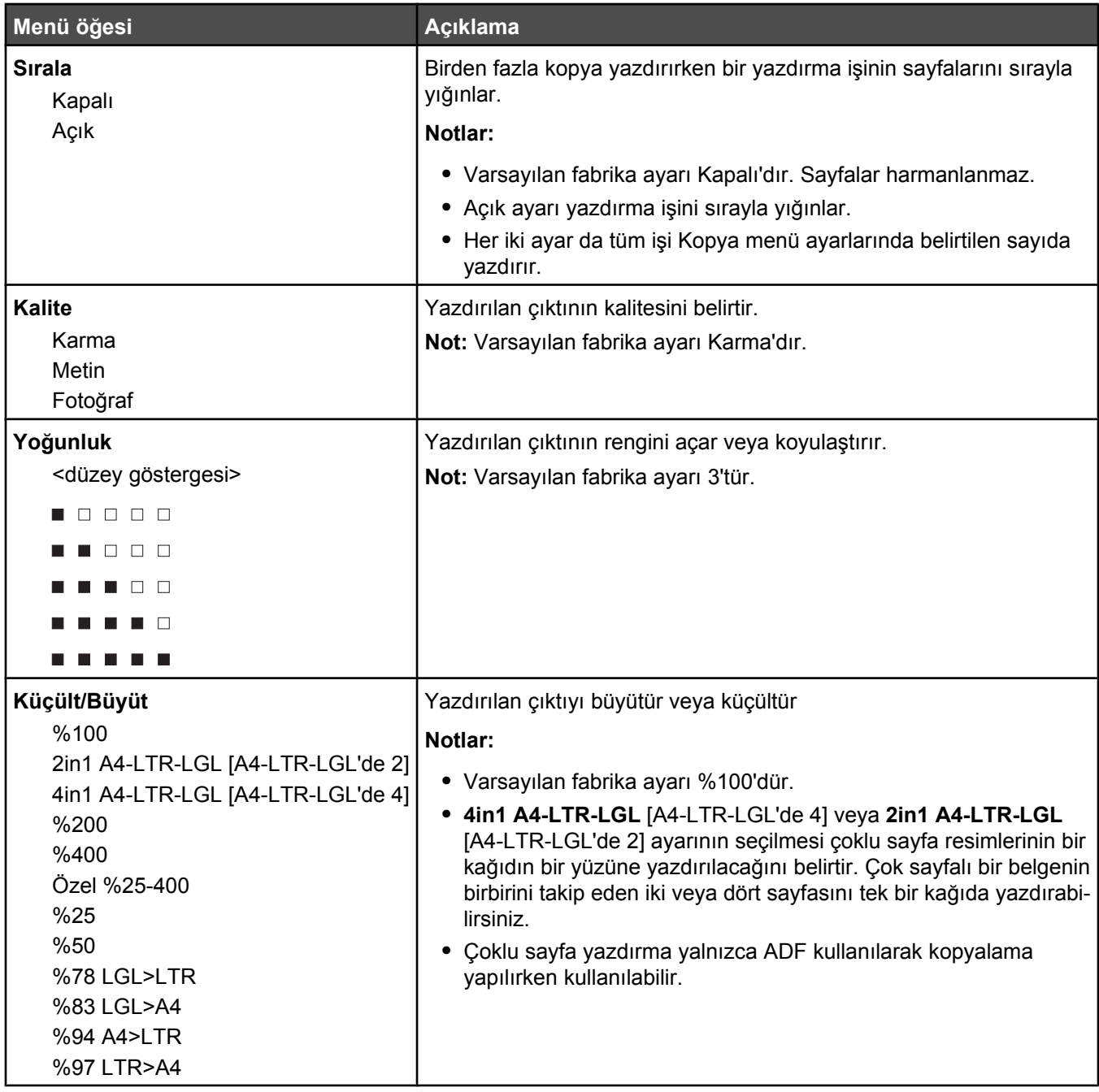

## **Tarama Ayarları menüsü**

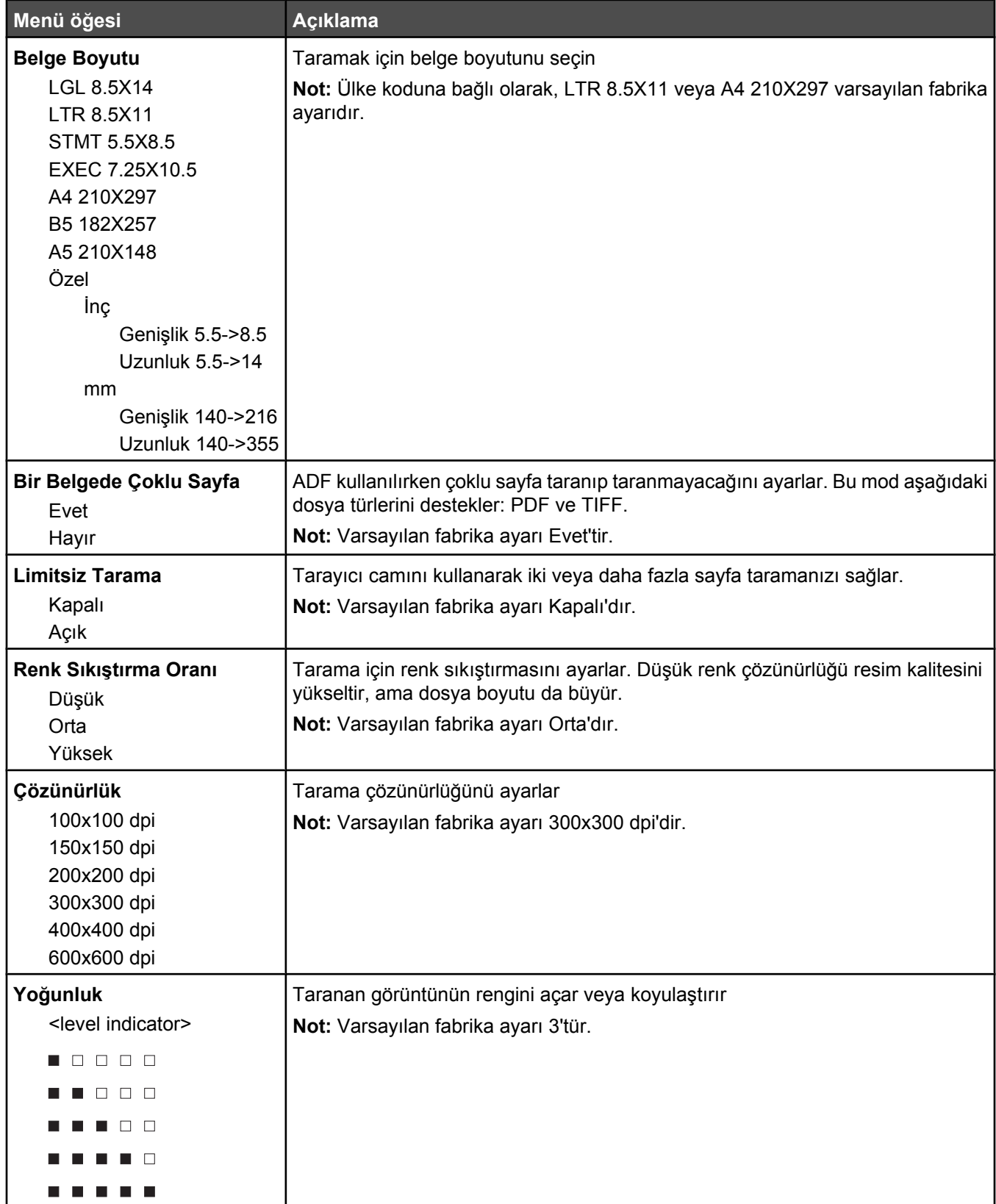

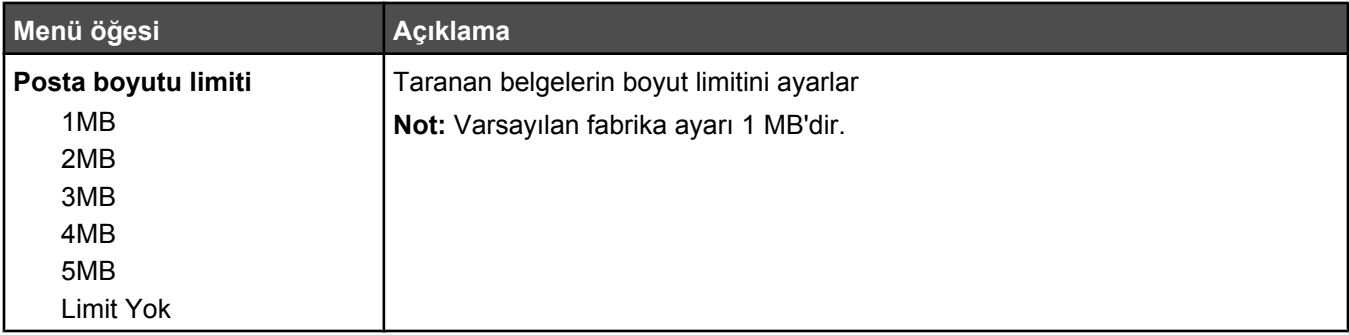

## **Faks Ayarları menüsü**

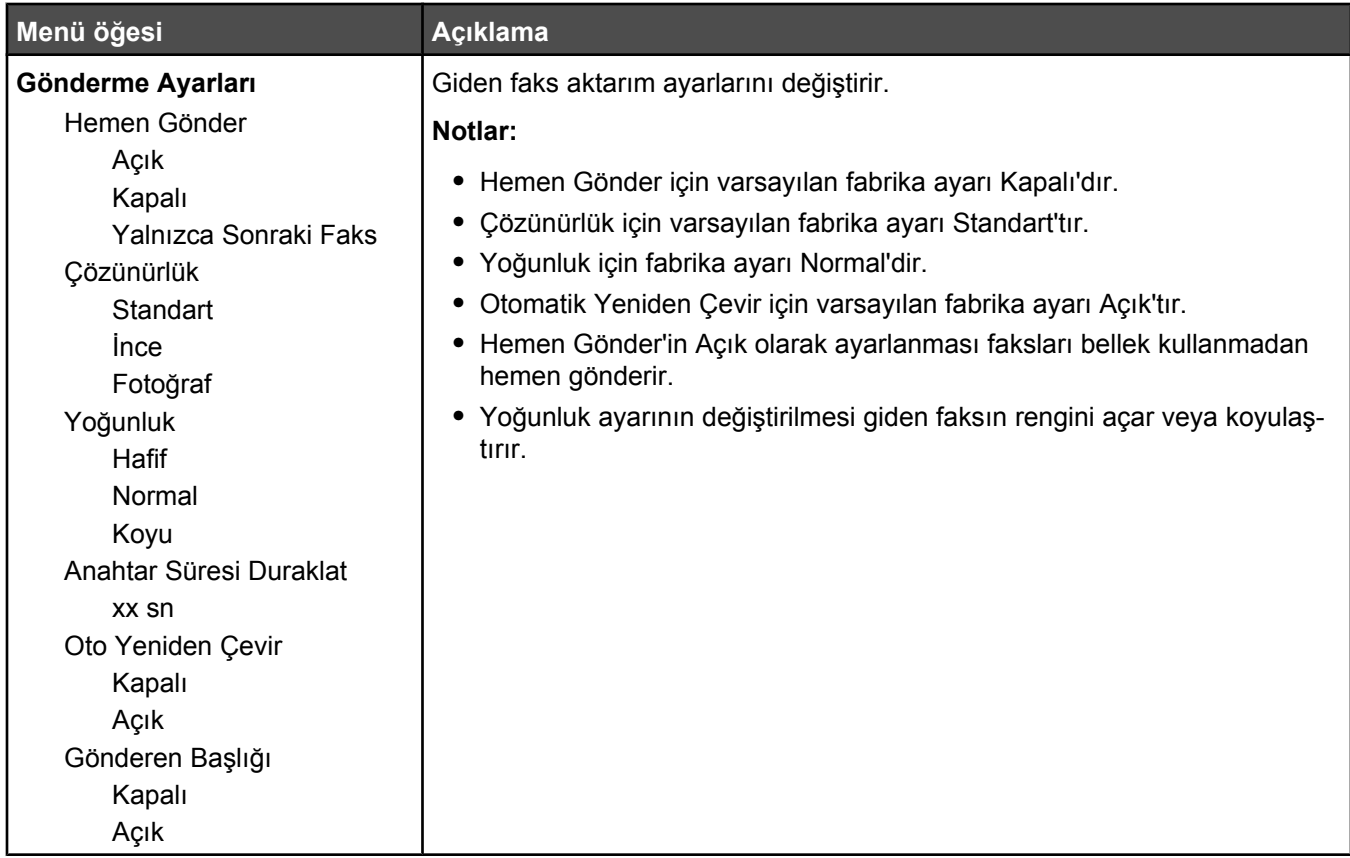

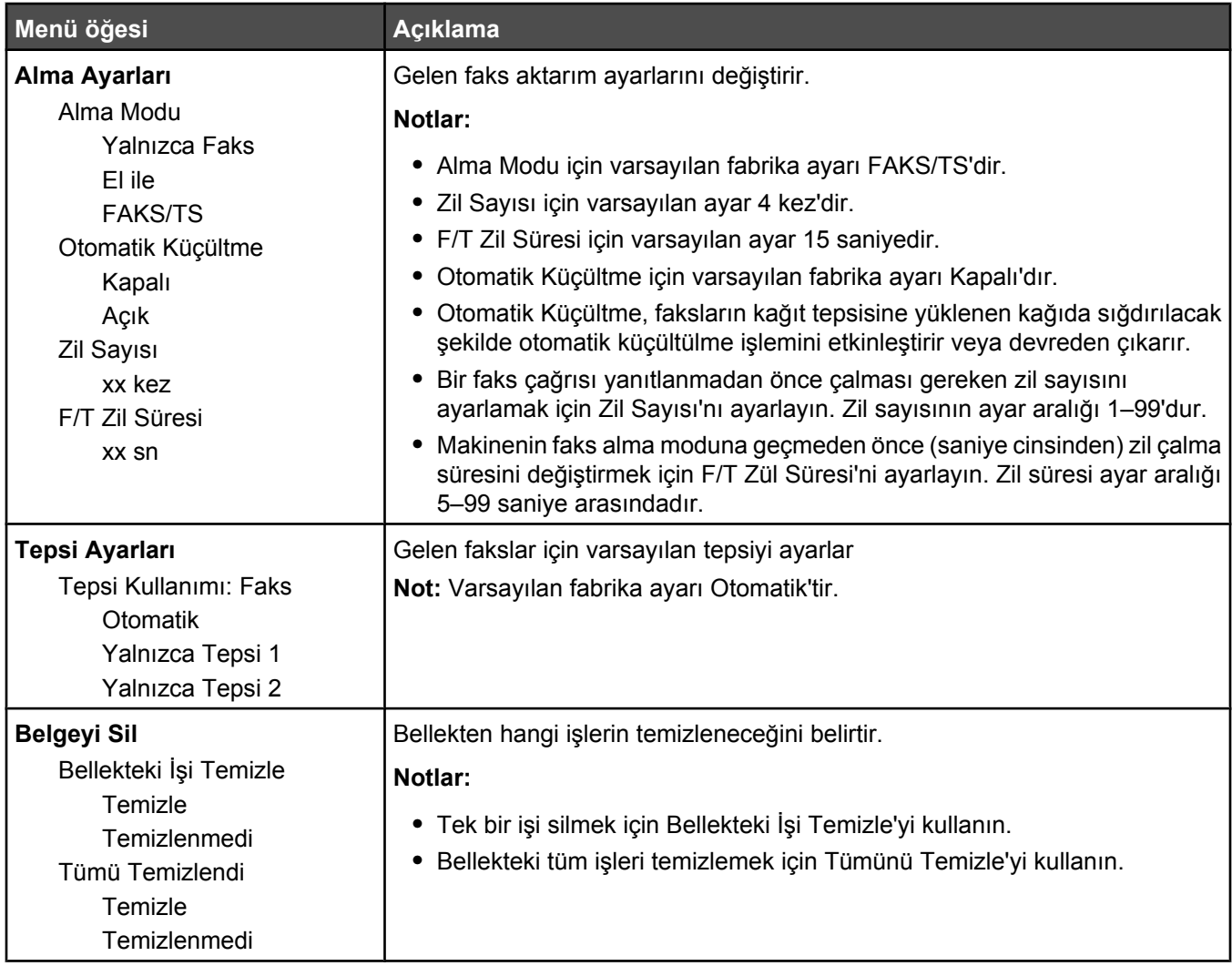

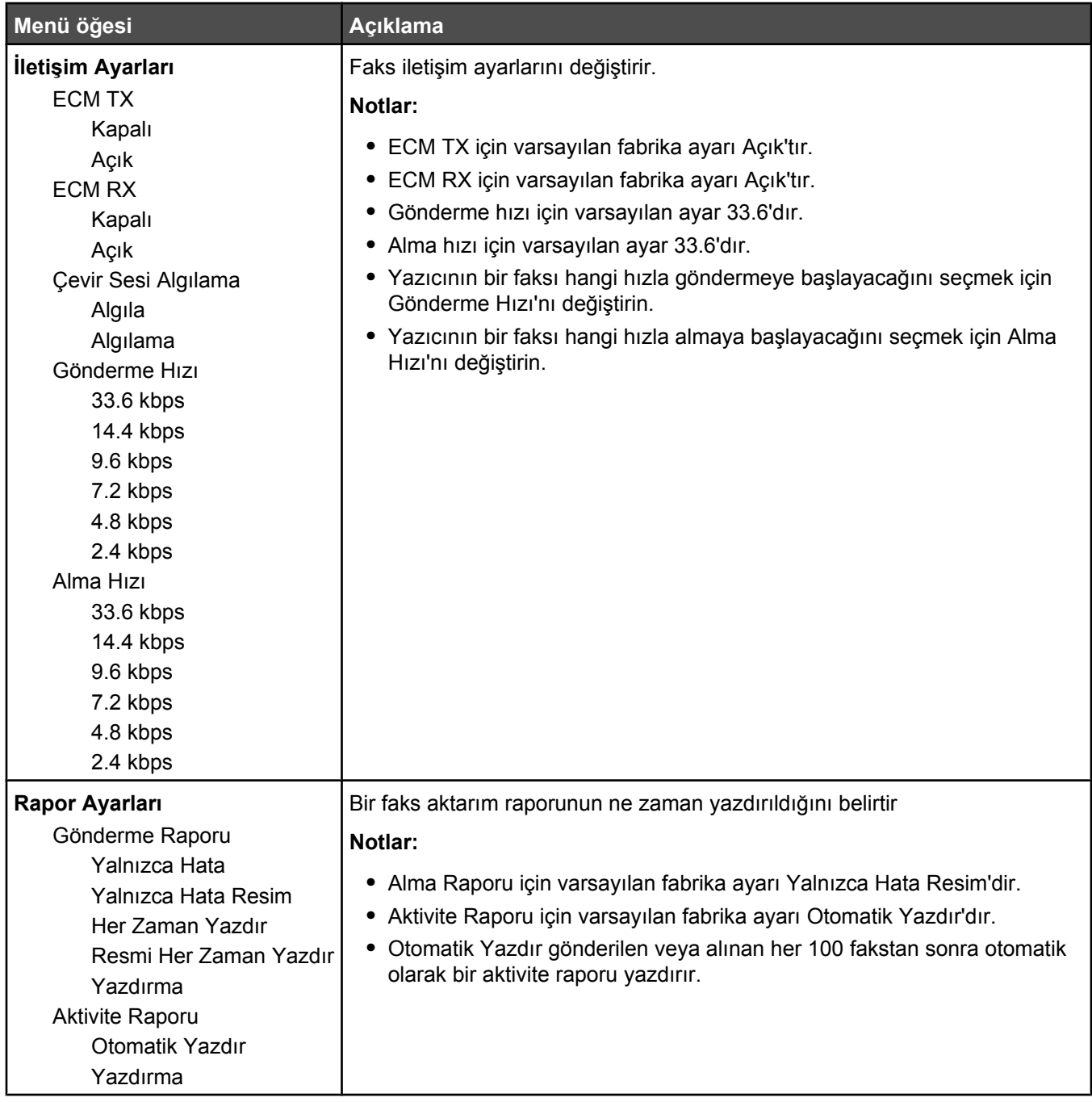

## **Faks Dizini menüsü**

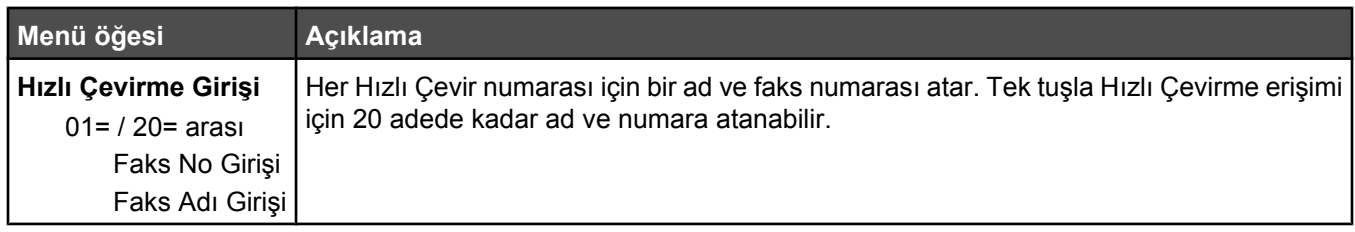

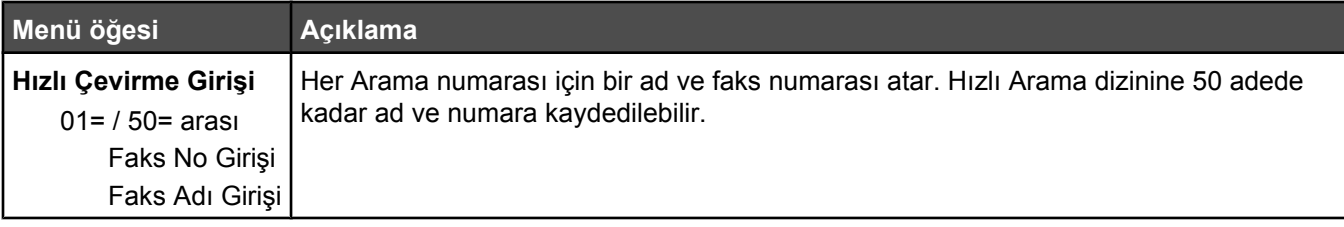

## **Makine Ayarları menüsü**

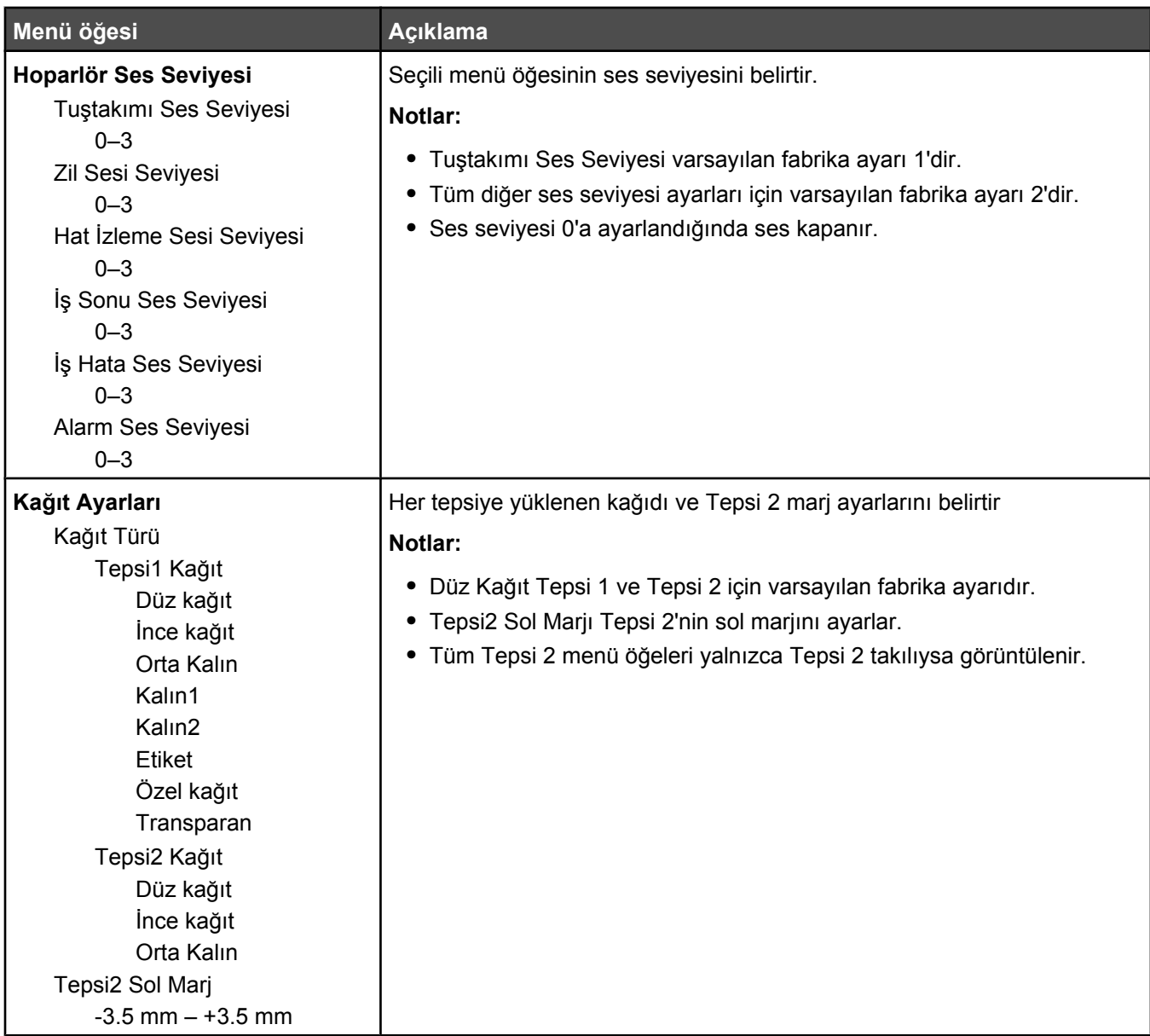

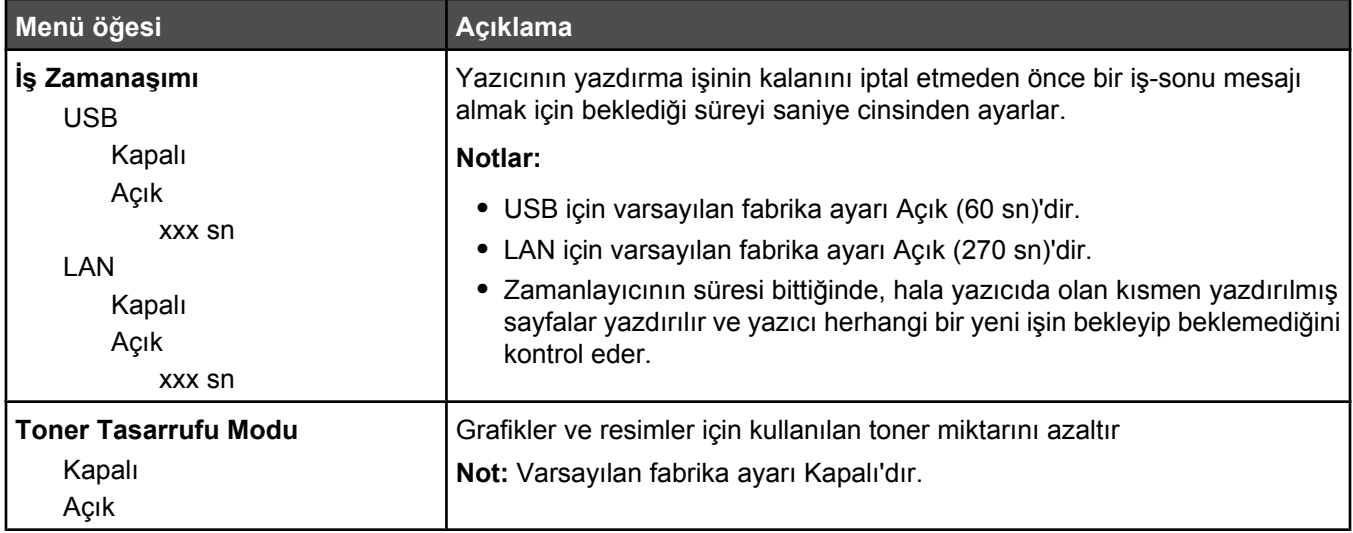

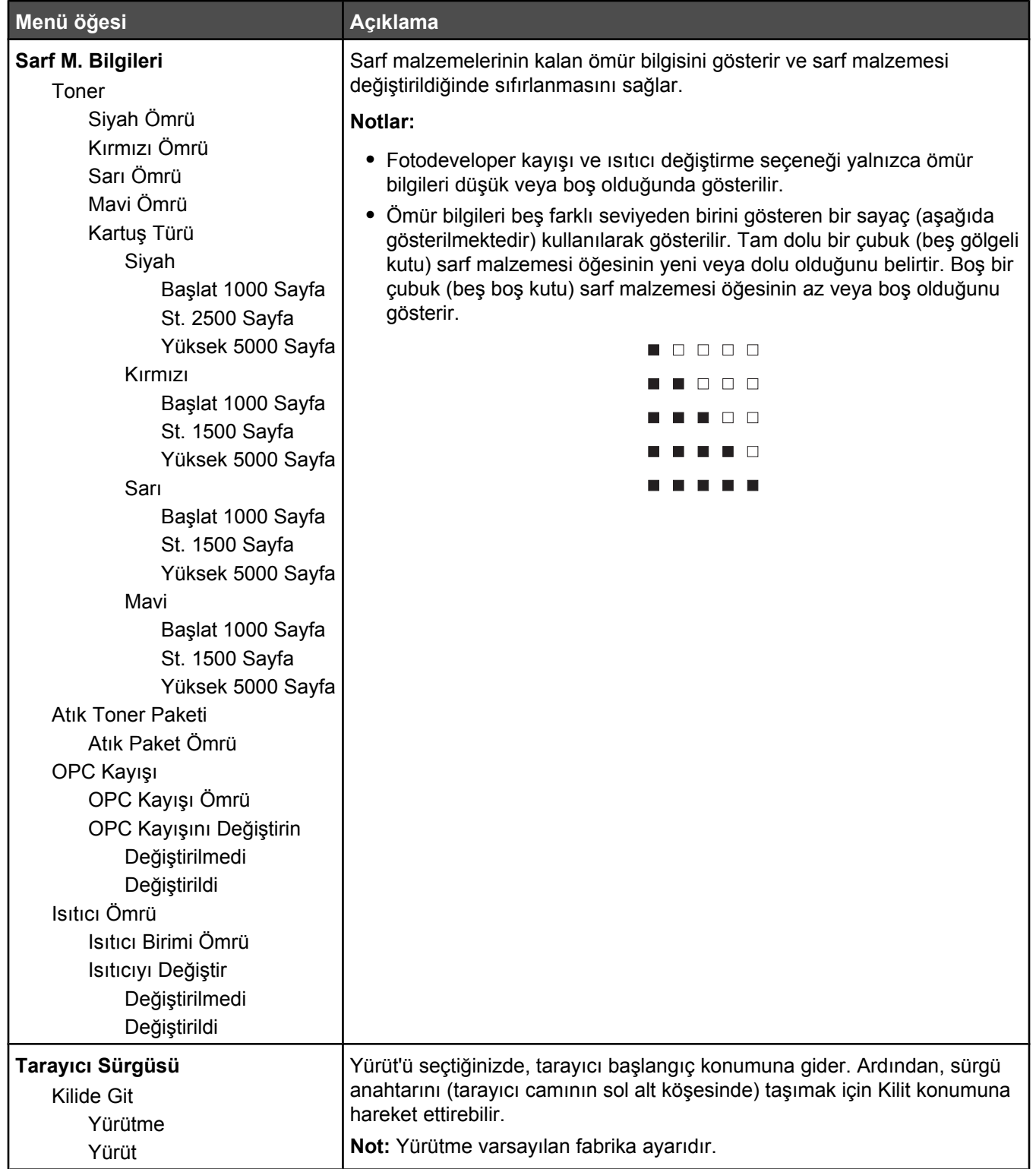

## **Ağ Ayarları menüsü**

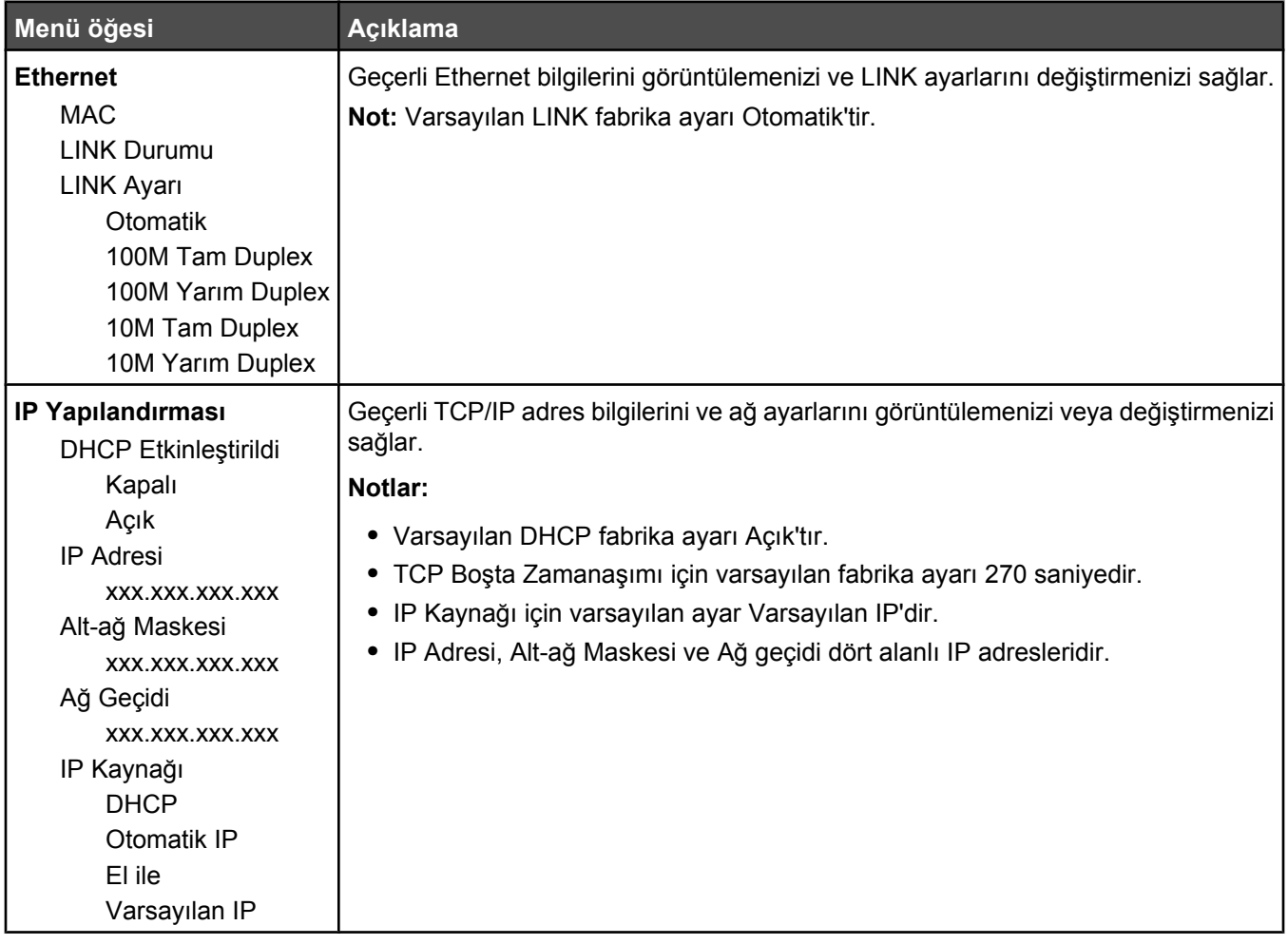

## **Raporları Yazdır menüsü**

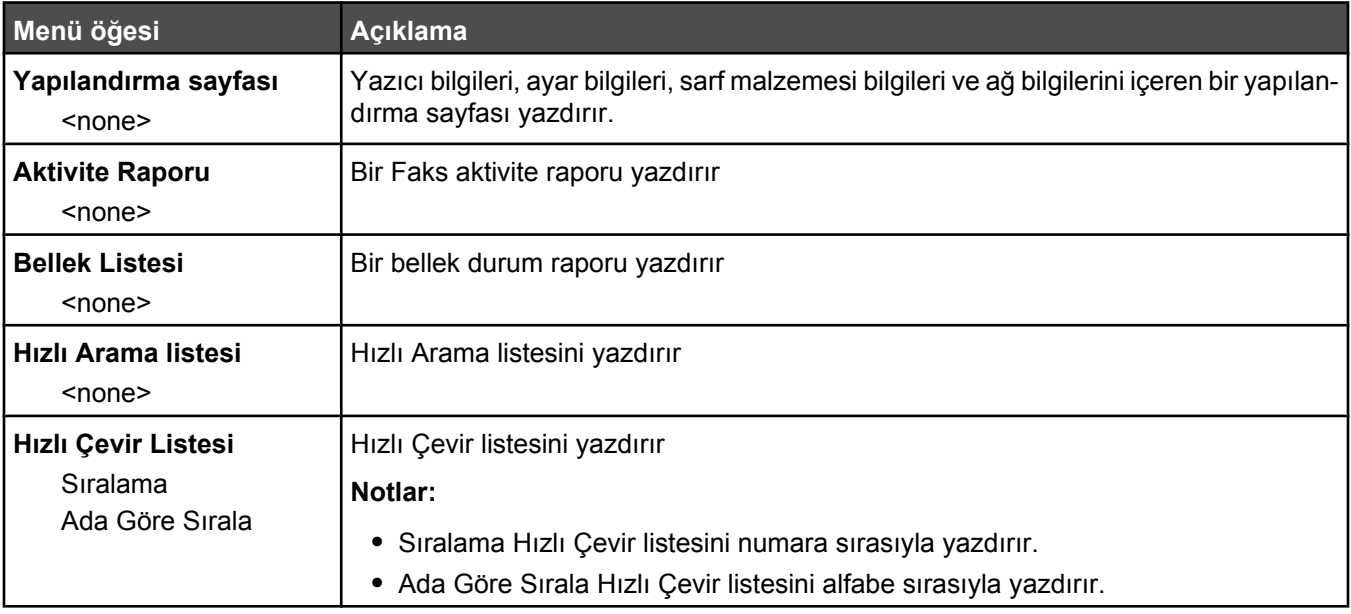

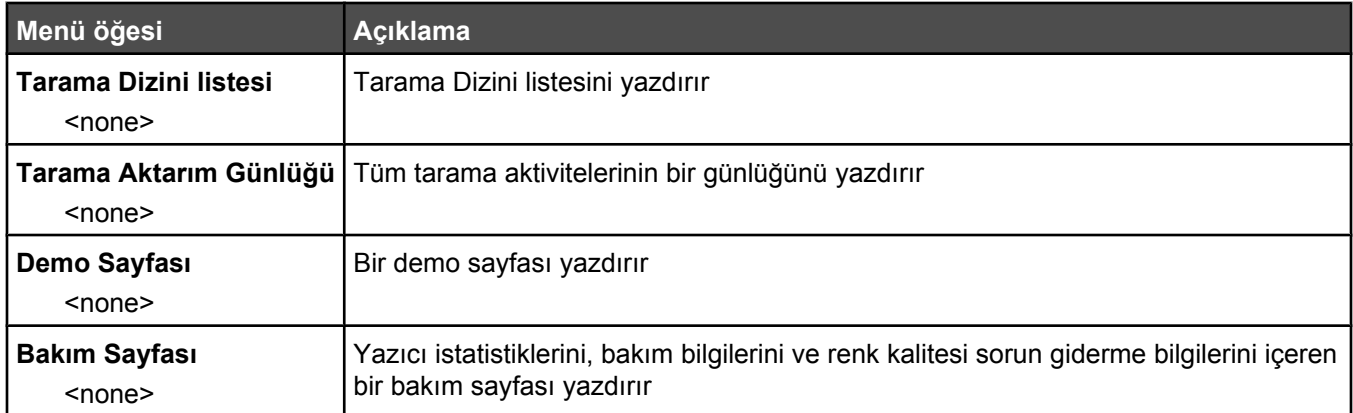

## **Yönetici Ayarları menüsü**

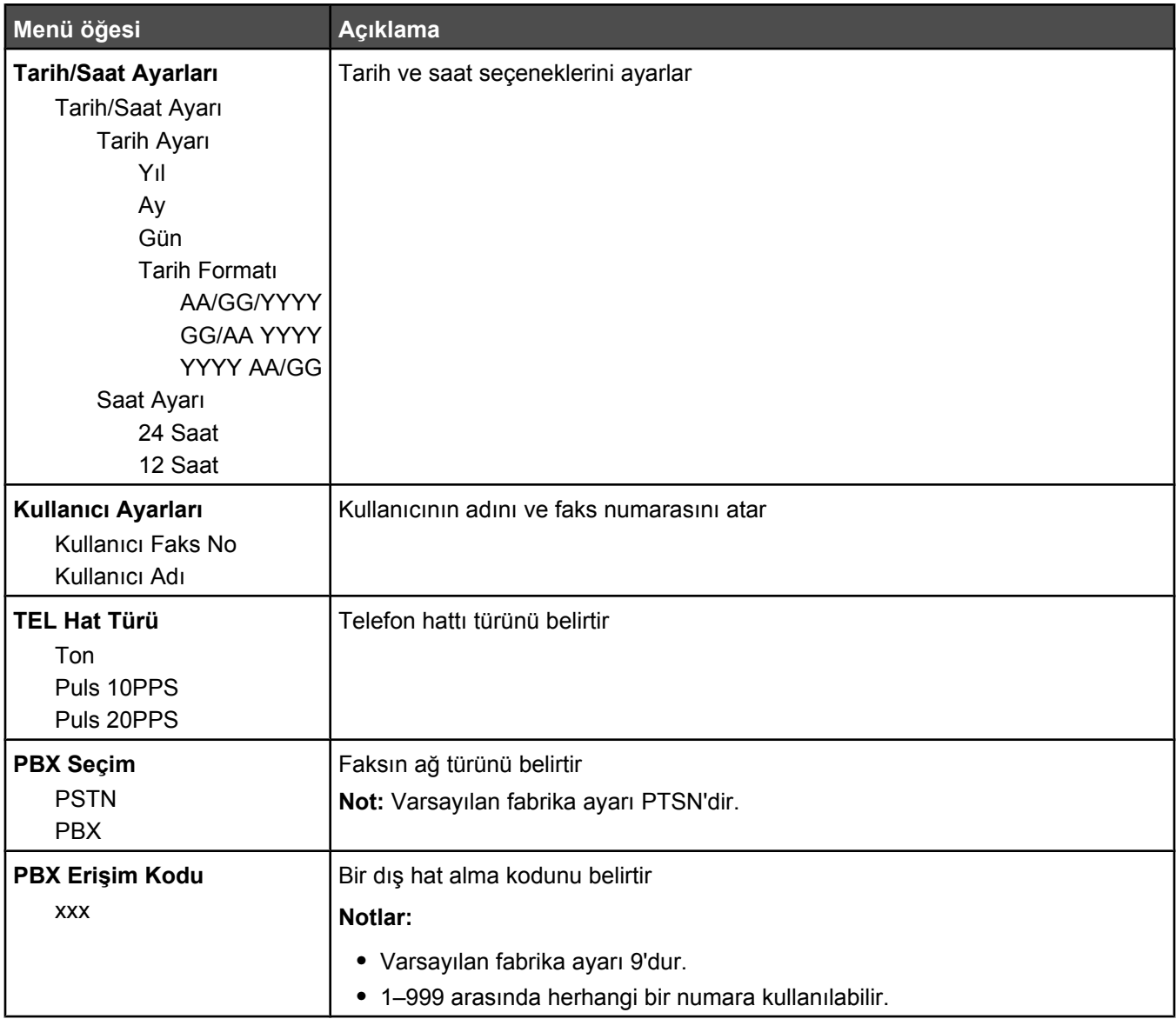

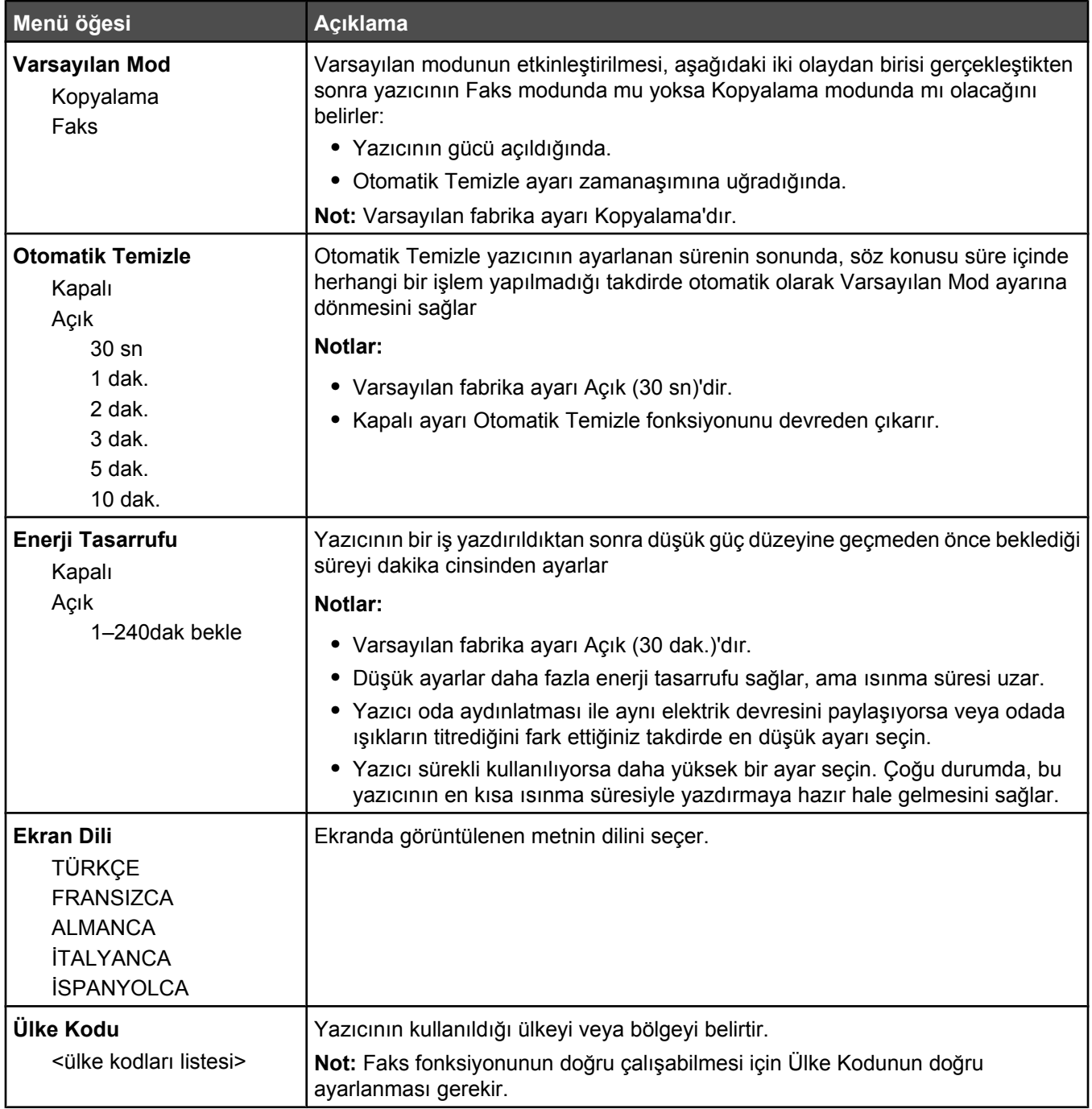

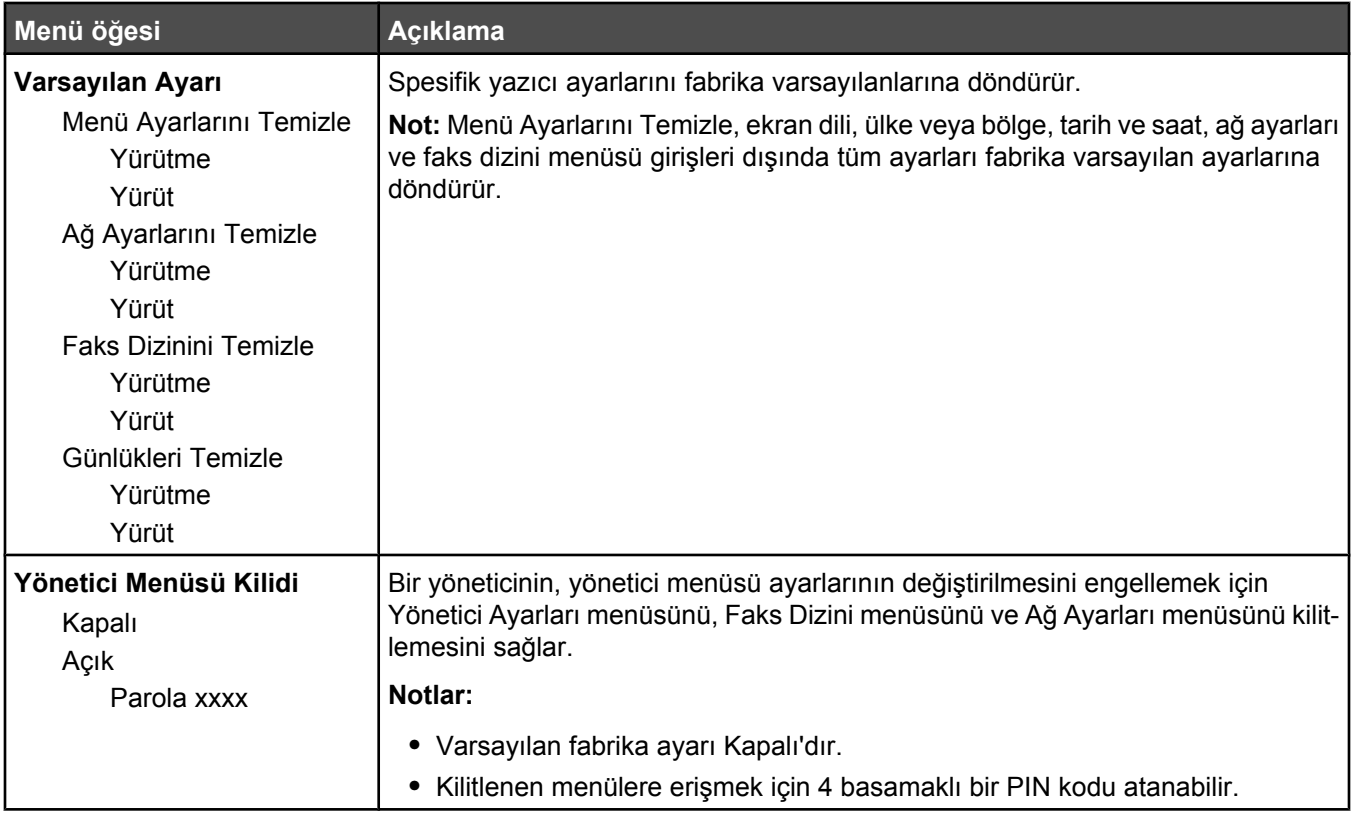

# **Yazıcı mesajlarını anlama**

## **Durum ve hata mesajları listesi**

#### **<x> Toner Boş: <x> Toneri Değiştirin**

Belirtilen toner kartuşu boş. Belirtilen kartuşu çıkarın ve yeni bir kartuş takın.

#### **<xx> Servis Çağrısı: <message>**

- **1** Yazıcıyı kapatın.
- **2** Güç kablosunu prizden çıkarın.
- **3** Tüm kablo bağlantılarını kontrol edin.
- **4** Güç kablosunu doğru topraklanmış bir prize takın.
- **5** Yazıcıyı yeniden açın.

Servis mesajı yeniden görüntülendiği takdirde, Müşteri Destek Merkezine başvurun ve mesajı bildirin.

#### **ADF Kapağı Açık: ADF Kapağını Kapatın**

Mesajı silmek için ADF kapağını kapatın.

#### **ADF Sıkışması: ADF Kapağını Açın ve Sıkışmayı Giderin**

Yazdırmaya devam edebilmek için ADF'yi temizleyin.

#### **Yanıtlıyor**

Yazıcı bir faks çağrısını yanıtlıyor. Mesajın temizlenmesini bekleyin.

#### **Yeniden Çevirme Bekleniyor**

Yazıcı başarısız bir çevirme denemesinden veya meşgul sinyalinden sonra yeniden aramaya hazırlanıyor. Mesajın temizlenmesini bekleyin.

#### **Meşgul**

Bir faks numarası arandıktan sonra yazıcı bir meşgul sinyali aldı. Faks numarası yeniden aranacak.

#### **Kalibre ediliyor**

Mesajın temizlenmesini bekleyin.

#### **Kopyalanamıyor: Exec/B5'e 1'de 2/1'de 4-Kopya İptal**

"A4-LTR-LGL'e 1'de 2 "A4-LTR-LGL'de 1'de 4" kopyalama seçenekleri kullanılırken, executive ve B5 kağıt boyutları desteklenmez.

#### **Kopyalanamıyor: Küçük Kağıda Kopya İptal**

Kopyalama işleri için küçük kağıt boyutları desteklenmez. Kopyalama için yalnızca A4, letter, legal ve B5 kağıt boyutları desteklenir.

## **Kapak Açık: Ön Kapağı Kapatın**

Mesajı silmek için ön kapağı kapatın.

### **Kapak Açık: OPC Kapağını Kapatın**

Tarayıcı ünitesinin altındaki kapak (OPC Kapağı) açık. Mesajı silmek için OPC kapağını kapatın.

### **Kapak Açık: Arka Kapağı Kapatın**

Mesajı silmek için arka kapağı kapatın.

#### **İletişim Hatası**

Bir ağ iletişim hatası oluştu. Ağ ayarlarını ve bağlantılarını kontrol edin.

#### **Arama Başarısız**

Yazıcı faks numarasını aramayı çevirmeyi ve faksı göndermeyi bir kaç kez denedi ama alıcı faks makinesine bağlanamadı. Faksı yeniden göndermeyi deneyin.

#### **Çevriliyor**

Yazıcı bir faks numarası çeviriyor. Mesajın temizlenmesini bekleyin.

#### **Çift IP: Çift IP Adresi Bulundu**

IP adresi çift girildi.

LAN kablosunu çıkarın, Ağ Ayarları menüsünü kullanarak IP adresini değiştirin ve LAN kablosunu yeniden bağlayın.

#### **E-posta Boyutu Fazla: E-posta Limiti Aşıldı**

Tarama işi göndermek için çok büyük. Posta Boyut Sınırlaması ayarını yükseltin ve işi yeniden yazdırmayı deneyin. Mesaj yeniden gelirse, işin boyutunu azaltmak için tarama çözünürlüğünü düşürün.

#### **Sunucuya Bağlanamadı: Sunucu Bağlantısı Başarısız Oldu**

Bir ağ iletişim hatası oluştu. Ağ ayarlarını ve bağlantılarını kontrol edin.

#### **Isıtıcı Ömrü: Isıtıcıyı Değiştirin**

- **1** Isıtıcıyı değiştirin.
- **2** Makine Ayarları menüsünden, ısıtıcı sayacını sıfırlayın.

#### **Gelen Çağrı**

Yazıcı bir faks çağrısını yanıtlamaya hazırlanıyor. Mesajın temizlenmesini bekleyin.

#### **Başlatılıyor**

Başlangıç tanıları yürütülüyor. Mesajın temizlenmesini bekleyin.

#### **İş #**

Tarayıcı meşgul. Mesajın temizlenmesini bekleyin.

#### **Bellek Dolu**

Geçerli kopyalama işini tamamlamak için yeterli bellek yok. İşi iptal edin ve yeniden kopyalamayı deneyin.

## **Bellek Dolmak Üzere**

Geçerli yazdırma işini tamamlamak için bellek yetersiz olabilir. İş yazdırılamıyorsa, işi iptal edin ve ardından yeniden yazdırmayı deneyin.

### **Yok: Isıtıcı Birimini Takın**

Isıtıcı birimi yok. Isıtıcı birimini takın.

#### **Yok: OPC Kayışını Takın**

Fotodeveloper kartuşu yok veya doğru takılmamış. Fotodeveloper kartuşunu takın veye yeniden oturtun.

#### **Yok: Toner <x> Takın**

Belirtilen toner kartuşu yok. Belirtilen toner kartuşunu takın.

#### **Yok: Aktarma Silindiri Takın**

Aktarma silindiri yok veya doğru takılmamış. Aktarma silindirini akın veya yeniden oturtun.

#### **Bellek yok: Bellek Bitti**

Geçerli yazdırma işini tamamlamak için yeterli bellek yok. İşi iptal edin ve yeniden göndermeyi deneyin.

#### **Yanıt Yok**

Hedef faks makinesinden bir sinyal alınamadı Faks numarası yeniden aranacak.

### **OPC Kayışı Ömrü: OPC Kayışını Değiştirin**

- **1** Fotodeveloper kartuşunu değiştirin.
- **2** Makine Ayarları menüsünden, fotodeveloper kartuşu (OPC Kayışı) sayacını sıfırlayın.

#### **OPC Bitti: OPC Kayışını Değiştirin**

- **1** Fotodeveloper kartuşunu değiştirin.
- **2** Makine Ayarları menüsünden, fotodeveloper kartuşu (OPC Kayışı) sayacını sıfırlayın.

#### **Kağıt Değiştir: Yükle Tepsi<x> <paper type>**

Yazıcı Tepsi 1'e yüklü kağıttan farklı bir kağıt türüne ayarlanmış. Tepsi 1'e doğru kağıt türünü yükleyin veya kağıt türünü Makine ayarları menüsünden veya Yazdırma Özellikleri'nden Tepsi 1'deki kağıtla aynı olacak şekilde değiştirin.

#### **Kağıt Yok: Yükle Tepsi <x> <paper type>**

Belirtilen kağıt tepsisi boş veya hatalı bir kağıt türü yüklendi. Belirtilen tepsiye belirtilen kağıt türünü yükleyin.

#### **Kağıt Hatası: Tepsi 1'e <paper type> yükleyin**

Yazıcı Tepsi 1'e yüklü kağıttan farklı bir kağıt türüne ayarlanmış. Tepsi 1'e doğru kağıt türünü yükleyin veya kağıt türünü Makine ayarları menüsünden Tepsi 1'deki kağıtla aynı olacak şekilde değiştirin.

#### **Kağıt Sıkışması A1/Kağıt Sıkışması A2/Kağıt Sıkışması B/Kağıt Sıkışması C**

Yazdırmaya devam edebilmek için kağıt yolunu temizleyin.

#### **PC Yazdırıyor**

Mesajın temizlenmesini bekleyin.

#### **PF<x> Kit Ömrü: Değiştir PF Kiti <x>**

Tepsi <x> içindeki kağıt besleme silindiri ve ayırıcı pad'inin ömrü dolmak üzere. Belirtilen tepsinin kağıt besleme silindirini ve ayırıcı pad'ini değiştirin.

## **Sonraki Sayfayı Yerleştirin: Ardından Set'e Basın**

Taranacak bir sonraki sayfayı tarayıcı camının üzerine yerleştirin ve ardından  $\sqrt{d}$  düğmesine basın.

#### **Lütfen Bekleyin**

Mesajın temizlenmesini bekleyin.

#### **Yazdırılıyor**

Yazıcı bir faksı yazdırıyor. Mesajın temizlenmesini bekleyin.

#### **Hazır**

Yazıcı yazdırma işlerini almaya hazır.

#### **Alınıyor**

Yazıcı bir faks alıyor. Mesajın temizlenmesini bekleyin.

## **RX İletişim Hatası**

Gelen bir faksın aktarımında hata oluştu. Faksın yeniden gönderilmesini bekleyin.

#### **Tarama Kalibrasyon Hatası**

- **•** Tarayıcının kilitli olmadığından emin olun ve ardından yazıcıyı sıfırlayın.
- **•** Tarayıcı camı (belge camı ve ADF camı dahil) üzerinde kir olmadığından emin olun ve ardından yazıcıyı sıfırlayın.

Mesaj yeniden görüntülendiği takdirde, Müşteri Destek Merkezine başvurun ve mesajı bildirin.

#### **Tarayıcı Kilidi Hatası: Tarayıcının Kilidini Açın**

Tarayıcı kilitli. Tarayıcı kapağını açın ve tarayıcının kilidini açın.

#### **Tarama Belleği Dolmak Üzere**

Geçerli tarama işini tamamlamak için bellek yetersiz olabilir. İş taranamıyorsa, işi iptal edin ve ardından yeniden taramayı deneyin.

#### **Tarayıcı Ağ Bağlantısı Yok**

Ağ kablosunu kontrol edin. Ağ kablosunun bilgisayara ve yazıcıya güvenli bir şekilde bağlandığından emin olun.

#### **Tarayıcı USB Bağlantısı Yok**

USB bağlantısını kontrol edin. USB kablosunun bilgisayara ve yazıcıya güvenli bir şekilde bağlandığından emin olun.

#### **Sayfa Taranıyor**

Tarayıcı meşgul. Mesajın temizlenmesini bekleyin.

#### **E-postayla Uyar: E-posta Uyarısı Gönder**

Yazıcıda bir e-posta uyarısının gönderilmesini isteyen bir alarm etkinleştirildi.

#### **Dosya Gönderiliyor**

Taranan resim seçili hedef konumuna gönderiliyor. Mesajın temizlenmesini bekleyin.

## **Doğru Kağıt Yükleyin**

Faks için tüm kağıt boyutları desteklenmez. Tepsiye desteklenmeyen bir kağıt boyutu yüklenmiş. Desteklenen bir kağıt boyutu yükleyin.

### **Uyku**

Yazıcı bir sonraki yazdırma işini beklerken enerji tasarrufu yapıyor.

### **TS Yanıtlıyor**

Bir telesekreter çağrıyı yanıtladı. Mesajın temizlenmesini bekleyin.

#### **Toner Hatası: Desteklenen Toner Kartuşu Takın**

Geçersiz bir toner kartuşu takılmış. Toner kartuşunu çıkarın ve desteklenen bir kartuş takın.

#### **Gönderiliyor**

Yazıcı alıcı faks makinesine bağlandı ve bir faks gönderiyor Mesajın temizlenmesini bekleyin.

#### **Toner Az <xxxx>**

"x"—K (siyah), M (kırmızı),Y (sarı) veya C (mavi)— renkli toner kartuşu/kartuşları bitmek üzere. Bu mesaj görüntülenmeye başladıktan sonra, yazdırılan sayfalarda kullanılan toner miktarına bağlı olarak toner kartuşu yaklaşık 100–125 sayfa yazdırabilir.

Ekranda **Toner Az <xxxx>** görüntülendiğinde veya yazdırılan sayfalar solgunlaşmaya başladığında, toner kartuşunun/kartuşlarının ömrünü uzatmak için aşağıdaki adımları uygulayın.

- **1** Toner kartuşunu/kartuşlarını çıkarın.
- **2** Toneri dağıtmak için kartuşu/kartuşları birkaç kez kuvvetlice yanlara ve öne arkaya doğru sallayın.
- **3** Toner kartuşunu/kartuşlarını geri takın ve yazdırmaya devam edin.

**Not:** Bu işlemi yazdırılan metnin veya resmin solgunluğu kaybolmayana kadar bir kaç kez tekrarlayın ve ardından toner kartuşunu/kartuşlarını değiştirin.

## **Tepsi <x> Yok: Tepsiyi Takın**

Tepsi 1 ve/veya Tepsi 2 yok. Belirtilen tepsiyi/tepsileri yazıcıya takın.

## **TR Kayışı Ömrü: Aktarma Kayışını Değiştirin**

Aktarma kayışının ömrü bitti. Yeni bir aktarma kayışı takın.

## **TR Kit Ömrü: PQ Kitini Değiştirin**

Aktarma silindiri ve aktarma kayışı temizleme silindirinin ömrü bitti. Yeni bir aktarma silindiri ve aktarma kayışı temizleme silindiri takın.

## **TX İletişim Hatası**

Giden bir faksın aktarımında hata oluştu. Faksı yeniden gönderin.

#### **Isınıyor**

Mesajın temizlenmesini bekleyin.

#### **Atık Paketi Dolu**

Atık tone şişesi dolu veya yok. Doluysa, yedek atık toneri şişesiyle gelen yönerge sayfasını kullanarak değiştirin. Yoksa, takın.

# **Yazıcının bakımını yapma**

Optimum yazdırma kalitesini sürdürmek için, düzenli aralıklarla belirli görevlerin yerine getirilmesi gerekir.

## **Sarf malzemelerini saklama**

Yazıcı sarf malzemeleri için serin ve temiz bir saklama yeri seçin. Sarf malzemelerini kullanmaya hazır olana kadar orijinal paketinde sağ tarafları yukarı bakacak şekilde saklayın.

Sarf malzemelerini aşağıdakilerden koruyun:

- **•** Doğrudan güneş ışığı
- **•** 35°C (95°F) üstü sıcaklıklar
- **•** % 80'in üzerindeki yüksek nem
- **•** Tuzlu hava
- **•** Aşındırıcı gazlar
- **•** Yoğun toz

## **Toner tasarrufu**

Toner Tasarrufu modu toner tasarrufu yapmanızı sağlar. Toner Tasarrufu modu etkinleştiğinde, yazdırılan sayfa daha açık olabilir. Toner Tasarrufu modunu etkinleştirmek için;

- 1 Kontrol panelinden, **A** düğmesine basın.
- **2 ▲ veya ▼ düğmesine Makine Ayarları** görüntülenene kadar basın ve ardından √ düğmesine basın.
- **3** ▲ veya ▼ düğmesine **Toner Tasarrufu Modu** görüntülenene kadar basın ve ardından √ düğmesine basın.
- **4** ∧veya ▼ düğmesine **Açık** görüntülenene kadar basın ve ardından √ düğmesine basın.
- **5 Hazır** durumunda geri dönmek için **X** düğmesine basın.

**Not:** Toner Tasarrufu moduna fotoğraf baskısı yapılırken veya gri tonlamalı resimler yazdırılırken izin verilmez.

## **Yazıcıyı temizleme**

Çizgi gibi yazdırma kalitesi sorunları ortaya çıktığı takdirde, şu temizleme prosedürlerini uygulayın.

**Uyarı:** Yazıcıyı temizlerken, yazıcıya doğrudan su değdirmeyin veya amonyak esaslı bir temizleyici ya da tiner gibi uçucu solventler kullanmayın.

#### *Yazıcının dışını temizleme*

**1** Yazıcının kapalı ve prizden çekilmiş olmasına dikkat edin.

**DİKKAT:** Elektrik çarpması riskine engel olmak için elektrik kablosunu prizden çekin ve yazıcıya bağlı tüm kabloları çıkarın.

- **2** Kağıt desteğinden ve kağıt çıkış tepsisinden kağıtları çıkarın.
- **3** Temiz ve hav bırakmayan bir bezi suyla nemlendirin.

**Uyarı:** Evde kullanılan türden temizleme maddeleri ve deterjan kullanmayın; yazıcının yüzeyine zarar verebilir.

Yazıcının sadece dışını silin ve kağıt çıkış tepsisinde birikmiş olabilecek mürekkep artıklarını çıkarın.

**Uyarı:** Yazıcının dışını nemli bir bezle silmek yazıcının zarar görmesine neden olabilir.

Yeni bir yazdırma işine başlamadan önce kağıt desteğinin ve kağıt çıkış tepsisinin kuru olmasına dikkat edin.

#### *Tarayıcı camını temizleme*

Kopyalanan veya taranan resimlerde çizgiler gibi yazdırma kalitesi sorunlarıyla karşılaştığınız takdirde tarayıcı camını temizleyin.

- Yumuşak ve tüy bırakmayan bir bezi veya kağıt havluyu suyla hafifçe nemlendirin.
- Tarayıcı kapağını açın.

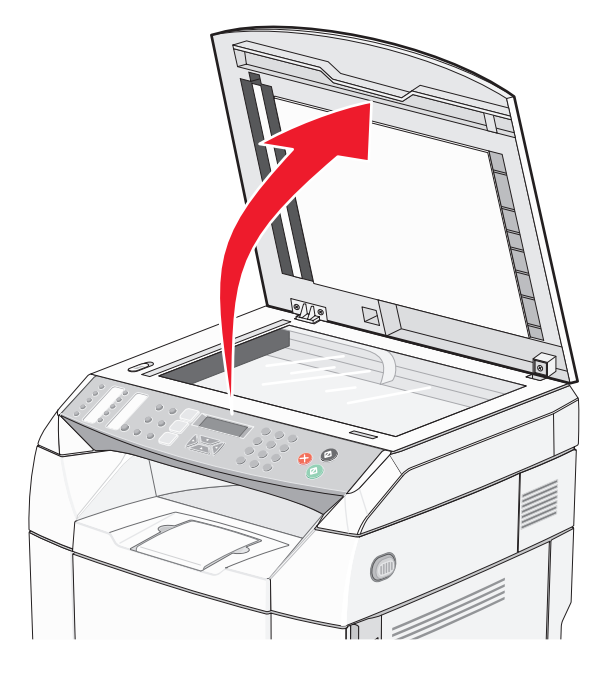

- Tarayıcı camını (belge camı ve ADF camı dahil) temizlenene kadar silin ve kurutun.
- Tarayıcı camının beyaz altlığını ve beyaz plastik giriş kılavuzlarını temizlenene kadar silin ve kurutun. **Not:** Beyaz plastik giriş kılavuzları tarayıcı kapağında sol tarafta ADF'nin altındadır.
- Tarayıcı kapağını kapatın.

#### *Toz-tutmaz camın temizlenmesi*

Yazdırma kalitesi sorunlarıyla karşılaştığınız takdirde, toz-tutmaz camı temizleyin.

- Yazıcıyı kapatın.
- Ön kapak açma mandalını öne doğru çekin ve ön kapağı hafifçe kaldırın.

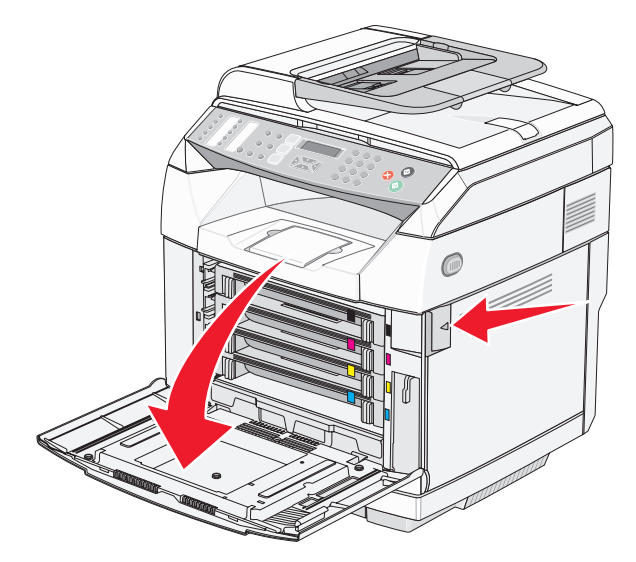

Toner kartuşlarını teker teker çıkarın.

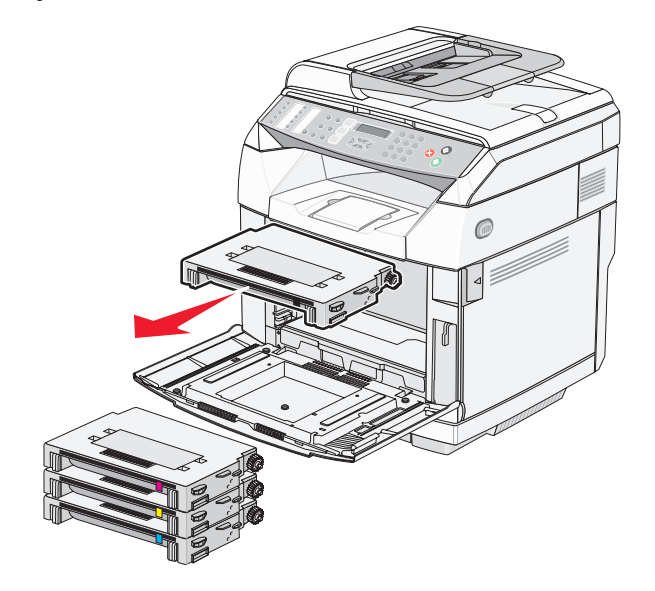

Üst kapağı açın.

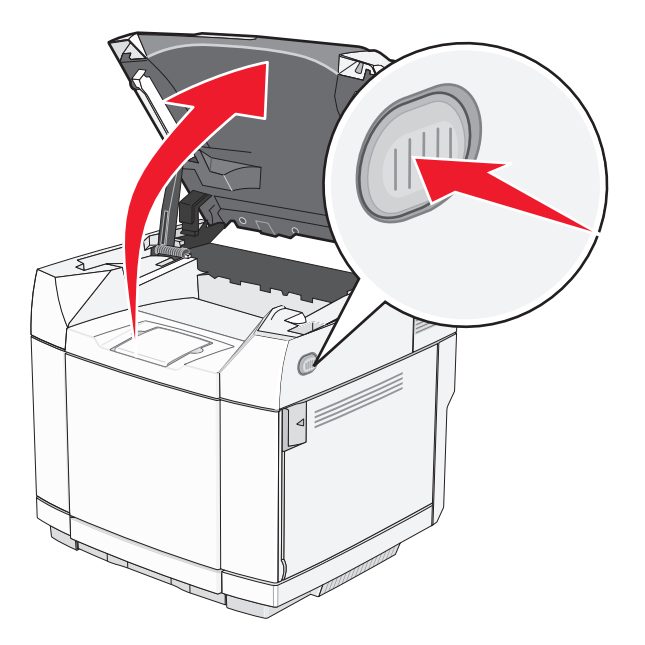

Fotodeveloper kartuşunu serbest bırakmak için mandalları birbirlerine doğru itin.

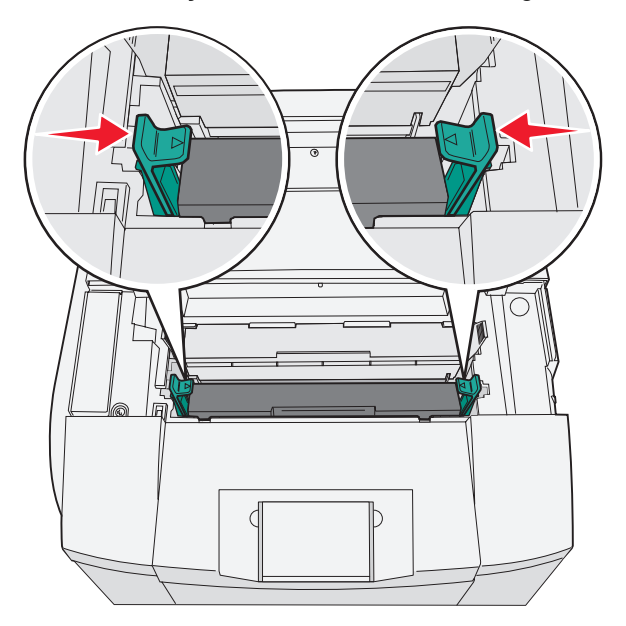

Kolu tutun ve fotodeveloper kartuşunu dümdüz yukarı ve dışarı çekin.

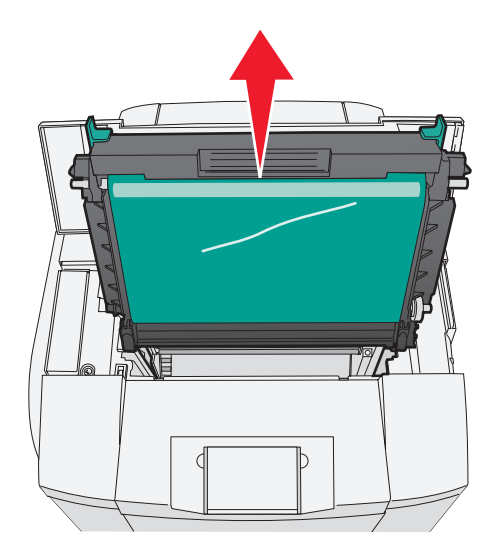

Toz-tutmaz cam kapağını yukarı kaldırmak için çıkıntıları çekin.

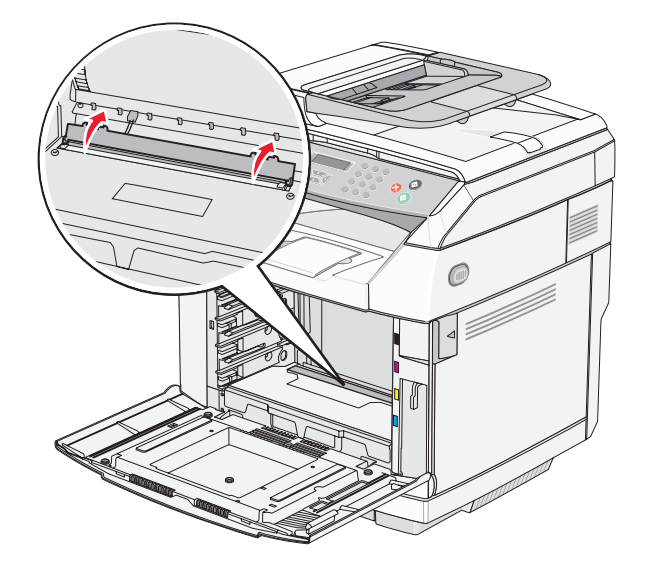

Toz-tutmaz camı tüy-bırakmayan temiz ve kuru bir bezle silin.

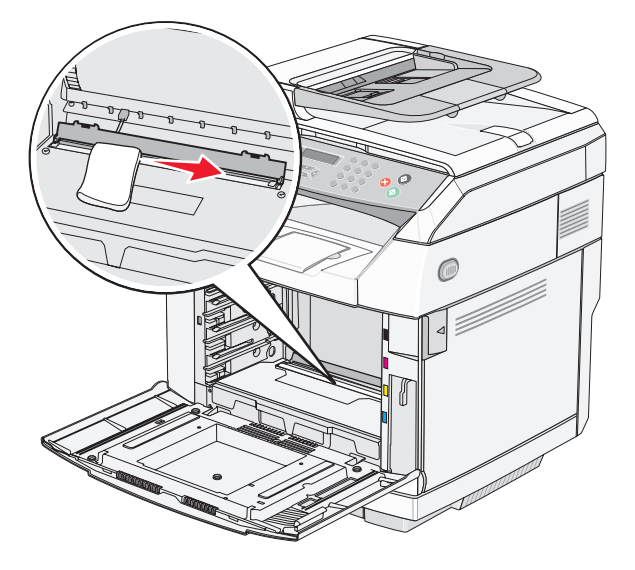

Toz-tutmaz cam kapağını aşağı bastırın.

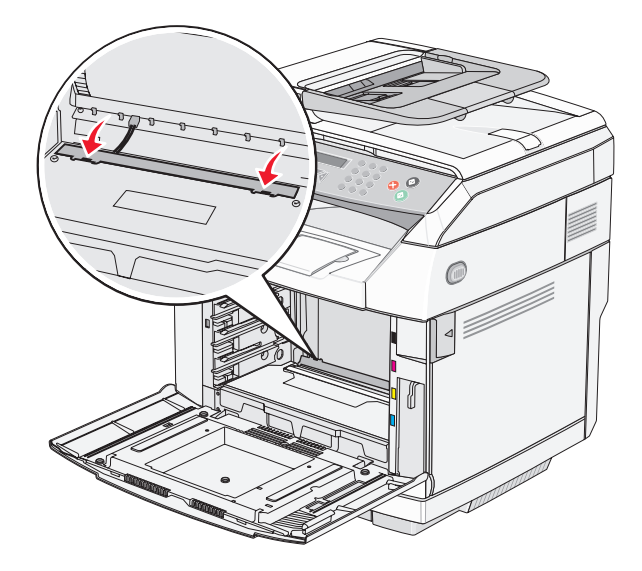

Fotodeveloper kartuşunu değiştirin.

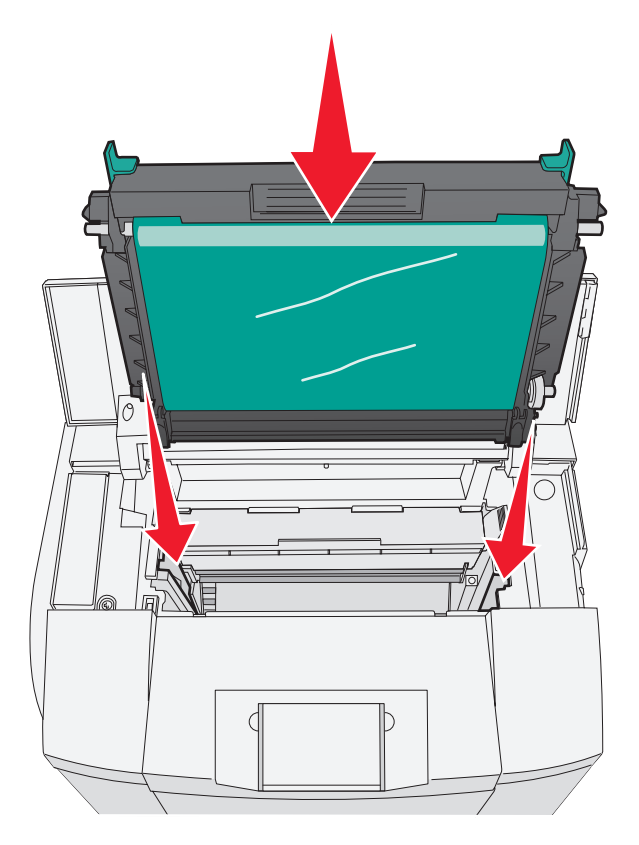

Fotodeveloper kartuşunu yerine sabitlemek için mandalları birbirinden uzağa itin.

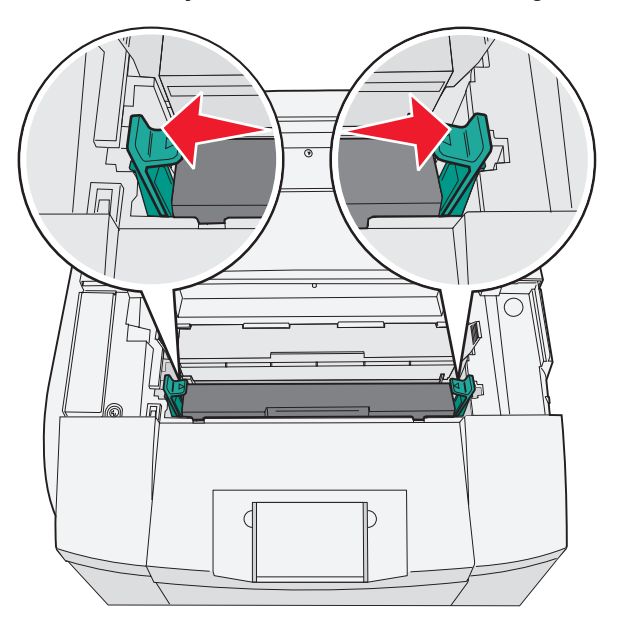

Üst kapağı kapatın.

**13** Toner kartuşlarını teker teker takın.

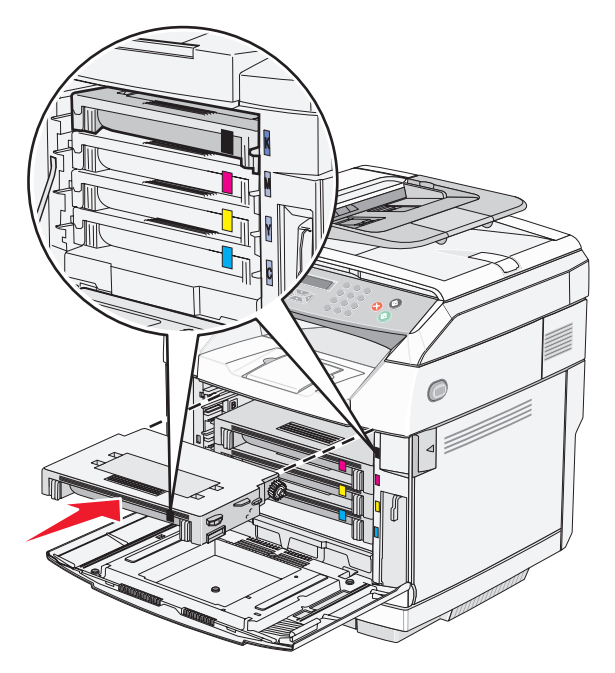

- **14** Ön kapağı kapatın.
- **15** Yazıcıyı açın.

### **Sarf malzemesi sipariş etme**

ABD'de sarf malzemesi siparişi vermek için, bölgenizdeki yetkili Lexmark sarf malzemesi bayileri ile ilgili bilgi almak için, 1-800-539-6275 numaralı telefon aracılığıyla Lexmark'a başvurun. Diğer ülkelerde veya bölgelerde, Lexmark Web Sitesini (www.lexmark.com) ziyaret edin veya yazıcınızı satın aldığınız yere başvurun.

**Not:** Yazıcı sarf malzemeleri ile ilgili tüm ömür tahminleri letter- veya A4-boyutunda düz kağıda yazdırıldığı varsayımına dayanmaktadır.

#### *Toner kartuşu sipariş etme*

Ekranda **Toner Az <xxxx>** mesajı görüntülendiğinde, belirtilen toner kartuşunu/kartuşlarını sipariş edin. "x"—K (siyah), Y (sarı), M(kırmızı),veya C(mavi)— renkli toner kartuşu/kartuşları bitmek üzere. Bu mesaj görüntülenmeye başladıktan sonra, yazdırılan sayfalarda kullanılan toner miktarına bağlı olarak toner kartuşu yaklaşık 100–125 sayfa yazdırabilir.

Ekranda **Toner az <xxxx>** mesajı belirdiğinde veya yazdırılan metin veya resim solgunsa, toner kartuşunun/ kartuşlarının ömrünü uzatabilirsiniz:

- **1** Toner kartuşunu/kartuşlarını çıkarın.
- **2** Toneri dağıtmak için kartuşu/kartuşları birkaç kez kuvvetlice yanlara ve öne arkaya doğru sallayın.
- **3** Toner kartuşunu/kartuşlarını geri takın ve yazdırmaya devam edin.

**Not:** Bu işlemi yazdırılan metnin veya resmin solgunluğu kaybolmayana kadar bir kaç kez tekrarlayın ve ardından kartuşu/kartuşları değiştirin.

#### **Yazıcınız için özel olarak üretilen toner kartuşları şunlardır:**

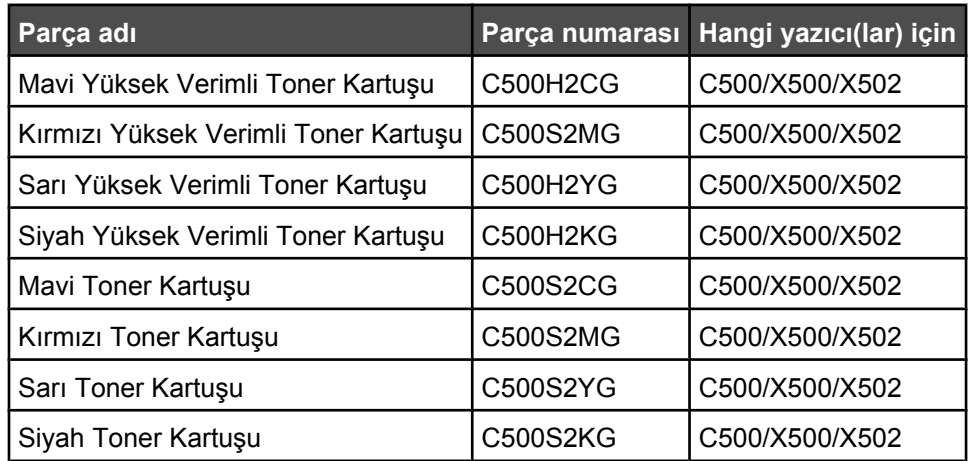

#### *Isıtıcı sipariş etme*

Ekranda **Isıtıcı Ömrü: Isıtıcıyı Değiştirin** mesajı görüntülendiğinde, ısıtıcıyı hemen değiştirin. Isıtıcıyı takma ile ilgili bilgiler için, ısıtıcıyla birlikte gelen belgelere başvurun.

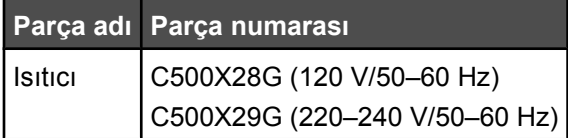

#### *Fotodeveloper kartuşu siparişi verme*

Ekranda **OPC Kayışı Ömrü: OPC Kayışını Değiştirin** mesajı belirdiğinde, fotodeveloper kartuşunu (OPC kayışı) hemen değiştirin. OPC kayışını takma ile ilgili bilgiler için, aktarma kayışıyla birlikte gelen belgelere başvurun.

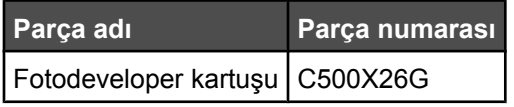

#### *Atık toner şişesi sipariş etme*

Ekranda **Atık Paketi Dolu: Atık Toner Paketini Değiştir** mesajı görüntülendiğinde, yedek bir atık toner şişesi siparişi verin.

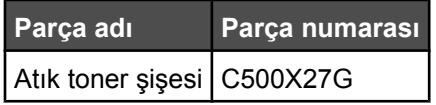

#### **Yazıcıyı taşıma**

#### *Yazıcıyı taşımadan önce*

**DİKKAT:** Bu yazıcı 35 kg (77 lb) ağırlığındadır, bu nedenle güvenli bir şekilde kaldırmak için en az üç kişi gerekir. Yazıcıyı kaldırmak için iki yanındaki tutma yerlerini kullanın ve yazıcıyı yere koyarken parmaklarınızın altında kalmadığından emin olun.
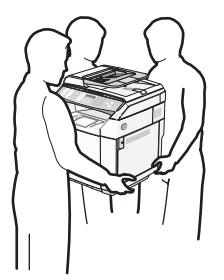

<span id="page-108-0"></span>Yaralanmamak veya yazıcıya zarar vermemek için aşağıdaki kurallara uyun.

- **•** Yazıcıyı kaldırmak için en az iki kişi kullanın.
- **•** Yazıcıyı taşımadan önce:
	- **–** Yazıcıyı güç anahtarını kullanarak kapatın.
	- **–** Güç kablosunu prizden çıkarın.
	- **–** Yazıcıdan tüm kordon ve kabloları çıkarın.
	- **–** Tüm yazıcı seçeneklerini çıkarın.

**Uyarı:** Hatalı taşımadan kaynaklanan yazıcı hasarları yazıcı garantisinin kapsamında değildir.

### *Tarayıcıyı kilitleme*

- 1 Kontrol panelinden, **A** düğmesine basın.
- **2** ▲ veya ▼ düğmesine Makine Ayarları görüntülenene kadar basın ve ardından √ düğmesine basın.
- **3** ▲ veya ▼ düğmesine **Tarayıcı Sürgüsü** görüntülenene kadar basın ve ardından √ düğmesine basın.
- 4 **Move to Lock** (Kilide Git) görüntülenene kadar üst üste ▲ veya ▼ düğmesine basın ve ardından √ düğmesine basın.
- **5** ▲ veya ▼ düğmesine **Yürüt** görüntülenene kadar basın ve ardından √ düğmesine basın.

Tarayıcı başlangıç konumuna hareket edecektir.

**6** Hazır durumunda geri dönmek için & düğmesine basın.

Tarayıcı kapağını açın.

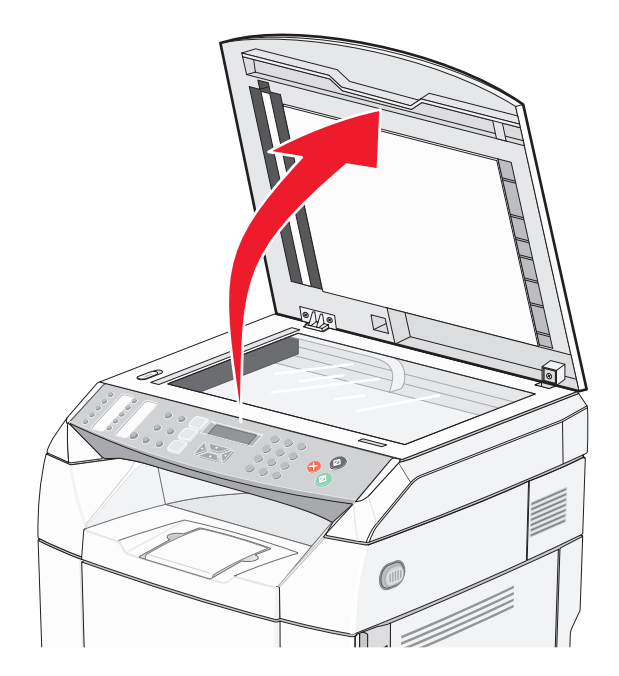

Tarayıcı Kilidi anahtarını kilitli konumuna getirin.

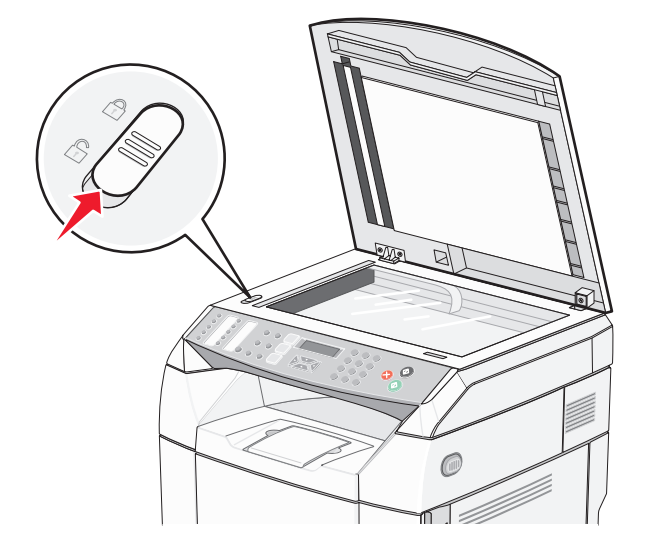

<span id="page-110-0"></span>Tarayıcı kapağını kapatın.

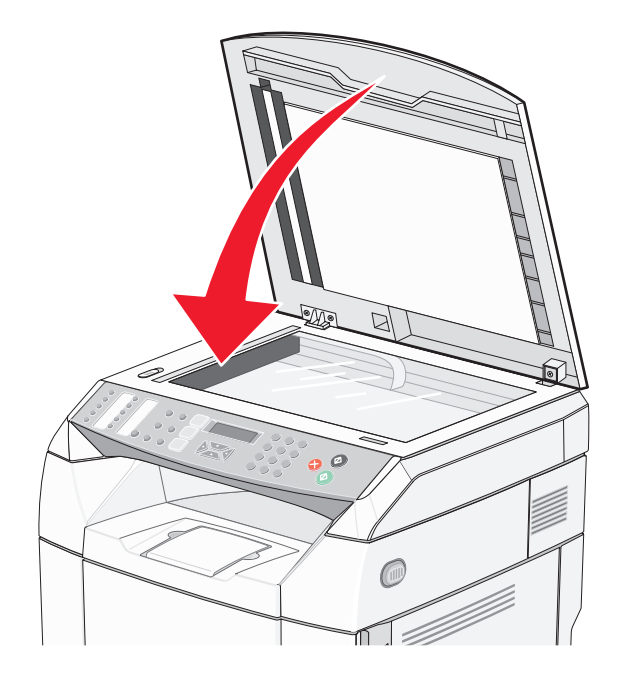

# *Yazıcıyı 530-yapraklık çekmeceden çıkarma*

- Yazıcıyı kapatın ve güç kablosunun fişini prizden çekin.
- Yazıcının arkasından tüm kabloları çıkarın.
- Sağ kapağı, yazıcının arkasından başlayıp öne doğru ilerleyerek ve her deliği ilgili çıkıntıdan hafifçe çekerek çıkarın.

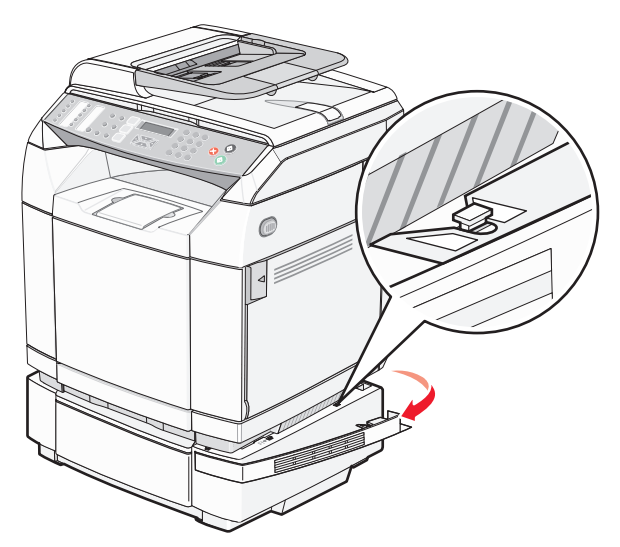

 Sol kapağı, yazıcının arkasından başlayıp öne doğru ilerleyerek ve her deliği ilgili çıkıntıdan hafifçe çekerek çıkarın.

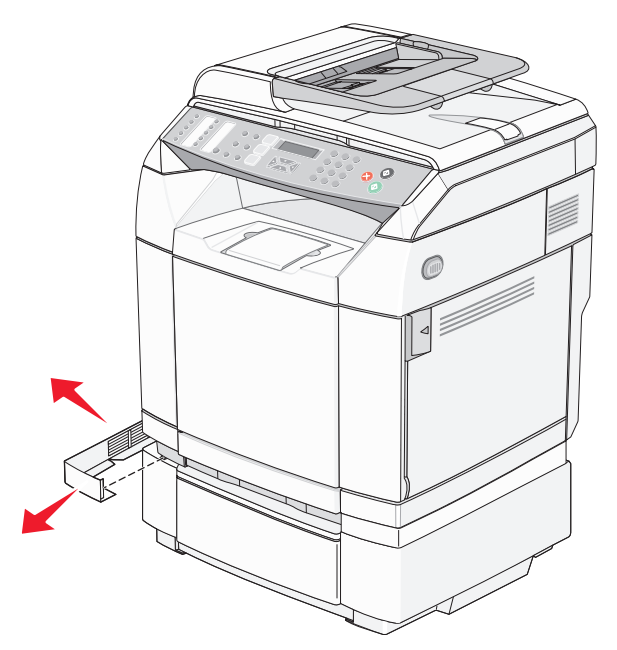

Sağ kelebek vidasını gevşetin ve sağ desteği çıkarın.

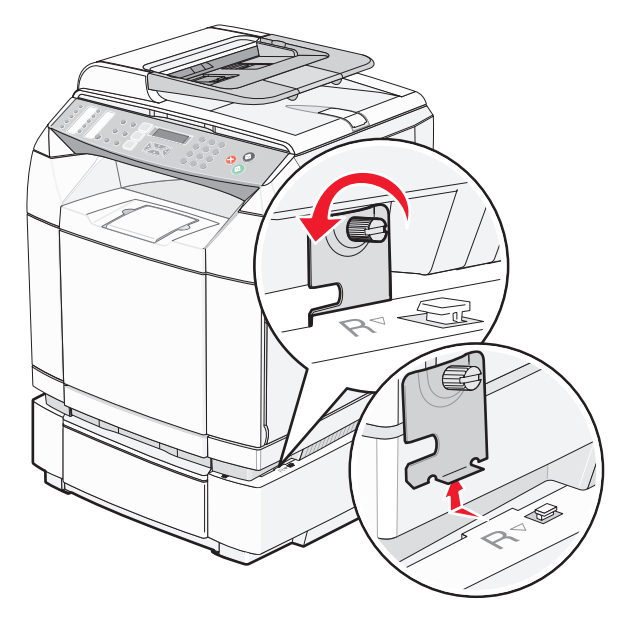

**6** Sol kelebek vidasını gevşetin ve sol desteği çıkarın.

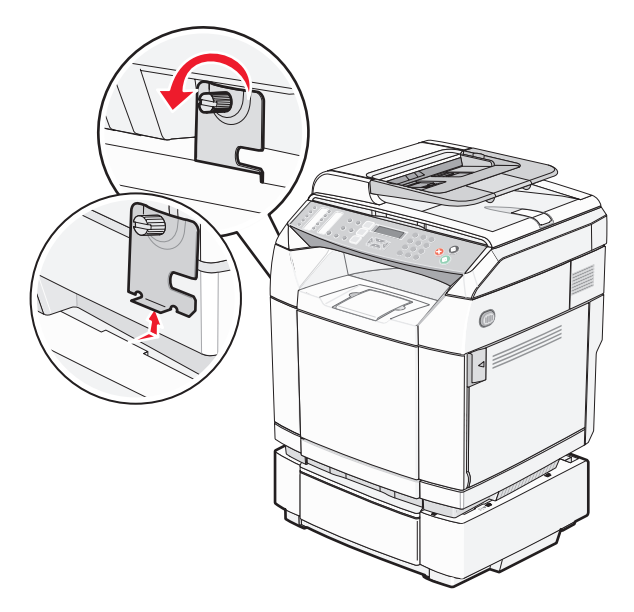

- **7** Yazıcıyı çekmeceden yukarı doğru kaldırın ve bir kenara koyun.
- **DİKKAT:** Bu yazıcı 35 kg (77 lb) ağırlığındadır ve güvenli bir şekilde kaldırmak için en az üç kişi gerekir. Yazıcıyı kaldırmak için iki yanındaki tutma yerlerini kullanın ve yazıcıyı yere koyarken parmaklarınızın altında kalmadığından emin olun.

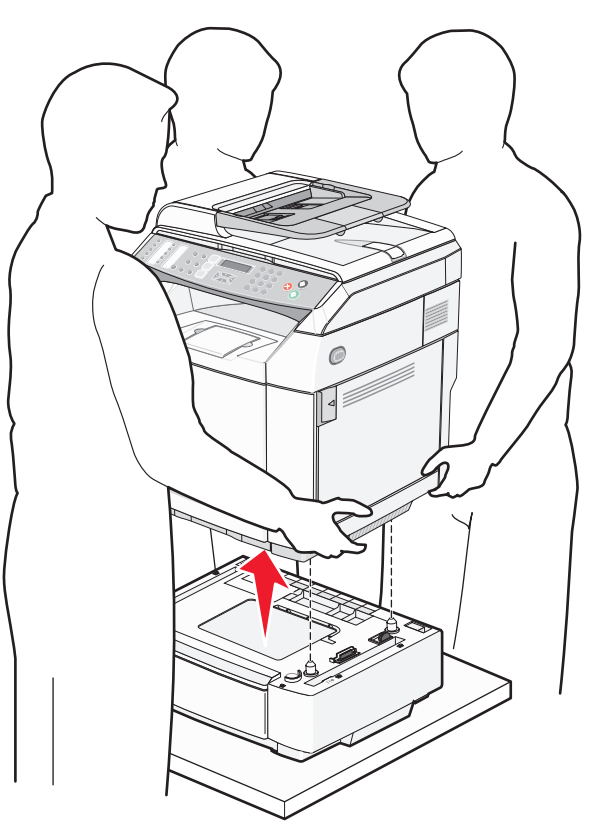

# *Yazıcıyı başka bir yere taşıma*

Yazıcı ve seçenekleri aşağıdaki önlemler kullanılarak güvenli bir şekilde başka bir yere taşınabilir:

- **•** Yazıcıyı taşımak için kullanılan tekerlekli aracın taşıyıcı yüzeyi yazıcının tabanının tamamının oturabileceği genişlikte olmalıdır. Seçenekleri taşımak için kullanılan tekerlekli araçların taşıyıcı yüzeyi seçeneklerin boyutlarına uygun büyüklükte olmalıdır.
- **•** Yazıcıyı dik tutun.
- **•** Ciddi sarsma hareketlerinden kaçının.

# *Yazıcıyı yeni bir yere kurma*

Yazıcıyı kurarken, etrafında şekilde gösterilen şekilde boşluk bırakın.

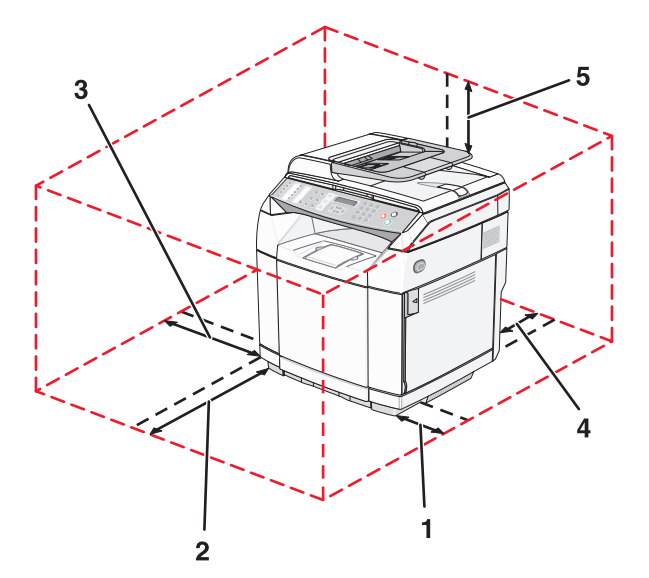

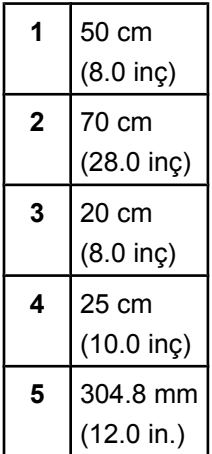

# <span id="page-114-0"></span>**İdari destek**

# **Yönetici menülerini kilitleme**

Çok sayıda insanın bir yazıcıyı sık kullanması nedeniyle, bir destek görevlisi yönetici ayarlarının kontrol panelinden değiştirilmesini sağlamak için Admin Settings (Yönetici Ayarları) menüsünü, Fax Directory (Faks Dizini) menüsünü ve Network Settings (Ağ Ayarları) menüsünü kilitlemeyi tercih edebilir.

- **1** Yazıcının açık olduğundan ve ekranda **Hazır** göründüğünden emin olun.
- **2** Kontrol panelinden, ▲ düğmesine basın.
- **3** ▲ veya ▼ düğmesine **Yönetici Ayarları** görüntülenene kadar basın ve ardından √ düğmesine basın.
- 4 **Admin Menu Lock** (Yönetici Menüsü Kilidi) görüntülenene kadar üst üste ▲ veya ▼ düğmesine basın ve ardından  $\sqrt{}$  düğmesine basın.
- **5** ▲ veya ▼ düğmesine **Açık** görüntülenene kadar basın ve ardından √ düğmesine basın.

**Not:** Açık değeri Yönetici Ayarları) menüsünün kullanımını devreden çıkarır, Kapalı değeri ise etkinleştirir. Yönetici Ayarları menüsü devreden çıkarılmışsa, bu ayarlara yalnızca bir PIN kullanılarak erişilebilir.

- **6** Bir parola (PIN) girmeniz istenir. Tuş takımını kullanarak 4-rakamlı bir PIN girin ve ardından √ düğmesine basın..
- **7 Hazır** durumuna geri dönmek için **d**üğmesine basın.

# **Yönetici menülerinin parolasını değiştirme**

Yönetici parolasının (PIN) değiştirilebilmesi için, yönetici menüleri kilitlenmiş olmalıdır. Parolayı değiştirmek için:

- **1** Yazıcının açık olduğundan ve ekranda **Hazır** göründüğünden emin olun.
- **2** Kontrol panelinden, ▲ düğmesine basın.
- **3** ▲ veya ▼ düğmesine **Yönetici Ayarları** görüntülenene kadar basın ve ardından √ düğmesine basın.
- **4** Geçerli parolayı yazın ve ardından  $\sqrt{}$  düğmesine basın.
- **5 Admin Menu Lock** (Yönetici Menüsü Kilidi) görüntülenene kadar üst üste ▲ veya ▼ düğmesine basın ve ardından  $\sqrt{d\omega}$ gmesine basın.
- **6 Açık** öğesini seçmek için üst üste  $\triangle$  veya  $\nabla$  düğmesine basın ve ardından  $\sqrt{\frac{1}{2}}$  düğmesine basın.
- $\overline{7}$  Yeni parolayı yazın ve ardından  $\sqrt{ }$  düğmesine basın.
- 8 Hazır durumunda geri dönmek için **düğmesine basın.**

# **Enerji Tasarrufunu Ayarlama**

- **1** Yazıcının açık olduğundan ve ekranda **Hazır** göründüğünden emin olun.
- **2** Kontrol panelinden, ▲ düğmesine basın.
- **3** ▲ veya ▼ düğmesine **Yönetici Ayarları** görüntülenene kadar basın ve ardından √ düğmesine basın.
- 4 **Enerji Tasarrufu** görüntülenene kadar üst üste ▲ veya ▼ düğmesine ve ardından √ düğmesine basın.
- **5** ▲ veya ▼ düğmesine **Açık** görüntülenene kadar basın ve ardından √ düğmesine basın.
- <span id="page-115-0"></span>**6** Tuş takımını kullanarak, yazıcının Enerji Tasarrufu moduna girmeden önce bekleyeceği dakika sayısını girin. Kullanılabilir ayar aralığı 1–240 dakikadır.
- **7** √ düğmesine basın.
- 8 **Hazır** durumunda geri dönmek için **&** düğmesine basın.

# **Üretici varsayılan ayarlarını geri yükleme**

Yıldız (\*) işaretli menü öğeleri etkin ayarlardır. Çoğunlukla *üretici varsayılan ayarları* olarak adlandırılan orijinal yazıcı ayarlarını geri yükleyebilirsiniz.

- **1** Yazıcının açık olduğundan ve ekranda **Hazır** göründüğünden emin olun.
- **2** Kontrol panelinden, ▲ düğmesine basın.
- **3** ▲ veya ▼ düğmesine **Yönetici Ayarları** görüntülenene kadar basın ve ardından √ düğmesine basın.
- **4** ∧veya ▼ düğmesine Varsayılan Ayar görüntülenene kadar basın ve ardından √ düğmesine basın.
- **5** ▲ veya ▼ düğmesine Menü Ayarlarını Temizle görüntülenene kadar basın ve ardından √ düğmesine basın.
- **6** ▲ veya ▼ düğmesine **Yürüt** görüntülenene kadar basın ve ardından √ düğmesine basın.

**Yürütülüyor...** mesajı kısa bir süre görüntülenir.

**7 Hazır** durumuna geri dönmek için & düğmesine basın.

**Not:** Ekran dili, ülke veya bölge, tarih ve saat, ağ ayarları ve faks dizin girişleri dışında tüm ayarlar üretici varsayılan ayarlarına geri döner.

# **Varsayılan Modu ayarlama**

Aşağıdaki iki olaydan birisi gerçekleştikten sonra Varsayılan modunun etkinleştirilmesi yazıcının Faks modunda mu yoksa Kopyalama modunda mı olacağını belirler:

- **•** Yazıcının gücü açıldığında.
- **•** Otomatik Temizle ayarı zamanaşımına uğradığında.

**Not:** Otomatik Temizle varsayılan olarak kapalıdır.

Varsayılan modunu ayarlamak için:

- **1** Yazıcının açık olduğundan ve ekranda **Hazır** göründüğünden emin olun.
- **2** Kontrol panelinden, ▲ düğmesine basın.
- **3** ▲ veya ▼ düğmesine **Yönetici Ayarları** görüntülenene kadar basın ve ardından √ düğmesine basın.
- **4** ∧veya ▼ düğmesine Varsayılan Mod görüntülenene kadar basın ve ardından √ düğmesine basın.
- **5** ▲ veya ▼ düğmesine üst üste basarak **Kopyalama** veya **Faks** modunu seçin ve ardından √ düğmesine basın.
- **6 Hazır** durumuna geri dönmek için & düğmesine basın.

**Not:** Varsayılan fabrika ayarı Kopyalama'dır.

# <span id="page-116-0"></span>**Auto Clear (Otomatik Temizle) fonksiyonunun etkinleştirilmesi**

Auto Clear (Otomatik Temizle) yazıcının ayarlanan sürenin sonunda, söz konusu süre içinde herhangi bir işlem yapılmadığı takdirde otomatik olarak Varsayılan Mod ayarına dönmesini sağlar. Auto Clear (Otomatik Temizle) fonksiyonunu etkinleştirmek ve zamanaşımı süresini ayarlamak için:

- **1** Yazıcının açık olduğundan ve ekranda **Hazır** göründüğünden emin olun.
- **2** Kontrol panelinden, ▲ düğmesine basın.
- **3** ▲ veya ▼ düğmesine **Yönetici Ayarları** görüntülenene kadar basın ve ardından √ düğmesine basın.
- 4 Aveya ▼ düğmesine Auto Clear (Otomatik Temizle) görüntülenene kadar basın ve ardından √ düğmesine basın.
- **5** ▲ veya ▼ düğmesine **Açık** görüntülenene kadar basın ve ardından √ düğmesine basın.
- **6** Süreyi seçmek için  $\triangle$  veya  $\nabla$  düğmesine basın ve ardından  $\sqrt{\frac{1}{2}}$  düğmesine basın.
- **7 Hazır** durumunda geri dönmek için **X** düğmesine basın.

# **Yerleşik Web Sunucusunu kullanma**

Yazıcı bir ağa kurulmuşsa, Yerleşik Web Sunucusu aşağıdaki fonksiyonlar için kullanılabilir:

- **•** Yazıcının durumunu görüntüleme
- **•** Yazıcı sarf malzemelerinin durumunu görüntüleme
- **•** Tarama dizinini ayarlama
- **•** Faks Hızlı Çevirme listesini ayarlama
- **•** Ağ ayarlarını yapılandırma
- **•** Bir Yerleşik Web Sunucusu yönetici parolası oluşturma
- **•** Raporları yazdırma
- **•** Yazıcının fabrika varsayılan ayarlarını geri yükleme
- **•** Yerleşik Web Sunucusu ayarlarını yedekleme

Yerleşik Web Sunucusuna erişmek için:

**1** Bir Web tarayıcısı açın.

**2** Adres çubuğunda, ağ yazıcısının veya yazdırma sunucusunun IP adresini girin ve ardından **Enter** tuşuna basın.

# <span id="page-117-0"></span>**Sorun giderme**

# **Çevrimiçi müşteri desteği**

Müşteri desteğine Lexmark Web sitesinden (**[www.lexmark.com](http://www.lexmark.com)**) ulaşabilirsiniz.

# **Yanıt vermeyen bir yazıcıyı kontrol etme**

Yazıcınız yanıt vermiyorsa, aşağıdakilerden emin olun:

- **•** Elektik kablosu yazıcıya ve doğru topraklanmış bir elektrik prizine takılmış.
- **•** Elektrik prizi herhangi bir anahtar veya şalter tarafından kesilmemiş.
- **•** Yazıcı herhangi bir taşma koruyucusuna, kesintisiz güç kaynağına veya uzatma kablosuna bağlanmamış.
- **•** Elektrik prizine bağlı diğer elektrikli donanımlar çalışıyor.
- **•** Yazıcının gücü açılmış.
- **•** Yazıcı kablosu yazıcıya ve ana bilgisayara, yazdırma sunucusuna, seçeneğe veya başka bir ağ aygıtına takılmış.

Bu seçeneklerden her birini kontrol ettiğinizde, yazıcıyı kapatıp yeniden açın. Bu genellikle sorunu çözer.

# **Yazdırma sorunlarını çözme**

# *Çok-dilli PDF'ler yazdırılmıyor*

Belgelerde mevcut olmayan fontlar var.

- **1** Yazdırmak istediğini belgeyi Adobe Acrobat ile açın.
- **2** Yazıcı simgesini tıklatın.

Yazdır iletişim kutusu görüntülenir.

- **3 Print as image** (Resim olarak yazdır) öğesini seçin.
- **4 OK** (Tamam) düğmesini tıklatın.

### *Kontrol paneli ekranı boş*

Yazıcı özsınaması başarısız oldu. Yazıcıyı kapatın, yaklaşık 10 saniye bekleyin ve ardından yazıcıyı yeniden açın.

Ekranda **Isınıyor** ve **Hazır** mesajları görüntüleniyorsa, yazıcıyı kapatın ve Müşteri Desteği ile irtibata geçin.

# *İşler yazdırılmıyor*

Muhtemel çözümler aşağıda verilmektedir. Aralarından birini veya bir kaçını deneyin:

#### **Yazıcının yazdırmaya hazır olduğundan emin olun**

Bir işi yazdırmaya göndermeden önce, ekranda **Hazır** veya **Enerji Tasarrufu** mesajının görüntülendiğinden emin olun. Yazıcıyı **Hazır** konumuna geri döndürmek için, √ düğmesine basın.

### **Kağıt tepsisinin boş olmadığından emin olun**

Tepsiye kağıt yükleyin.

### **Doğru yazıcı yazılımının kurulu olduğundan emin olun**

- **•** Doğru yazıcı yazılımını kullandığınızdan emin olun.
- **•** Bir USB portu kullanıyorsanız, işletim sisteminizin Windows 98/ME, Windows 2000, Windows XP veya Windows Server 2003 olduğundan ve Windows 98/ME, Windows 2000, Windows XP veya Windows Server 2003 uyumlu yazıcı yazılımı kullandığınızdan emin olun.

### **Dahili yazdırma sunucusunun doğru kurulduğundan ve çalıştığından emin olun**

- **•** Dahili yazdırma sunucusunun doğru kurulduğundan ve yazıcının ağa bağlı olduğundan emin olun. Bir ağ yazıcısı kurma ile ilgili daha fazla bilgi için, *Yazılım ve Belgeler CD*'sinde **Kullanıcı Kılavuzunu ve Belgelerini Görüntüle**'yi tıklatın.
- **•** Bir ağ ayarları sayfası yazdırın ve durumun **Bağlı** göründüğünden emin olun. Durum **Bağlı Değil** ise, ağ kablolarını kontrol edin ve ardından ağ ayarları sayfasını yeniden yazdırmayı deneyin. Ağınızın doğru çalıştığından emin olmak için sistem destek görevlisine başvurun.

Yazıcı yazılımının kopyalarını, **[www.lexmark.com](http://www.lexmark.com)** adresindeki Lexmark Web sitesinde de bulabilirsiniz.

### **Önerilen USB, seri veya Ethernet kablosunu kullandığınızdan emin olun.**

Daha fazla bilgi için, *Kullanıcı Kılavuzu*'nun sarf malzemeleri bölümüne bakın veya yazıcıyı satın aldığınız yere başvurun.

### **Yazıcı kablolarının güvenli bir şekilde bağlandığından emin olun.**

Yazıcı ve yazdırma sunucusunun kablolarının güvenli bir şekilde bağlandığından emin olun.

Daha fazla bilgi için, yazıcınızla birlikte gelen kurma belgelerine bakın.

# *İşlerin yazdırılması beklenenden uzun sürüyor*

İş çok karmaşık.

Font sayısını ve boyutunu, resimlerin sayısını ve karmaşıklığını ve işteki sayfa sayısını azaltarak yazdırma işinizin karmaşıklığını düşürün.

# *Tepsi bağlantılandırma çalışmıyor*

Aşağıdakilerin tamamını yaptığınızdan emin olun:

- **•** Tepsi 1 ve Tepsi 2'ye aynı boyut ve türde kağıt yerleştirin
- **•** Yazdırma Özellikleri'nden Kağıt Kaynağı ayarını Otomatik seç yapın.

# *Beklenmeyen sayfa kesilmeleri oluşuyor*

İş zamanaşımına uğradı. İş Zamanaşımı değerini arttırın:

- **1** Yazıcının açık olduğundan ve ekranda **Hazır** göründüğünden emin olun.
- **2** Kontrol panelinden, ▲ düğmesine basın.
- **3** ▲ veya ▼ düğmesine Makine Ayarları görüntülenene kadar basın ve ardından √ düğmesine basın.
- **4** ∧veya ▼ düğmesine **İş Zamanaşımı** görüntülenene kadar basın ve ardından √ düğmesine basın.
- **5** ▲ veya ▼ düğmesine USB veya Ağ görüntülenene kadar basın ve ardından √ düğmesine basın.
- **6** ▲ veya ▼ düğmesine Açık görüntülenene kadar basın ve ardından √ düğmesine basın.
- <span id="page-119-0"></span>**7** Bir değer (saniye cinsinden) seçmek için ▲ veya ▼ düğmesine üst üste basın veya değeri doğrudan girmek için tuştakımını kullanın ve ardından  $\sqrt{d}$  düğmesine basın.
- 8 Hazır durumunda geri dönmek için **&** düğmesine basın.

# **Kopyalama sorunlarını çözme**

### *Fotokopi makinesi yanıt vermiyor*

Muhtemel çözümler aşağıda verilmektedir. Aralarından birini veya bir kaçını deneyin:

### **Ekranda herhangi bir hata mesajı var mı?**

Varsa hata mesajlarını temizleyin.

### **Gücü kontrol edin**

Yazıcının fişinin takılı, gücünün açık ve ekranda **Hazır** mesajının görüntülendiğinden emin olun.

# *Tarayıcı ünitesi kapanmıyor*

Engel olmadığından emin olun:

- **1** Tarayıcı ünitesini kaldırın.
- **2** Tarayıcı ünitesinin açık kalmasına neden olan bir engel varsa, kaldırın.
- **3** Tarayıcı ünitesini aşağı indirin.

# *Düşük kopyalama kalitesi*

Bazı düşük kopyalama kalitesi örnekleriyle karşılaşıldı:

- **•** Boş sayfalar
- **•** Kontrol sayfasındaki görünüm
- **•** Grafikler veya resimler bozuk
- **•** Eksik karakterler
- **•** Soluk baskı
- **•** Koyu baskı
- **•** Eğik çizgiler
- **•** Lekeler
- **•** Çizgiler
- **•** Beklenmeyen karakterler
- **•** Baskıda beyaz çizgiler

Muhtemel çözümler aşağıda verilmektedir. Aralarından birini veya bir kaçını deneyin:

#### **Ekranda herhangi bir hata mesajı var mı?**

Varsa hata mesajlarını temizleyin.

### **Toner mi azalmış?**

Ekranda **Toner Az <xxxx>** görüntülendiğinde veya yazdırılan sayfalar solgunlaşmaya başladığında, toner kartuşunun/kartuşlarının ömrünü uzatmak için aşağıdaki adımları uygulayın.

- **1** Toner kartuşunu/kartuşlarını çıkarın.
- **2** Toneri dağıtmak için kartuşu/kartuşları birkaç kez kuvvetlice yanlara ve öne arkaya doğru sallayın.
- **3** Toner kartuşunu/kartuşlarını geri takın ve yazdırmaya devam edin.

**Not:** Bu işlemi yazdırılan metnin veya resmin solgunluğu kaybolmayana kadar bir kaç kez tekrarlayın ve ardından toner kartuşunu/kartuşlarını değiştirin.

### **Tarayıcı camı kirli mi?**

Tarayıcı camını temiz, tüy bırakmayan ve suyla nemlendirilmiş bir bezle silin.

### **Kopya çok açık veya çok koyu mu?**

Kopyanın yoğunluğunu ayarlayın:

- 1 Kontrol panelinden, **A** düğmesine basın.
- **2** ▲ veya ▼ düğmesine **Kopya Ayarları** görüntülenene kadar basın ve ardından √ düğmesine basın.
- **3** ▲ veya ▼ düğmesine **Yoğunluk** görüntülenene kadar basın ve ardından √ düğmesine basın.
- **4** Kopyanın koyuluğunu azaltmak veya arttırmak için üst üste ▲ veya ▼ düğmesine ardından √ düğmesine basın.
- **5 Hazır** durumuna geri dönmek için **X** düğmesine basın.

**Not:** Kopya yoğunluğu kontrol panelindeki Lighter/Darker [Açık/Koyu] düğmesine basılarak geçici olarak da değiştirilebilir. Yazıcının gücü sıfırlandığında, yazıcı varsayılan ayarlara geri döner.

### **Kopya kalitesini ayarlama**

- **1** Kontrol panelinden,  $\bigcirc$  düğmesine basın.
- **2** ▲ veya ▼ düğmesine **Kopya Ayarları** görüntülenene kadar basın ve ardından √ düğmesine basın.
- **3** ▲ veya ▼ düğmesine Kalite görüntülenene kadar basın ve ardından √ düğmesine basın.
- **4** ▲ veya ▼ düğmesine Karma, Metin veya Fotoğraf görüntülenene kadar basın ve ardından √ düğmesine basın.
- **5 Hazır** durumuna geri dönmek için **X** düğmesine basın.

**Not:** Kopya kalitesi kontrol panelindeki Resim Kalitesi düğmesine basılarak geçici olarak da değiştirilebilir. Yazıcının gücü sıfırlandığında, yazıcı varsayılan ayarlara geri döner.

### **Orijinal belgenin kalitesini kontrol edin.**

Orijinal belgenin kalitesinin yeterli olduğundan emin olun.

### **Belgenin doğru yerleştirildiğinden emin olun**

Belgenin tarayıcı camına, sol üst köşeye gelecek ve yüzü aşağıya bakacak şekilde yerleştirildiğinden emin olun.

# <span id="page-121-0"></span>*Kısmı belge veya fotokopiler*

Muhtemel çözümler aşağıda verilmektedir. Aralarından birini veya bir kaçını deneyin:

### **Belgenin doğru yerleştirildiğinden emin olun**

Belgenin tarayıcı camına, sol üst köşeye gelecek ve yüzü aşağıya bakacak şekilde yerleştirildiğinden emin olun.

### **Kağıt Boyutu ayarını kontrol edin**

Kağıt Boyutu ayarının tepsiye yüklü kağıtla aynı olduğundan emin olun.

# **Tarama sorunlarını çözme**

### *Tarayıcı yanıt vermiyor*

Muhtemel çözümler aşağıda verilmektedir. Aralarından birini veya bir kaçını deneyin:

### **Ekranda herhangi bir hata mesajı var mı?**

Varsa hata mesajlarını temizleyin.

### **Gücü kontrol edin**

Yazıcının fişinin takılı, gücünün açık ve ekranda **Hazır** mesajının görüntülendiğinden emin olun.

### **Kablo bağlantılarını kontrol edin**

Ağ veya USB kablosunun bilgisayara ve yazıcıya güvenli bir şekilde bağlandığından emin olun.

### *Tarama başarısız oldu*

Muhtemel çözümler aşağıda verilmektedir. Aralarından birini veya bir kaçını deneyin:

### **Kablo bağlantılarını kontrol edin**

Ağ ve USB kablosunun bilgisayara ve yazıcıya güvenli bir şekilde bağlandığından emin olun.

### **Programda bir hata oluşmuş olabilir**

Bilgisayarı kapatın ve yeniden başlayın

### *Tarama işlemi çok uzun sürüyor veya bilgisayarın donmasına neden oluyor*

Muhtemel çözümler aşağıda verilmektedir. Aralarından birini veya bir kaçını deneyin:

### **Çalışan başka programınız var mı?**

Kullanılmayan bütün programları kapatın.

### **Tarama çözünürlüğü ayarı çok yüksek olabilir.**

Daha düşük bir tarama çözünürlüğü seçin.

### *Düşük resim tarama kalitesi*

Muhtemel çözümler aşağıda verilmektedir. Aralarından birini veya bir kaçını deneyin:

### **Ekranda herhangi bir hata mesajı var mı?**

Varsa hata mesajlarını temizleyin.

### **Tarayıcı camı kirli mi?**

Tarayıcı camını temiz, tüy bırakmayan ve suyla nemlendirilmiş bir bezle silin.

### **Tarama çözünürlüğünü ayarlayın.**

Daha yüksek kaliteli bir çıktı elde etmek için tarama çözünürlüğünü arttırın.

- **1** Kontrol panelinden, **△** düğmesine basın.
- **2** ▲ veya ▼ düğmesine **Tarama Ayarları** görüntülenene kadar basın ve ardından √ düğmesine basın.
- **3** ▲ veya ▼ düğmesine Cözünürlük görüntülenene kadar basın ve ardından √ düğmesine basın.
- **4** Daha yüksek bir çözünürlük elde etmek için, üst üste  $\triangle$  veya  $\nabla$  düğmesine basın ve ardından  $\sqrt{}$  düğmesine basın.
- **5 Hazır** durumuna geri dönmek için **X** düğmesine basın.

### **Orijinal belgenin kalitesini kontrol edin.**

Orijinal belgenin kalitesinin yeterli olduğundan emin olun.

### **Belgenin doğru yerleştirildiğinden emin olun**

Belgenin tarayıcı camına, sol üst köşeye gelecek ve yüzü aşağıya bakacak şekilde yerleştirildiğinden emin olun.

# *Kısmı belge veya fotoğraf taramaları*

Muhtemel çözümler aşağıda verilmektedir. Aralarından birini veya bir kaçını deneyin:

### **Belgenin doğru yerleştirildiğinden emin olun**

Belgenin tarayıcı camına, sol üst köşeye gelecek ve yüzü aşağıya bakacak şekilde yerleştirildiğinden emin olun.

### **Kağıt Boyutu ayarını kontrol edin**

Kağıt Boyutu ayarının tepsiye yüklü kağıtla aynı olduğundan emin olun.

### *Bilgisayardan taranamıyor*

Muhtemel çözümler aşağıda verilmektedir. Aralarından birini veya bir kaçını deneyin:

### **Ekranda herhangi bir hata mesajı var mı?**

Varsa hata mesajlarını temizleyin.

### **Gücü kontrol edin**

Yazıcının fişinin takılı, gücünün açık ve ekranda **Hazır** mesajının görüntülendiğinden emin olun.

### **Kablo bağlantılarını kontrol edin**

Ağ ve USB kablosunun bilgisayara ve yazıcıya güvenli bir şekilde bağlandığından emin olun.

# <span id="page-123-0"></span>**Fakslama sorunlarını çözme**

# *Faks gönderilemiyor veya alınamıyor*

Muhtemel çözümler aşağıda verilmektedir. Aralarından birini veya bir kaçını deneyin:

### **Ekranda herhangi bir hata mesajı var mı?**

Varsa hata mesajlarını temizleyin.

### **Gücü kontrol edin**

Yazıcının fişinin takılı, gücünün açık ve ekranda **Hazır** mesajının görüntülendiğinden emin olun.

### **Yazıcının bağlantılarını kontrol edin**

Mümkünse, aşağıdaki donanımların bağlantılarının güvenli bir şekilde yapıldığından emin olun:

- **•** Telefon
- **•** El cihazı
- **•** Telesekreter

### **Telefon prizini kontrol edin**

- **1** Prize bir telefon bağlayın.
- **2** Çeviri sesini dinleyin.
- **3** Çevir sesini duyamıyorsanız, prize başka bir telefon bağlayın.
- **4** Çevir sesini hala duyamıyorsanız, başka bir prize bir telefon bağlayın.
- **5** Çevir sesini duyuyorsanız, yazıcıyı o prize bağlayın.

### **Bu dijital telefon servis kontrol listesini gözden geçirin.**

Faks modem analog bir aygıttır. Dijital telefon servislerini kullanabilmek için yazıcıya bazı aygıtlar bağlanabilir.

- **•** ISDN telefon servisi kullanıyorsanız, yazıcıyı ISDN terminalinin adaptörü üzerindeki bir analog telefon portuna (R-arabirimli bir port) bağlayın. Daha fazla bilgi almak ve R-arabirimli bir port istemek için, ISDN sağlayıcınıza başvurun.
- **•** DSL kullanıyorsanız, analog kullanımını destekleyen bir DSL filtresine veya router'a bağlayın. Daha fazla bilgi için, DSL sağlayıcınıza başvurun.
- **•** Bir PBX telefon servisi kullanıyorsanız, PBX üzerindeki bir analog bağlantı noktasına bağlandığınızdan emin olun. Hiçbiri yoksa, faks makinesi için analog bir telefon hattı kurmayı düşünün.

### **Çevir sesi var mı?**

- **•** Hattın doğru çalıştığından emin olmak için faks göndereceğiniz numarayı test etmek için arayın.
- **•** Telefon hattı başka bir aygıt tarafından kullanılıyorsa, bir faks göndermeden önce diğer aygıtın hattı bırakmasını bekleyin.
- **•** Sürekli Arama fonksiyonunu kullanıyorsanız, çevir sesini kontrol etmek için ses seviyesini açın.

### **Diğer donanımların bağlantısını geçici olarak kesin.**

Yazıcının doğru çalıştığından emin olmak için, doğrudan bir telefon hattına bağlayın. Varsa telesekreteri, modemli bilgisayarı veya telefon hattı ayırıcısını (splitter) çıkarın.

### <span id="page-124-0"></span>**Sıkışma kontrolü yapın.**

Varsa sıkışmayı giderin ve ekranda **Hazır** mesajının görüntülendiğinden emin olun.

#### **Çağrı Bekletmeyi geçici olarak devreden çıkarın.**

Çağrı Bekletme faks aktarımlarını yarıda kesebilir. Bir faks göndermeden veya almadan önce bu özelliği devreden çıkarın. Çağrı Bekletmeyi geçici olarak deveden çıkarmak için gerekli tuş sırasını öğrenmek için telefon şirketinizi arayın.

#### **Sesli Mesaj servisine abone misiniz?**

Yerel telefon şirketinizin sunduğu Sesli Mesaj servisi faks aktarımlarını yarıda kesebilir. Hem Sesli Mesaj servisini hem de yazıcının çağrıları cevaplamasını etkinleştirmek istiyorsanız, yazıcı için ikinci bir telefon hattı eklemeyi düşünebilirsiniz.

### **Ülke kodunu kontrol edin**

- **1** Yazıcının açık olduğundan ve ekranda **Hazır** göründüğünden emin olun.
- **2** Kontrol panelinden, ▲ düğmesine basın.
- **3** ▲ veya ▼ düğmesine **Yönetici Ayarları** görüntülenene kadar basın ve ardından √ düğmesine basın.
- 4 Aveya ▼ düğmesine Country Code (Ülke Kodu) görüntülenene kadar basın ve ardından √ düğmesine basın.
- **5** Yıldız (\*) işaretiyle belirtilen kullanıcı varsayılan ayarlarını görmek için aşağıdaki **Ülke Kodu** menü öğesine basın.
- **6** Ülke kodunu değiştirmek istiyorsanız:
	- **a** Yazıcınızı kullandığınız ülke veya bölgeyi görene kadar üst üste ▲ veya ▼ düğmesine basın ve ardından  $\sqrt{}$  düğmesine basın.
	- **b** Hazır durumunda geri dönmek için **düğmesine basın.**
- **7** Ülke kodunu değiştirmek istemiyorsanız, **Hazır** durumuna dönmek için **⊘** düğmesine basın.

#### **Yazıcının belleği mi dolu?**

- **1** Faks numarasını çevirin.
- **2** Orijinal belgenin sayfalarını teker teker tarayın.

### *Faks gönderiyor ama alamıyor*

Muhtemel çözümler aşağıda verilmektedir. Aralarından birini veya bir kaçını deneyin:

#### **Kağıt tepsisinde/tepsilerinde kağıt var mı?**

Tepsi(ler)de kağıt olmadığından emin olun.

#### **Zil Sayısı ayarlarını kontrol edin**

Zil Sayısı yazıcının Yalnızca Faks modunda cevap vermeden önce kaç kez zil çalmasını bekleyeceğini belirler. Yazıcıyla aynı hatta dahili telefonlarınız varsa veya telefon şirketinin Farklı Zil servisine aboneyseniz, Zil Sayısını 4 olarak ayarlayın.

- 1 Kontrol panelinden, **A** düğmesine basın.
- **2 ▲ veya ▼ düğmesine Faks Ayarları** görüntülenene kadar basın ve ardından √ düğmesine basın.
- <span id="page-125-0"></span>**3** ▲ veya ▼ düğmesine Alma Ayarları görüntülenene kadar basın ve ardından √ düğmesine basın.
- 4 **Zil Sayısı** görüntülene kadar üst üste ▲ veya ▼ düğmesine basın ve ardından √ düğmesine basın.
- **5** Yazıcının cevap vermeden önce kaç zil çalmasını (0-99) bekleyeceğini belirtmek için ▲ veya ▼ düğmesine basın ve ardından  $\sqrt{d\ddot{q}}$ mesine basın.
- **6 Hazır** durumuna geri dönmek için **X** düğmesine basın.

Ayarladığınız sayıda zil çaldığında, yazıcı otomatik olarak gelen faksı alır. Hattın çalmaması için Zil Sayısını 0 olarak ayarlayın.

### **Toner mi azalmış?**

Ekranda **Toner Az <xxxx>** mesajı belirdiğinde veya baskı solgunsa, toner kartuşunun/kartuşlarının ömrünü uzatabilirsiniz:

- **1** Toner kartuşunu/kartuşlarını çıkarın.
- **2** Toneri dağıtmak için kartuşu/kartuşları birkaç kez kuvvetlice yanlara ve öne arkaya doğru sallayın.
- **3** Toner kartuşunu/kartuşlarını geri takın ve yazdırmaya devam edin.

Bu işlemi yazdırılan metnin veya resmin solgunluğu kaybolmayana kadar bir kaç kez tekrarlayın ve ardından kartuşu/ kartuşları değiştirin.

# *Faks alıyor ama gönderemiyor*

Muhtemel çözümler aşağıda verilmektedir. Aralarından birini veya bir kaçını deneyin:

#### **Yazıcı Faks modunda mı?**

Kontrol panelinden, yazıcıyı Faks moduna geçirmek için @ düğmesine basın.

### **Belge doğru yerleştirilmiş mi?**

Orijinal belgeyi ADF'ye yüzü yukarı bakacak ve kısa kenarı önce girecek şekilde veya tarayıcı camının sol üst köşesine yüzü aşağıya bakacak şekilde yerleştirin.

**Not:** ADF'ye kartpostal, fotoğraf, küçük öğeler, transparanlar, fotoğraf kağıdı veya (dergi kupürleri gibi) ince ortamlar yüklenmemelidir. Bu öğeleri tarayıcı camının üzerine yerleştirin.

#### **Hızlı Çevirme veya Hızlı Aramanın doğru ayarlandığından emin olun.**

- **•** Hızlı Arama veya Hızlı Çevirmenin aramak istediğiniz numara için programlandığından emin olun.
- **•** Alternatif olarak, numarayı elle çevirin.

### *Alınan faksların yazdırma kalitesi düşük*

Muhtemel çözümler aşağıda verilmektedir. Aralarından birini veya bir kaçını deneyin:

#### **Belge yeniden gönderilebilir mi?**

Faksı size gönderen kişiden:

- **•** Orijinal belgenin kalitesinin yeterli olup olmadığını kontrol etmesini isteyin.
- **•** Faksı yeniden göndermesini isteyin. Telefon hattının bağlantı kalitesinde bir sorun olabilir.
- **•** Mümkünse, faks tarama çözünürlüğünü arttırın.

### **Toner mi azalmış?**

Ekranda **Toner Az <xxxx>** mesajı belirdiğinde veya baskı solgunsa, toner kartuşunun/kartuşlarının ömrünü uzatabilirsiniz:

- **1** Toner kartuşunu/kartuşlarını çıkarın.
- **2** Toneri dağıtmak için kartuşu/kartuşları birkaç kez kuvvetlice yanlara ve öne arkaya doğru sallayın.
- **3** Kartuşu/kartuşları geri takın ve yazdırmaya devam edin.

Bu işlemi yazdırılan metnin veya resmin solgunluğu kaybolmayana kadar bir kaç kez tekrarlayın ve ardından kartuşu/ kartuşları değiştirin.

#### **Faks aktarım hızının çok yüksek ayarlanmadığından emin olun.**

Gelen faks aktarım hızını azaltın.

- **1** Kontrol panelinden, a düğmesine basın.
- **2** düğmesine basın.
- **3** ▲ veya ▼ düğmesine **Faks Ayarları** görüntülenene kadar basın ve ardından √ düğmesine basın.
- **4** ▲ veya ▼ düğmesine Comm Settings (İletişim Ayarları) görüntülenene kadar basın ve ardından √ düğmesine basın.
- **5** ▲ veya ▼ düğmesine RX Speed (Alıs Hızı) görüntülenene kadar basın ve ardından √ düğmesine basın.
- **6** İstediğiniz faks hızı görüntülenene kadar  $\triangle$  veya  $\nabla$  düğmesine basın ve ardından  $\sqrt{ }$  düğmesine basın.
- **7 Hazır** durumunda geri dönmek için **X** düğmesine basın.

# **Seçenek sorunlarını çözme**

### *Seçenek doğru çalışmıyor veya kurulduktan sonra kapanıyor*

Muhtemel çözümler aşağıda verilmektedir. Aralarından birini veya bir kaçını deneyin:

#### **Yazıcıyı sıfırlayın**

Yazıcıyı kapatın, yaklaşık 10 saniye bekleyin ve ardından yazıcıyı açın.

#### **Seçeneğin yazıcıya doğru bağlandığından emin olun.**

- **1** Yazıcıyı kapatın.
- **2** Yazıcının fişini prizden çekin.
- **3** Seçenek ve yazıcı arasındaki bağlantıyı kontrol edin.

#### **Seçeneğin takılı olduğundan emin olun.**

Yazdırma Özellikleri'nde, tüm yazıcı yapılandırma ayarlarının doğru olduğundan emin olun. Bir seçenek Yazdırma Özellikleri'nde görünmüyorsa, doğru takılmamış demektir.

#### **Seçeneğin seçili olduğundan emin olun.**

Kullandığınız programdan, seçeneği seçin. Mac OS 9 kullanıcıları, yazıcının Chooser'da kurulu olduğundan emin olmalıdır.

# <span id="page-127-0"></span>*Çekmeceler*

### **Kağıdın doğru yüklendiğinden emin olun**

- **1** Kağıt tepsisini açın.
- **2** Kağıt sıkışmadığından veya yanlış beslenmediğinden emin olun.
- **3** Kağıt kılavuzlarının kağıdın kenarlarına dayandığından emin olun.
- **4** Kağıt tepsisinin doğru kapandığından emin olun.
- **5** Kapağı kapatın.

### **Yazıcıyı sıfırlayın**

Yazıcıyı kapatın. 10 saniye bekleyin. Yazıcıyı yeniden açın.

# **Kağıt besleme sorunlarını çözme**

# *Kağıt çok sık sıkışıyor*

Muhtemel çözümler aşağıda verilmektedir. Aralarından birini veya bir kaçını deneyin:

### **Kağıdı kontrol edin**

Önerilen kağıtları veya diğer özel ortamları kullanın. Daha fazla bilgi için, kağıt ve özel ortamlarla ilgili kuralların bulunduğu bölüme bakın.

### **Kağıt tepsisinde çok fazla kağıt olmadığından emin olun.**

Kağıt yığınının tepside veya çok amaçlı besleyicide belirtilen maksimum yığın yüksekliğini aşmadığından emin olun.

### **Kağıt kılavuzlarını kontrol edin**

Tepsideki kılavuzları yüklenen kağıt boyutu için doğru konuma kaydırın.

### **Kağıt yüksek nem nedeniyle nemlenmiş olabilir mi?**

- **•** Yeni bir paketten kağıt yükleyin.
- **•** Kağıdı kullanana kadar orijinal paketinde saklayın.

# *Sıkışma temizlendikten sonra kağıt sıkışması mesajı kalıyor*

Kağıt yolu temiz değil. Tüm yoldaki sıkışan kağıtları temizleyin ve ardından açık kapakları kapatın.

# **Yazdırma kalitesi sorunlarını çözme**

Aşağıdaki bölümlerdeki bilgiler yazdırma kalitesi sorunlarını çözmenize yardımcı olabilir. Bu öneriler de sorunu çözmüyorsa, Müşteri Destek Merkezini arayın. Yazıcınızın bir parçasının ayarlanması veya değiştirilmesi gerekiyor olabilir.

# *Tekrarlayan kusurlar*

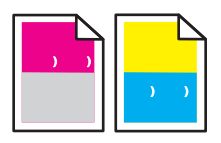

Muhtemel çözümler aşağıda verilmektedir. Aralarından birini veya bir kaçını deneyin:

### **Bir sayfada yalnızca bir renkte işaretler tekrarlayarak veya birden fazla oluşup oluşmadığını kontrol edin**

Bu kusur her 35 mm'de (1,38 inç) bir tekrarlanıyorsa, toner kartuşunu değiştirin.

### **İşaretlerin sayfa boyunca tüm renklerde tekrarlanarak oluşup oluşmadığını kontrol edin.**

Bu kusurlar aşağıdaki sıklıkla oluşuyorsa fotodeveloper kartuşunu değiştirin:

- **•** 35 mm (1.38 inç)
- **•** 95 mm (3.74 inç)
- **•** Sayfada bir kez

Bu kusurlar aşağıdaki sıklıkla oluşuyorsa ısıtıcıyı değiştirin:

- **•** 95 mm (3.74 inç)
- **•** 128 mm (5,04 inç)

### *Yanlış renk konumu*

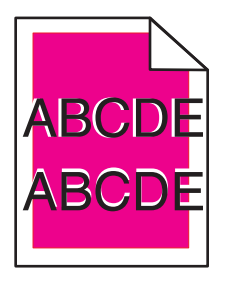

Renk doğru bölgenin dışına taştı veya başka bir renk bölgesinin üzerine bindi.

- **•** Toner kartuşlarını çıkarın ve yeniden takın.
- **•** Fotodeveloper kartuşunu çıkarın ve yeniden takın.

# *Açık renkli çizgi, beyaz çizgi veya yanlış renkte çizgi*

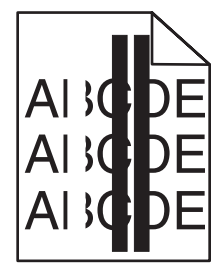

Muhtemel çözümler aşağıda verilmektedir. Aralarından birini veya bir kaçını deneyin:

#### **Toz tutmaz camı temizleyin.**

Toz tutmaz cam kirli olabilir.

#### **Bir toner kartuşu mu bozuk?**

Çizgiye neden olan toner kartuşunu değiştirin.

### **Bir fotodeveloper kartuşu mu bozuk?**

Fotodeveloper kartuşunu değiştirin.

# *Dikey lekeli baskı*

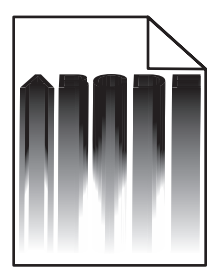

Fotodeveloper kartuşunun arkasında sıkışan kağıt olmadığından emin olun.

- **1** Tarayıcı birimini serbest bırakmak için yazıcının sağ tarafındaki düğmeye basın.
- **2** Tarayıcı birimini yukarı kaldırın ve üst kapağı açın.
- **3** Fotodeveloper kartuşunu kaldırın.
- **4** Fotodeveloper kartuş yuvasından varsa gevşek kağıtları çıkarın.
- **5** Fotodeveloper kartuşunu takın.
- **6** Üst kapağı kapatın ve ardından tarayıcı birimini kapatın.

**Not:** Fotodeveloper kartuşunun arkasında bir sıkışma varsa bir kağıt sıkışma mesajı verilmeyebilir. Lekeli baskı dışında, fotodeveloper kartuşu yuvasından kağıt sürtünme sesi gelebilir.

# *Kesikli yatay çizgiler*

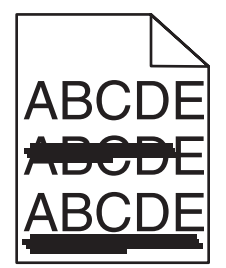

Muhtemel çözümler aşağıda verilmektedir. Aralarından birini veya bir kaçını deneyin:

### **Bir toner kartuşu bozuk veya boş mu?**

Çizgiye neden olan toner kartuşunu değiştirin.

### **Isıtıcı bozuk veya yıpranmış mı?**

Isıtıcıyı değiştirin.

# *Kesikli dikey çizgiler*

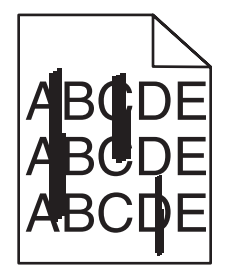

Muhtemel çözümler aşağıda verilmektedir. Aralarından birini veya bir kaçını deneyin:

### **Toner mi leke yapıyor?**

Başka bir tepsiden beslemeyi deneyin.

#### **Bir toner kartuşu mu bozuk?**

Kesikli çizgilere neden olan toner kartuşunu değiştirin.

### *Yazdırılan sayfa çok açık*

Muhtemel çözümler aşağıda verilmektedir. Aralarından birini veya bir kaçını deneyin:

#### **Renk Ayarı değerlerinin çok açık olmadığından emin olun.**

İşi yazdırmaya göndermeden önce Yazdırma Özellikleri'nden başka bir Renk Ayarı değeri seçin.

**Not:** Bu çözüm yalnızca Windows kullanıcıları için geçerlidir.

### **Ortam Türü ayarını kontrol edin**

Yazdırma Özellikleri'nden, Ortam türü ayarının tepsiye yüklü kağıtla aynı olduğundan emin olun.

### **Toner mi azalmış?**

Ekranda **Toner Az <xxxx>** görüntülendiğinde veya yazdırılan sayfalar solgunlaşmaya başladığında, toner kartuşunun/kartuşlarının ömrünü uzatmak için aşağıdaki adımları uygulayın.

- **1** Toner kartuşunu/kartuşlarını çıkarın.
- **2** Toneri dağıtmak için kartuşu/kartuşları birkaç kez kuvvetlice yanlara ve öne arkaya doğru sallayın.
- **3** Toner kartuşunu/kartuşlarını geri takın ve yazdırmaya devam edin.

**Not:** Bu işlemi yazdırılan metnin veya resmin solgunluğu kaybolmayana kadar bir kaç kez tekrarlayın ve ardından toner kartuşunu/kartuşlarını değiştirin.

### **Bir toner kartuşu mu bozuk?**

Toner kartuşunu değiştirin.

### *Yazdırma düzensizlikleri*

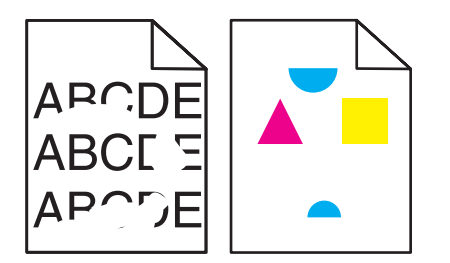

Muhtemel çözümler aşağıda verilmektedir. Aralarından birini veya bir kaçını deneyin:

### **Kağıt yüksek nem nedeniyle nemlenmiş olabilir mi?**

- **•** Yeni bir paketten kağıt yükleyin.
- **•** Kağıdı kullanana kadar orijinal paketinde saklayın.

### **Ortam Türü ayarının tepsiye yüklü kağıtla aynı olduğundan emin olun**

Yazdırma Özellikleri'nden, Ortam türü ayarını tepsiye yüklü kağıtla aynı olacak şekilde değiştirin.

### **Kağıdı kontrol edin**

Kaba finisyonlu dokulu kağıt yüklemekten kaçının.

### **Toner mi azalmış?**

Ekranda **Toner Az <xxxx>** görüntülendiğinde veya yazdırılan sayfalar solgunlaşmaya başladığında, toner kartuşunun/kartuşlarının ömrünü uzatmak için aşağıdaki adımları uygulayın.

- **1** Toner kartuşunu/kartuşlarını çıkarın.
- **2** Toneri dağıtmak için kartuşu/kartuşları birkaç kez kuvvetlice yanlara ve öne arkaya doğru sallayın.
- **3** Toner kartuşunu/kartuşlarını geri takın ve yazdırmaya devam edin.

**Not:** Bu işlemi yazdırılan metnin veya resmin solgunluğu kaybolmayana kadar bir kaç kez tekrarlayın ve ardından toner kartuşunu/kartuşlarını değiştirin.

### **Isıtıcı bozuk veya yıpranmış mı?**

Isıtıcıyı değiştirin.

# *Yazdırılan sayfa çok koyu*

Muhtemel çözümler aşağıda verilmektedir. Aralarından birini veya bir kaçını deneyin:

#### **Renk Ayarı değerlerinin çok koyu olmadığından emin olun.**

İşi yazdırmaya göndermeden önce Yazdırma Özellikleri'nden başka bir Renk Ayarı değeri seçin.

**Not:** Bu çözüm yalnızca Windows kullanıcıları için geçerlidir.

### **Bir toner kartuşu mu bozuk?**

Toner kartuşunu değiştirin.

### *Transparan yazdırma kalitesi kötü*

Muhtemel çözümler aşağıda verilmektedir. Aralarından birini veya bir kaçını deneyin:

### **Kullandığınız transparanların yazıcının spesifikasyonlarına uygun olduğundan emin olun.**

Yalnızca yazıcının üreticisi tarafından önerilen transparanları kullanın.

### **Ortam Türü ayarının Transparan olarak ayarlandığından emin olun.**

Yazdırma Özellikleri'nden, Ortam Türü ayarını Transparan olarak değiştirin.

# *Gri artalan*

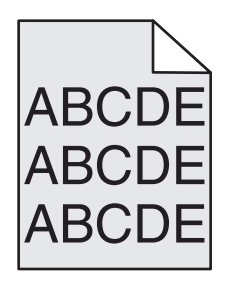

Bir toner kartuşu arızalıdır. Toner kartuşunu değiştirin.

# *Eşitsiz yazdırma yoğunluğu*

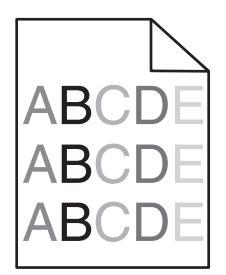

Muhtemel çözümler aşağıda verilmektedir. Aralarından birini veya bir kaçını deneyin:

### **Bir toner kartuşu mu bozuk?**

Toner kartuşunu değiştirin.

### **Fotodeveloper kartuşu mu bozuk?**

Fotodeveloper kartuşunu değiştirin.

# *Hayalet resimler*

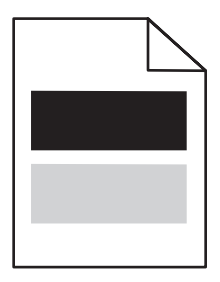

Muhtemel çözümler aşağıda verilmektedir. Aralarından birini veya bir kaçını deneyin:

### **Fotodeveloper kartuşu mu bozuk?**

Fotodeveloper kartuşunu değiştirin.

### **Ortam Türü ayarını kontrol edin**

Yazdırma Özellikleri'nden, Ortam türü ayarını tepsiye yüklü kağıtla aynı olacak şekilde değiştirin.

# *Hatalı marjlar*

Seçili tepsideki kağıt kılavuzlarının tepsiye yüklü kağıt boyutundan farklı bir boyutuna ayarlanmadığından emin olun. Farklıysa, tepsideki kılavuzları yüklenen kağıt için doğru konuma kaydırın.

# *Çarpık yazdırılıyor*

### **Kağıt kılavuzlarını kontrol edin**

Tepsideki kılavuzları yüklenen kağıt boyutu için doğru konuma kaydırın.

### **Kağıdı kontrol edin**

Yazıcının spesifikasyonlarına uygun kağıt kullandığınızdan emin olun.

# *Boş sayfalar*

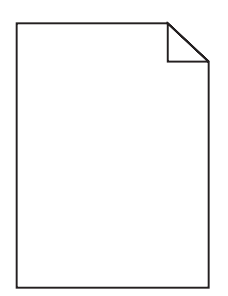

Muhtemel çözümler aşağıda verilmektedir. Aralarından birini veya bir kaçını deneyin:

### **Toner mi azalmış?**

Ekranda **Toner Az <xxxx>** görüntülendiğinde veya yazdırılan sayfalar solgunlaşmaya başladığında, toner kartuşunun/kartuşlarının ömrünü uzatmak için aşağıdaki adımları uygulayın.

- **1** Toner kartuşunu/kartuşlarını çıkarın.
- **2** Toneri dağıtmak için kartuşu/kartuşları birkaç kez kuvvetlice yanlara ve öne arkaya doğru sallayın.
- **3** Toner kartuşunu/kartuşlarını geri takın ve yazdırmaya devam edin.

**Not:** Bu işlemi yazdırılan metnin veya resmin solgunluğu kaybolmayana kadar bir kaç kez tekrarlayın ve ardından toner kartuşunu/kartuşlarını değiştirin.

### **Toner kartuşu bozuk veya boş mu?**

Toner kartuşunu değiştirin.

### **Toner kartuşundan ambalaj malzemelerini çıkarın ve geri takın.**

Daha fazla bilgi için, yazıcınızla birlikte gelen kurma belgelerine bakın.

# *Kırpılmış resimler*

Muhtemel çözümler aşağıda verilmektedir. Aralarından birini veya bir kaçını deneyin:

### **Kağıt kılavuzlarını kontrol edin**

Tepsideki kılavuzları yüklenen kağıt boyutu için doğru konuma kaydırın.

### **Ortam Türü ayarının tepsiye yüklü kağıtla aynı olduğundan emin olun**

Yazdırma Özellikleri'nden, Ortam türü ayarını tepsiye yüklü kağıtla aynı olacak şekilde değiştirin.

### **Kağıt Boyutu ayarını kontrol edin**

Kağıt Boyutu ayarının tepsiye yüklü kağıtla aynı olduğundan emin olun.

# *Tamamen renkli sayfalar*

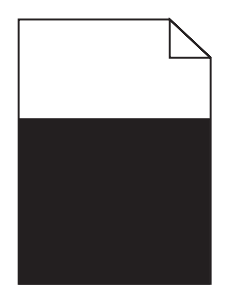

Muhtemel çözümler aşağıda verilmektedir. Aralarından birini veya bir kaçını deneyin:

### **Bir toner kartuşu mu bozuk?**

Toner kartuşunu değiştirin.

### **Yazıcının servise mi ihtiyacı var?**

Müşteri Destek Merkezine başvurun.

# *Kağıt kıvrılması*

Muhtemel çözümler aşağıda verilmektedir. Aralarından birini veya bir kaçını deneyin:

### **Ortam Türü ayarının tepsiye yüklü kağıtla aynı olduğundan emin olun**

Yazdırma Özellikleri'nden, Ortam türü ayarını tepsiye yüklü kağıtla aynı olacak şekilde değiştirin.

### **Kağıt yüksek nem nedeniyle nemlenmiş olabilir mi?**

- **•** Yeni bir paketten kağıt yükleyin.
- **•** Kağıdı kullanmaya hazır olana kadar orijinal paketinde saklayın.

# *Toner benekleri var*

Muhtemel çözümler aşağıda verilmektedir. Aralarından birini veya bir kaçını deneyin:

### **Toner mi azalmış?**

Ekranda **Toner Az <xxxx>** görüntülendiğinde veya yazdırılan sayfalar solgunlaşmaya başladığında, toner kartuşunun/kartuşlarının ömrünü uzatmak için aşağıdaki adımları uygulayın.

- **1** Toner kartuşunu/kartuşlarını çıkarın.
- **2** Toneri dağıtmak için kartuşu/kartuşları birkaç kez kuvvetlice yanlara ve öne arkaya doğru sallayın.
- **3** Toner kartuşunu/kartuşlarını geri takın ve yazdırmaya devam edin.

**Not:** Bu işlemi yazdırılan metnin veya resmin solgunluğu kaybolmayana kadar bir kaç kez tekrarlayın ve ardından toner kartuşunu/kartuşlarını değiştirin.

### **Isıtıcı bozuk veya yıpranmış mı?**

Isıtıcıyı değiştirin.

#### **Kağıt yolunda toner mi var?**

Kağıt yolunda fazla toner varsa, Müşteri Destek Merkezine başvurun.

# *Toner çıkıyor*

Muhtemel çözümler aşağıda verilmektedir. Aralarından birini veya bir kaçını deneyin:

### **Ortam Türü ayarını kontrol edin**

Yazdırma Özellikleri'nden, Ortam türü ayarını tepsiye yüklü kağıtla aynı olacak şekilde değiştirin.

### **Isıtıcı bozuk veya yıpranmış mı?**

Isıtıcıyı değiştirin.

# **Renkli yazdırma ile ilgili sık sorulan sorular**

#### **RGB renk nedir?**

Doğada görülen çok sayıda rengi elde etmek için kırmızı, yeşil ve mavi renklerin değişik oranlarda bileşimleri kullanılır. Örneğin, kırmızı ve yeşil birleştirilerek sarı elde edilir. Televizyonlar ve bilgisayar monitörleri renkleri bu şekilde üretir. RGB renk, renkleri belirli bir rengi elde etmek için gereken kırmızı, yeşil ve mavi oranlarını belirterek tanımlayan bir yöntemdir.

#### **CMYK renk nedir?**

Doğada görülen çok sayıda renk, mavi (camgöbeği mavisi), kırmızı (magenta), sarı ve siyah mürekkepler veya tonerler değişik oranlarda karıştırılarak yazdırılabilir. Örneğin, kırmızı ve sarı birleştirilerek yeşil elde edilir. Matbaa makineleri, mürekkep püskürtmeli yazıcılar ve renkli lazer yazıcıları rengi bu şekilde elde eder. CMYK renk, renkleri belirli bir rengi elde etmek için gereken mavi, kırmızı, sarı ve siyah oranlarını belirterek tanımlayan bir yöntemdir.

#### **Yazdırılacak bir belgede renkler nasıl belirlenir?**

Yazılım programları normal olarak belge rengini RGB veya CMYK renk bileşimlerini kullanarak belirler. Ayrıca, hepsinde kullanıcı bir belgedeki her nesnenin rengini değiştirebilir. Daha fazla bilgi için, yazılım programının Yardım bölümüne başvurun.

#### **Yazıcı hangi rengi yazdıracağını nasıl bilir?**

Bir kullanıcı bir işi yazdırırken, her nesnenin türü ve rengi ile ilgili bilgiler yazıcıya gönderilir. Bu renk bilgileri, istenilen rengi üretmek için gerekli mavi, kırmızı, sarı ve siyah toner miktarını belirleyen renk dönüştürme tablolarından geçer. Nesne türü bilgileri farklı nesne türleri için farklı dönüştürme tablolarının kullanılmasını sağlar. Örneğin, metinler için bir renk dönüşüm tablosu kullanılırken, fotoğraflar için farklı bir renk dönüşüm tablosu kullanmak mümkündür.

#### **Yazdırılan sayfa renk filtresi kullanılmış gibi görünüyor. Rengi nasıl hafifçe değiştirebilirim?**

Bazen kullanıcı yazdırılan sayfaların bir renk filtresi kullanılmış gibi (örneğin, yazdırılan her şeyin kırmızı görünmesini) isteyebilir. Bunun nedeni, çevre koşulları, kağıt türü, ışık koşulları ve kullanıcı tercihleri olabilir. Bu tür durumlarda, daha tercih edilebilir renkler elde etmek için Yazdırma Özellikleri'nden Renk Ayarı değerleri değiştirilebilir. Renk Ayarı kullanıcıya her renk düzleminde kullanılan toner miktarında küçük ayarlamalar yapma olanağı verir. Yazdırma Özellikleri'nin Renk Ayarı bölümünde mavi, kırmızı, sarı ve siyah için pozitif (veya negatif) değerler seçilmesi, seçilen renk için kullanılan toner miktarında hafif bir artışa (veya azalmaya) neden olur. Örneğin, kullanıcı yazdırılan sayfanın genel olarak kırmızı olduğunu düşünüyorsa, kırmızı ve sarı değerlerinin düşürülmesi renk tercihlerini iyileştirebilir.

#### **Saydam renklerim yansıtılırken koyu görünüyor. Rengi iyileştirmek için yapabileceğim bir şey var mı?**

Bu sorun genellikle saydam ortamlar tepegöz projektörlerle yansıtılırken oluşur. En iyi yansıtılan renk kalitesini elde etmek için, görüntü aktarabilen tepegöz projektörleri kullanmanızı öneririz. Önerilen renkli saydam ortamlara yazdırdığınızdan emin olun.

# **Müşteri Destek Merkezine Başvurma**

Müşteri Destek Merkezini aradığınızda, karşılaştığınız sorunu, ekrandaki mesajı ve bir çözüm bulmak için uyguladığınız sorun giderme adımlarını iletin.

Yazıcınızın model tipini ve seri numarasını bilmeniz gerekir. Daha fazla bilgi için, yazıcının ön kapağının içindeki etikete bakın. Seri numarası menü ayarları sayfasının içinde de listelenir.

ABD'de veya Kanada'da, (1-800-539-6275) numaralı telefonu arayın. Diğer ülkeler/bölgeler için, Lexmark web sitesini (**[www.lexmark.com](http://www.lexmark.com)**) ziyaret edin.

# **Uyarılar**

Ürün adı: Lexmark X500n Ürün adı: Lexmark X502n Makine türü: 7100 Modeller: 010 110

# **Sürüm uyarısı**

#### Nisan 2007

**Aşağıdaki paragraf bu tür şartların yasalara aykırı olduğu ülkeler için geçersizdir.** LEXMARK INTERNATIONAL, INC. BU YAYINI, "OLDUĞU GİBİ", TİCARİ YA DA BELİRLİ BİR AMACA UYGUNLUK GİBİ HERHANGİ BİR KONUDA DOLAYLI VEYA DOĞRUDAN GARANTİ VERMEKSİZİN SAĞLAMAKTADIR. Bazı ülkelerde, belirli konularda dolaylı ya da doğrudan garantilerin reddedilmesine izin verilmez; bu nedenle, bu bildirim sizin için geçerli olmayabilir.

Bu yayın, teknik yanlışlıklar ya da yazım hataları içerebilir. Bu yayında açıklanan bilgilerde düzenli olarak değişiklik yapılmaktadır; bu değişiklikler sonraki basımlara yansıtılacaktır. Hakkında bilgi verilen ürünler ya da programlar üzerinde herhangi bir zamanda geliştirme çalışmaları ya da değişiklikler yapılabilir.

Bu yayında belirli ürünlerden, programlardan ya da hizmetlerden söz edilmesi, bu ürünlerin, programların ya da hizmetlerin sizin ülkenizde de kullanıma sunulacağı anlamına gelmez. Herhangi bir ürün, program ya da hizmetten söz edilmesi, yalnızca o ürünün, programın ya da hizmetin kullanılabileceği anlamına gelmez. Geçerli fikri mülkiyet haklarına aykırı olmayan ve işlevsel olarak eşit herhangi bir ürün, program ya da hizmet kullanılabilir. Üretici tarafından açıkça belirtilenler dışında, diğer ürünlerle, programlarla ya da hizmetlerle birlikte kullanım olanaklarının değerlendirilmesi ve doğrulanması kullanıcının sorumluluğundadır.

Lexmark teknik desteği için **[support.lexmark.com](http://support.lexmark.com)** adresini ziyaret edin.

Sarf malzemeleri ve yüklemeler için, **[www.lexmark.com](http://www.lexmark.com)** adresini ziyaret edin.

İnternet'e erişiminiz yoksa, posta yoluyla Lexmark ile temas kurabilirsiniz:

Lexmark International, Inc. Bldg 004-2/CSC 740 New Circle Road NW Lexington, KY 40550

**© 2007 Lexmark International, Inc.**

#### **Tüm hakları saklıdır.**

### **Markalar**

Lexmark ve elmas tasarımlı Lexmark, Lexmark International, Inc.'in ticari markalarıdır ve ABD ve/veya diğer ülkelerde kayıtlıdır.

Diğer tüm ticari markalar ilgili sahiplerine aittir.

### **Kurallar**

**Not:** *Not* size yardımcı olabilecek durumları ifade eder.

<span id="page-138-0"></span>**Uyarı:** *Uyarı* ürününüzün donanımına veya yazılımlarına zarar verebilecek durumları anlatır.

**DİKKAT:** *DİKKAT* size zarar verebilecek durumları anlatır.

**DİKKAT:** Bu tür bir *DİKKAT* uyarısı, işaretli alana *dokunmamanız* gerektiğini gösterir.

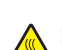

**DİKKAT:** Bu tür bir *DİKKAT* uyarısı *sıcak yüzeyi* işaret eder.

**DİKKAT:** Bu tür bir *DİKKAT* uyarısı, *elektrik şoku tehlikesini* işaret eder.

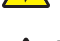

**DİKKAT:** Bu tür bir *DİKKAT* uyarısı, *devrilme tehlikesini* işaret eder.

### **LAN bağlantı kablosu uyarısı**

B Sınıfı bilgisayar aygıtları için elektromanyetik parazitlerle ilgili FCC ve başka yönetmeliklere uygunluğu sağlamak için, bir LAN bağlantısı kurulduğu takdirde yazıcıyla birlikte tedarik edilen LAN bağlantı kablosu kullanılmalıdır. Bu LAN bağlantı kablosunun kullanılmaması FCC veya başka elektromanyetik emisyon yönetmeliklerinin ihlal edilmesine neden olabilir.

# **Avrupa Birliği (AB) yönergelerine uygunluk**

Bu ürün, Avrupa Birliği'ne üye ülkelerin belirli voltaj sınırları içinde ve radyo donanımları ve telekomünikasyon terminal donanımlarında kullanılmak üzere tasarlanmış elektrikli donanımların elektromanyetik uyumluluğu ve güvenliği ile ilgili yasaların birbirlerine yakınlaştırılması ve uyumlulaştırılması ile ilgili 89/336/EEC, 2006/95/EC ve 1999/5/EC sayılı AB Konseyi direktiflerinin koruma gereklilikleriyle uyumludur.

Uyumluluk CE işaretiyle belirtilir.

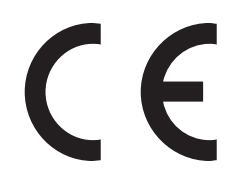

Bu yönergelerin koşullarına uyulduğunda ilişkin bir bildirim Lexmark International, S.A., Boigny, Fransa, Üretim ve Teknik Destek Müdüründen edinilebilir.

Bu ürün EN 55022 limitlerine; EN 60950 güvenlik şartlarına ve EN 55024 EMC şartlarına uygundur.

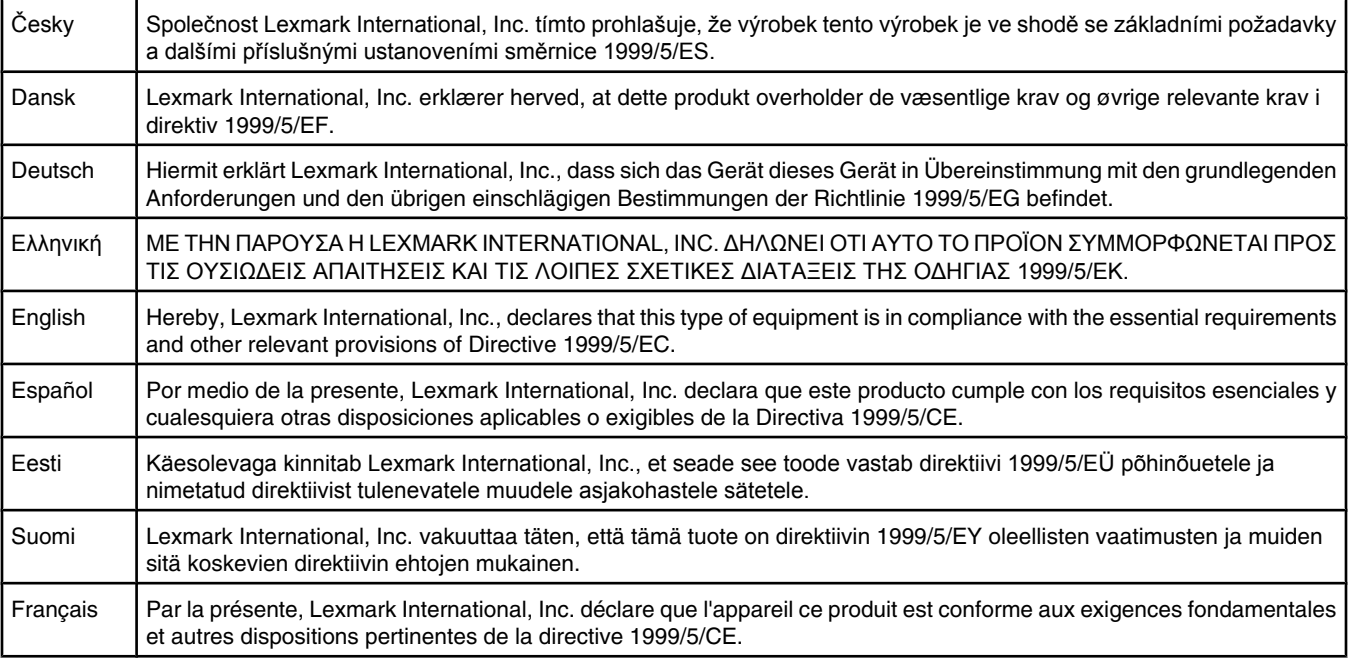

<span id="page-139-0"></span>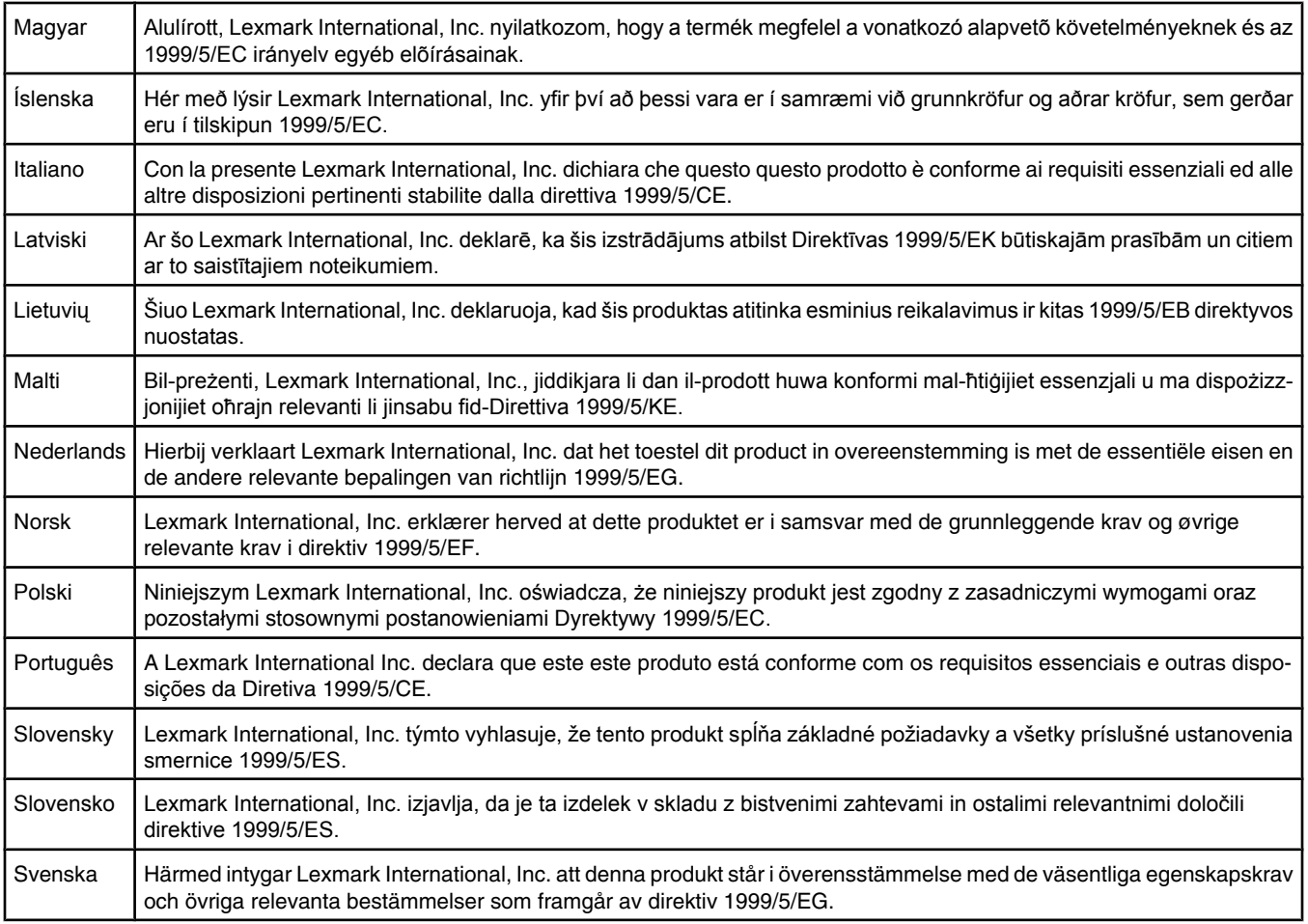

# **Ses emisyon seviyeleri**

Aşağıdaki ölçümler ISO 7779'a uygun olarak yapılmış ve ISO 9296'ya uygun oldukları bildirilmiştir. **Not:** Bazı modlar ürününüzde bulunmuyor olabilir.

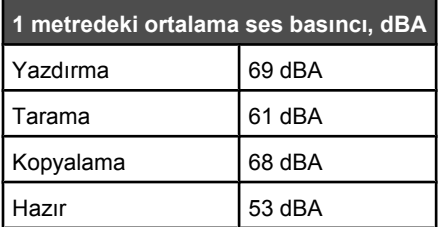

Değerler değiştirilebilir. Geçerli değerler için, bkz: **[www.lexmark.com](http://www.lexmark.com)**.

### **Atık Elektrikli ve Elektronik Cihazlar (WEEE) direktifi**

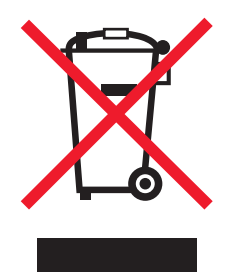

WEEE logosu, Avrupa Birliği ülkelerinde uygulanan elektronik ürünleri geri dönüştürme programları ve prosedürlerini belirtir. Ürünlerin geri dönüştürülmesi gerektiğine inanıyoruz. Geri dönüştürme seçenekleri hakkında sorularınız olursa, Lexmark web sitesini ziyaret edin: **[www.lexmark.com](http://www.lexmark.com)** Burada en yakın satış mağazasının telefon numarasını bulabilirsiniz.

# **ENERGY STAR**

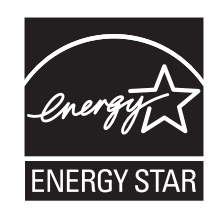

### **Lazer uyarısı**

Bu yazıcı, ABD'de DHHS 21 CFR Alt paragraf J, Sınıf I (1) lazer ürünleri ve diğer yerlerde IEC 60825-1 şartlarına uygun bir Sınıf l lazer ürünü olarak onaylanmıştır.

Sınıf l lazer ürünleri tehlikeli olarak değerlendirilmez. Bu yazıcıda yerleşik olarak, 770-795 nanometre dalga uzunluğunda çalışan nominal 5 miliwatt'lık bir galyum arsenit Sınıf IIIb (3b) lazer üreteci bulunmaktadır. Lazer sistemi ve yazıcı, normal kullanım, kullanıcı bakımı veya servis durumunda hiçbir insanın lazer radyasyonun maruz kalmayacağı şekilde tasarlanmıştır.

# **Lazer bilgi etiketi**

Bu yazıcıya şekildeki gibi bir lazer uyarı etiketi yapıştırılmış olabilir:

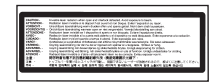

# **Enerji tüketimi**

### *Ürünün güç tüketimi*

Aşağıdaki tabloda ürünün enerji tüketim özellikleri açıklanmaktadır. **Not:** Bazı modlar ürününüzde bulunmuyor olabilir.

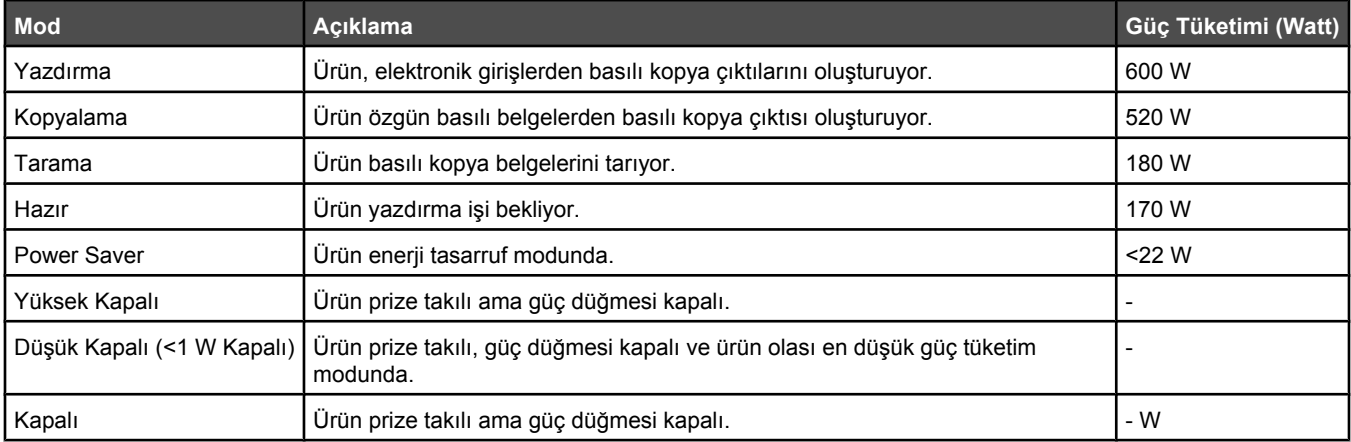

Önceki tablodaki güç tüketim seviyeleri zaman göre ortalama değerleri göstermektedir. Anlık güç tüketimi ortalama değerlerin oldukça üzerinde olabilir.

Değerler değiştirilebilir. Geçerli değerler için, bkz: **[www.lexmark.com](http://www.lexmark.com)**.

### *Enerji Tasarrufu*

Bu ürün Enerji Tasarrufu adı verilen bir enerji tasarruf moduyla tasarlanmıştır. Enerji Tasarrufu Modu EPA Uyku Modunun eşdeğeridir. Enerji Tasarrufu Modu yazıcının uzun süre çalıştırılmadığı dönemlerde enerji tüketimini azaltarak enerji tasarrufu sağlar. Enerji Tasarrufu Modu, Enerji Tasarrufu Zamanaşımı olarak bilinen belirli bir süre kullanılmadığında otomatik olarak devreye girer.

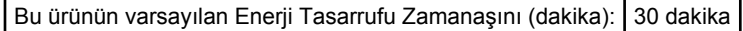

Yapılandırma menüleri kullanılarak, Enerji Tasarrufu Zamanaşımı 1 dakika ile 240 dakika arasında değiştirilebilir. Enerji Tasarrufu Zamanaşımının düşük bir değere ayarlanması enerji tüketimini azaltabilir, ama ürünün yanıt süresini uzatabilir. Enerji Tasarrufu zamanaşımının yüksek bir değere ayarlaması daha hızlı yanıt almanızı sağlar, ama daha fazla enerji kullanılmasına neden olabilir.

### *Kapalı modu*

Bu üründe, ürünün tamamen kapalıyken harcadığı güçle kıyasla az miktarda güç tüketen kapalı modu varsa, güç kaynağı kablosunu prizden çekin.

#### *Toplam enerji kullanımı*

Ürünün toplam enerji kullanımının hesaplanması bazen yararlı olabilir. Güç tüketimi değerlerinin Watt ölçü birimine göre sağlanmış olması nedeniyle, enerji kullanımını hesaplarken, güç tüketimi ürünün tüm modlarda geçirdiği süre ile çarpılmalıdır. Ürünün toplam enerji kullanımı, tüm modların enerji kullanımının toplamıdır.

# **Dizin**

### **Sayılar**

530-yapraklık çekmece takma [27](#page-26-0) 530-yapraklık tepsi yükleme [31](#page-30-0)

### **Simgeler**

<xx> Servis Çağrısı: <message> [95](#page-94-0)

### **A**

ADF Kapağı Açık: ADF Kapağını Kapatın [95](#page-94-0) ADF Sıkışması: ADF Kapağını Açın ve Sıkışmayı Giderin [95](#page-94-0) Ağ Ayarları menüsü [91](#page-90-0) ağ bilgileri, yazdırma [48](#page-47-0) Alınıyor [98](#page-97-0) antetli kurallar [40](#page-39-0) Arama Başarısız [96](#page-95-0) arama kartı çağrı dinlerken kullanma [63](#page-62-0) Sürekli Arama özelliğini kullanarak [63](#page-62-0) Atık paketi dolu [99](#page-98-0) atık toner şişesi sipariş etme [108](#page-107-0) Auto Clear (Otomatik Temizle) fonksiyonunun etkinleştirilmesi [117](#page-116-0) Auto Clear (Otomatik Temizle), etkinleştirme [117](#page-116-0) ayar kağıt türü [37](#page-36-0) Varsayılan mod [116](#page-115-0) Ayarlar menüsü [92](#page-91-0)

### **B**

bağlama RJ11 adaptörüyle [17](#page-16-0) Başlatılıyor [96](#page-95-0) belgeler düzenlemek için metin tarama [56](#page-55-0) belgeler, yazdırma Macintosh'tan [48](#page-47-0) Windows'tan [48](#page-47-0) Bellek Dolmak Üzere [96](#page-95-0) Bellek Dolu [96](#page-95-0) Bellek yok: Bellek Bitti [97](#page-96-0)

bir işi iptal etme kontrol panelinden [49](#page-48-0) Mac OS 9'dan [49](#page-48-0) Mac OSX'den [50](#page-49-0) Windows görev çubuğundan [49](#page-48-0) Windows masaüstünden [49](#page-48-0) bir kağıtta birden fazla sayfa [53](#page-52-0) bir kopyayı büyütme [52](#page-51-0) bir kopyayı küçültme [52](#page-51-0)

# **C**

C Toner Boş: C Toneri Değiştirin [95](#page-94-0)

### **Ç**

çekmece, 530-yapraklık çıkarma [111](#page-110-0) sabitleme [28](#page-27-0) çevirme modu Pulslu [67](#page-66-0) Tonlu [67](#page-66-0) çevirme seçenekleri, faks [67](#page-66-0) Çevriliyor [96](#page-95-0) çevrimiçi müşteri desteği [118](#page-117-0) çıkış selesi kurma [37](#page-36-0) Çift IP: Çift IP Adresi Bulundu [96](#page-95-0)

# **D**

demo sayfası, yazdırma [49](#page-48-0) Doğru Kağıt Yükleyin [99](#page-98-0) Dosya Gönderiliyor [98](#page-97-0) düğmeler, kontrol paneli [13](#page-12-0) düzenleme belge metni (OCR) [56](#page-55-0)

### **E**

E-posta Boyutu Fazla: E-posta Limiti Aşıldı [96](#page-95-0) E-posta Uyarı Gönder: E-posta Uyarısı Gönder [98](#page-97-0) ekran sorunlarını giderme ekran boş [118](#page-117-0) ekran, kontrol paneli [13](#page-12-0) ekrandan kaldırma [58](#page-57-0) emisyon uyarıları [139](#page-138-0)[, 140](#page-139-0) Enerji Tasarrufu ayarlama [115](#page-114-0) Ethernet portu [29](#page-28-0) etiketler kurallar [42](#page-41-0)

### **F**

faks alma modları [64](#page-63-0) çözünürlük [69](#page-68-0) faks alma bir görüşmenin sonunda [64](#page-63-0) dahili numaralı bir telefondan [65](#page-64-0) faks alma modunu ayarlama [64](#page-63-0) Faks Ayarları menüsü [85](#page-84-0) Faks Dizini menüsü [87](#page-86-0) faks sorun giderme alınan faksların yazdırma kalitesi düşük [126](#page-125-0) faks alıyor ama gönderemiyor [126](#page-125-0) faks gönderilemiyor veya alınamıyor [124](#page-123-0) faks gönderiyor ama alamıyor [125](#page-124-0) fakslama ADF kullanarak [61](#page-60-0) bir faks bağlantısı seçme [16](#page-15-0) bir faks işini iptal etme [63](#page-62-0) bir faksın rengini açma veya koyulaştırma [69](#page-68-0) bir görüşmenin sonunda bir faks alma [64](#page-63-0) bir görüşmenin sonunda bir faks gönderme [63](#page-62-0) Bir PBX santraline bağlıyken faks gönderme [68](#page-67-0) bir toplu faks gönderme [62](#page-61-0) bir toplu faksı iptal etme [62](#page-61-0) çağrı dinlerken [63](#page-62-0) çevirme modunu ayarlama [67](#page-66-0) çevirme seçenekleri [67](#page-66-0) dahili numaralı bir telefondan faks alma [65](#page-64-0) faks aktivite raporu ayarlarını değiştirme [65](#page-64-0) faks alma modlarını anlama [64](#page-63-0) faks alma modunu ayarlama [64](#page-63-0) faks çözünürlüğünü değiştirme [69](#page-68-0) faks faaliyet raporlarını yazdırma [65](#page-64-0) gelen bir faksın yazdırma boyutunu küçültme [70](#page-69-0) gelen fakslar için bir kağıt tepsisi seçme [70](#page-69-0)

gerçek zamanlı faks aktarımını ayarlama [70](#page-69-0) gönderilen faks adı ve numarasını ayarlama [25](#page-24-0) Hızlı Arama listesini yazdırma [66](#page-65-0) hızlı Arama numaraları oluşturma [66](#page-65-0) Hızlı Arama numaraları oluşturma [65](#page-64-0) Hızlı Arama numaralarını düzenleme [65,](#page-64-0) [66](#page-65-0) Hızlı Çevir listesini yazdırma [66](#page-65-0) saati ayarlama [26](#page-25-0) ses seviyesini ayarlama [67](#page-66-0) tarayıcı camını kullanarak [62](#page-61-0) tarihi ayarlama [25](#page-24-0) yanıtlamadan önce çalan zil sayısını ayarlama [68](#page-67-0) fotodeveloper kartuşu sipariş etme [108](#page-107-0)

### **G**

Gelen Çağrı [96](#page-95-0) gerçek zamanlı faks aktarımı [70](#page-69-0) geri dönüştürme WEEE beyanı [140](#page-139-0) Gönderiliyor [99](#page-98-0) güvenlik bilgileri [9](#page-8-0)

### **H**

Hazır [98](#page-97-0) Hızlı Arama hızlı Arama numaraları oluşturma [66](#page-65-0) Hızlı Arama numaraları oluşturma [65](#page-64-0) Hızlı Arama numaralarını düzenleme [65,](#page-64-0) [66](#page-65-0)

### **I**

Isınıyor [99](#page-98-0) ısıtıcı sipariş etme [108](#page-107-0) Isıtıcı Ömrü: Isıtıcıyı Değiştirin [96](#page-95-0) ışık, gösterge [13](#page-12-0) iptal etme faks işi [63](#page-62-0) kopyalama işi [54](#page-53-0) tarama işi [59](#page-58-0) toplu faks [62](#page-61-0)

### **İ**

İletişim Hatası [96](#page-95-0) İş # [96](#page-95-0)

#### **K**

K Toner Boş: K Toneri Değiştirin [95](#page-94-0) kablolar, takma Ethernet [29](#page-28-0) USB [29](#page-28-0) kabloları takma [29](#page-28-0) kağıt antetli [40](#page-39-0) kabul edilemez [40](#page-39-0) kapasiteler [46](#page-45-0) matbu formlar [40](#page-39-0) özellikler [39](#page-38-0) saklama [43](#page-42-0) seçme [40](#page-39-0) tür ayarlama [37](#page-36-0) kağıt ağıtlıkları, desteklenen [46](#page-45-0) kağıt besleme sorunlarını giderme sıkışma giderildikten sonra mesaj kalıyor [128](#page-127-0) kağıt boyutları, desteklenen [44](#page-43-0) Kağıt Değiştir: Yükle Tepsi<x> <paper type> [97](#page-96-0) Kağıt Hatası: Tepsi 1'e <paper type> yükleyin [97](#page-96-0) kağıt sıkışmaları arka kapağın arkasında [77](#page-76-0) önleme [72](#page-71-0) Tepsi 1 ile ilgili [74](#page-73-0) Tepsi 2 ile ilgili [76](#page-75-0) Kağıt Sıkışması A1 [97](#page-96-0) Kağıt Sıkışması A2 [97](#page-96-0) Kağıt Sıkışması B [97](#page-96-0) Kağıt Sıkışması C [97](#page-96-0) kağıt türleri nereye yüklemeli [45](#page-44-0) Kağıt Yok: Tepsi 1'e <paper type> Yükleyin [97](#page-96-0) Kağıt Yok: Tepsi 2'ye <paper type> Yükleyin [97](#page-96-0) Kalibre ediliyor [95](#page-94-0) Kapak Açık: Arka Kapağı Kapatın [96](#page-95-0) Kapak Açık: OPC Kapağını Kapatın [96](#page-95-0) Kapak Açık: Ön Kapağı Kapatın [95](#page-94-0) kilidini açma yönetici menüleri [115](#page-114-0) kilitleme tarayıcı [109](#page-108-0) yönetici menüleri [115](#page-114-0) kontrol paneli [13](#page-12-0) yönetici menülerini kilitleme [115](#page-114-0)

yönetici menülerinin kilidini açma [115](#page-114-0) kopya kalitesi ayarlama [53](#page-52-0) kopyalama bir kağıtta birden fazla sayfa [53](#page-52-0) bir kopyalama işini iptal etme [54](#page-53-0) bir kopyanın rengini açma veya koyulaştırma [54](#page-53-0) bir kopyayı büyütme [52](#page-51-0) bir kopyayı küçültme [52](#page-51-0) fotokopi çekme [51](#page-50-0) kaliteyi ayarlama [53](#page-52-0) kopyalar için bir kağıt boyutu seçme [52](#page-51-0) kopyalar için bir kağıt tepsisi seçme [51](#page-50-0) kopyaları harmanlama [54](#page-53-0) Kopyalama Ayarları menüsü [82](#page-81-0) kopyalama sorun giderme düşük kopyalama kalitesi [120](#page-119-0) düşük resim tarama kalitesi [122](#page-121-0) fotokopi makinesi yanıt vermiyor [120](#page-119-0) kısmı belge veya fotokopiler [122](#page-121-0) tarayıcı ünitesi kapanmıyor [120](#page-119-0) Kopyalanamıyor: Exec/B5'e 1'de 2/1'de 4-Kopya İptal [95](#page-94-0) Kopyalanamıyor: Küçük Kağıda Kopya İptal [95](#page-94-0) kopyaları harmanlama [54](#page-53-0) kurallar antetli [40](#page-39-0) etiketler [42](#page-41-0) stok kartı [43](#page-42-0) transparanlar [41](#page-40-0) zarflar [41](#page-40-0)

### **L**

legal-boyutu tepsisi yükleme [34](#page-33-0) Lütfen Bekleyin [98](#page-97-0)

### **M**

M Toner Boş: M Toneri Değiştirin [95](#page-94-0) Makine Ayarları menüsü [88](#page-87-0) menüler Ağ Ayarları [91](#page-90-0) Ayarlar [92](#page-91-0) Faks Ayarları [85](#page-84-0) Faks Dizini [87](#page-86-0) Kopyalama Ayarları [82](#page-81-0) Makine Ayarları [88](#page-87-0) Raporları Yazdır [91](#page-90-0)
şema [82](#page-81-0) Tarama Ayarları [84](#page-83-0) Meşgul [95](#page-94-0) Müşteri Destek Merkezine başvurma [137](#page-136-0) Müşteri Destek Merkezini arama [137](#page-136-0)

## **O**

OCR, belge metnini düzenleme [56](#page-55-0) OPC Bitti: OPC Kayışını Değiştirin [97](#page-96-0) OPC Kayışı Ömrü: OPC Kayışını Değiştirin [97](#page-96-0)

## **P**

parola yönetici menüleri [115](#page-114-0) PC Yazdırıyor [97](#page-96-0) PF1 Kit Ömrü: PF Kit 1'i Değiştirin [97](#page-96-0) PF2 Kit Ömrü: Kit 2'yi Değiştirin [97](#page-96-0) Pulslu çevirme modu [67](#page-66-0)

# **R**

raporlar faks aktivitesi [65](#page-64-0) Hızlı Arama listesi [66](#page-65-0) Hızlı Çevir listesi [66](#page-65-0) raporlar, faks aktivitesi ayarları değiştirme [65](#page-64-0) Raporları Yazdır menüsü [91](#page-90-0) Renkli yazdırma ile ilgili sık sorulan sorular [136](#page-135-0) RJ11 adaptörü, kullanım [17](#page-16-0) RJ11 adaptörüyle [17](#page-16-0) RX İletişim Hatası [98](#page-97-0)

# **S**

saklama kağıt [43](#page-42-0) sarf malzemeleri [100](#page-99-0) sarf malzemeleri saklama [100](#page-99-0) toner tasarrufu [100](#page-99-0) sarf malzemeleri, sipariş etme atık toner şişesi [108](#page-107-0) fotodeveloper kartuşu [108](#page-107-0) ısıtıcı [108](#page-107-0) toner kartuşları [107](#page-106-0) Sayfa Taranıyor [98](#page-97-0) seçenekler 530-yapraklık çekmece [27](#page-26-0) ses emisyon seviyeleri [140](#page-139-0)

ses seviyesi ayarları [67](#page-66-0) sıkışma ve hatalı besleme sorunlarını giderme ADF'de kağıt sıkışması [78](#page-77-0) sıkışmalar arka kapağın arkasında [77](#page-76-0) erişme [72](#page-71-0) önleme [72](#page-71-0) Tepsi 1 ile ilgili [74](#page-73-0) Tepsi 2 ile ilgili [76](#page-75-0) sipariş etme atık toner şişesi [108](#page-107-0) fotodeveloper kartuşu [108](#page-107-0) ısıtıcı [108](#page-107-0) toner kartuşları [107](#page-106-0) Sonraki Sayfayı Yerleştirin: Ardından Set'e Basın [98](#page-97-0) sorun giderme çevrimiçi müşteri desteği [118](#page-117-0) Müşteri Destek Merkezine başvurma [137](#page-136-0) Renkli yazdırma ile ilgili sık sorulan sorular [136](#page-135-0) yanıt vermeyen bir yazıcıyı kontrol etme [118](#page-117-0) sorun giderme, ekran ekran boş [118](#page-117-0) sorun giderme, faks alınan faksların yazdırma kalitesi düşük [126](#page-125-0) faks alıyor ama gönderemiyor [126](#page-125-0) faks gönderilemiyor veya alınamıyor [124](#page-123-0) faks gönderiyor ama alamıyor [125](#page-124-0) sorun giderme, kağıt besleme sıkışma giderildikten sonra mesaj kalıyor [128](#page-127-0) sorun giderme, kopyalama düşük kopyalama kalitesi [120](#page-119-0) düşük resim tarama kalitesi [122](#page-121-0) fotokopi makinesi yanıt vermiyor [120](#page-119-0) kısmı belge veya fotokopiler [122](#page-121-0) tarayıcı ünitesi kapanmıyor [120](#page-119-0) sorun giderme, sıkışmalar ve hatalı beslemeler ADF'de kağıt sıkışması [78](#page-77-0) sorun giderme, tarama bilgisayardan taranamıyor [123](#page-122-0) kısmı belge veya fotoğraf taramaları [123](#page-122-0) tarama başarısız oldu [122](#page-121-0)

tarama işlemi çok uzun sürüyor veya bilgisayarın donmasına neden oluyor [122](#page-121-0) tarayıcı ünitesi kapanmıyor [120](#page-119-0) tarayıcı yanıt vermiyor [122](#page-121-0) sorun giderme, yazdırma beklenmeyen sayfa kesilmeleri oluşuyor [119](#page-118-0) çok-dilli PDF'ler yazdırılmıyor [118](#page-117-0) hatalı marjlar [133](#page-132-0) iş beklenenden uzun sürüyor [119](#page-118-0) işler yazdırılmıyor [118](#page-117-0) kağıt çok sık sıkışıyor [128](#page-127-0) kağıt kıvrılması [135](#page-134-0) tepsi bağlantılandırma çalışmıyor [119](#page-118-0) sorun giderme, yazdırma kalitesi açık renkli çizgi, beyaz çizgi veya yanlış renkte çizgi [129](#page-128-0) boş sayfalar [134](#page-133-0) çarpık yazdırılıyor [134](#page-133-0) dikey lekeli baskı [130](#page-129-0) düşük yazdırma kalitesi [132](#page-131-0) eşitsiz yazdırma yoğunluğu [133](#page-132-0) gri artalan [133](#page-132-0) hayalet resimler [133](#page-132-0) kesikli dikey çizgiler [130](#page-129-0) kesikli yatay çizgiler [130](#page-129-0) kırpılmış resimler [134](#page-133-0) tamamen renkli sayfalar [135](#page-134-0) tekrarlayan kusurlar [128](#page-127-0) toner benekleri var [135](#page-134-0) toner çıkıyor [136](#page-135-0) yanlış renk konumu [129](#page-128-0) yazdırılan sayfa çok açık. [131](#page-130-0) yazdırılan sayfa çok koyu [132](#page-131-0) yazdırma düzensizlikleri [131](#page-130-0) sorun giderme, yazıcı seçenekleri çekmeceler [128](#page-127-0) seçenek çalışmıyor [127](#page-126-0) standart çıkış selesi kurma [37](#page-36-0) standart tepsi bir legal-boyutu tepsisine dönüştürme [34](#page-33-0) yükleme [31](#page-30-0) standart tepsiyi legal-boyutlu bir tepsiye dönüştürme [34](#page-33-0) stok kartı kurallar [43](#page-42-0) Sunucuya Bağlanamadı: Sunucu Bağlantısı Başarısız Oldu [96](#page-95-0)

Sürekli Arama kullanım [63](#page-62-0)

#### **T**

tarama ağ üzerinden bir bilgisayara tarama [58](#page-57-0) Belge Boyutu ayarını değiştirme [59](#page-58-0) bilgisayarı kullanarak [55](#page-54-0) bir bilgisayara tarama [59](#page-58-0) bir e-posta adresine tarama [59](#page-58-0) bir FTP adresine tarama [59](#page-58-0) bir taramayı iptal etme [59](#page-58-0) çözünürlüğü ayarlama [59](#page-58-0) dergi ve gazetelerden [58](#page-57-0) doğrudan bir uygulamadan [56](#page-55-0) kontrol panelini kullanarak [58](#page-57-0) metin düzenleme [56](#page-55-0) tarama ayarlarını bilgisayarı kullanarak özelleştirme [56](#page-55-0) tarama dizinini arama [59](#page-58-0) tarama dizinini ayarlama [59](#page-58-0) taranan bir görüntünün rengini açma veya koyulaştırma [60](#page-59-0) Tarama Ayarları menüsü [84](#page-83-0) Tarama Belleği Dolmak Üzere [98](#page-97-0) tarama çözünürlüğü ayarlama [59](#page-58-0) Tarama Kalibrasyon Hatası [98](#page-97-0) tarama sorunlarını giderme bilgisayardan taranamıyor [123](#page-122-0) kısmı belge veya fotoğraf taramaları [123](#page-122-0) tarama başarısız oldu [122](#page-121-0) tarama işlemi çok uzun sürüyor veya bilgisayarın donmasına neden oluyor [122](#page-121-0) tarayıcı ünitesi kapanmıyor [120](#page-119-0) tarayıcı yanıt vermiyor [122](#page-121-0) tarayıcı kilitleme [109](#page-108-0) Tarayıcı Ağ Bağlantısı Yok [98](#page-97-0) tarayıcı camı temizleme [101](#page-100-0) Tarayıcı Kilidi Hatası: Tarayıcının Kilidini Açın [98](#page-97-0) Tarayıcı USB Bağlantısı Yok [98](#page-97-0) tedarik bilgileri, yazdırma [48](#page-47-0) temizleme tarayıcı camı [101](#page-100-0) toz-tutmaz cam [102](#page-101-0) yazıcının dışı [100](#page-99-0) Tepsi 1 Yok: Tepsiyi Takın [99](#page-98-0) Tepsi 1\_2 Yok: Tepsiyi Takın [99](#page-98-0)

Tepsi 2 Yok: Tepsiyi Takın [99](#page-98-0) tepsi bağlantılandırma [38](#page-37-0) tepsileri bağlantılandırma [38](#page-37-0) toner tasarruf etme [100](#page-99-0) Toner Az <xxxx> [99](#page-98-0) Toner hatası: Desteklenen toner kartuşu takın [99](#page-98-0) toner kartuşları sipariş etme [107](#page-106-0) toner tasarrufu [100](#page-99-0) Tonlu çevirme modu [67](#page-66-0) toplu faks gönderme [62](#page-61-0) iptal etme [62](#page-61-0) toz-tutmaz cam temizleme [102](#page-101-0) TR Kayışı Ömrü: Aktarma Kayışını Değiştirin [99](#page-98-0) TR Kit Ömrü: PQ Kitini Değiştirin [99](#page-98-0) transparanlar kurallar [41](#page-40-0) TS Yanıtlıyor [99](#page-98-0) TX İletişim Hatası [99](#page-98-0)

#### **U**

USB portu [29](#page-28-0) uyarılar [138,](#page-137-0) [139,](#page-138-0) [140](#page-139-0), [141](#page-140-0)[, 142](#page-141-0) Uyku [99](#page-98-0)

## **Ü**

üretici varsayılan ayarlarını geri yükleme [116](#page-115-0)

### **Y**

Y Toner Boş: Y Toneri Değiştirin [95](#page-94-0) yanıt vermeyen bir yazıcıyı kontrol etme [118](#page-117-0) Yanıt Yok [97](#page-96-0) Yanıtlıyor [95](#page-94-0) yapılandırma sayfası, yazdırma [48](#page-47-0) Yazdırılıyor [98](#page-97-0) yazdırma ağ bilgileri [48](#page-47-0) demo sayfası [49](#page-48-0) Macintosh'tan [48](#page-47-0) tedarik bilgileri [48](#page-47-0) Windows'tan [48](#page-47-0) yapılandırma sayfası [48](#page-47-0) yazıcı yazılımını kurma [48](#page-47-0) yazdırma işi Mac OS 9x'dan iptal etme [49](#page-48-0) Mac OSX'den iptal etme [50](#page-49-0)

Windows görev çubuğundan iptal etme [49](#page-48-0) Windows masaüstünden iptal etme [49](#page-48-0) yazdırma kalitesi tarayıcı camını temizleme [101](#page-100-0) toz-tutmaz camın temizlenmesi [102](#page-101-0) yazdırma kalitesi sorunlarını giderme açık renkli çizgi, beyaz çizgi veya yanlış renkte çizgi [129](#page-128-0) boş sayfalar [134](#page-133-0) çarpık yazdırılıyor [134](#page-133-0) dikey lekeli baskı [130](#page-129-0) düşük yazdırma kalitesi [132](#page-131-0) eşitsiz yazdırma yoğunluğu [133](#page-132-0) gri artalan [133](#page-132-0) hayalet resimler [133](#page-132-0) kesikli dikey çizgiler [130](#page-129-0) kesikli yatay çizgiler [130](#page-129-0) kırpılmış resimler [134](#page-133-0) tamamen renkli sayfalar [135](#page-134-0) tekrarlayan kusurlar [128](#page-127-0) toner benekleri var [135](#page-134-0) toner çıkıyor [136](#page-135-0) yanlış renk konumu [129](#page-128-0) yazdırılan sayfa çok açık. [131](#page-130-0) yazdırılan sayfa çok koyu [132](#page-131-0) yazdırma düzensizlikleri [131](#page-130-0) yazdırma sorunlarını giderme beklenmeyen sayfa kesilmeleri oluşuyor [119](#page-118-0) çok-dilli PDF'ler yazdırılmıyor [118](#page-117-0) hatalı marjlar [133](#page-132-0) iş beklenenden uzun sürüyor [119](#page-118-0) işler yazdırılmıyor [118](#page-117-0) kağıt çok sık sıkışıyor [128](#page-127-0) kağıt kıvrılması [135](#page-134-0) tepsi bağlantılandırma çalışmıyor [119](#page-118-0) yazıcı modeller [10](#page-9-0) taşıma [108](#page-107-0)[, 114](#page-113-0) yapılandırmalar [10](#page-9-0) yeni bir yere kurma [114](#page-113-0) yazıcı mesajları <xx> Servis Çağrısı: <message> [95](#page-94-0) ADF Kapağı Açık: ADF Kapağını Kapatın [95](#page-94-0) ADF Sıkışması: ADF Kapağını Açın ve Sıkışmayı Giderin [95](#page-94-0)

Alınıyor [98](#page-97-0) Arama Başarısız [96](#page-95-0) Atık paketi dolu [99](#page-98-0) Başlatılıyor [96](#page-95-0) Bellek Dolmak Üzere [96](#page-95-0) Bellek Dolu [96](#page-95-0) Bellek yok: Bellek Bitti [97](#page-96-0) C Toner Boş: C Toneri Değiştirin [95](#page-94-0) Çevriliyor [96](#page-95-0) Çift IP: Çift IP Adresi Bulundu [96](#page-95-0) Doğru Kağıt Yükleyin [99](#page-98-0) Dosya Gönderiliyor [98](#page-97-0) E-posta Boyutu Fazla: E-posta Limiti Aşıldı [96](#page-95-0) E-posta Uyarı Gönder: E-posta Uyarısı Gönder [98](#page-97-0) Gelen Çağrı [96](#page-95-0) Gönderiliyor [99](#page-98-0) Hazır [98](#page-97-0) Isınıyor [99](#page-98-0) Isıtıcı Ömrü: Isıtıcıyı Değiştirin [96](#page-95-0) İletişim Hatası [96](#page-95-0) İş # [96](#page-95-0) K Toner Boş: K Toneri Değiştirin [95](#page-94-0) Kağıt Değiştir: Yükle Tepsi<x> <paper type> [97](#page-96-0) Kağıt Hatası: Tepsi 1'e <paper type> yükleyin [97](#page-96-0) Kağıt Sıkışması A1 [97](#page-96-0) Kağıt Sıkışması A2 [97](#page-96-0) Kağıt Sıkışması B [97](#page-96-0) Kağıt Sıkışması C [97](#page-96-0) Kağıt Yok: Tepsi 1'e <paper type> Yükleyin [97](#page-96-0) Kağıt Yok: Tepsi 2'ye <paper type> Yükleyin [97](#page-96-0) Kalibre ediliyor [95](#page-94-0) Kapak Açık: Arka Kapağı Kapatın [96](#page-95-0) Kapak Açık: OPC Kapağını Kapatın [96](#page-95-0) Kapak Açık: Ön Kapağı Kapatın [95](#page-94-0) Kopyalanamıyor: Exec/B5'e 1'de 2/1'de 4-Kopya İptal [95](#page-94-0) Kopyalanamıyor: Küçük Kağıda Kopya İptal [95](#page-94-0) Lütfen Bekleyin [98](#page-97-0) M Toner Boş: M Toneri Değiştirin [95](#page-94-0) Meşgul [95](#page-94-0)

OPC Bitti: OPC Kayışını Değiştirin [97](#page-96-0) OPC Kayışı Ömrü: OPC Kayışını Değiştirin [97](#page-96-0) PC Yazdırıyor [97](#page-96-0) PF1 Kit Ömrü: PF Kit 1'i Değiştirin [97](#page-96-0) PF2 Kit Ömrü: Kit 2'yi Değiştirin [97](#page-96-0) RX İletişim Hatası [98](#page-97-0) Sayfa Taranıyor [98](#page-97-0) Sonraki Sayfayı Yerleştirin: Ardından Set'e Basın [98](#page-97-0) Sunucuya Bağlanamadı: Sunucu Bağlantısı Başarısız Oldu [96](#page-95-0) Tarama Belleği Dolmak Üzere [98](#page-97-0) Tarama Kalibrasyon Hatası [98](#page-97-0) Tarayıcı Ağ Bağlantısı Yok [98](#page-97-0) Tarayıcı Kilidi Hatası: Tarayıcının Kilidini Açın [98](#page-97-0) Tarayıcı USB Bağlantısı Yok [98](#page-97-0) Tepsi 1 Yok: Tepsiyi Takın [99](#page-98-0) Tepsi 1\_2 Yok: Tepsiyi Takın [99](#page-98-0) Tepsi 2 Yok: Tepsiyi Takın [99](#page-98-0) Toner Az <xxxx> [99](#page-98-0) Toner hatası: Desteklenen toner kartuşu takın [99](#page-98-0) TR Kayışı Ömrü: Aktarma Kayışını Değiştirin [99](#page-98-0) TR Kit Ömrü: PQ Kitini Değiştirin [99](#page-98-0) TS Yanıtlıyor [99](#page-98-0) TX İletişim Hatası [99](#page-98-0) Uyku [99](#page-98-0) Y Toner Boş: Y Toneri Değiştirin [95](#page-94-0) Yanıt Yok [97](#page-96-0) Yanıtlıyor [95](#page-94-0) Yazdırılıyor [98](#page-97-0) Yeniden Çevirme Bekleniyor [95](#page-94-0) Yok: Aktarma Silindiri Takın [97](#page-96-0) Yok: Isıtıcı Birimini Takın [97](#page-96-0) Yok: OPC Kayışını Takın [97](#page-96-0) Yok: Toner <x> Takın [97](#page-96-0) yazıcı seçenekleri sorun giderme çekmeceler [128](#page-127-0) seçenek çalışmıyor [127](#page-126-0) yazıcı yazılımını kurma [48](#page-47-0) yazıcının dışı temizleme [100](#page-99-0) yazıcıyı bağlama Almanya'da telefon prizine [20](#page-19-0) bilgisayar modemine [24](#page-23-0) telefon prizine [20](#page-19-0)

telefona [21](#page-20-0) telesekretere [22](#page-21-0) yazıcıyı taşıma [108,](#page-107-0) [114](#page-113-0) Yeniden Çevirme Bekleniyor [95](#page-94-0) Yerleşik Web Sunucusu [117](#page-116-0) Yok: Aktarma Silindiri Takın [97](#page-96-0) Yok: Isıtıcı Birimini Takın [97](#page-96-0) Yok: OPC Kayışını Takın [97](#page-96-0) Yok: Toner <x> Takın [97](#page-96-0) yönetici menülerinin parolasını değiştirme [115](#page-114-0) yükleme 530-yapraklık tepsi [31](#page-30-0) legal tepsisi [34](#page-33-0) standart tepsi [31](#page-30-0)

#### **Z**

zarflar kurallar [41](#page-40-0)